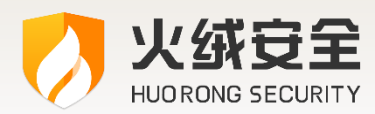

# 火绒安全软件 5.0

### 产品使用手册

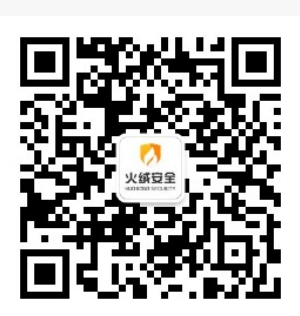

- 公 司: 北京火绒网络科技有限公司
- 址: 北京市朝阳区红军营南路 15 号瑞普大厦 D 座 4层 地
- 址: https://www.huorong.cn 网
- 话: 400-998-3555 电

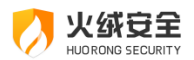

#### **版权声明**

衷心感谢您使用火绒安全软件。本手册主要介绍软件的功能与使用方式,帮助您了解以及更 好地使用火绒产品,保护您的计算机安全。本手册所有内容受中国著作权法等有关知识产权 法保护,为北京火绒网络科技有限公司(以下简称"火绒安全")所有,任何个人、机构未 经"火绒安全"书面授权许可,均不得通过任何方式引用、复制。另外,"火绒安全"拥有 随时修改本文件内容的权利。

在今后的程序升级中,可能会对现有的功能进行调整或改变,我们将在相应的系统升级公告 中进行说明,并同步更新至此说明书。您也可以咨询火绒官方、代理商等售后,获得最新文 件。

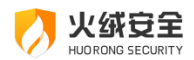

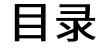

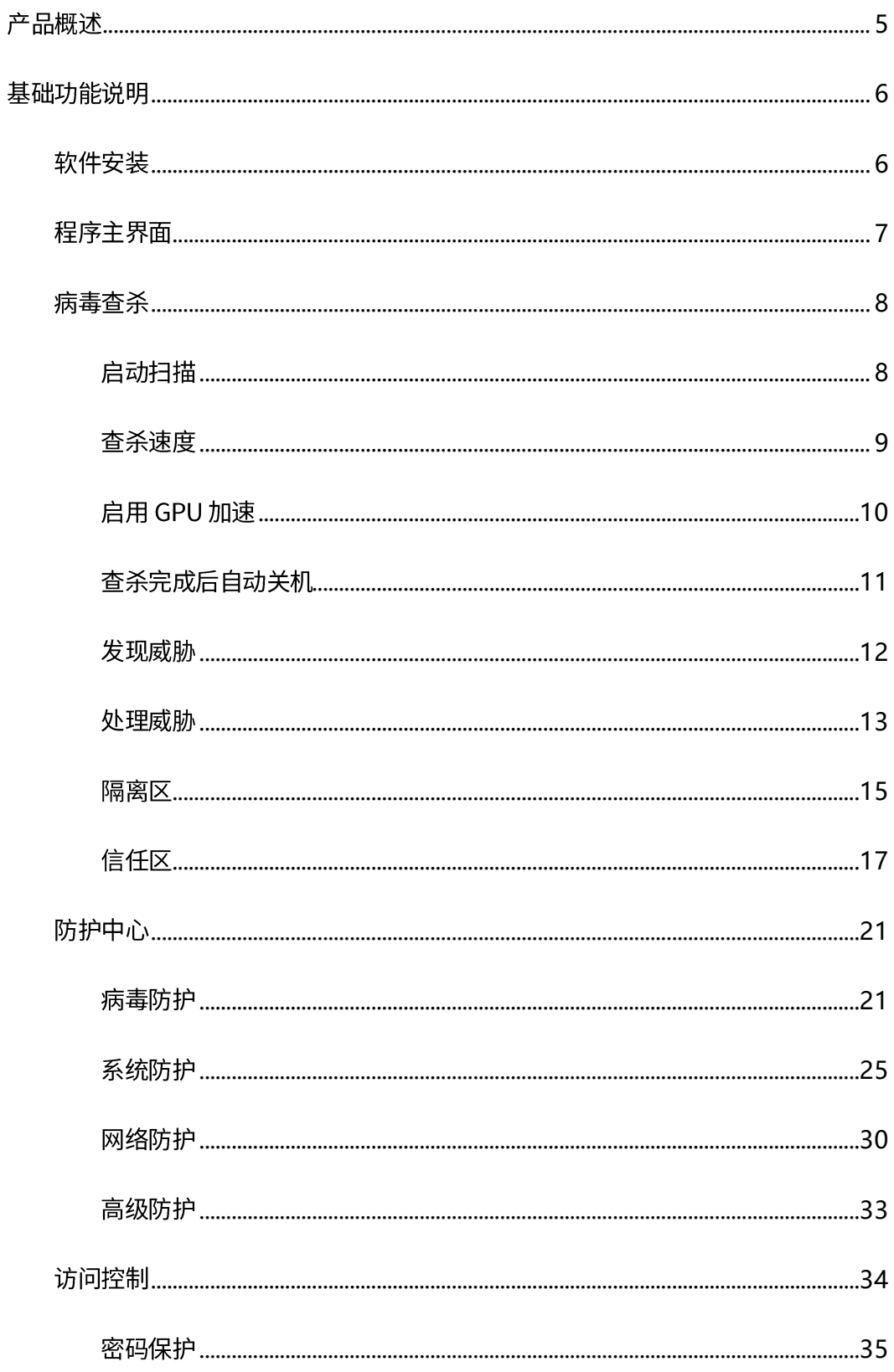

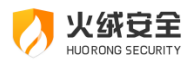

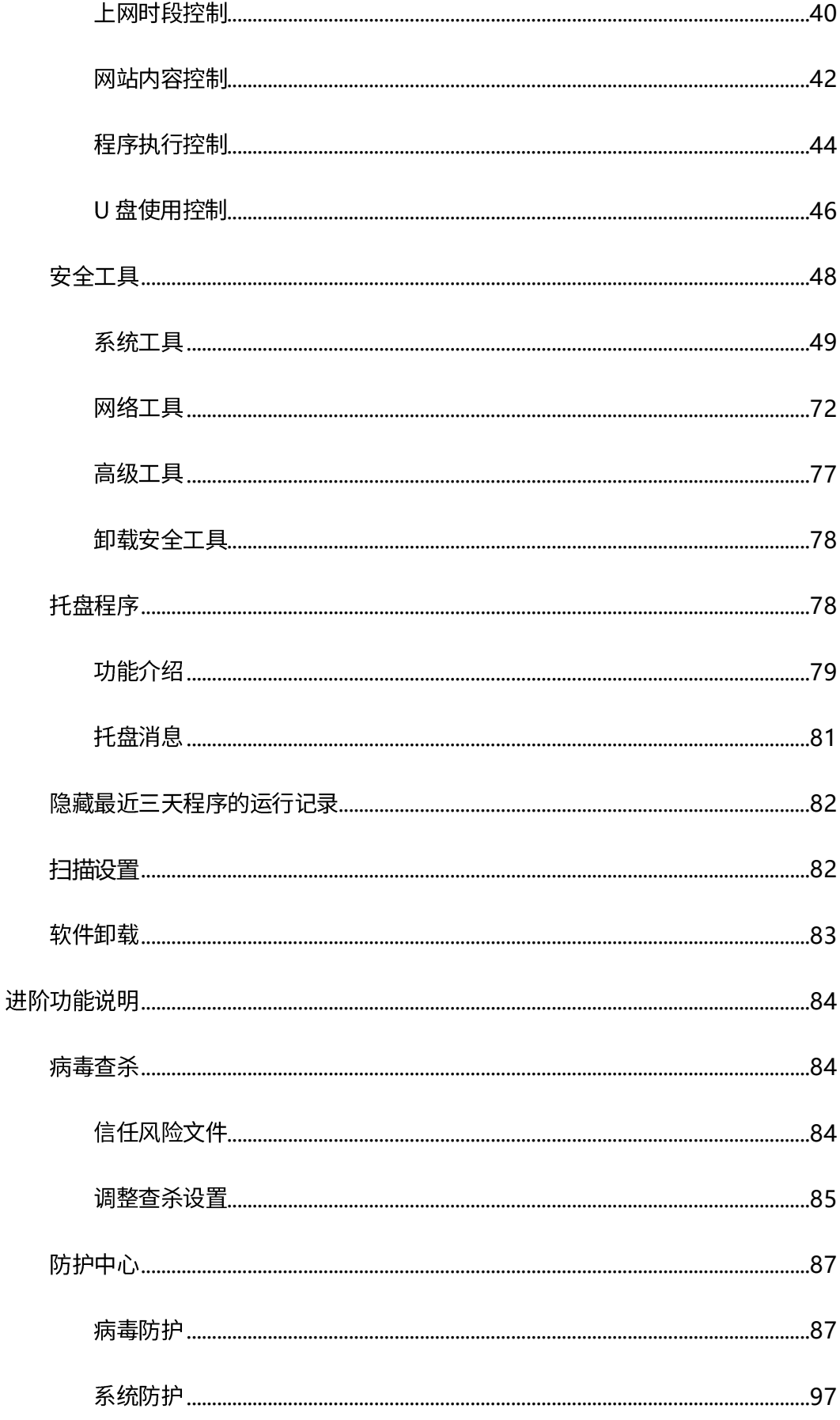

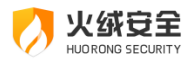

<span id="page-4-0"></span>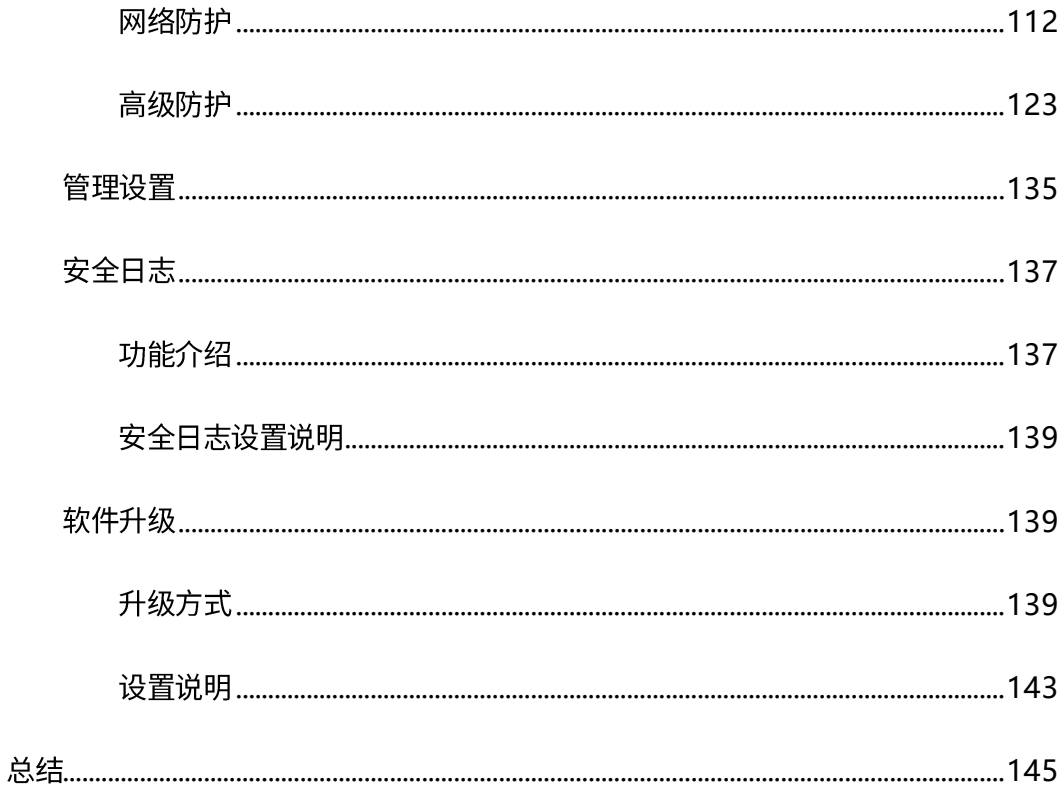

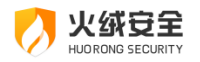

# 产品概述

火绒安全软件是针对互联网 PC 终端设计的安全软件,本软件与 Microsoft 合作,适用 于 Windows XP、Windows VISTA、Windows 7、Windows 8、Windows 8.1、Windows 10、Windows 11、Windows Server (2003 sp1 及以上) 的消费者防病毒软件。

火绒安全软件主要针对杀、防、管、控这几方面进行功能设计,主要有病毒查杀、防护 中心、访问控制、安全工具四部分功能。由拥有连续十五年以上网络安全经验的专业团队研 发打造而成,特别针对国内安全趋势,自主研发拥有全套自主知识产权的反病毒底层核心技 术。

火绒安全软件基于目前 PC 用户的真实应用环境和安全威胁而设计,除了拥有强大的自 主知识产权的反病毒引擎等核心底层技术之外,更考虑到目前互联网环境下,用户所面临的 各种威胁和困境,有效地帮助用户解决病毒、木马、流氓软件、恶意网站、黑客侵害等安全 问题,追求"强悍的性能、轻巧的体量",让用户能够"安全、方便、自主地使用自己的电 脑"。

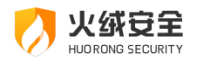

# <span id="page-6-0"></span>基础功能说明

本部分将会为您介绍常用的软件功能,如病毒查杀、防护中心、访问控制、各类安全工 具等。让您对火绒安全软件基础功能的使用有所了解。满足您日常生活中的网络安全防护需 求。

## <span id="page-6-1"></span>软件安装

安装流程:

第一步: 前往火绒官方网站下载软件安装包。官网地址: https://www.huorong.cn/

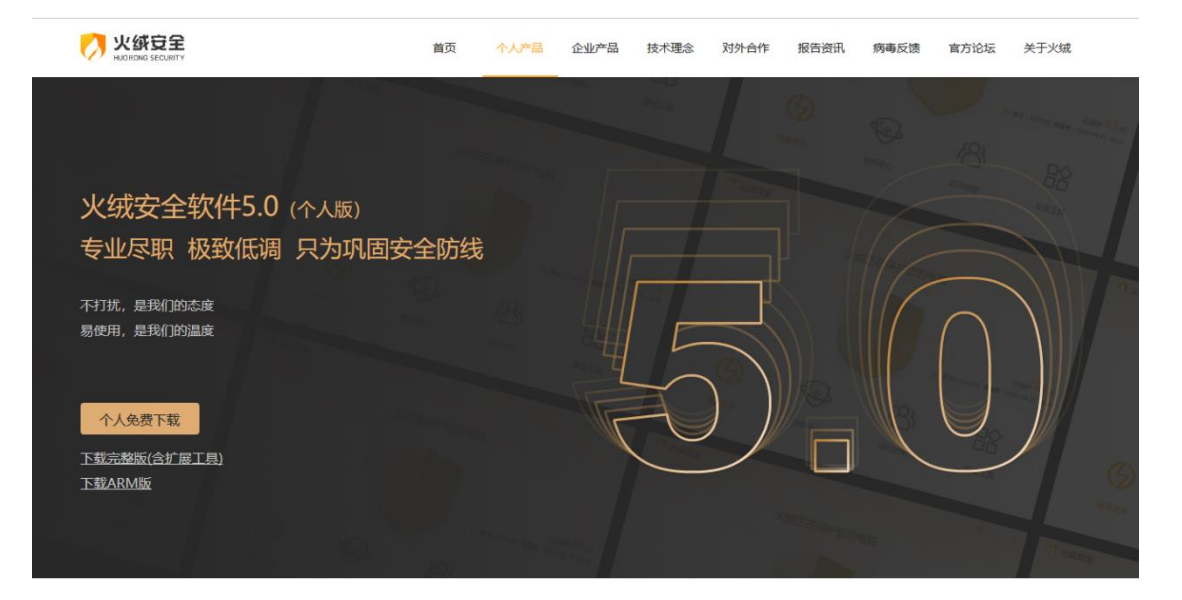

第二步: 启动下载好的安装包。

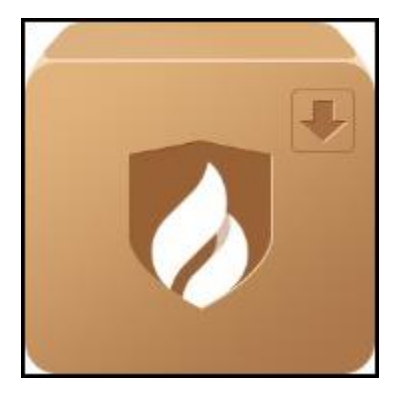

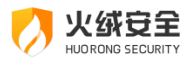

第三步:点击极速安装等待安装完成即可(您也可以根据需要更改安装目录)。软件安

#### 装完成后将会自动打开运行。

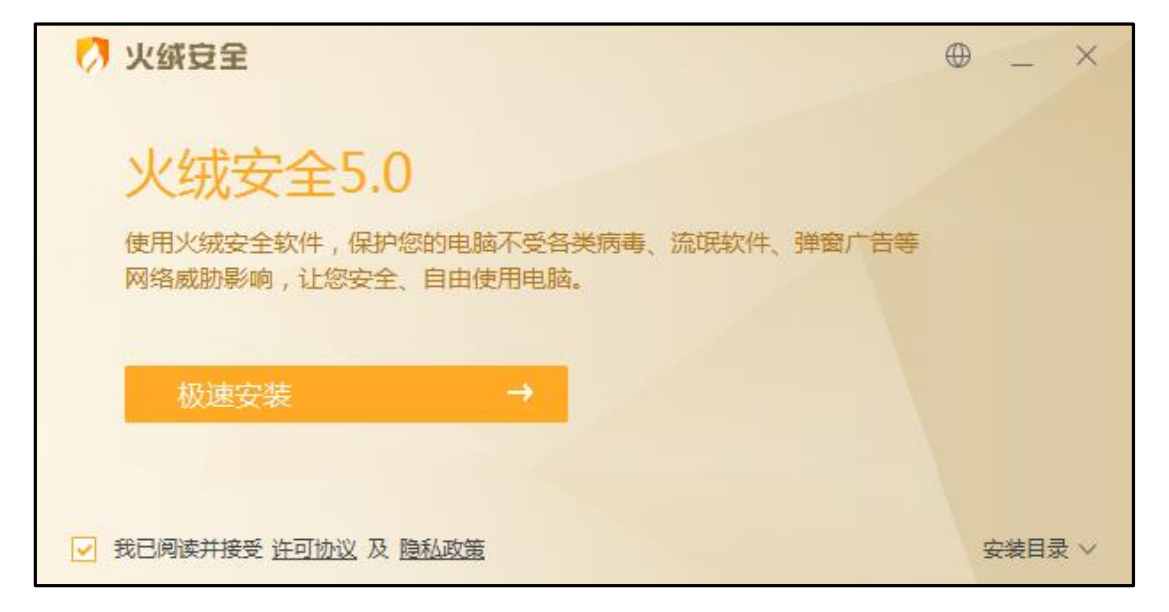

## <span id="page-7-0"></span>程序主界面

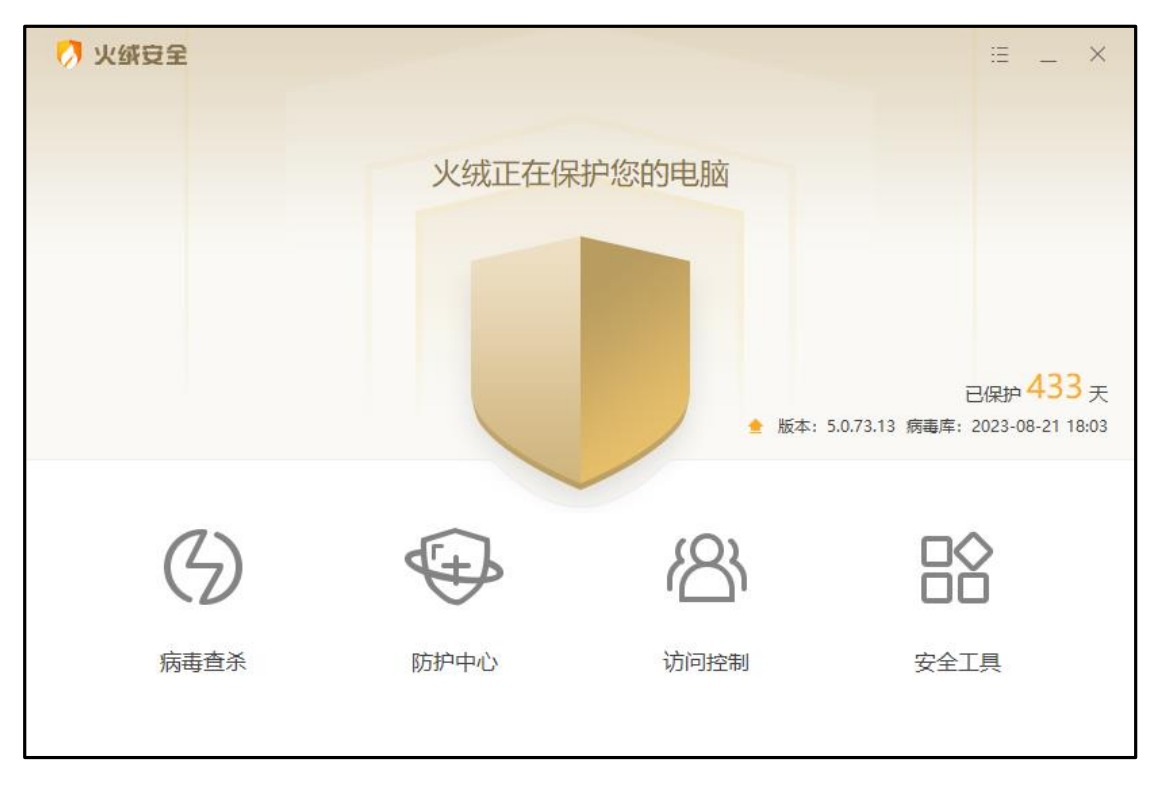

火绒 5.0 新增支持三种语言设置: 简体中文、繁体中文和英文, 您可在语言设置中随时 切换。

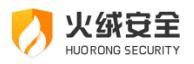

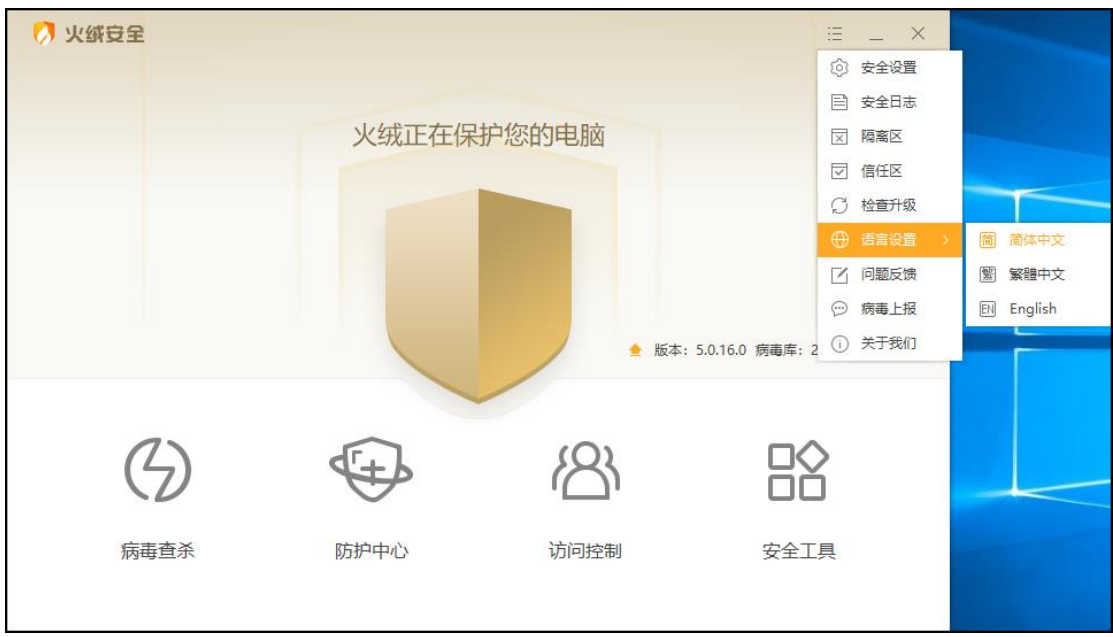

## <span id="page-8-0"></span>病毒查杀

火绒病毒查杀能主动扫描在电脑中已存在的病毒、木马威胁。当您选择了需要查杀的目 标,火绒将通过自主研发的反病毒引擎高效扫描目标文件,及时发现病毒、木马,并帮助您 有效处理清除相关威胁。

<span id="page-8-1"></span>启动扫描

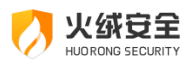

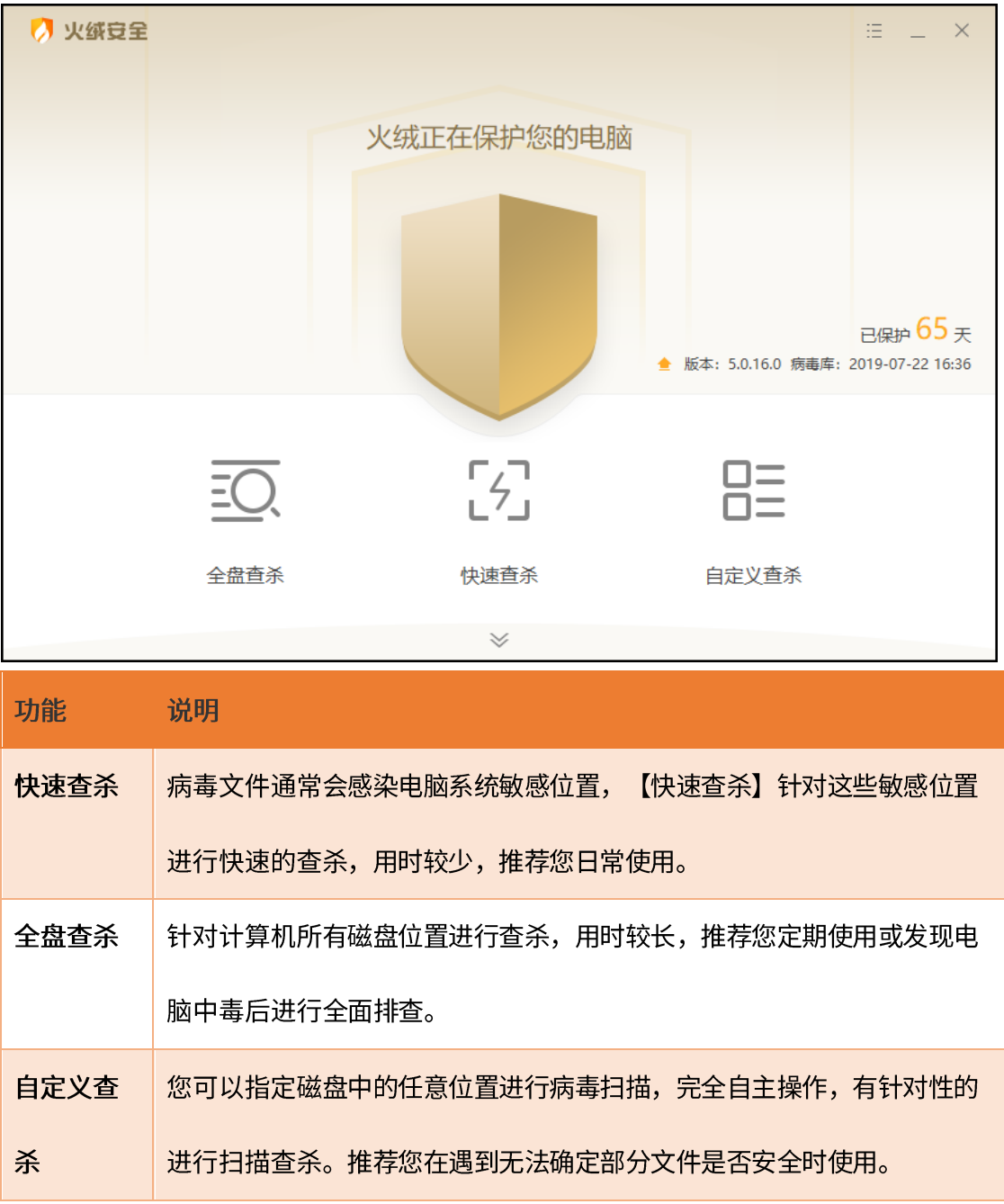

#### <span id="page-9-0"></span>查杀速度

火绒为您提供了【常规】查杀和【高速】查杀(见下图)两种速度模式供您选择。

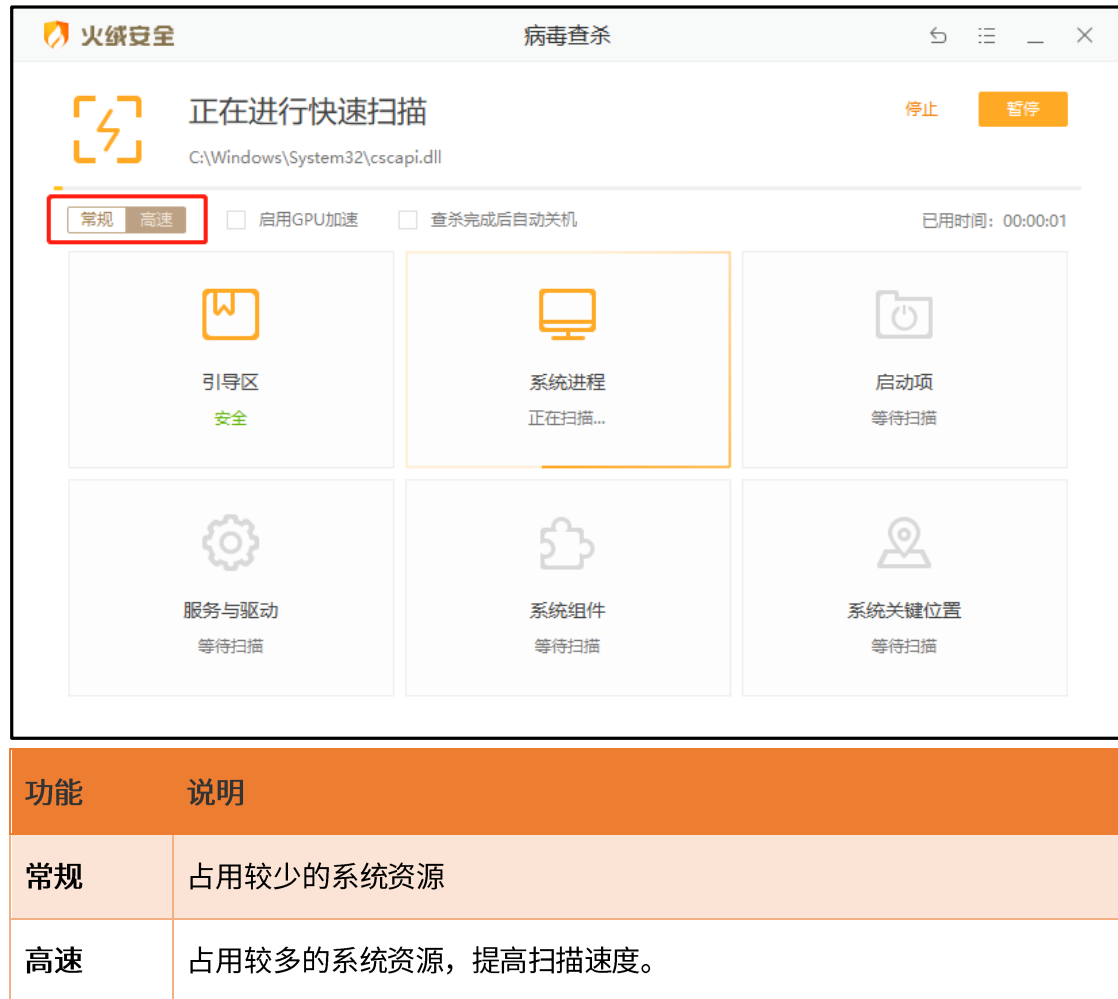

#### <span id="page-10-0"></span>启用 GPU 加速

宇

勾选即启用,启用后反病毒引擎会在此次扫描的适当时机使用 GPU 进行计 算,进而提升扫描效率(仅DirectX11及以上版本支持)

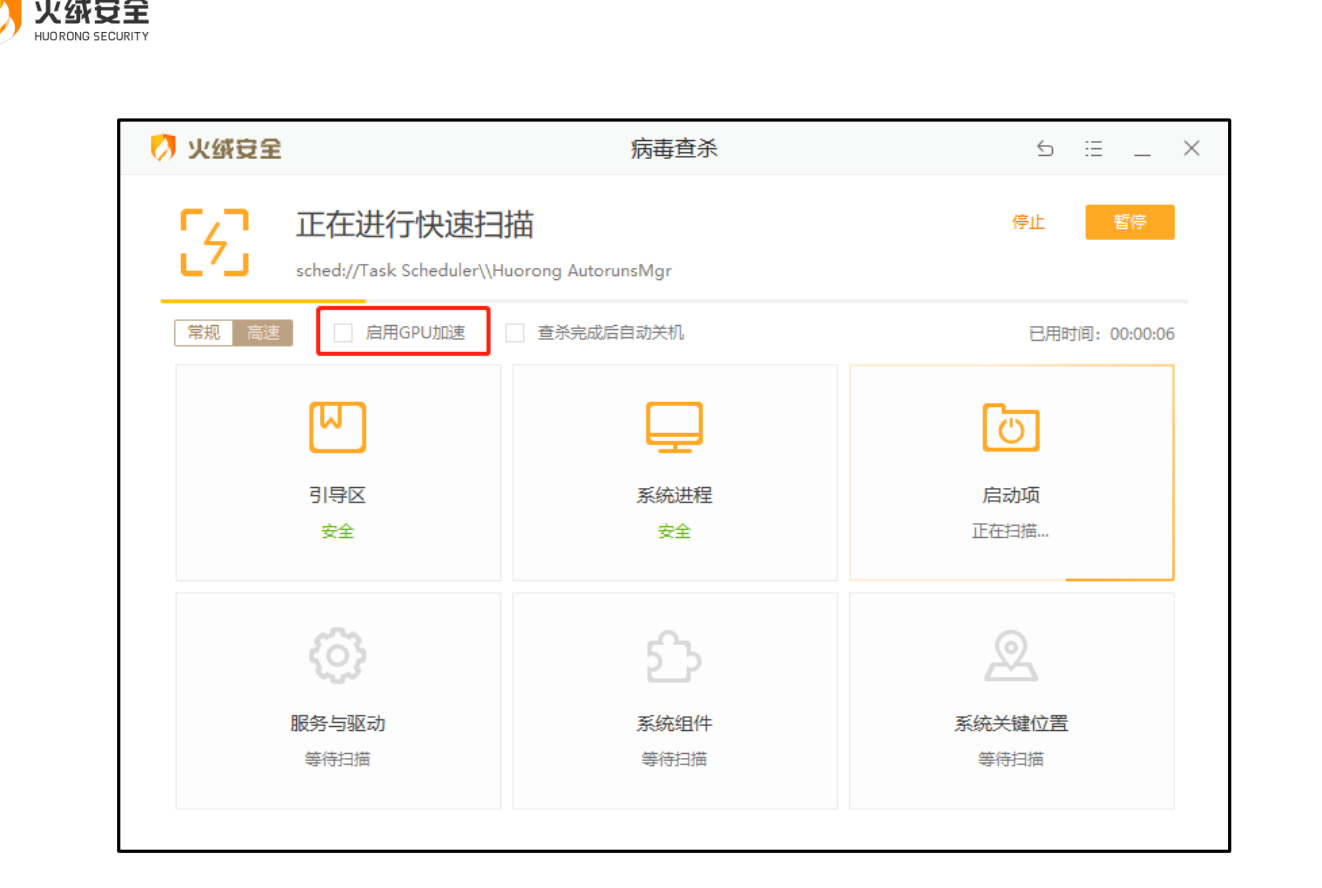

#### <span id="page-11-0"></span>查杀完成后自动关机

勾选即启用功能。勾选后火绒将自动处理病毒扫描完成后发现的威胁,在威胁处理完成 时弹出关机提示(见下图),关机提示等待的时间为 45 秒,45 秒后将为您自动关闭电脑。 您在等待期间可点击"暂不关机"或"×"以取消自动关机。

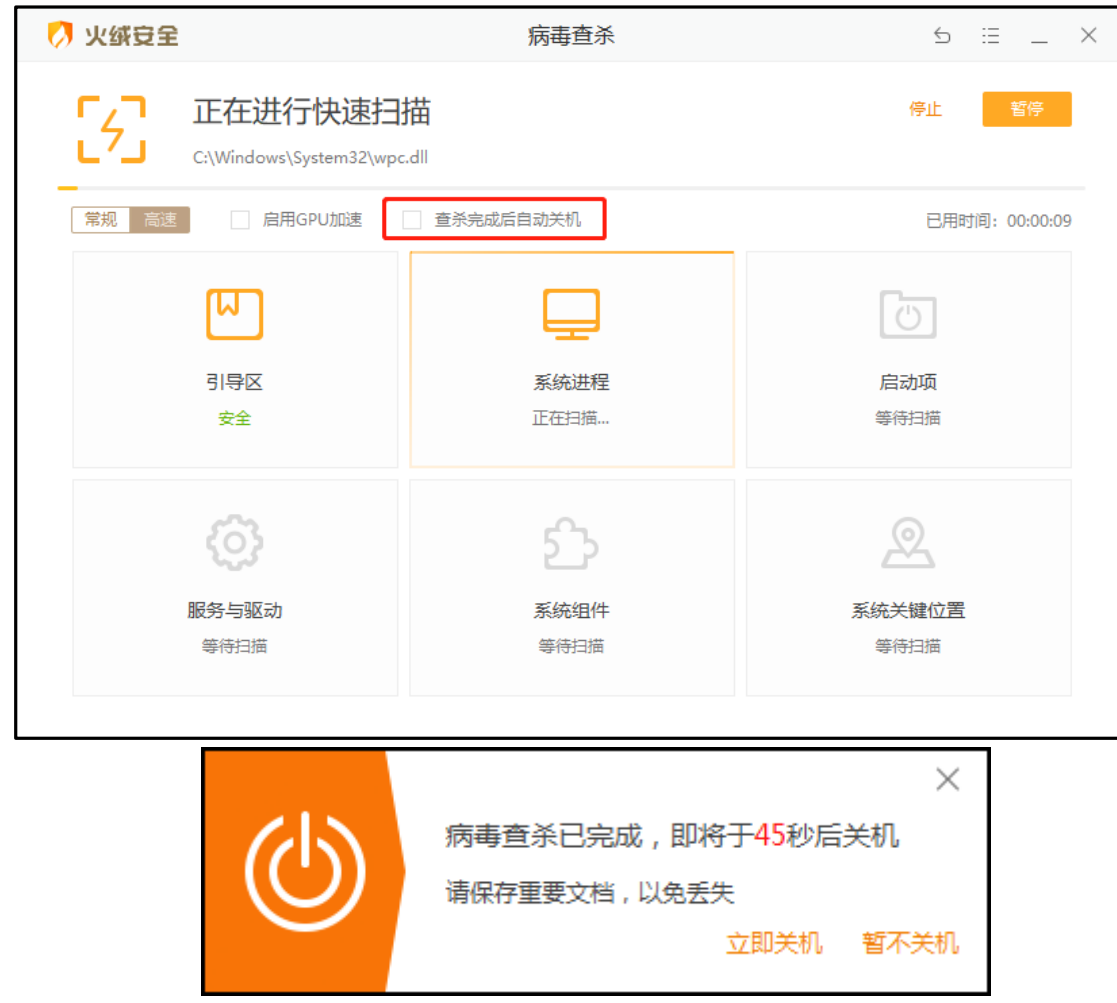

### <span id="page-12-0"></span>发现威胁

全安松

当火绒在扫描中发现病毒时,会实时显示发现风险项的个数,您可通过【查看详情】(见

下图)实时查看当前已发现的风险项。点击【退出详情】即可返回病毒扫描页面。

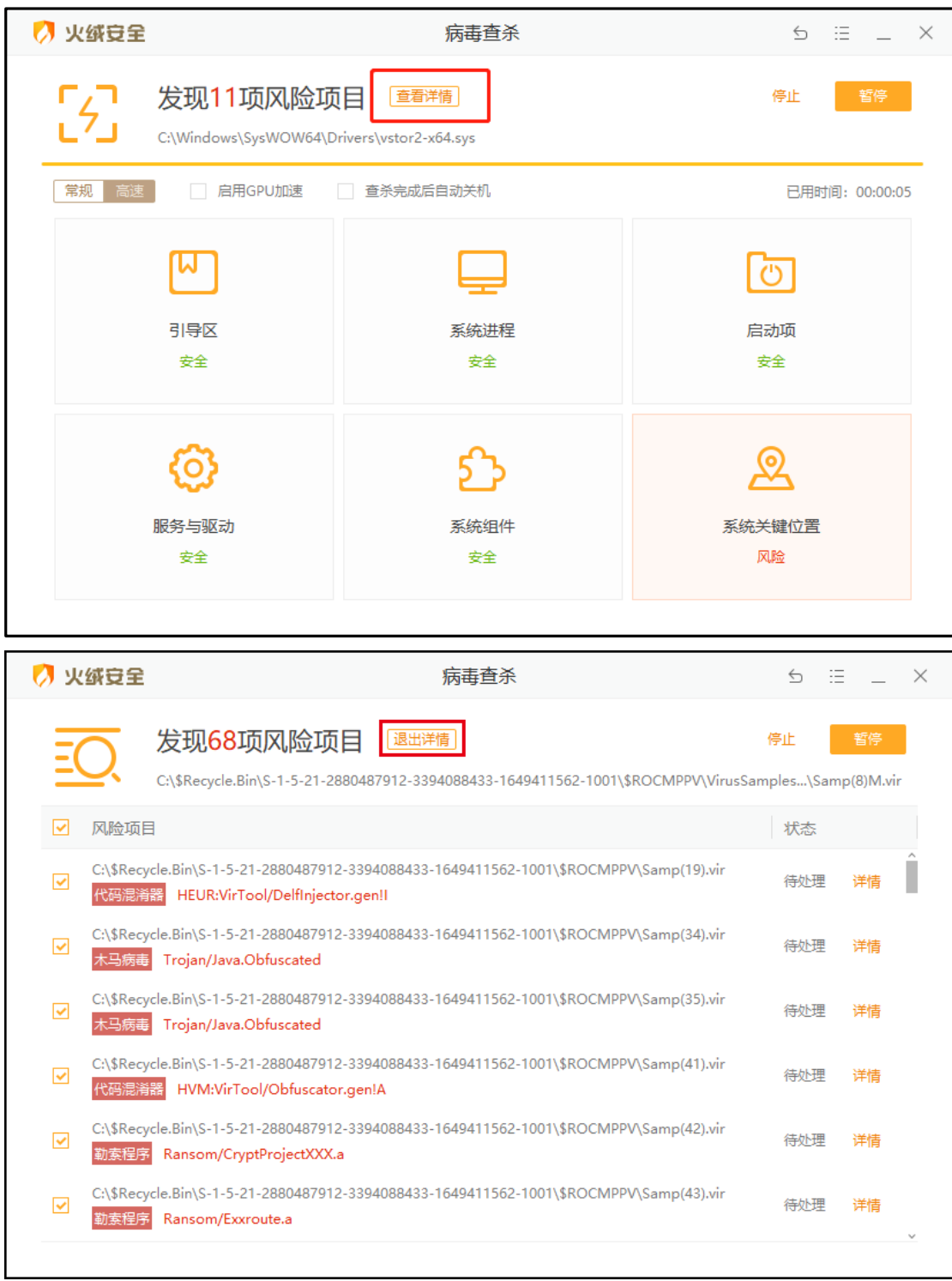

### <span id="page-13-0"></span>处理威胁

火绒安全

当扫描到威胁后,火绒安全软件提供病毒处理方式的选择。

【立即处理】:对所选择的风险项,进行隔离处理。(建议您操作此项)

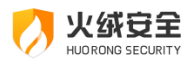

【全部忽略】: 对扫描出的风险项目不做处理。(下图)。

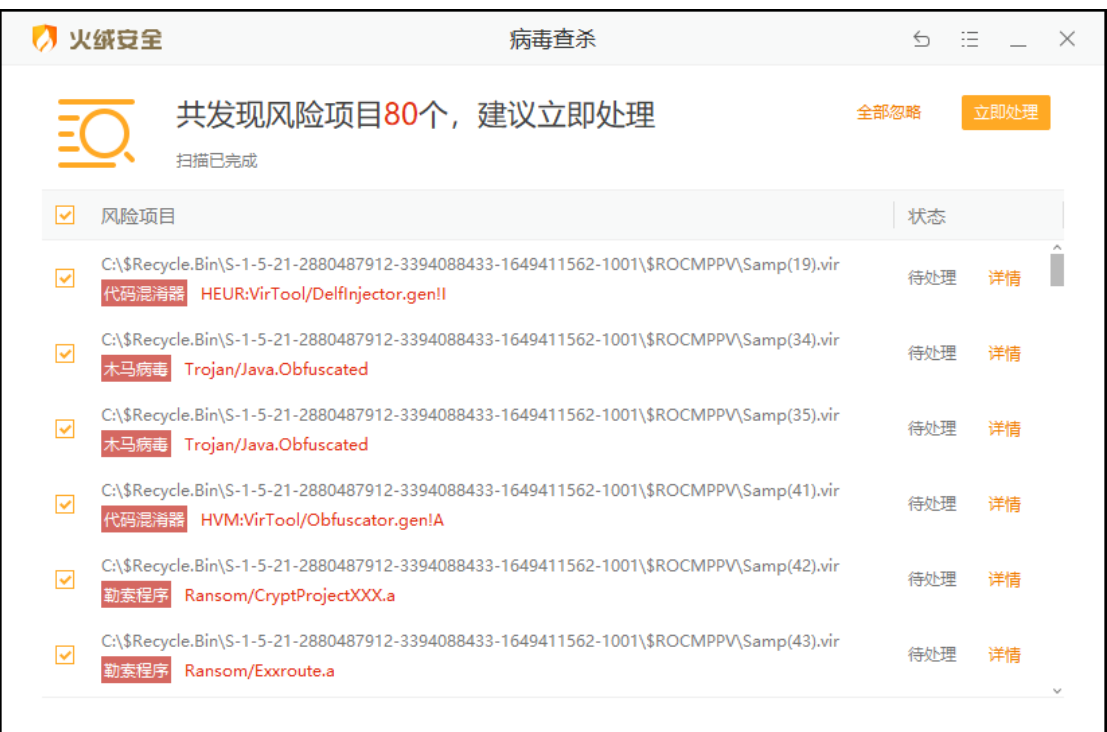

将威胁文件处理完毕后,提示处理完成(下图),为您展示扫描概况,在上一步处理的

威胁文件添加至【隔离区】。

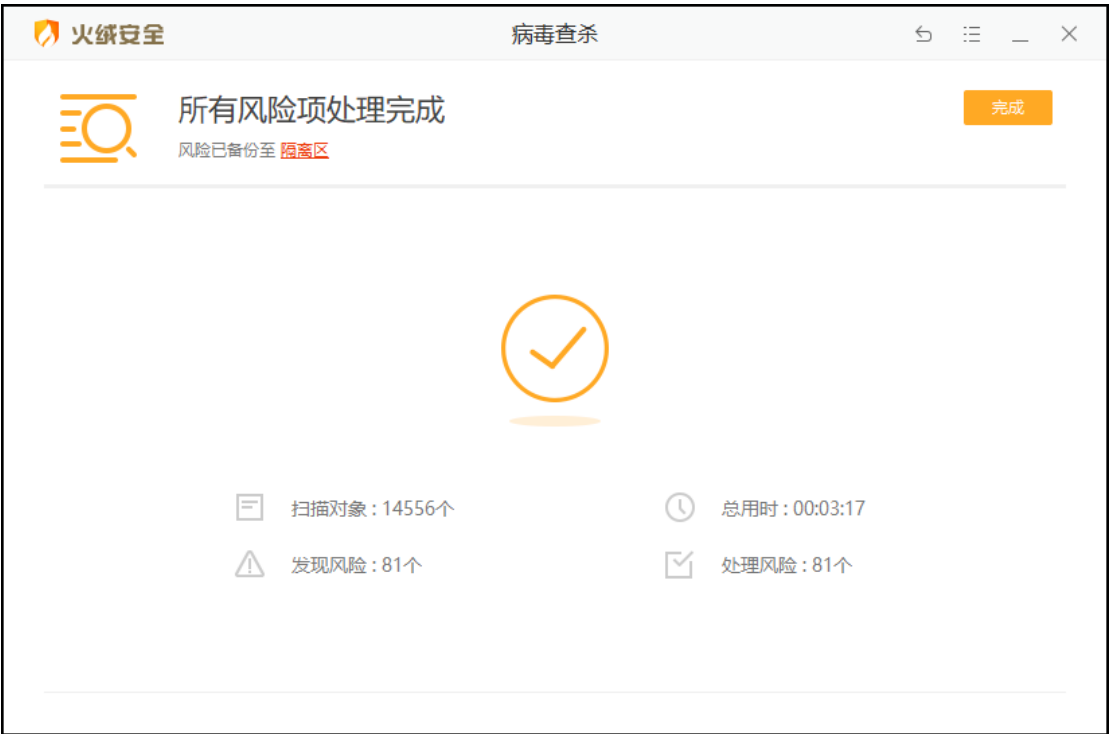

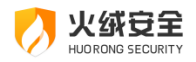

<span id="page-15-0"></span>隔离区

火绒会将扫描后清除的风险项文件,经过加密后备份至【隔离区】 (见下图),以便您

有特殊需要时,可以主动从隔离区中重新找回被清除的风险项文件。

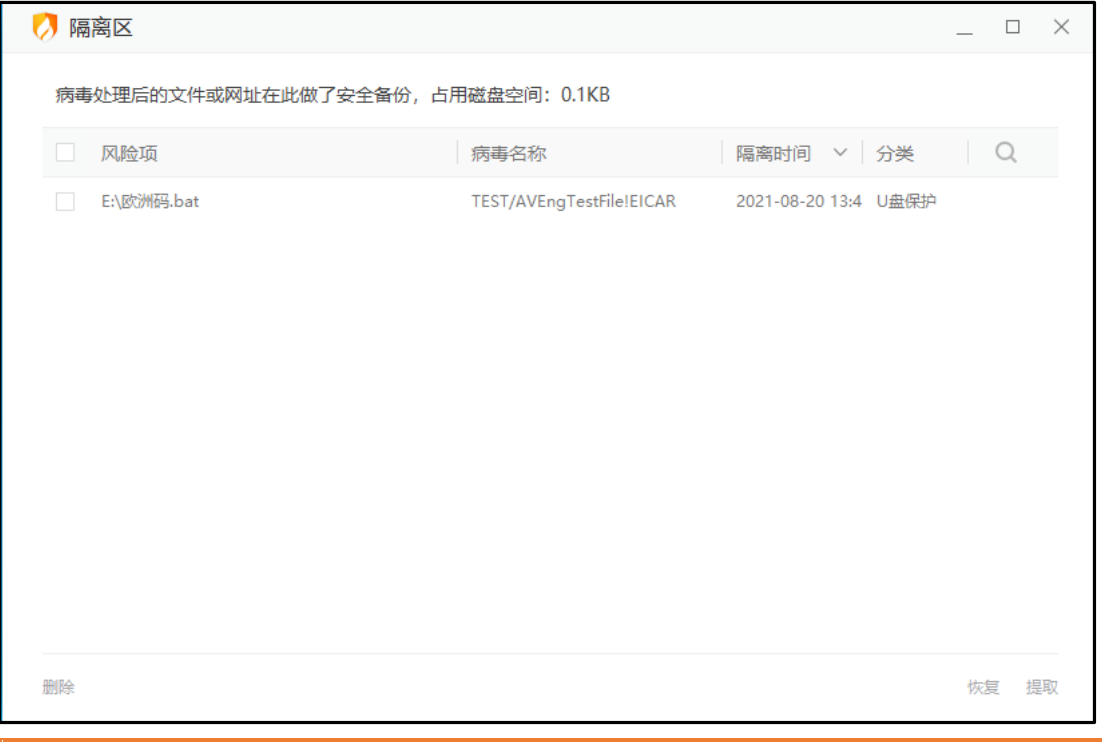

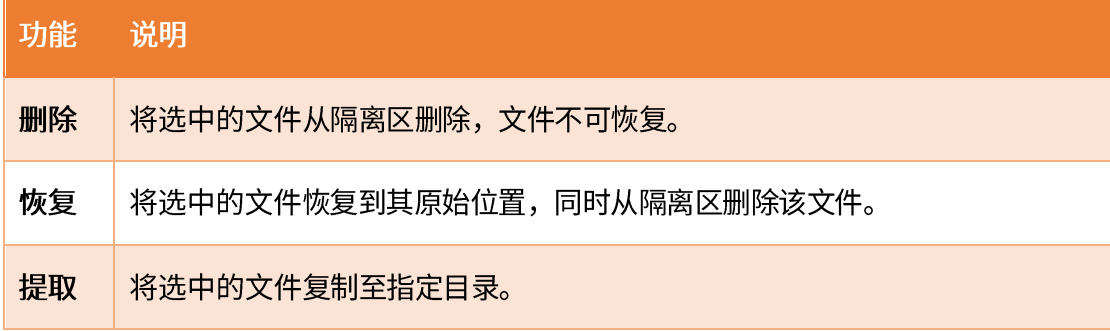

隔离区可以在以下三个位置找到:

在首页的下拉菜单中找到隔离区(见下图)。

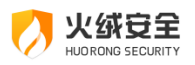

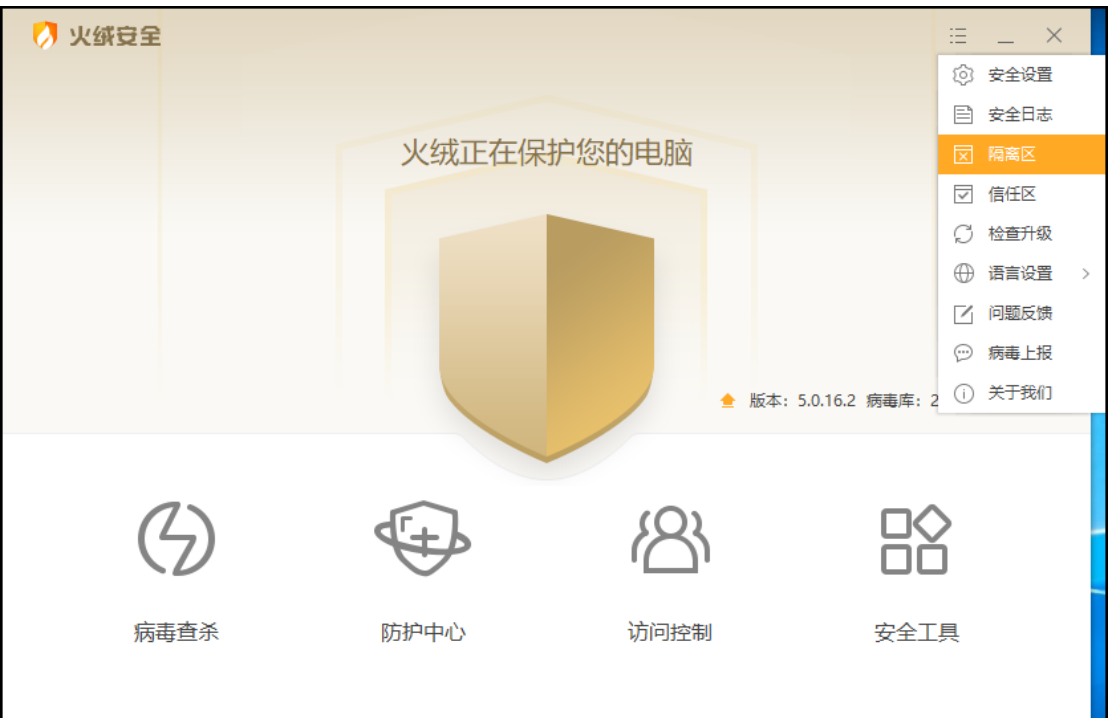

在处理风险项后的扫描报告页中可以找到隔离区(见下图)。

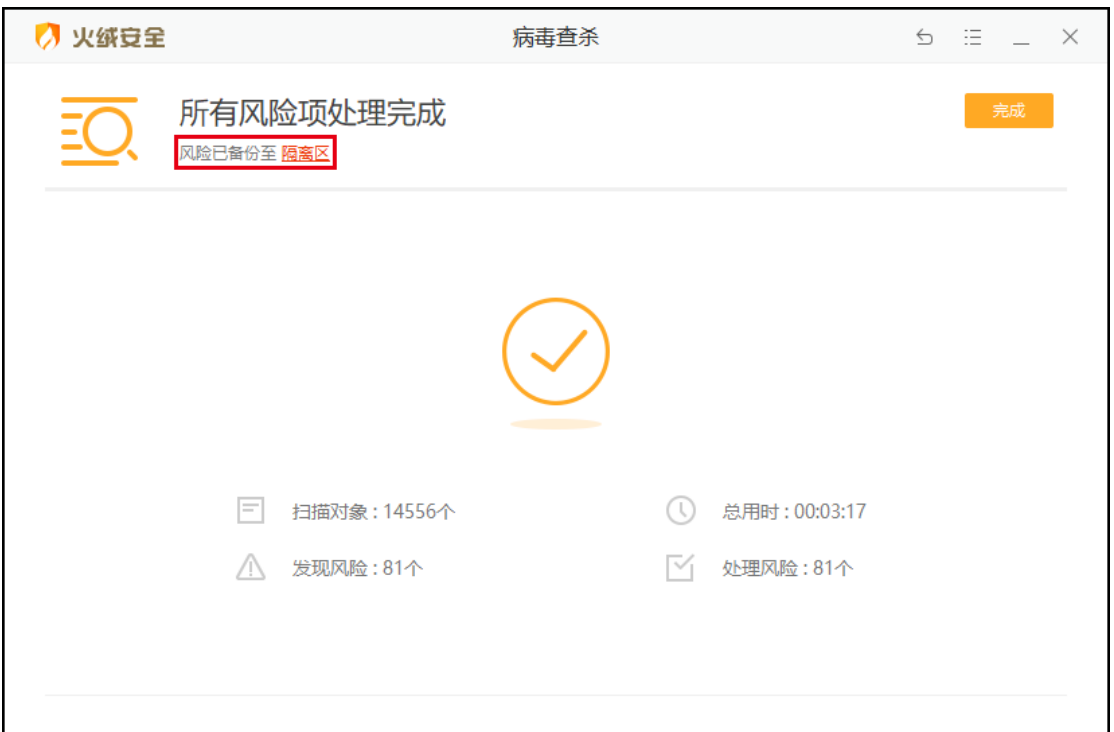

在鼠标右键单击火绒托盘图标后显示的快捷菜单中也可以找到隔离区(见下图)。

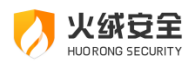

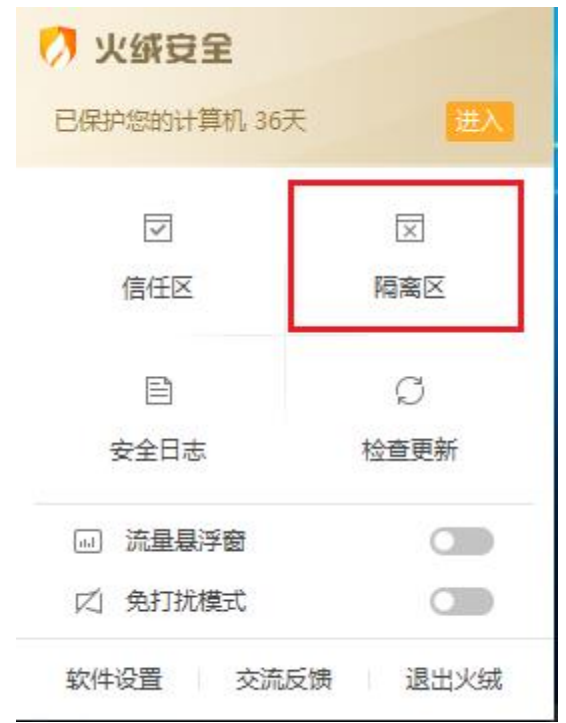

### <span id="page-17-0"></span>信任区

您可将确认安全的文件或网址添加到【信任区】(见下图)。信任区可以添加文件、文 件夹与网址。受信任的项目将不会被认为包含风险,也不会被病毒查杀以及病毒防护的各项 功能检测。您也可以在信任区中对已有的项目取消信任。

信任区可以在以下两个位置找到:

在首页的下拉菜单中可以找到信任区(见下图)。

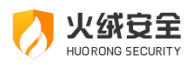

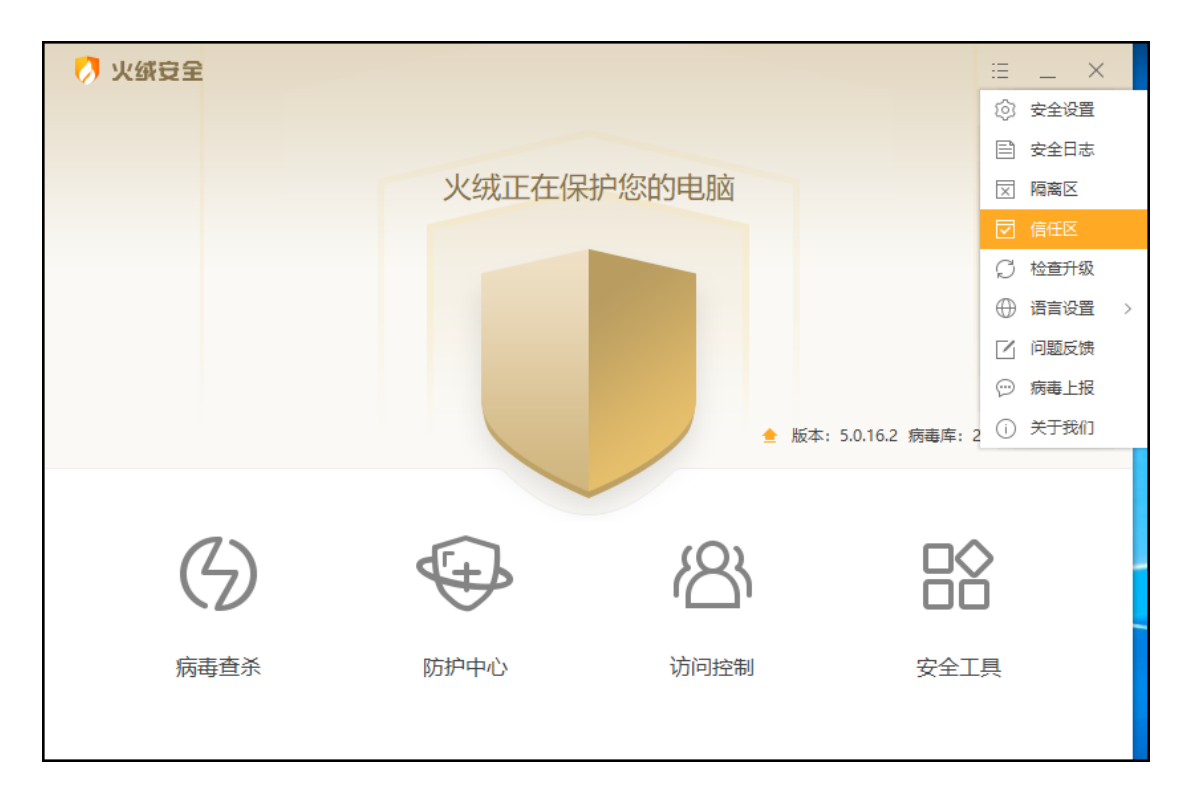

在鼠标右键单击火绒托盘图标后显示的快捷菜单中可以找到信任区(见下图)。

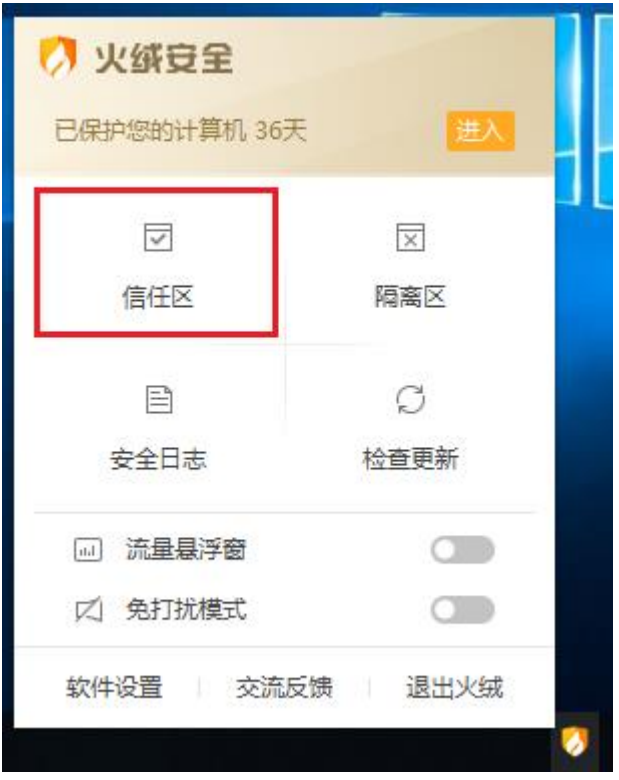

点击文件/网址对应切换信任文件界面与信任网址界面。

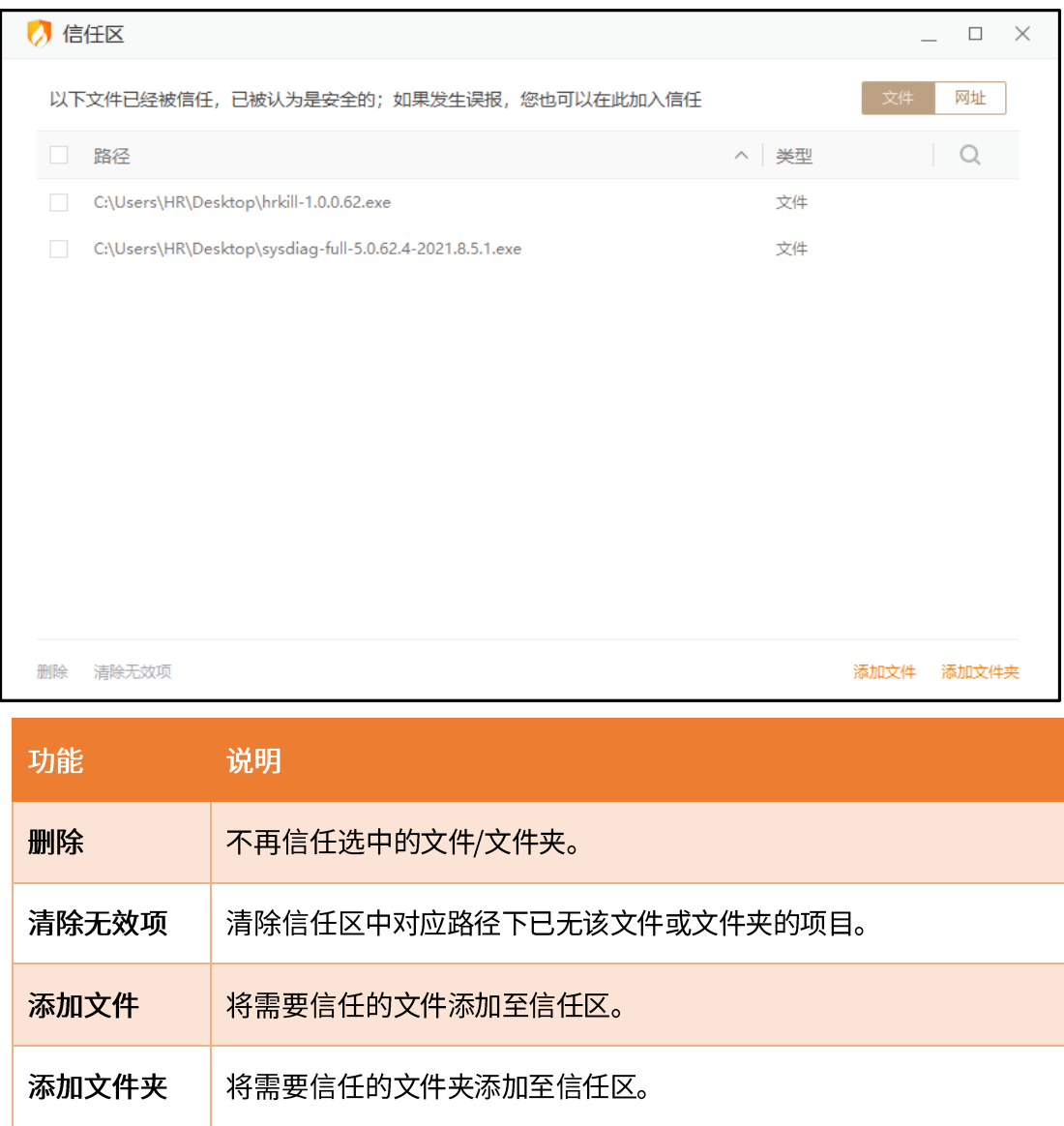

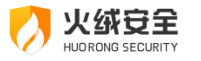

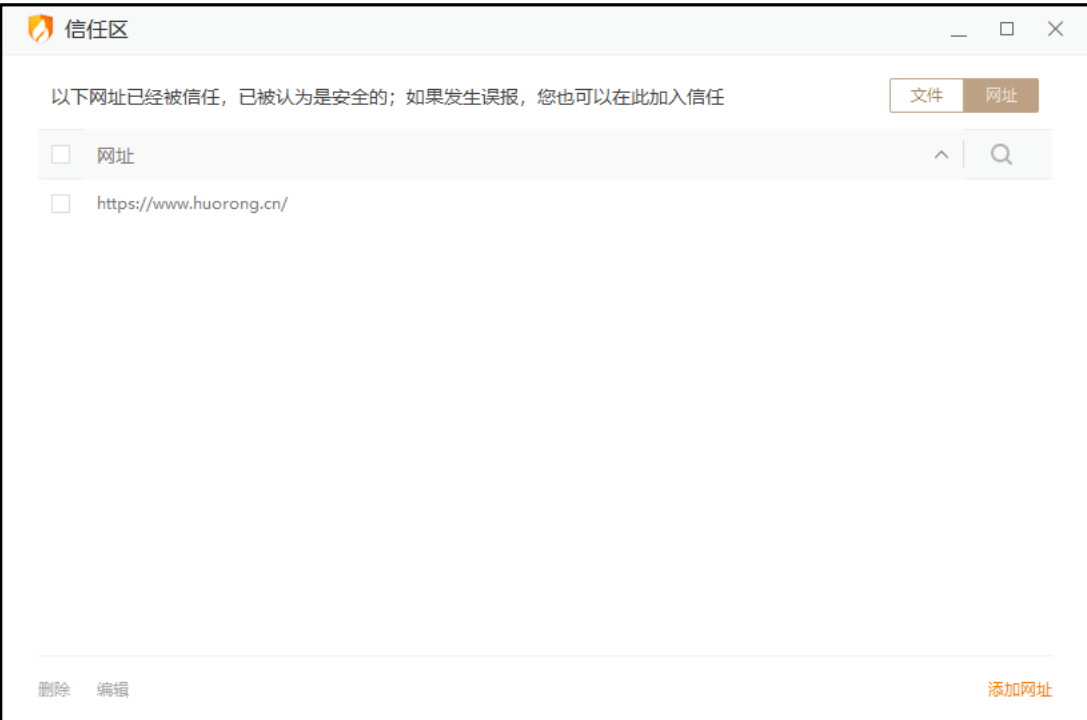

#### 添加网址:

**尖绒安全** HUORONG SECURIT

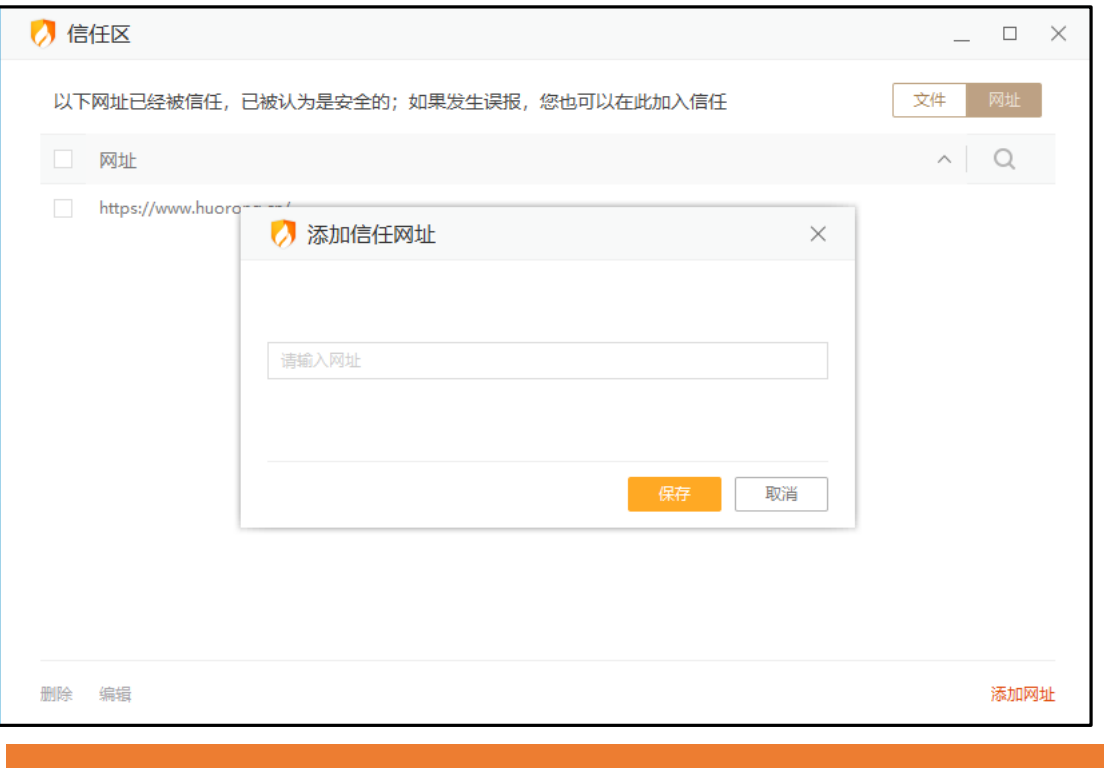

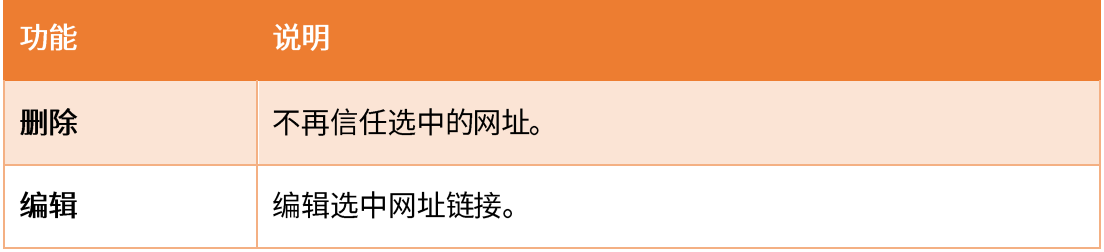

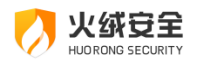

添加网址

将需要信任的网址添加至信任区。

# <span id="page-21-0"></span>防护中心

火绒防护中心一共有四大安全模块,共包含22类安全防护内容。当发现威胁动作触发 所设定的防护项目时,火绒将为您精准拦截威胁,避免您的计算机受到侵害。

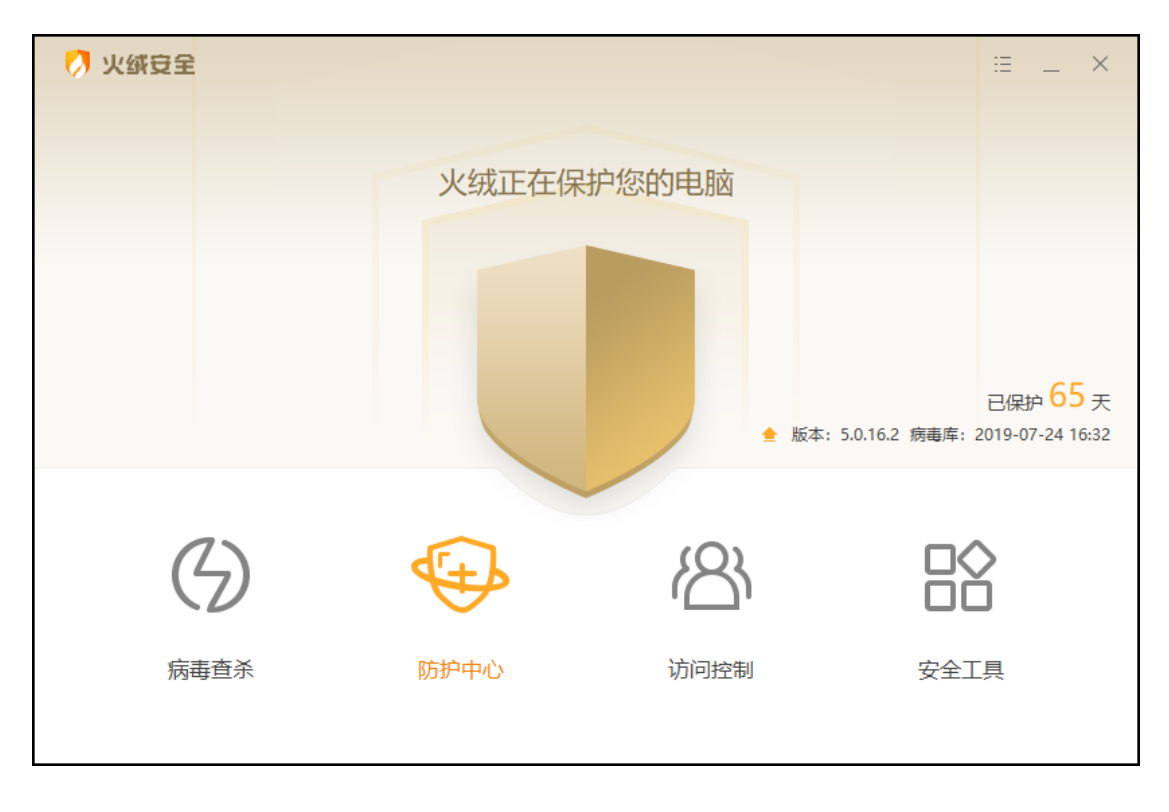

#### <span id="page-21-1"></span>病毒防护

病毒防护是针对电脑病毒设计的病毒实时防护系统。共包含文件实时监控、恶意行为监 控、U 盘保护、下载保护、邮件监控、Web 扫描6 项安全防护内容。

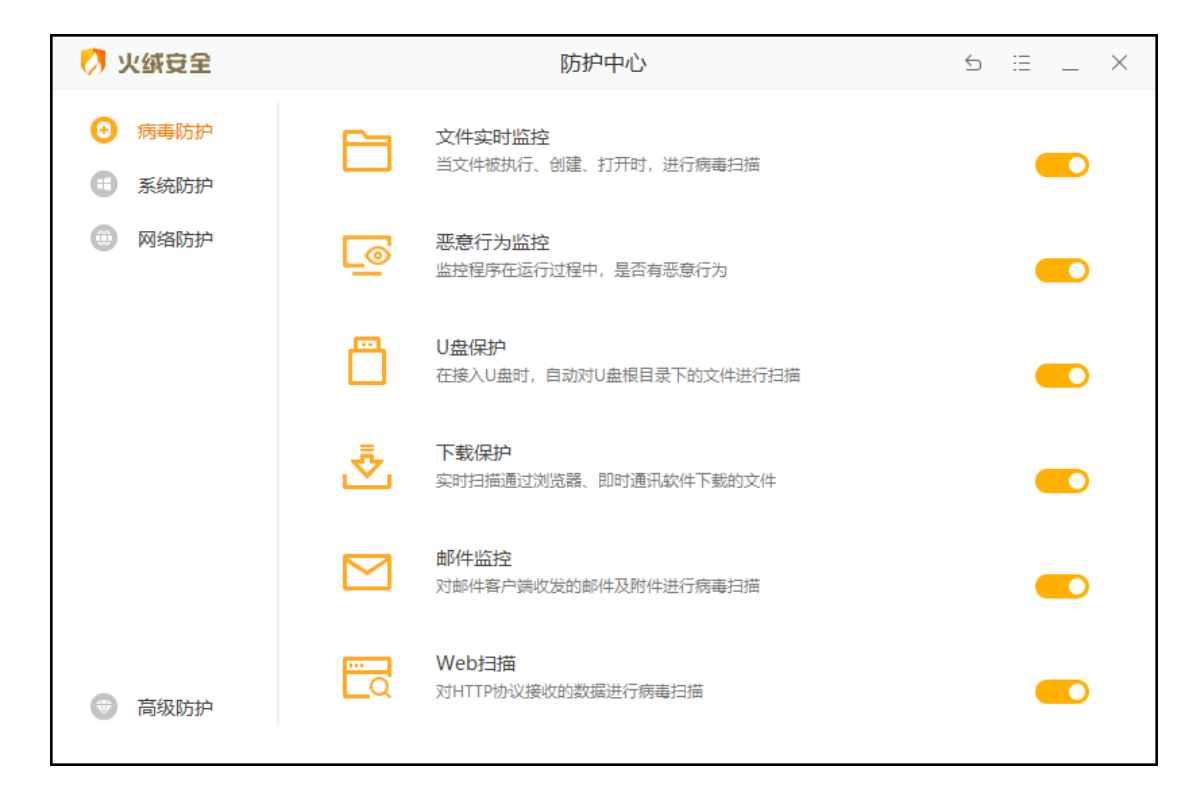

1) 文件实时监控

文件实时监控将在文件执行,修改或者打开时检测文件是否安全,即时拦截病毒程序。 在不影响电脑正常使用的情况下,实时保护您的电脑不受病毒侵害。

当有威胁触发了【文件实时监控】时,火绒将自动清除病毒,并弹出提示弹窗 (见下图)

提示您。

以处合主

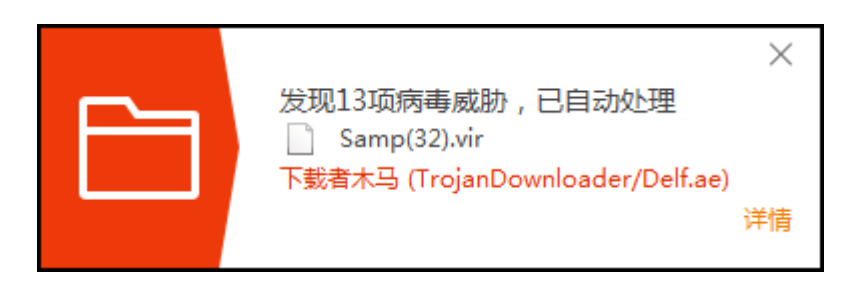

2) 恶意行为监控

恶意行为监控通过监控程序运行过程中是否存在恶意操作来判断程序是否安全,极大提 升电脑反病毒能力。

当有威胁触发了【恶意行为监控】时,火绒将弹出提示弹窗(见下图)提示您。您可根 据需要选择相应处理方式。

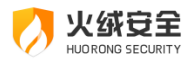

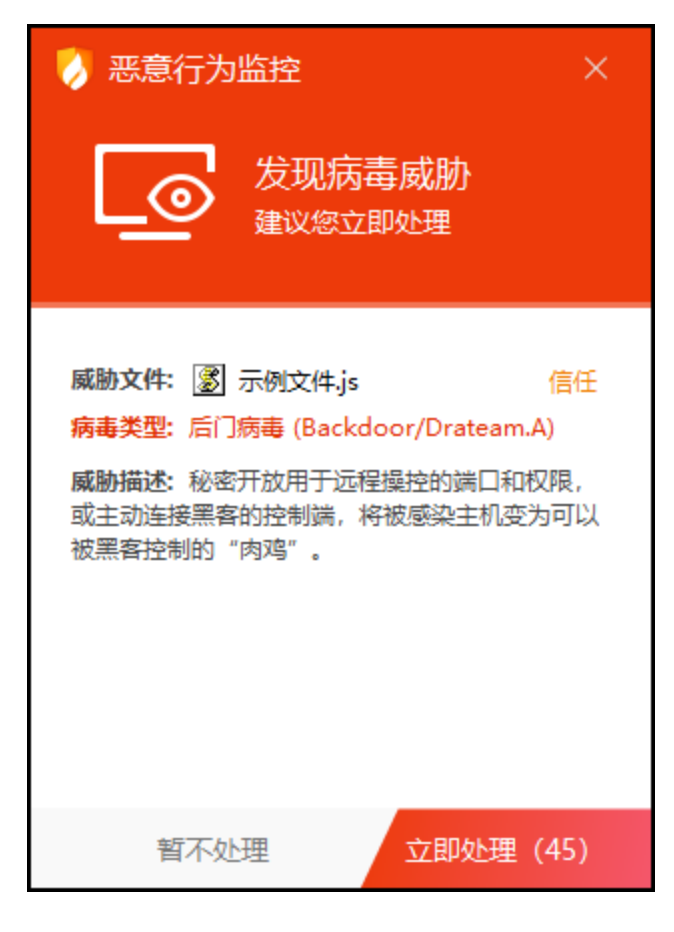

3) U 盘保护

U 盘保护功能会在 U 盘接入电脑时对其根目录进行快速扫描, 及时发现并阻止安全风 险,避免病毒通过 U 盘进入您的电脑。同时移动存储设备也会自动纳入文件实时监控等其 他监控功能保护范围,全方位保护您电脑的安全。

当有威胁触发了【U 盘保护】时,火绒将自动清除病毒,并弹出提示弹窗 (见下图) 提 示您。

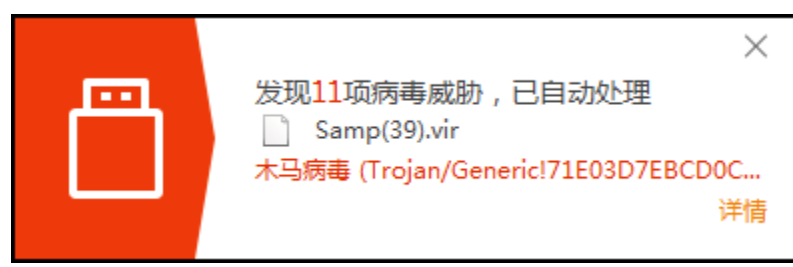

4) 下载保护

在您使用浏览器、下载软件、即时通讯软件进行文件下载时对文件进行病毒扫描,保护 您的电脑安全。

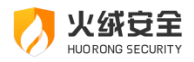

当有威胁触发了【下载保护】时,火绒将自动清除病毒,并弹出提示弹窗(见下图)提

示您。

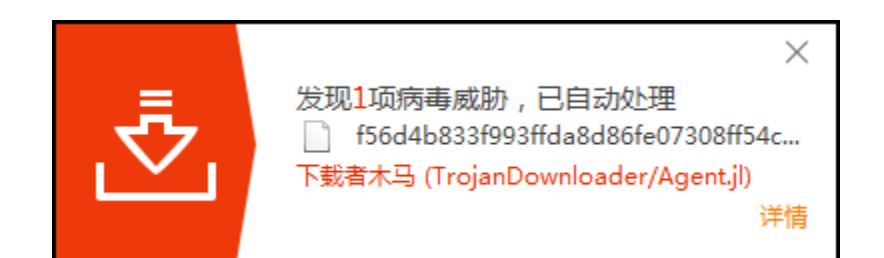

5) 邮件监控

邮件监控会对所有接收的邮件进行扫描,当发现风险时,将会自动打包风险邮件至隔离 区,并发送一封火绒已处理的回复邮件。对于发送的邮件,若发现邮件中包含病毒,火绒直 接将终止您的邮件发送,并自动清除病毒邮件至隔离区,防止病毒传播。

邮件监控目前仅支持邮件客户端收发的邮件,但不会对邮件客户端做出任何修改。

当有威胁触发了【邮件监控】时,火绒将自动处理威胁,并在处理完成后弹出提示弹窗 (见下图) 提示您。

接收病毒邮件:

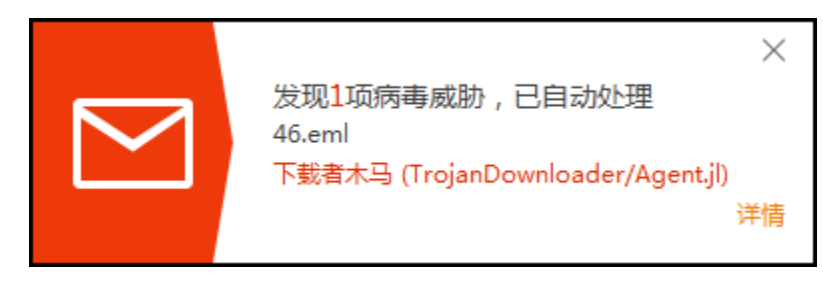

发送病毒邮件:

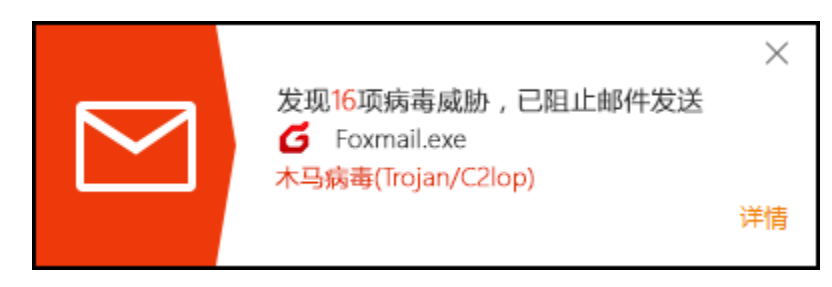

6) Web 扫描

当有应用程序与网站服务器进行通讯时,Web 扫描功能会检测网站服务器返回的数据,

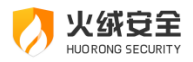

并及时阻止其中的恶意代码运行。

当有威胁触发了【Web 扫描】时,火绒将自动处理威胁,并在处理完成后弹出提示弹

窗(见下图)提示您。

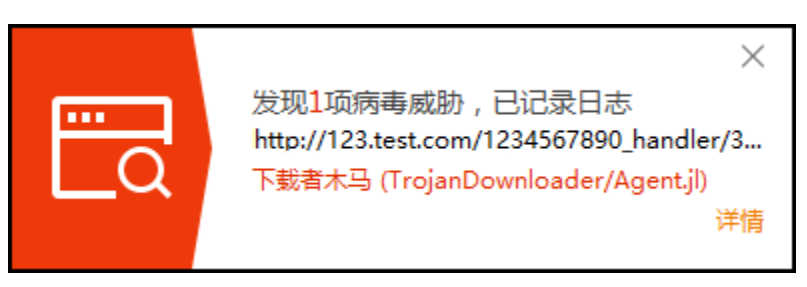

<span id="page-25-0"></span>系统防护

系统防护模块用于防护电脑系统不被恶意程序侵害。系统防护共包含系统加固、应用加

固、软件安装拦截、摄像头保护、浏览器保护、联网控制6项安全防护内容。

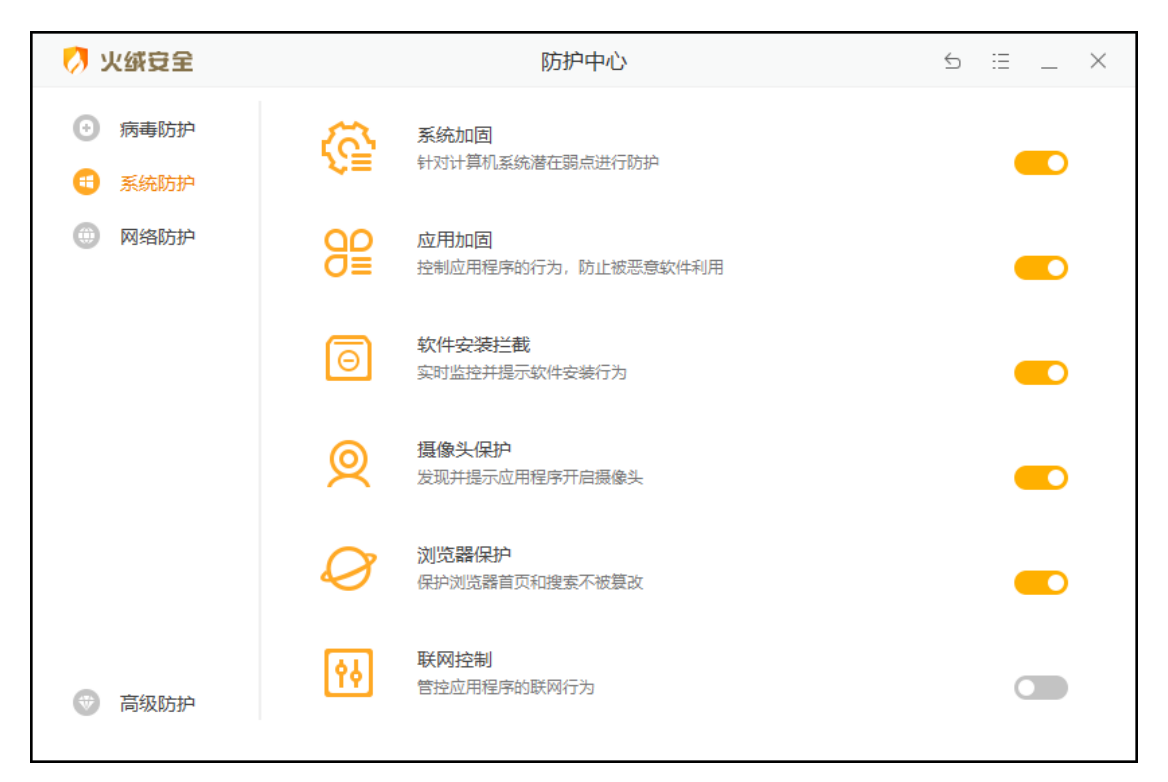

1) 系统加固

系统加固功能根据火绒提供的安全加固策略,当程序对特定系统资源操作时提醒用户可

能存在的安全风险。

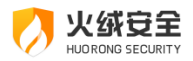

当有威胁动作触犯【系统加固】时,火绒会弹窗 (见下图) 提示您,您可以根据需要选

择对这个动作的处理方式。

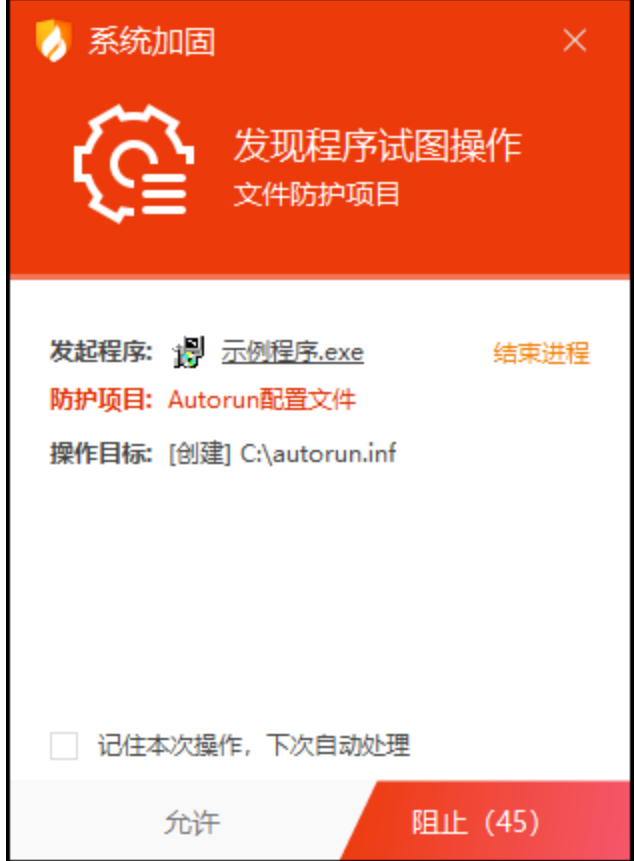

2) 应用加固

应用加固功能通过对容易被恶意代码攻击的软件进行行为限制,防止这些软件被恶意代 码利用。当有程序触发相应规则时,火绒会弹窗 (见下图) 提示您,由您来决定是否允许该 程序进行此项操作。

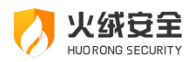

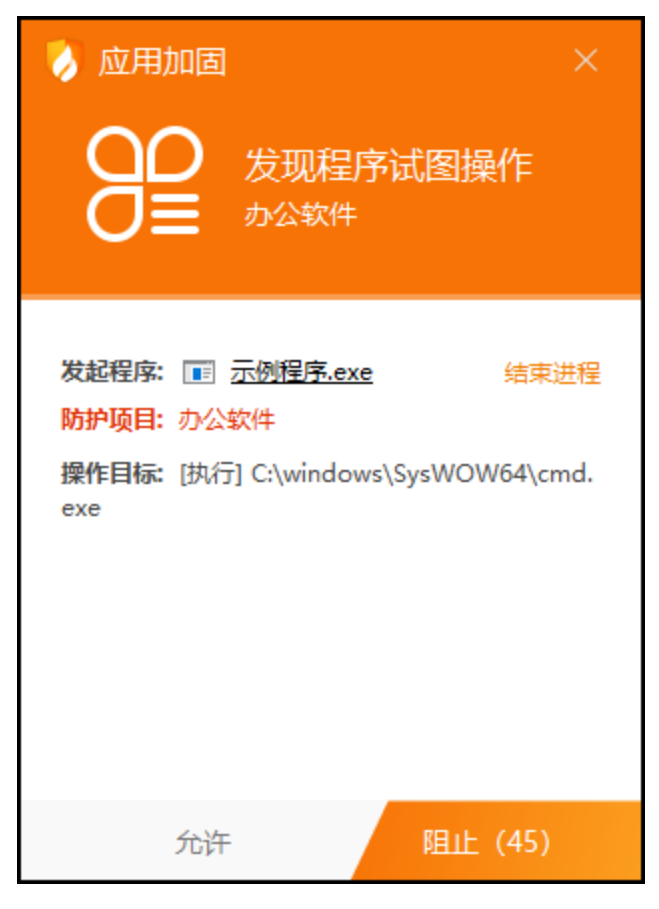

3) 软件安装拦截

软件安装拦截功能会在发现软件安装行为时进行弹窗提示(如下图),能有效的减少您

在不知情的情况下被安装不需要的软件。

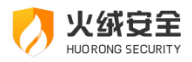

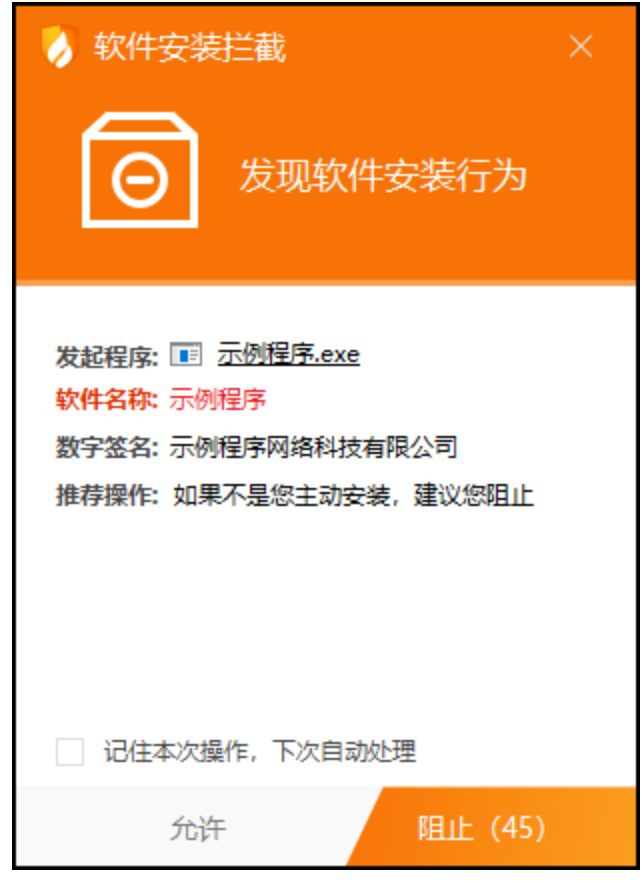

4) 摄像头保护

火绒摄像头防护默认选择"仅通知",当有电脑软件要启用您的摄像头时弹窗(见下图)

提示您,您可以根据需要在摄像头防护中的保护设置是否允许电脑软件启用摄像头。

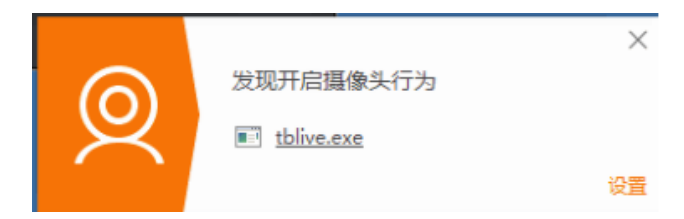

5) 浏览器保护

浏览器保护(见下图)能保护您的浏览器主页与搜索引擎不被随意篡改,此外在您访问 电商网站与银行官网等网站时,自动进入网购保护模式,阻止支付页面被篡改等网购风险, 为您的浏览器提供更全面的保护。

当您进入购物网站的时候, 火绒会弹出保护提示。如您不需要, 可取消勾选网购保护中 的【当访问购物网站时弹窗提示】选项。

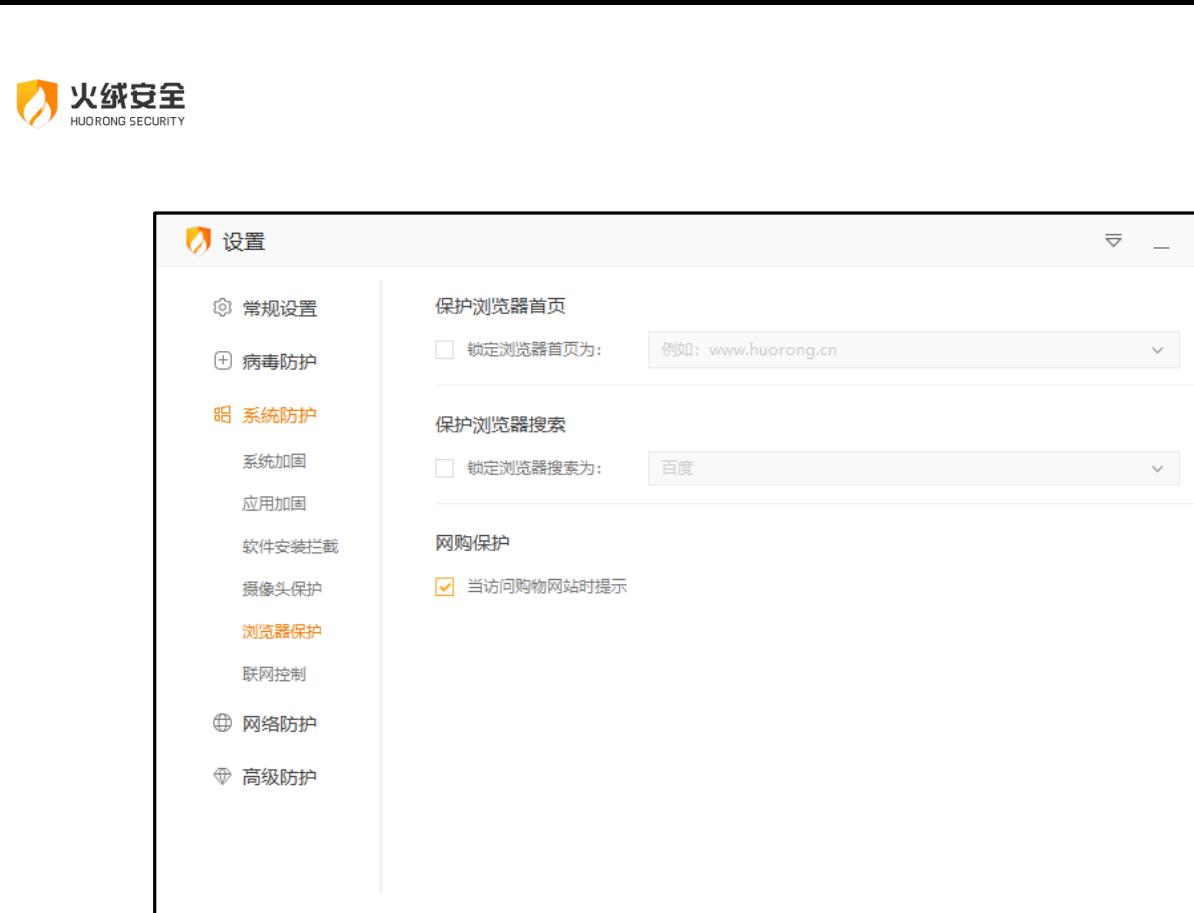

 $\times$ 

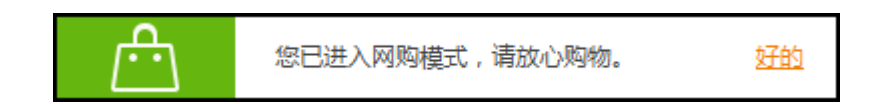

6) 联网控制

当您需要阻止某程序联网, 或者希望自行管控电脑中所有程序是否联网时, 您可以通过 联网控制功能管控电脑程序的联网行为。

该功能默认不启用,开启后每当有任意程序进行联网时,联网控制都会弹出弹窗提示(见

下图),因此建议您根据需要决定是否开启此功能。

在弹出的联网控制弹窗中,您可以根据需要选择对这个动作的处理方式。

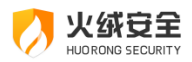

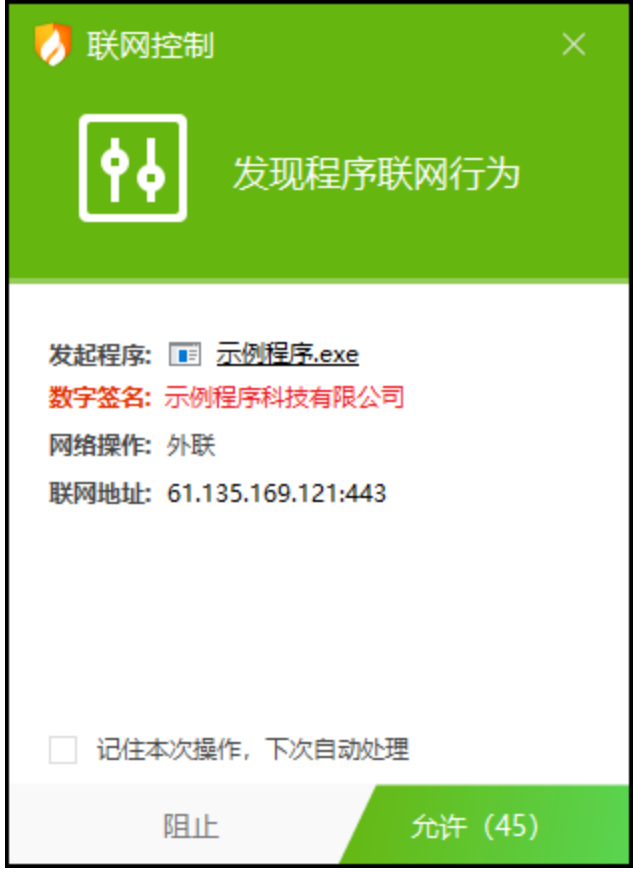

<span id="page-30-0"></span>网络防护

网络防护主要保护计算机在使用过程中,对网络危险行为的防御。网络防护共包含网络 入侵拦截、横向渗透防护、对外攻击拦截、僵尸网络防护、暴破攻击防护、Web 服务保护、 恶意网址拦截 7 项安全防护内容。

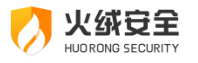

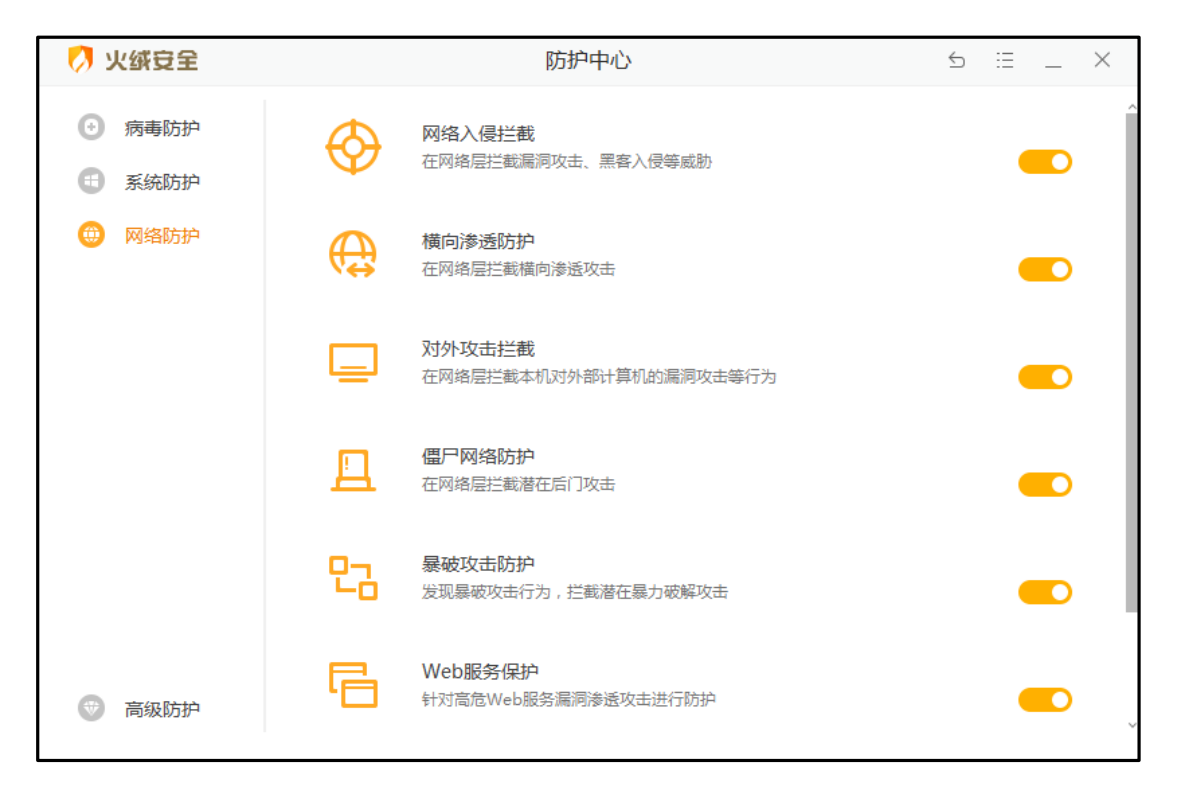

网络入侵拦截  $1)$ 

当黑客通过远程系统漏洞攻击电脑时,网络入侵拦截能强力阻止攻击行为,保护受攻击 的终端,有效降低系统面临的风险。

当发现有网络入侵行为时,火绒将自动阻止,并通过托盘消息通知您。

2) 横向渗透防护

主要防护内网 (局域网) 中的其他已经中病毒的电脑对本机的渗透, 阻断病毒木马的传 播和扩散。

当发现有横向渗透行为时,火绒将阻止渗透行为,并通过托盘信息通知您。

3) 对外攻击拦截

对外攻击拦截功能与网络入侵拦截功能技术原理一致(都是通过识别漏洞攻击数据包),

但是对外攻击拦截侧重于拦截本机对其它计算机的攻击行为。

当发现您的电脑有对外攻击行为时,火绒将自动阻止,并通过托盘消息通知您。

4) 僵尸网络防护

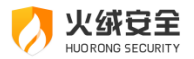

僵尸网络防护将检测网络传输的数据包中是否包含远程控制代码,通过中断这些数据包 的传输以避免您的电脑被黑客远程控制。

当发现有僵尸网络行为时,火绒将自动阻止,并通过托盘消息通知您。

5) 暴破攻击防护

不法分子常常通过暴力破解登录密码等其他密码破解攻击获取密码进行远程登录。一旦 远程登录进入主机, 用户可以操作主机允许的任何事情。

当发现计算机受到密码破解攻击时,火绒将自动阻止,并通过托盘消息通知您。

6) Web 服务保护

保护 Web 服务相关的软件,阻止针对这些软件的漏洞攻击行为。

当发现计算机受到入侵时,火绒将记录攻击行为,并通过托盘消息通知您。

7) 恶意网址拦截

恶意网站拦截功能,可以在您访问网站时自动分辨即将访问的网站是否存在风险,如果 存在风险将拦截访问行为并告知您,避免您的电脑受到侵害。

当您在浏览网页的时候,访问到有恶意风险的网站,火绒将拦截网站并弹出提示(见下 图)。点击忽略警示,仍然访问可继续正常访问该网站;

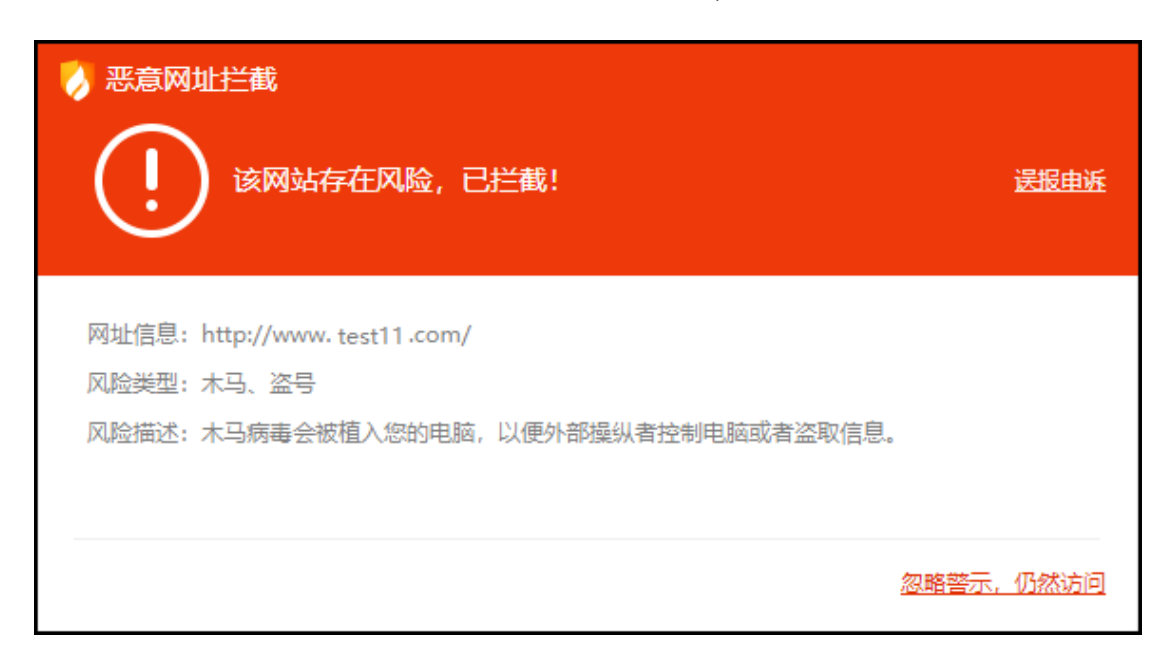

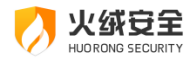

#### <span id="page-33-0"></span>高级防护

高级防护中的详细内容您可在进阶说明-防护中心-高级防护中查看。

1) 自定义防护

自定义防护通过设置自定义防护规则能精准控制各项软件的执行,精准保护您不希望修 改的文件、注册表等。有能力的用户可以通过自行编写防护规则,个性化的增强电脑防护能 力。

当有威胁动作触犯【自定义防护】中的规则时, 火绒会弹窗提示, 您可以根据需要选择 对这个动作的处理方式。

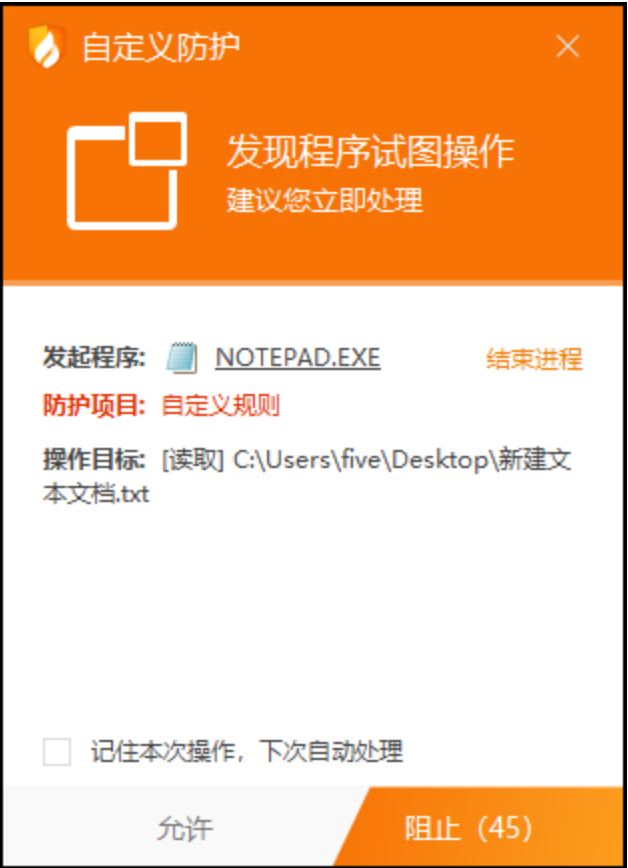

2) IP 黑名单

当您的电脑有不受欢迎的 IP 访问时,您可以通过添加这些 IP 到 IP 黑名单中,以阻止

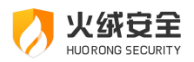

这些IP的访问。

当发现有 IP 黑名单中地址的请求数据包时, 火绒将直接丢弃, 并通过托盘消息通知您。

3) IP 协议控制

当有一定电脑基础的用户在访问网络时需要控制访问的具体动作时,你可以通过 IP 协 议控制功能,在 IP 协议层控制数据包进站、出站行为,针对这些行为做规则化的控制。

当发现有触发 IP 协议控制规则的操作时,火绒根据用户设置的规则自动放过或阻止, 并通过托盘消息通知用户。

### <span id="page-34-0"></span>访问控制

当有访客使用您的电脑时,您可以通过上网时段控制、程序执行控制、网站内容控制、 U 盘使用控制这些功能对访客的行为进行限制。

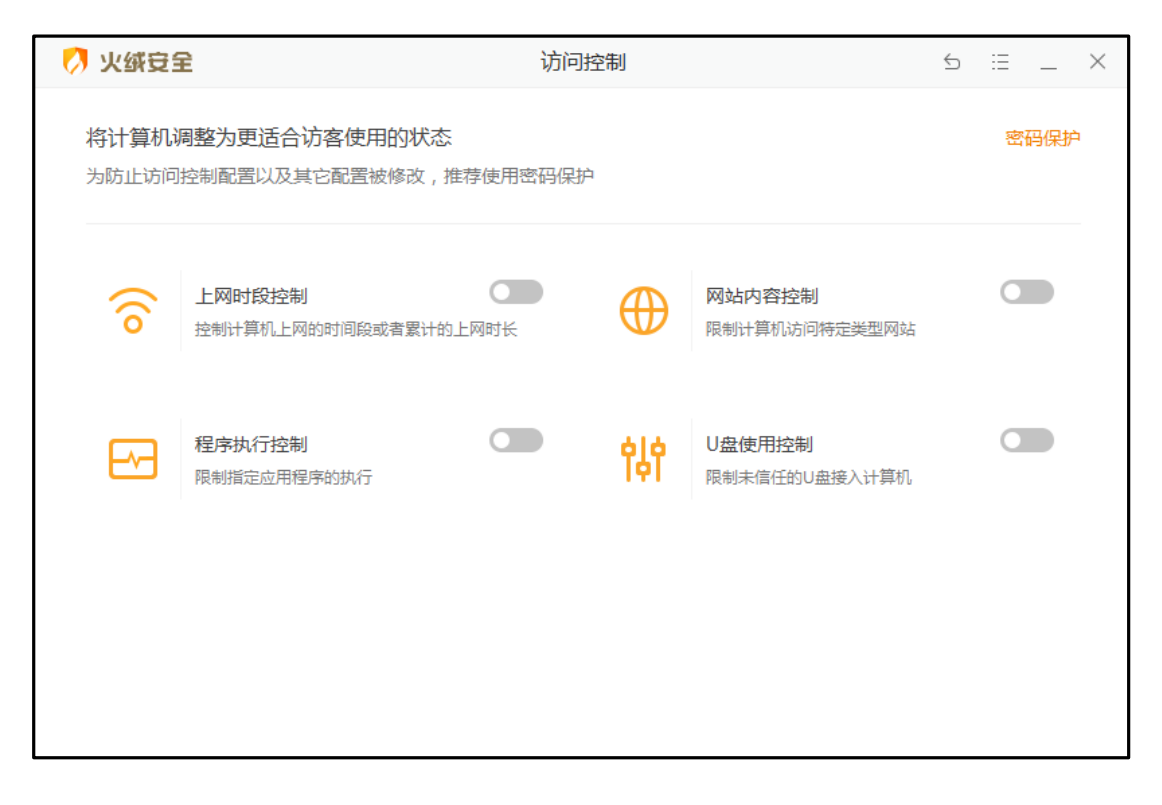

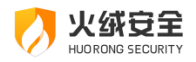

#### <span id="page-35-0"></span>密码保护

在开启访问控制的各项功能后虽然已经可以限制电脑的使用,但是功能开关仍可被随意

修改,同时火绒安全软件仍可被人为关闭或卸载。此时您可通过设置密码来解决。

在访问控制页面中点击【密码保护】,进入安全设置页面,设置密码保护。

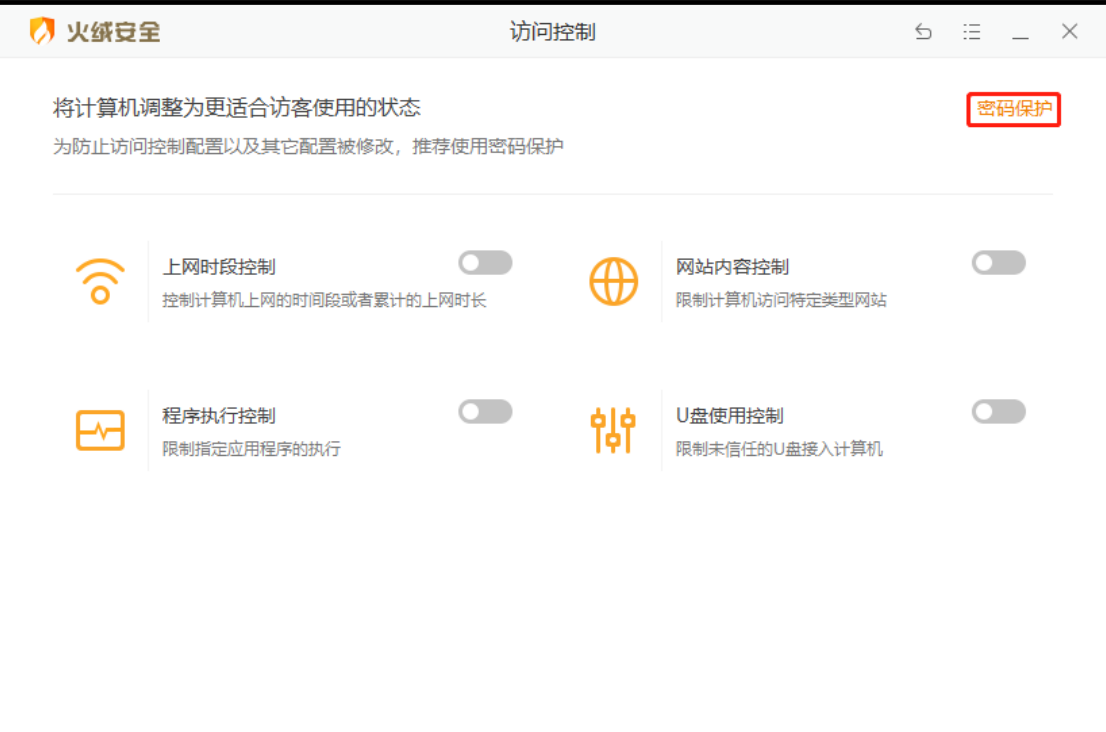

1) 设置密码

打开【安全设置】,在常规设置-基础设置中勾选【启用密码保护】(见下图),弹出密 码设置页面。
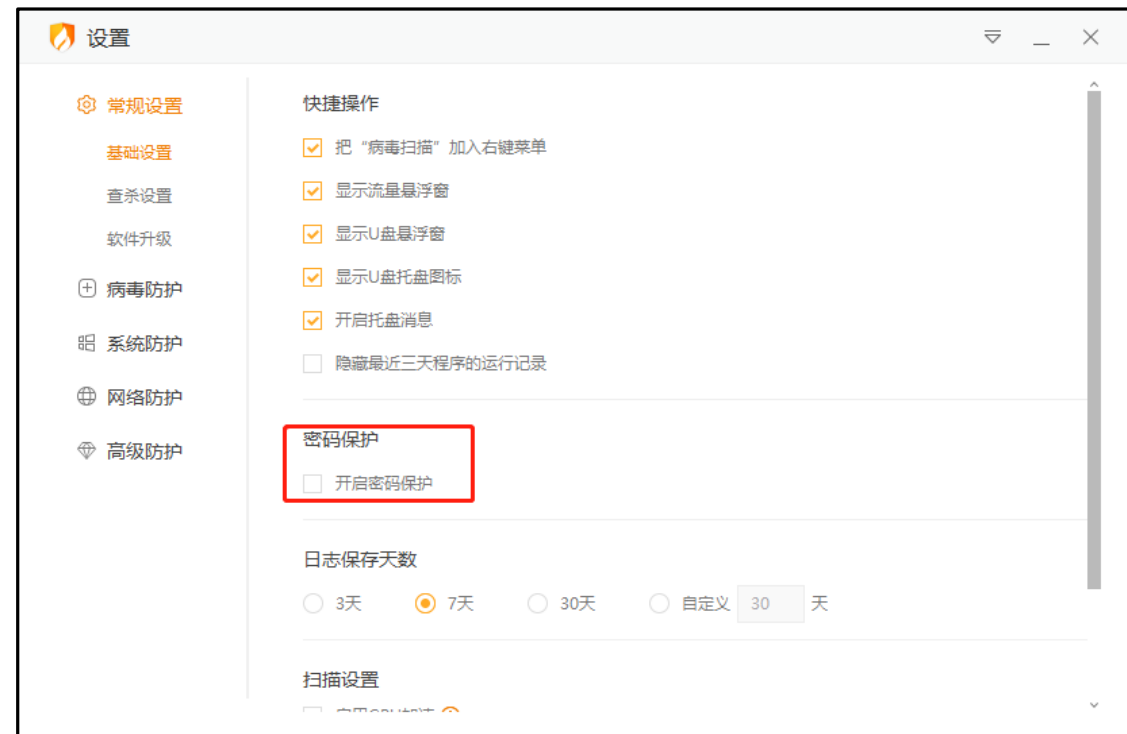

在密码设置页(见下图)中,输入您需要设置的密码,勾选您希望密码保护的保护范围,

填写完毕后点击【保存】即可,密码保护将立即生效。设置密码后会提示您是否设置密保(见 下图)

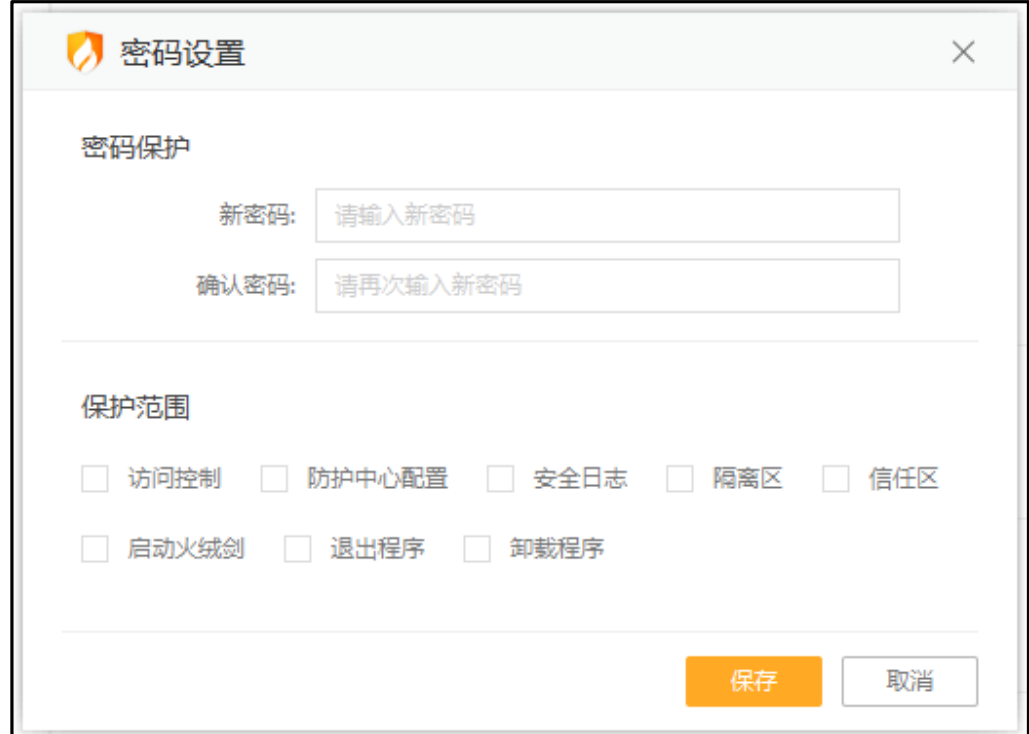

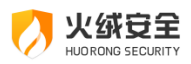

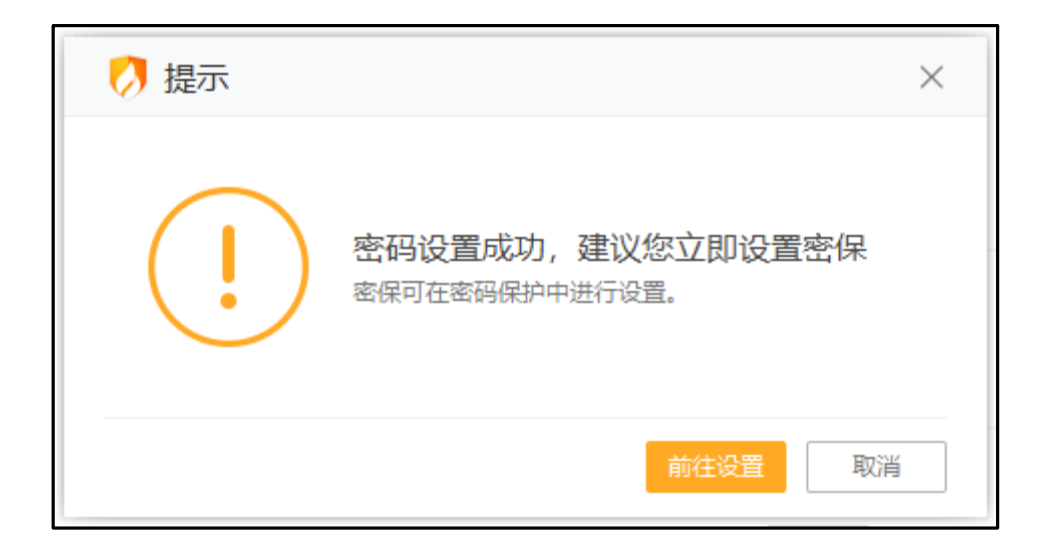

当您在密码保护的范围中进行任意操作时, 均会弹出输入密码的弹窗 (见下图), 要求

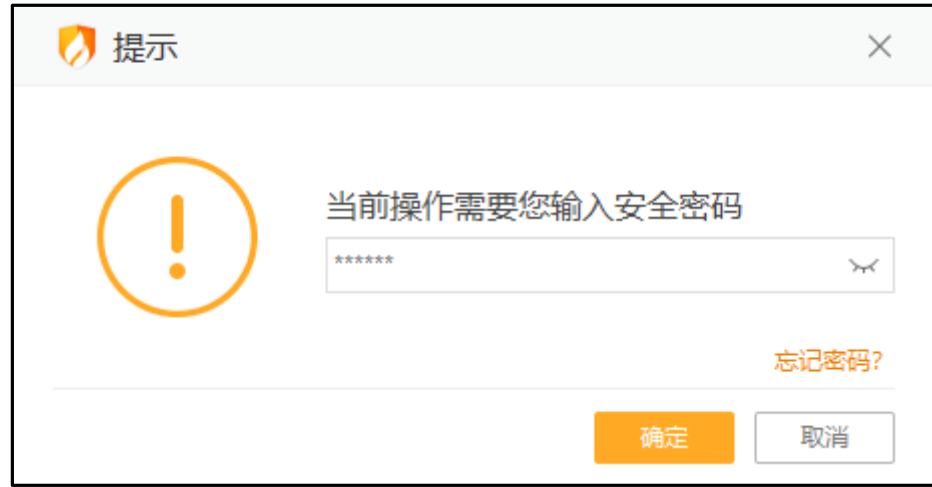

您输入设置的密码才能进行相应操作。

2) 修改密码和保护范围

当您需要修改密码或修改密码保护范围时,您可在常规设置-基础设置中点击【密码设

置】 (见下图) 再次打开密码设置页。进行修改密码或修改保护范围。

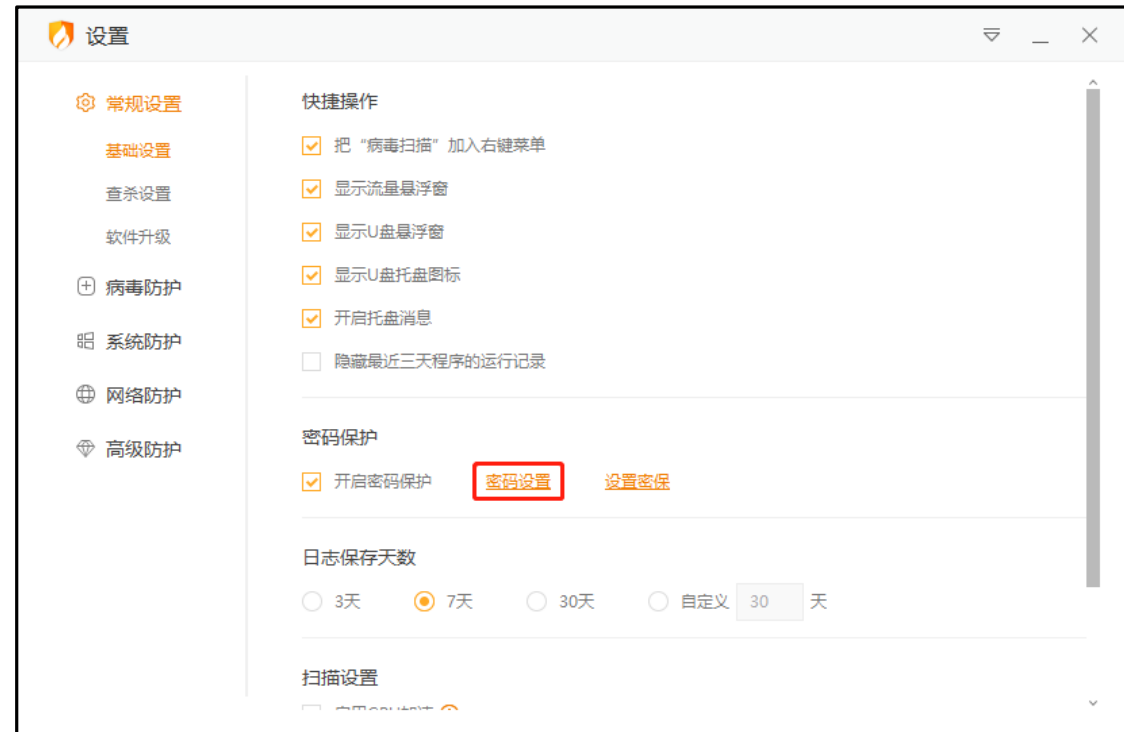

3) 关闭密码保护

火绒安全

在常规设置-基础设置中取消勾选【启用密码保护】选项,并且通过密码验证后,即可 关闭密码保护。

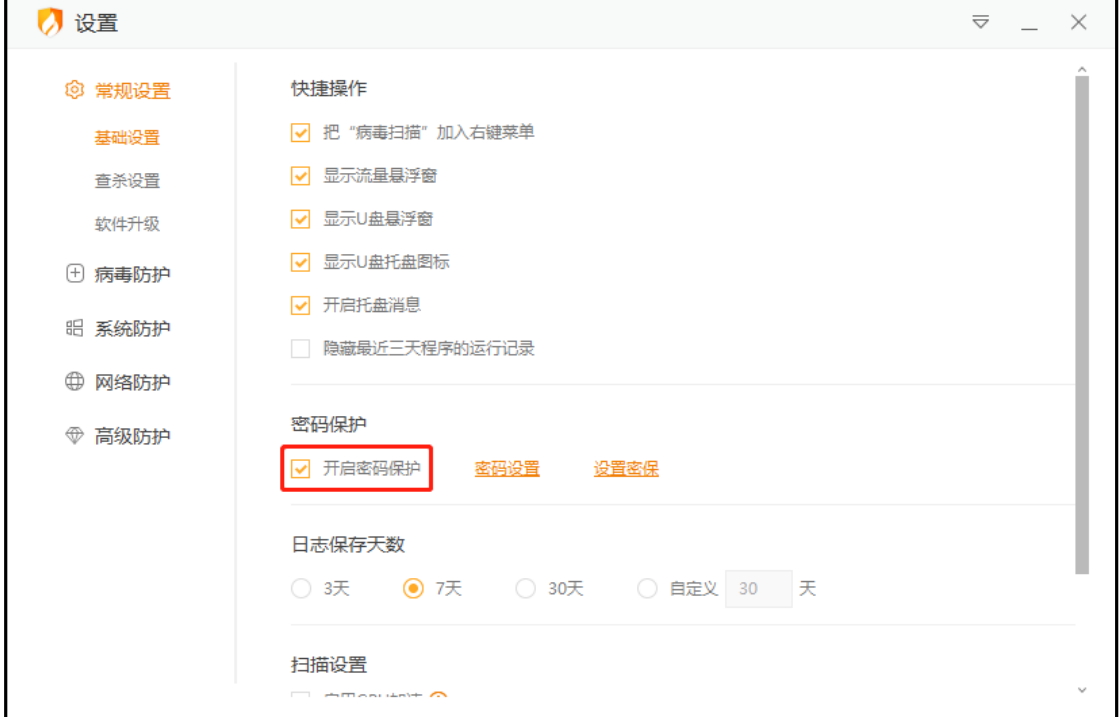

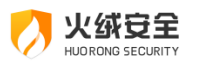

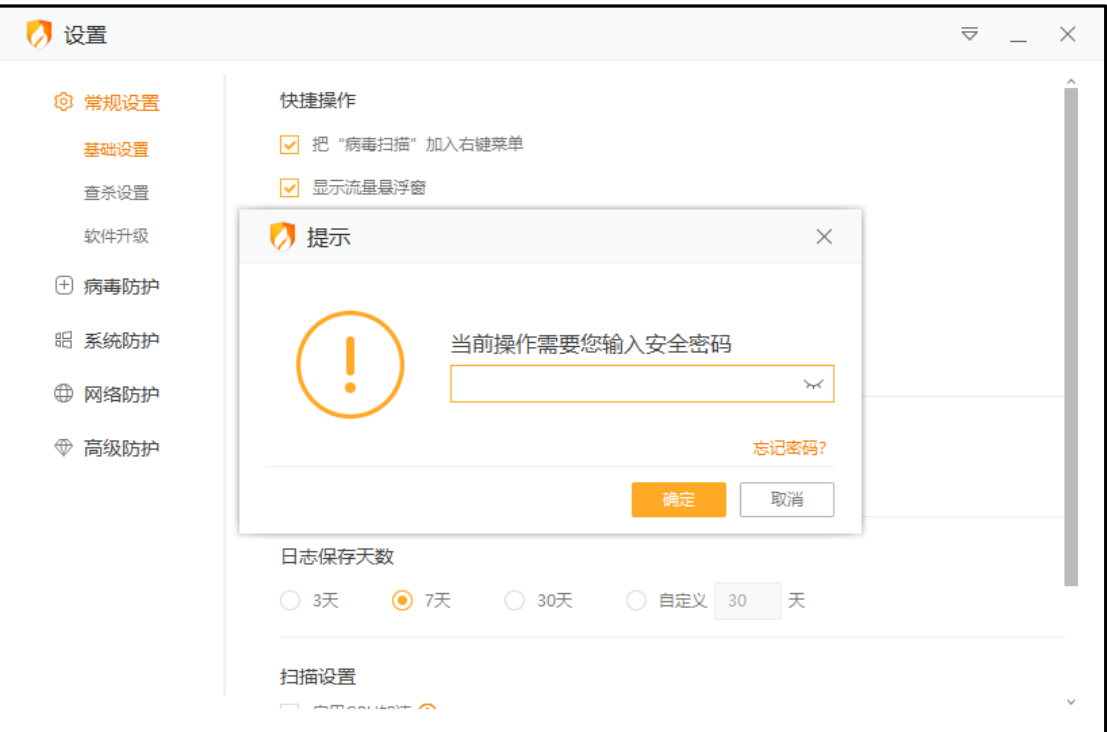

4) 设置密保

设置密保需先输入密码进行验证,验证密码通过后进入密保设置页面 (见下图)

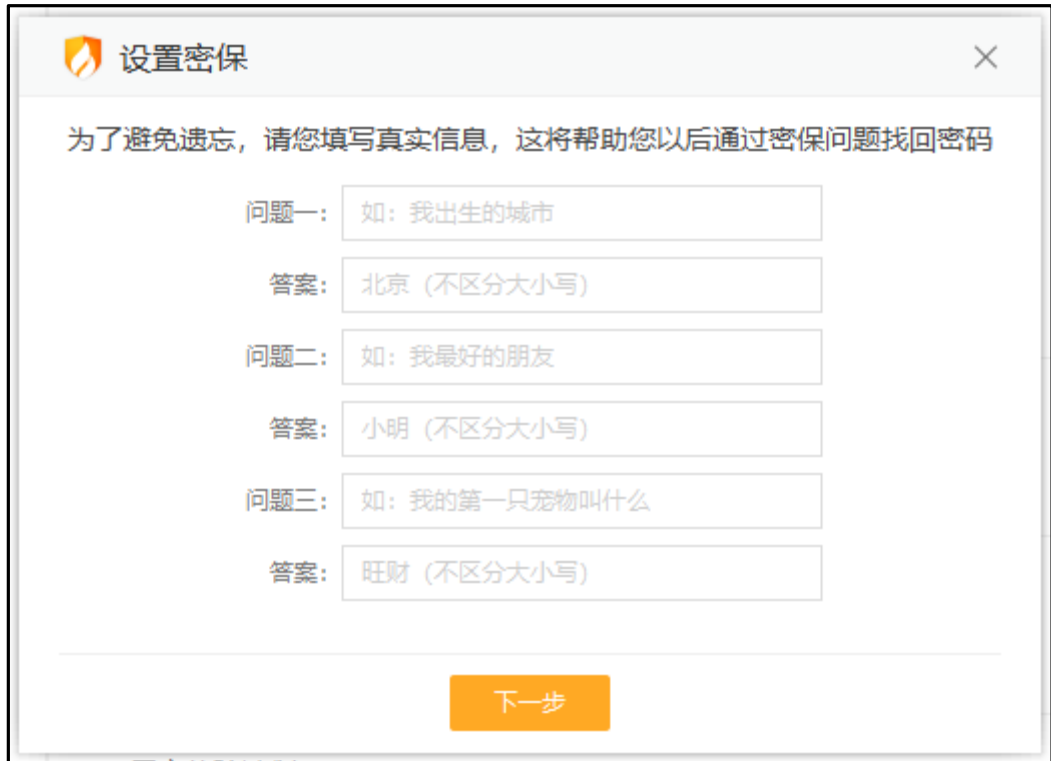

设置完密保问题及答案后点击下一步,进入密保验证页面(见下图)。

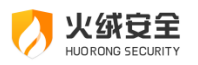

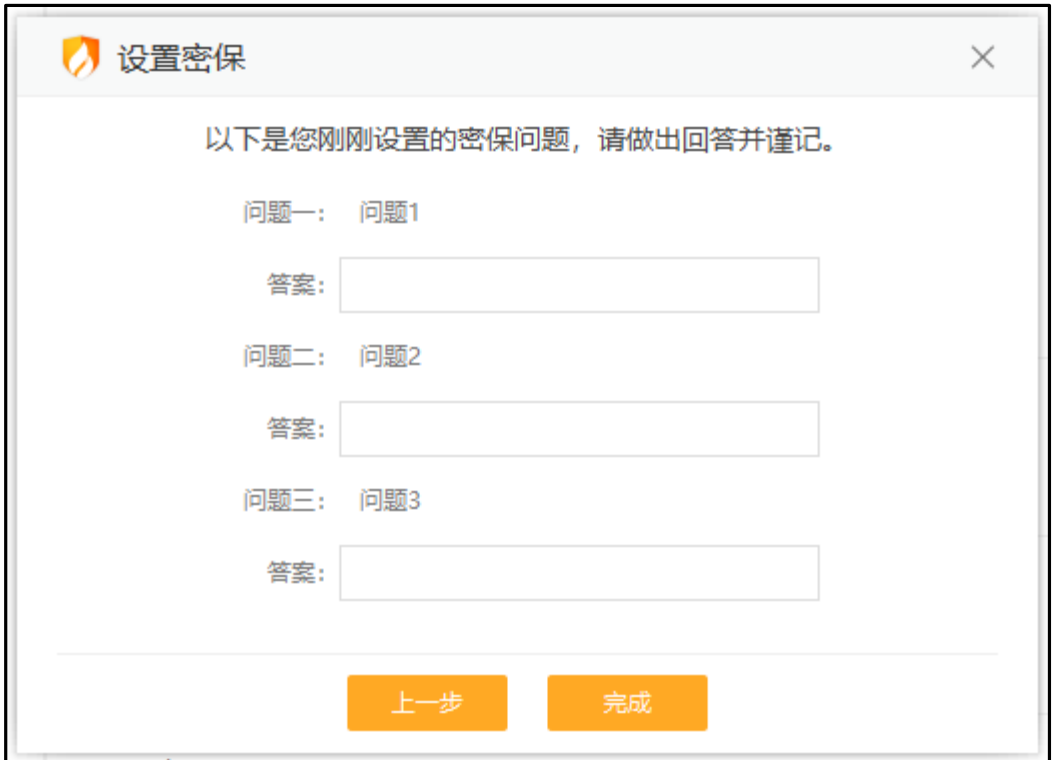

点击"完成"按钮完成密保问题验证,验证通过后,密保设置成功。若您忘记密保问题答案, 将无法通过密保问题找回密码,请您谨记密保问题及答案。

# 上网时段控制

上网时段控制功能可根据您设定的上网时间对电脑联网功能进行控制。

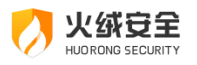

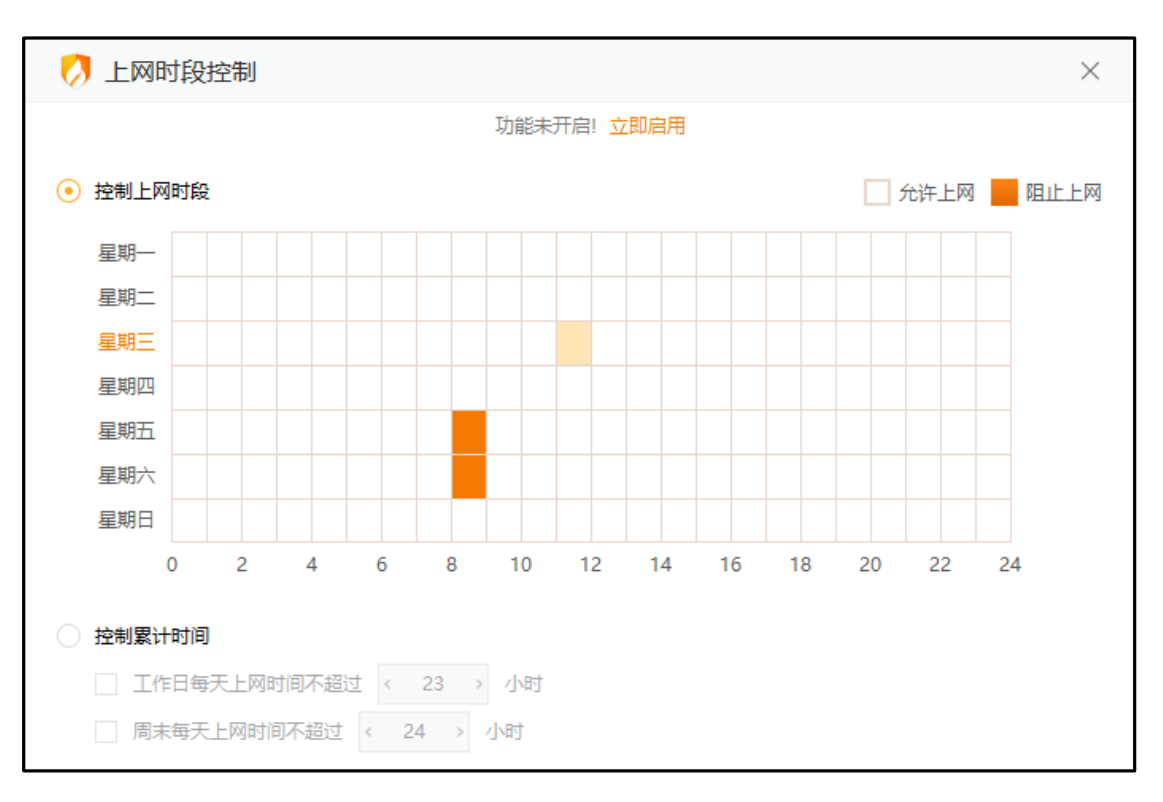

#### 当前提供两种限制方式: 【控制上网时段】和【控制累计时间】

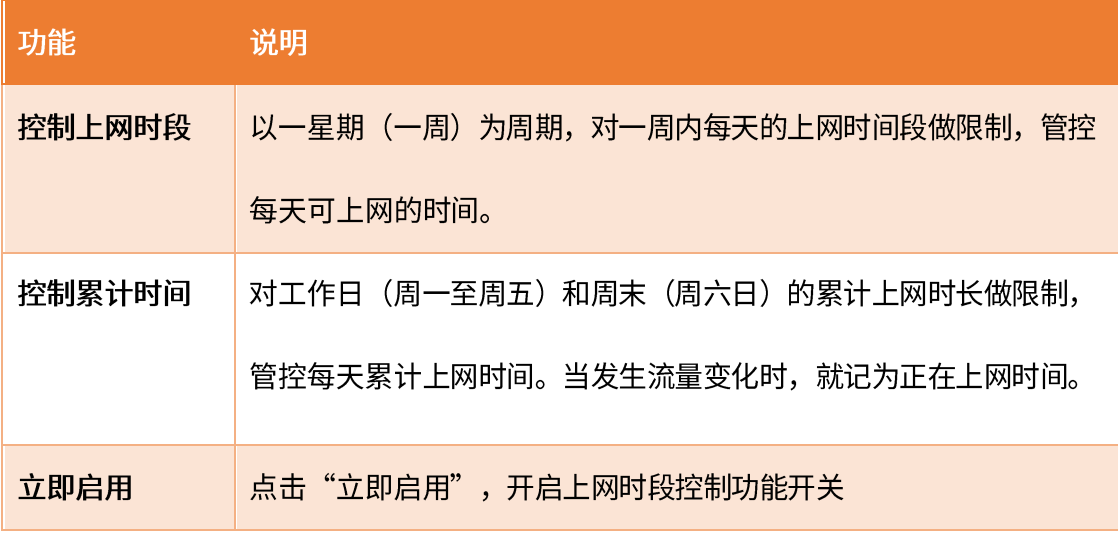

超出限定上网时间时,将弹出弹窗提示(见下图),并断网。您可点击【详情】或打开

火绒安全软件解除上网时段控制。

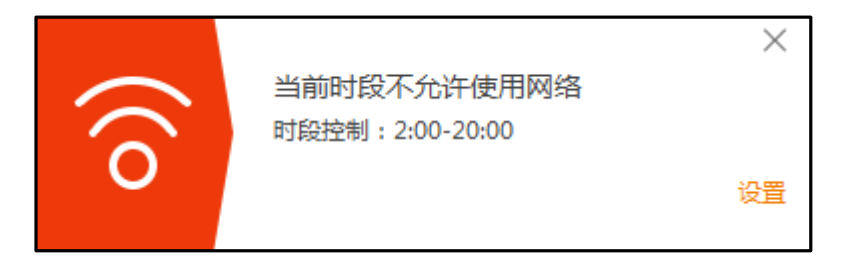

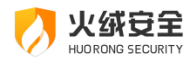

# 网站内容控制

火绒网站内容控制可以限制计算机访问指定网址,达到屏蔽该网站的目的。限制访客访

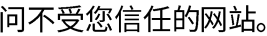

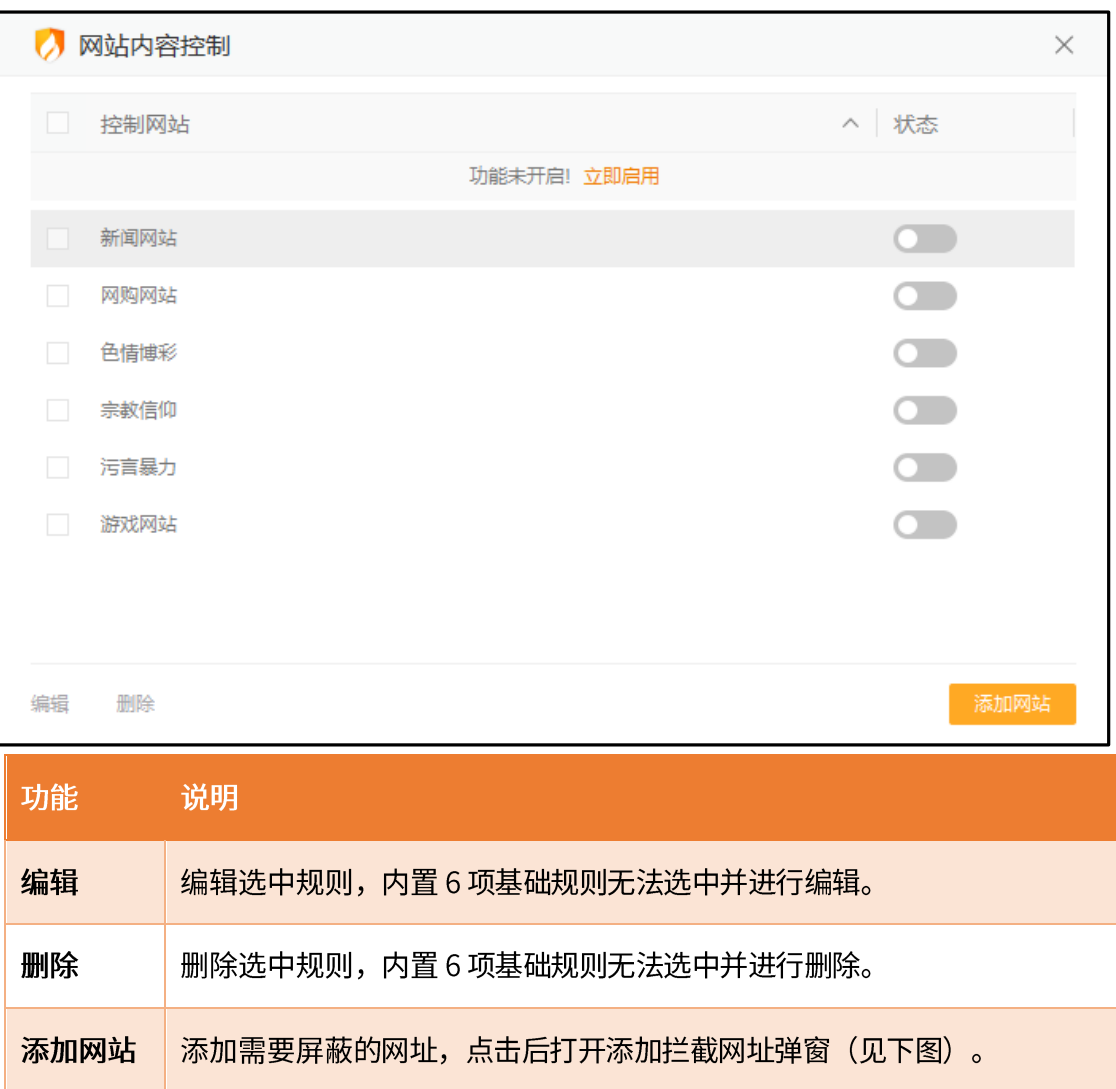

立即启用 点击"立即启用"即可开启网站内容控制功能

除了火绒内置了6项常用的基础规则,您还可根据需要通过【添加网站】添加其他需要 屏蔽的网址。

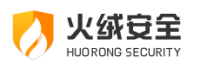

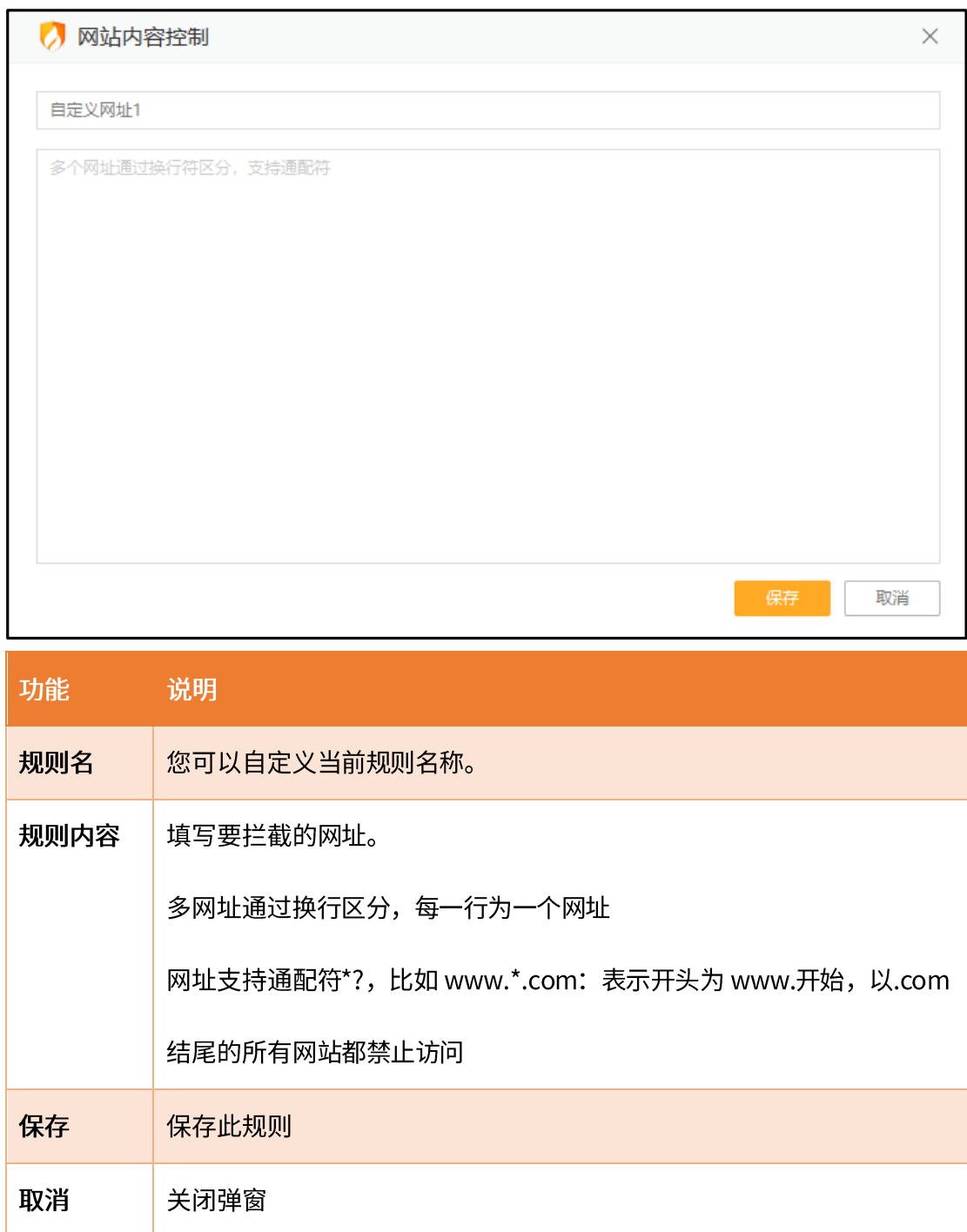

当电脑访问受限网站时,火绒将拦截网址,并在浏览器中显示拦截提示(见下图)。

在网页提示中超出范围的信息将用...代替,鼠标移入时将显示全部信息。

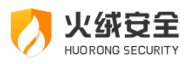

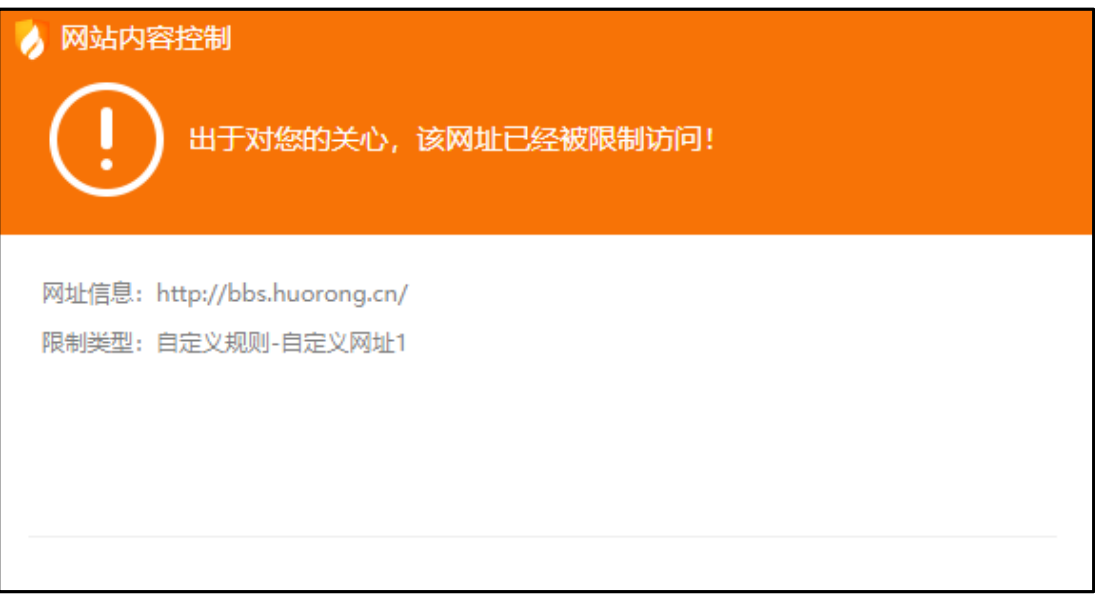

# 程序执行控制

在访客使用您电脑的过程中,若您希望限制访客使用您的部分软件;此时可开启程序执 行控制,以限制某个或某类程序在电脑中的使用。

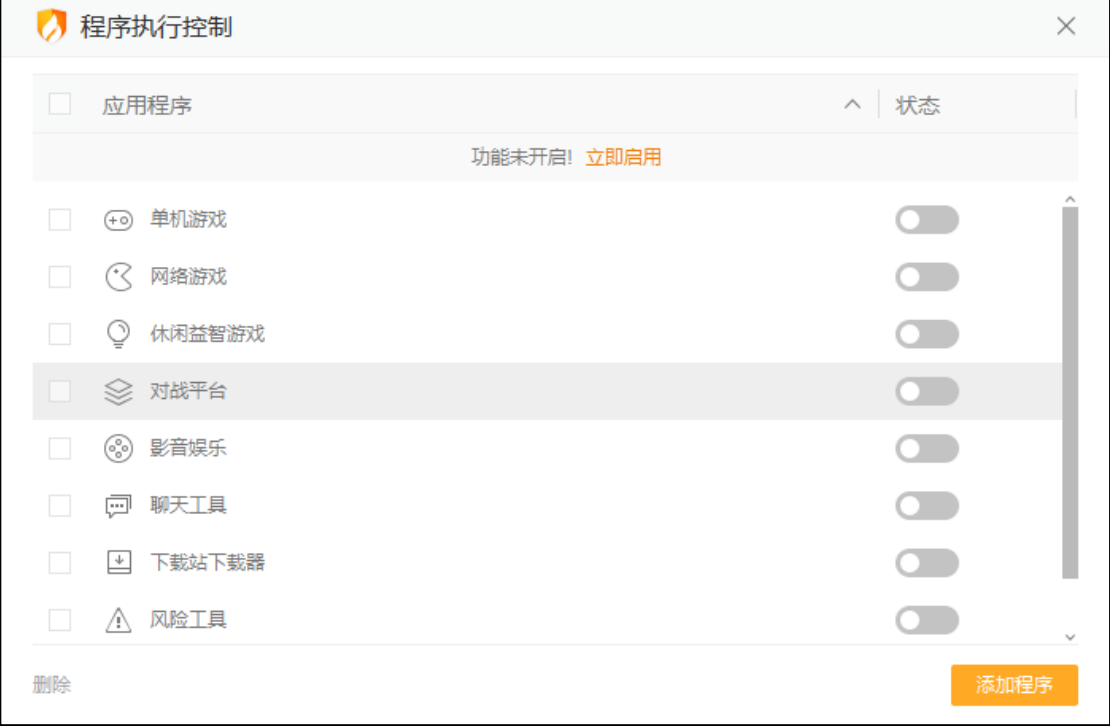

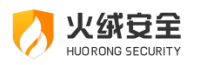

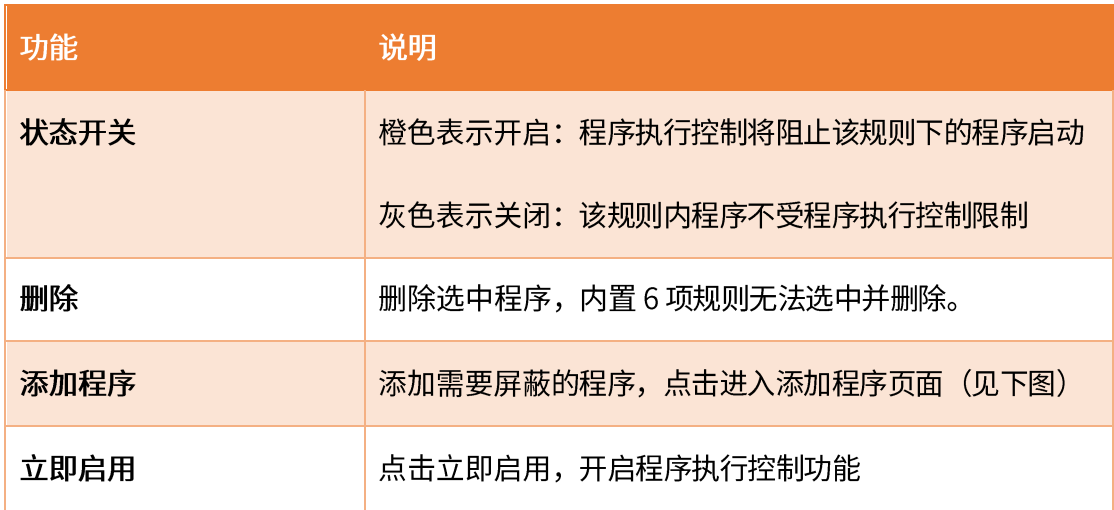

点击【选择程序】,选择您需要阻止运行的程序,点击保存即可。

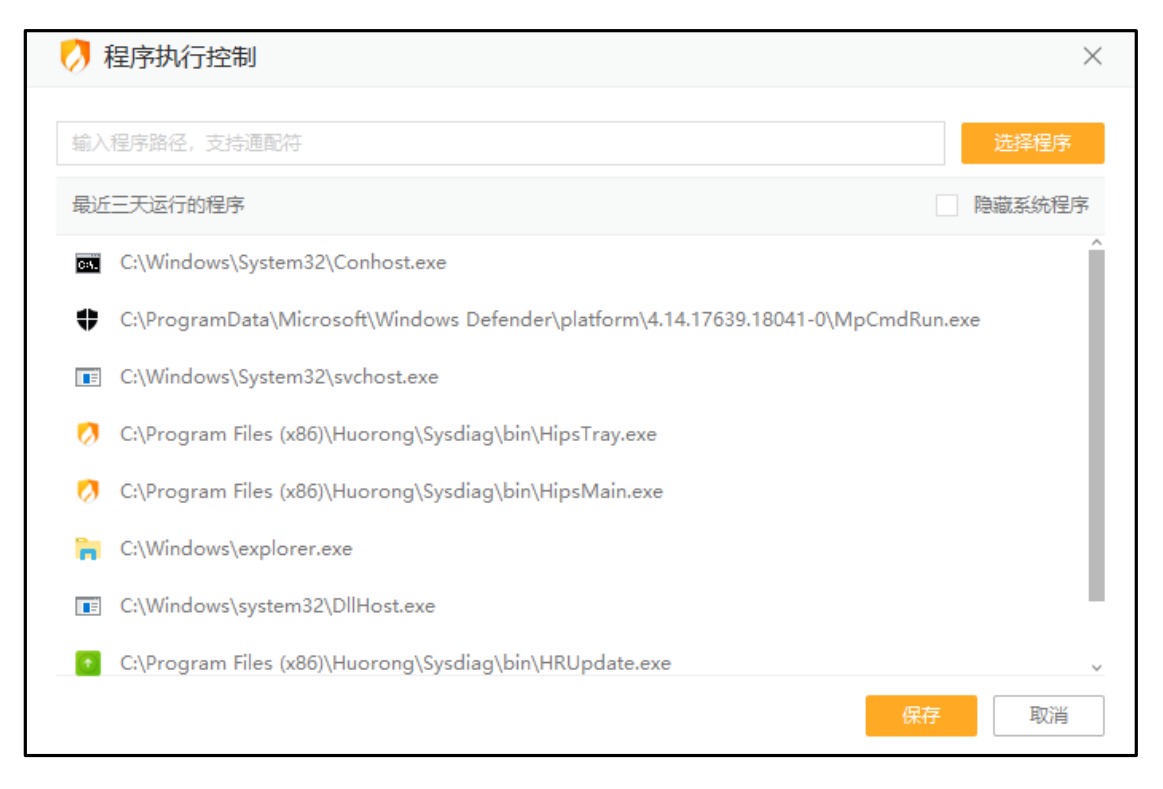

当执行受限制程序时, 火绒将弹窗提示您, 并阻止程序执行。点击【详情】会打开火绒

的程序执行控制页面,若您已设置密码,还会在页面上弹出输入密码提示弹窗。

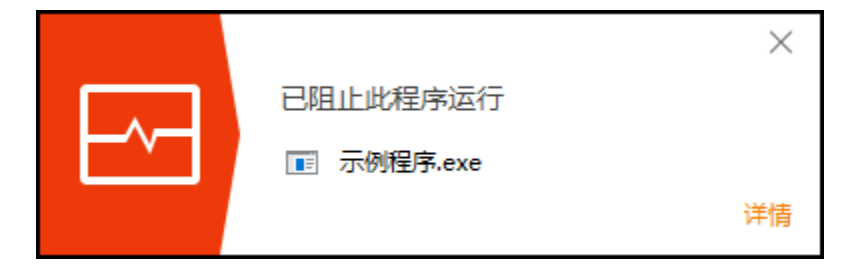

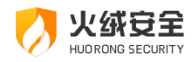

### U 盘使用控制

火绒"U 盘使用控制"提供了阻挡不被信任的 U 盘接入电脑的功能。当开启 U 盘使用 控制功能后,接入的 U 盘需添加信任,未信任的 U 盘将不能使用。

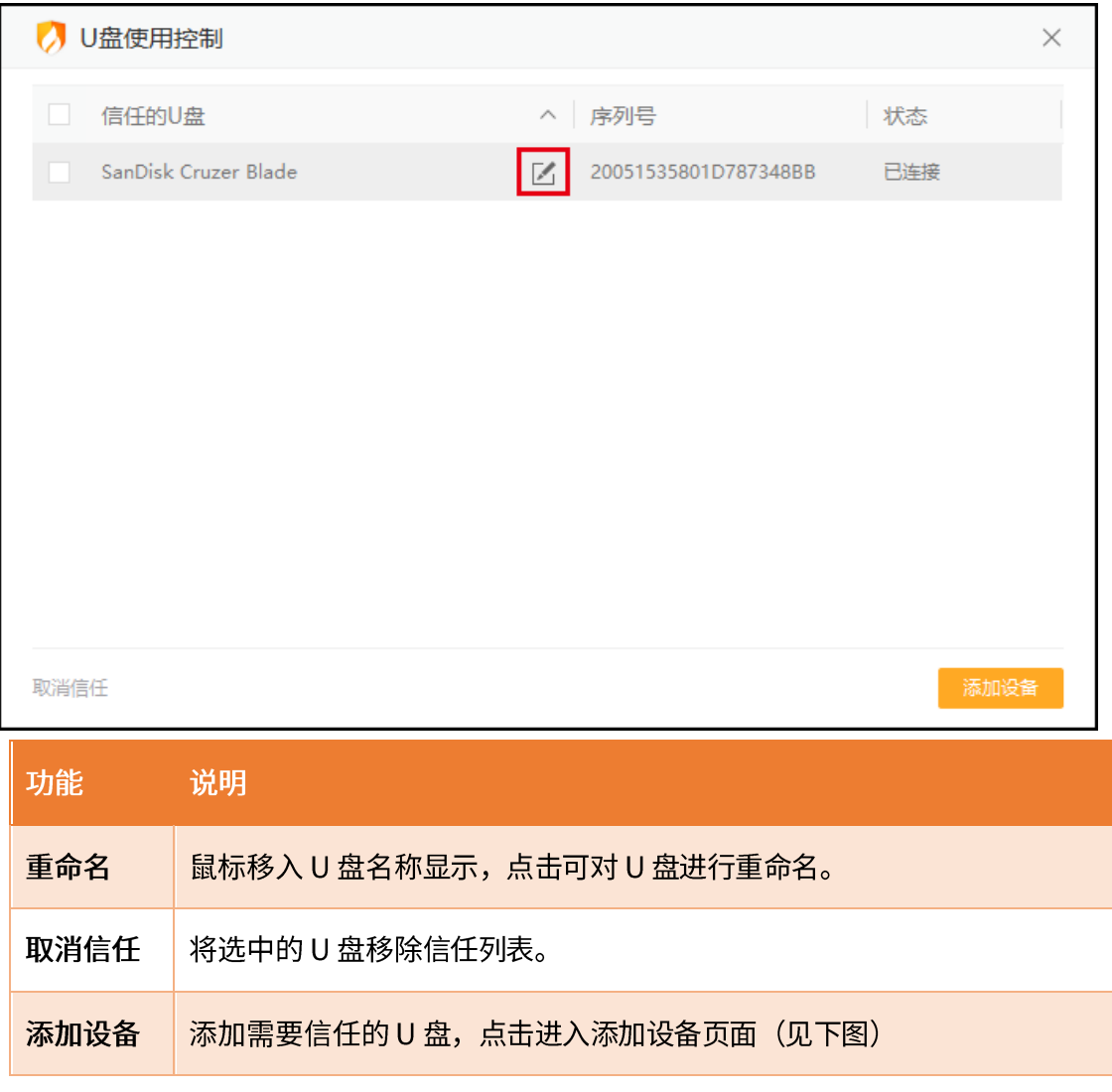

选中需要信任的设备,点【信任 U 盘】, U 盘即可正常连接使用。信任的设备在下一次 连接电脑时无需再次确认, 可直接连接。 未开启 U 盘使用控制功能时, 无法添加信任设备, 点击"立即启用",即可开启 U 盘使用控制功能,继续添加信任设备

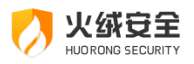

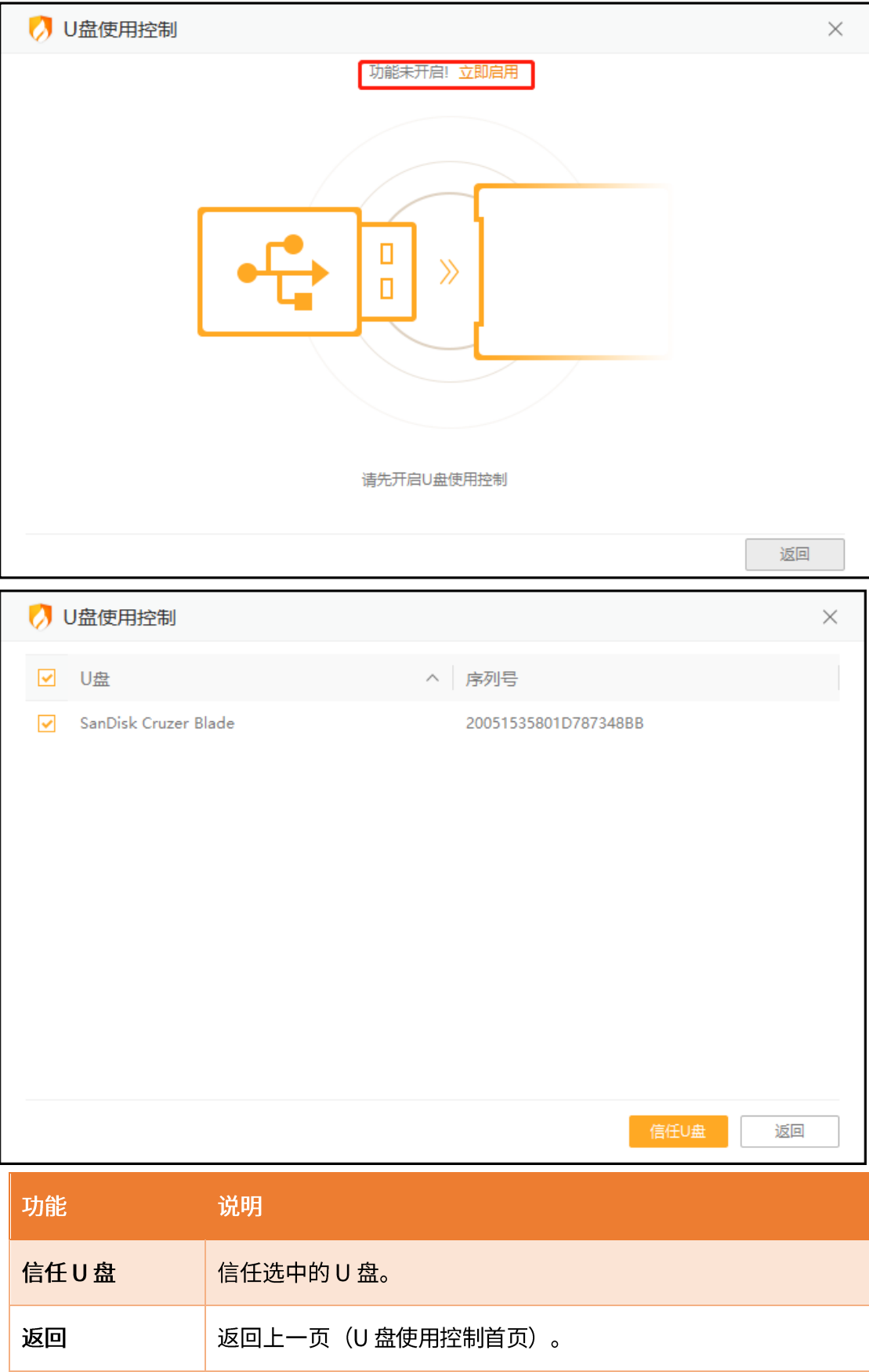

当接入的 U 盘不在信任列表内时, 火绒将弹出阻止窗口 (见下图)。点击【详情】会进

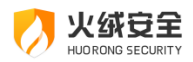

入安全日志页面;

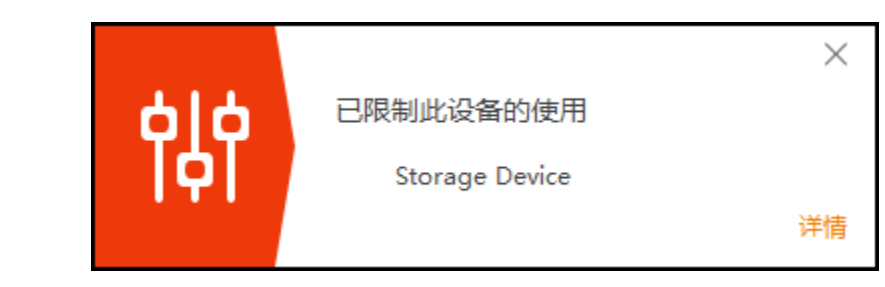

# 安全工具

火绒除了在病毒防护与系统安全为您保驾护航,同时还提供了 11 种安全工具,帮助您 更方便的使用以及管理您的电脑。您可在首页中的【安全工具】里,进入安全工具列表(见 下图),点击对应的安全工具将立即打开运行。部分安全工具需要您下载后才能使用。

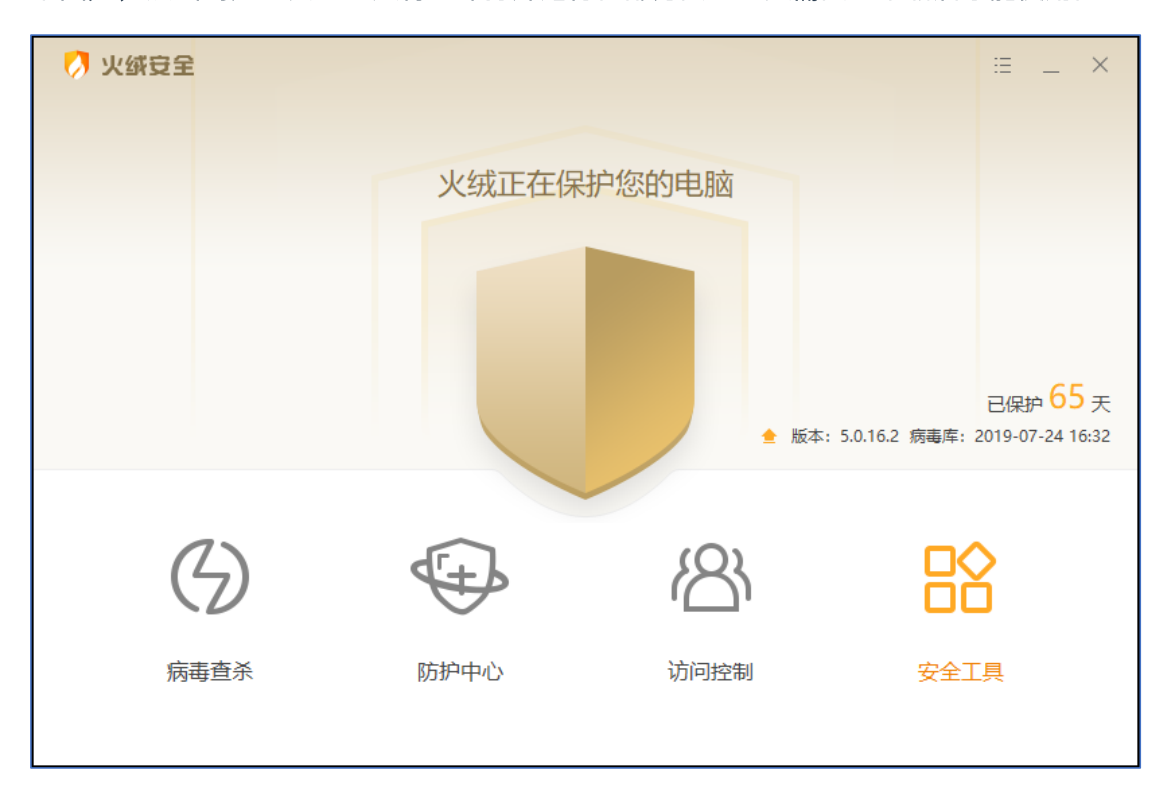

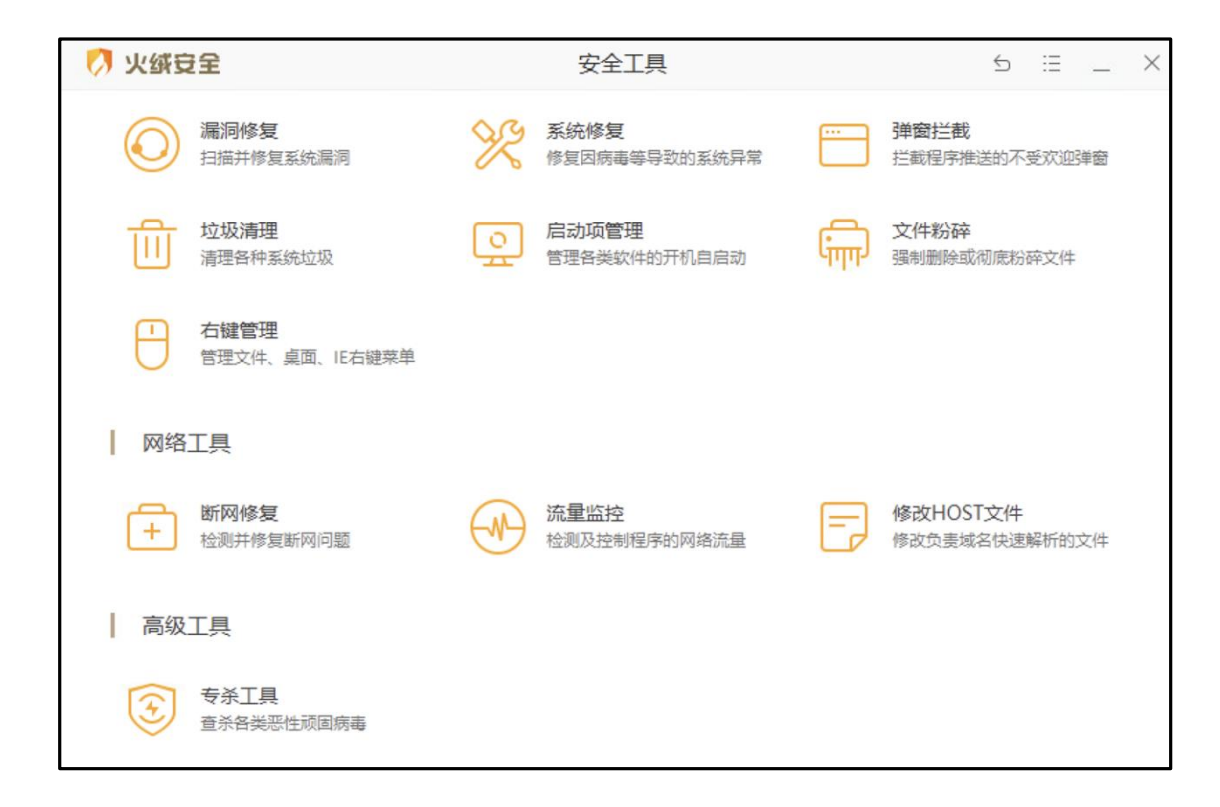

### 系统工具

火绒安全

漏洞修复  $1)$ 

漏洞可能导致您的电脑被他人入侵利用。微软公司和其他软件公司会不定期地针对 Windows 操作系统以及在 Windows 操作系统上运行的其他应用发布相应的补丁程序,漏 洞修复能第一时间获取补丁相关信息,及时修复已发现的漏洞。

打开漏洞修复进入漏洞修复首页(下图),点击开始扫描进行漏洞修复扫描。

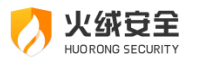

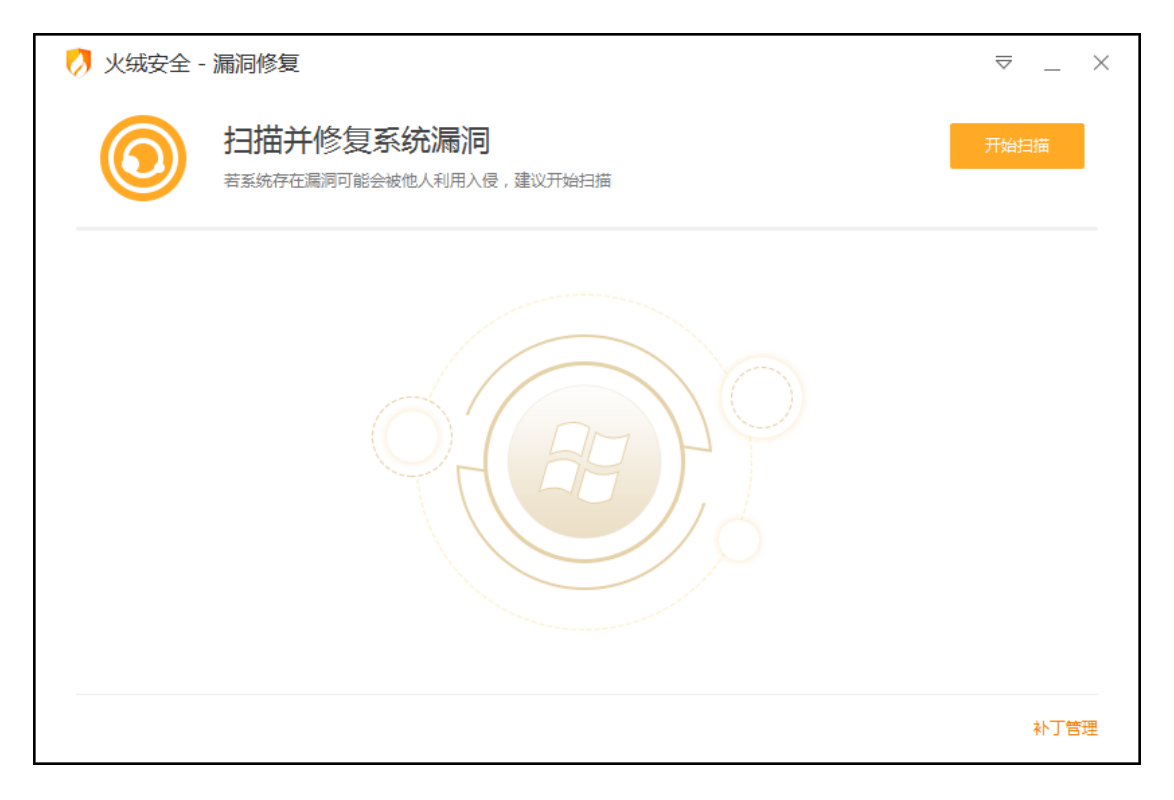

扫描发现问题后火绒会默认勾选上高危漏洞补丁;功能漏洞补丁一般不容易导致电脑产 生安全风险,因此不会自动为您勾选,建议有电脑经验的用户选择性修复;不建议安装的补 丁在安装后可能会导致您软件异常或导致系统崩溃,默认不会勾选,建议您在非必要时不要 修复。点击一键修复将开始下载安装已勾选的漏洞补丁。

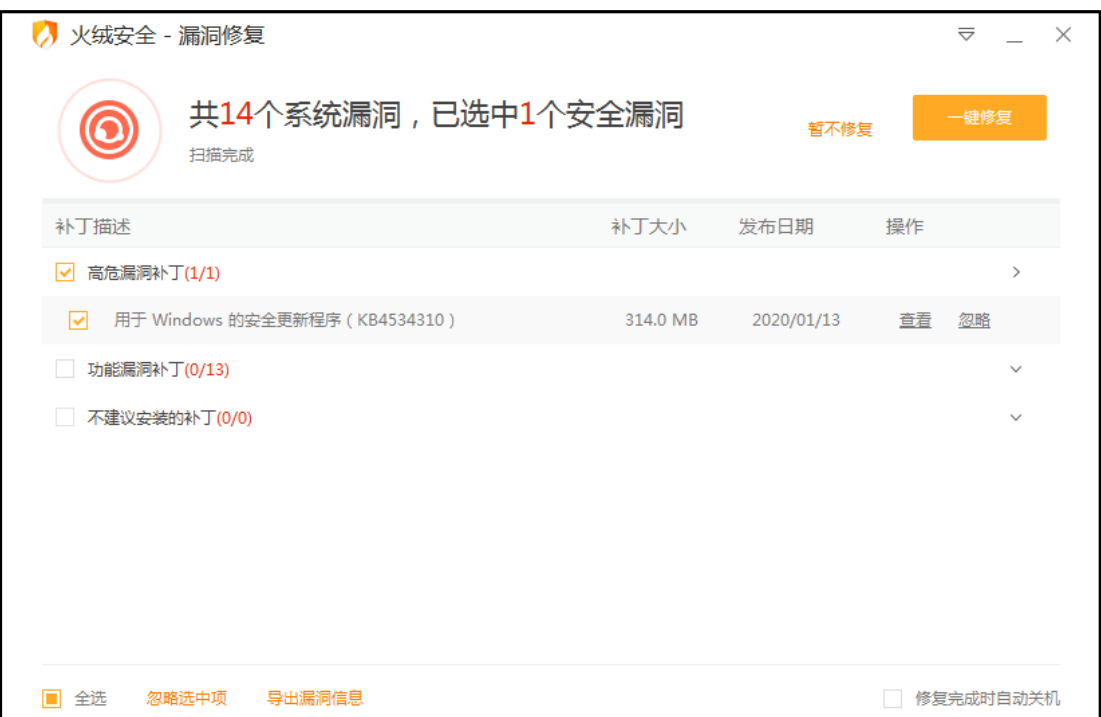

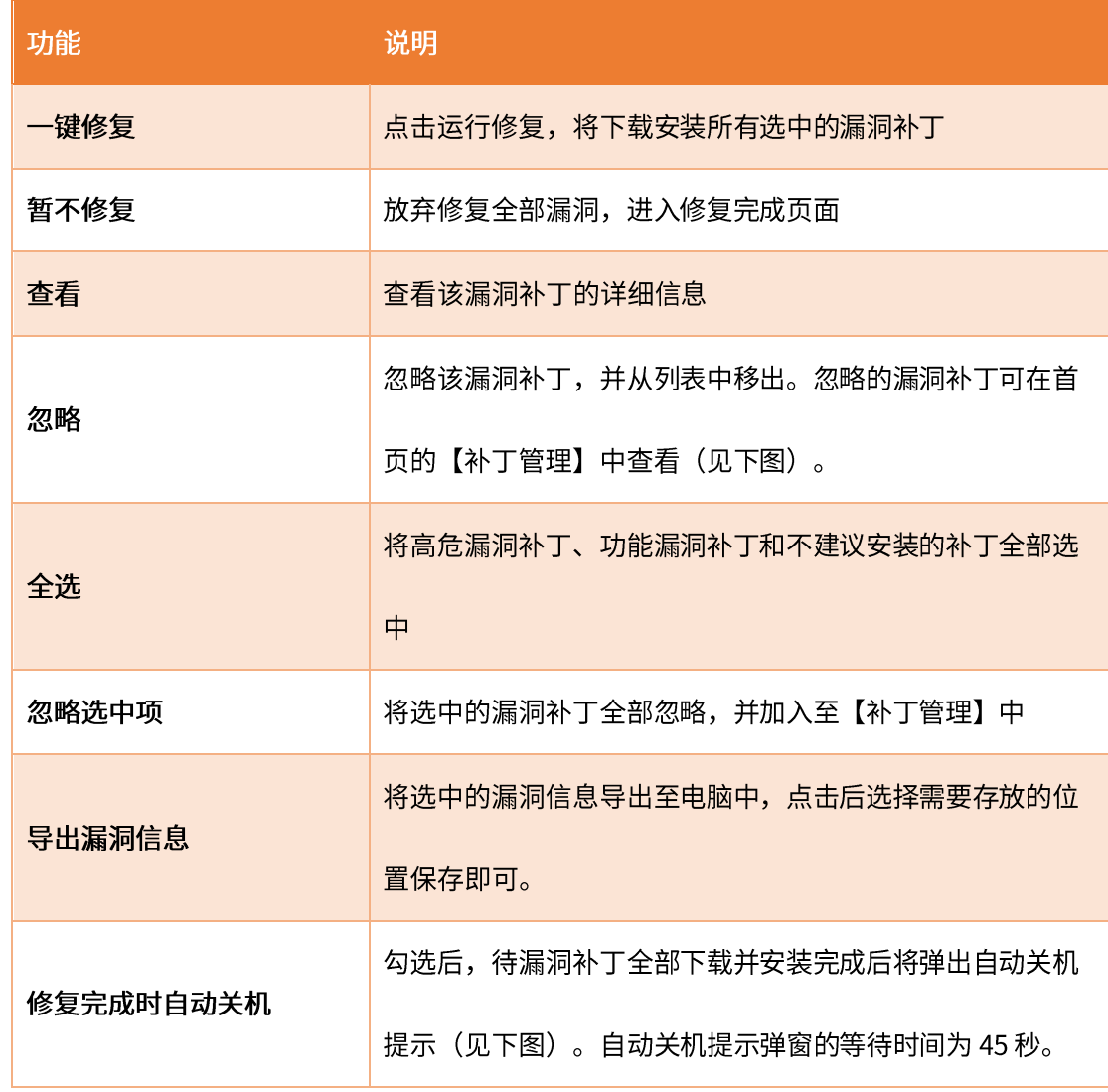

修复漏洞失败后,并且检测到修复漏洞的相关服务未开启,将提示补丁相关服务未开启 (见下图)。开启服务成功后可重新修复漏洞。

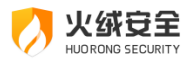

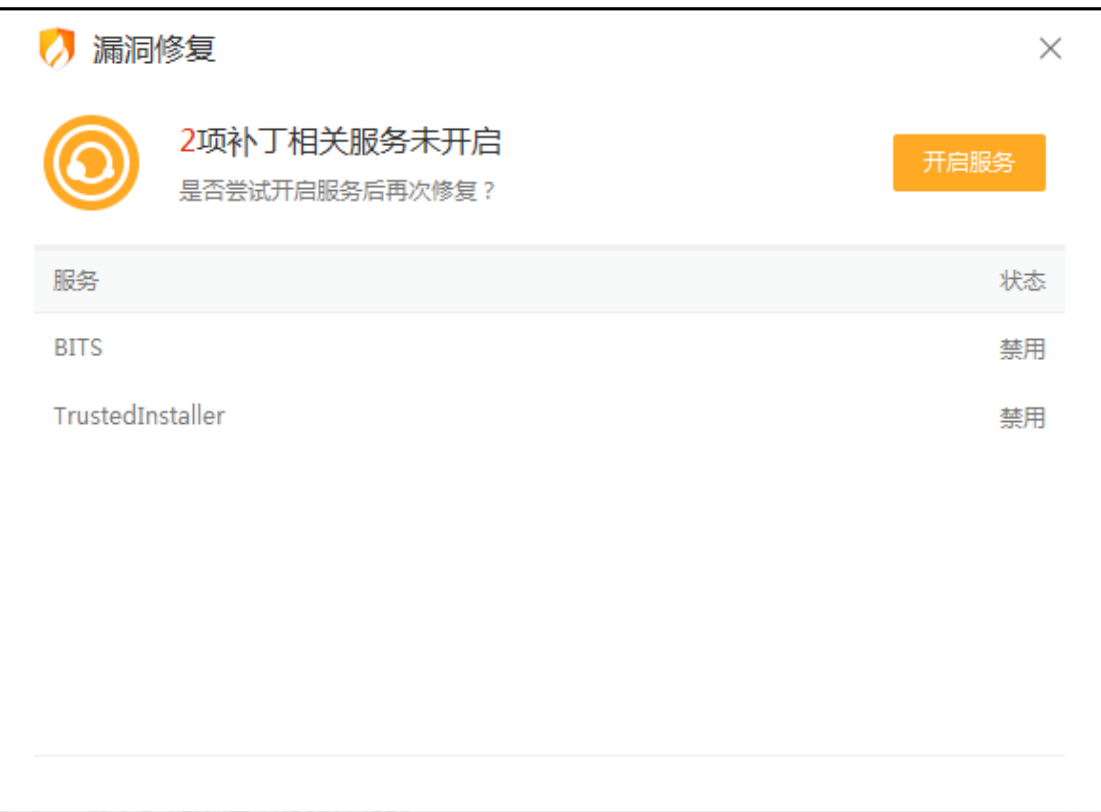

补丁管理在漏洞修复首页右下角,在已忽略补丁中的项目我们将不予以扫描显示。您如 需解除此状态,您可在补丁管理-已忽略补丁中选中需要解除忽略的项目并点击【取消忽略】 即可。同时我们也提供给用户卸载补丁的功能,以此释放部分存储空间(卸载补丁不会对已 修复的漏洞造成影响)。

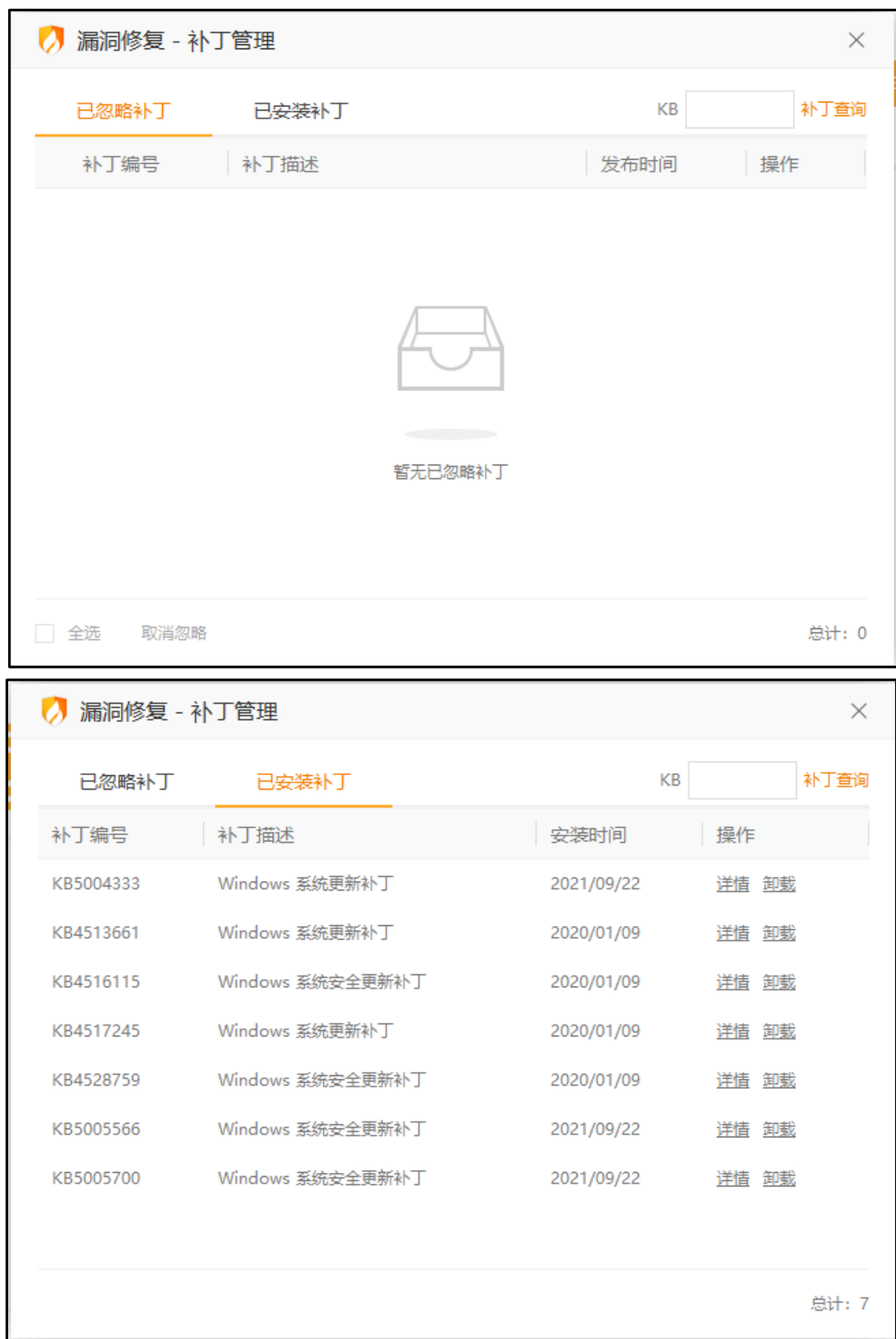

火绒安全

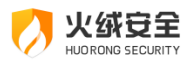

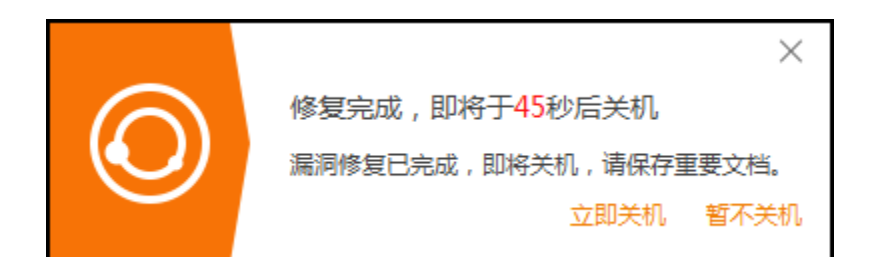

有时漏洞较多或漏洞补丁较大时常常需要很长的下载时间与安装时间。您可在正在修复

的页面中点击【后台修复】,将漏洞修复切换至后台并提示您(见下图)。在电脑右下角的 托盘中您可再次找到漏洞修复。

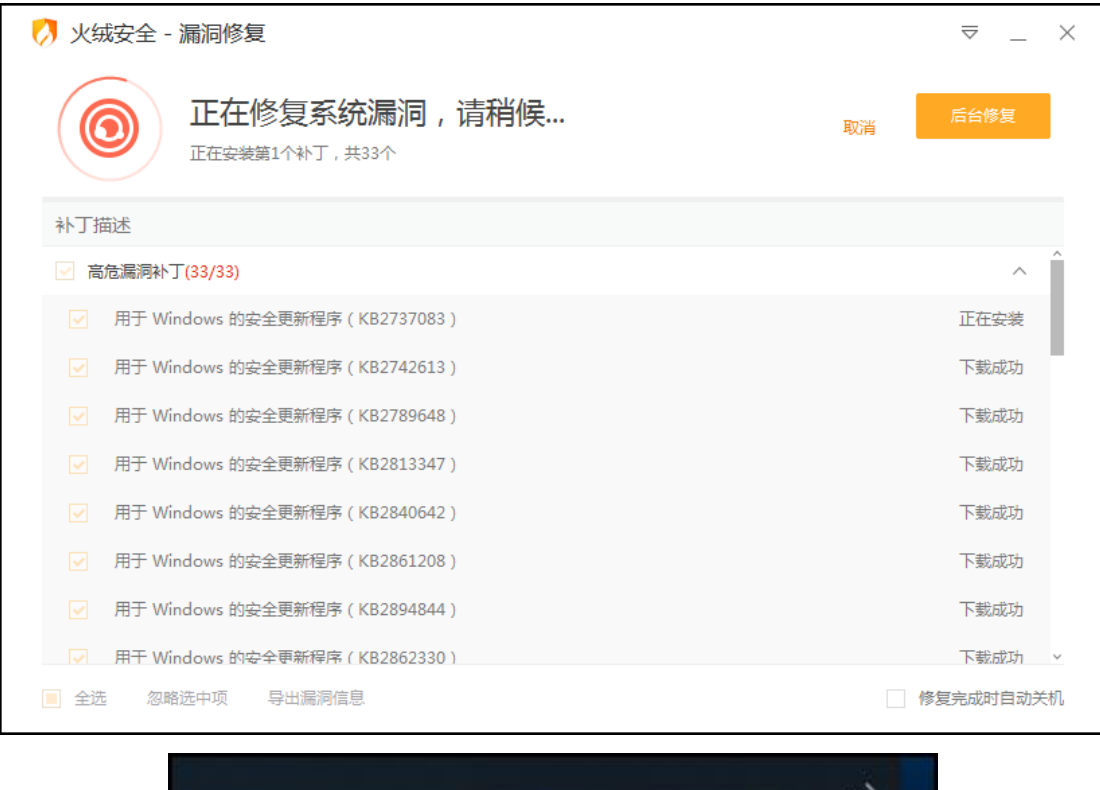

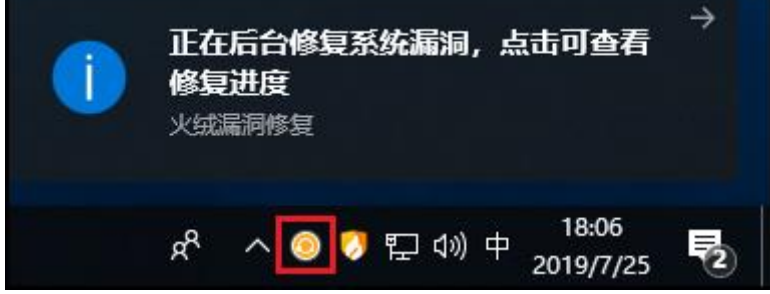

2) 系统修复

系统修复能修复因为木马病毒篡改、软件的错误设置等原因导致的各类电脑系统异常、 不稳定问题,以保证系统安全稳定的运行。

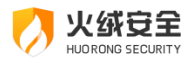

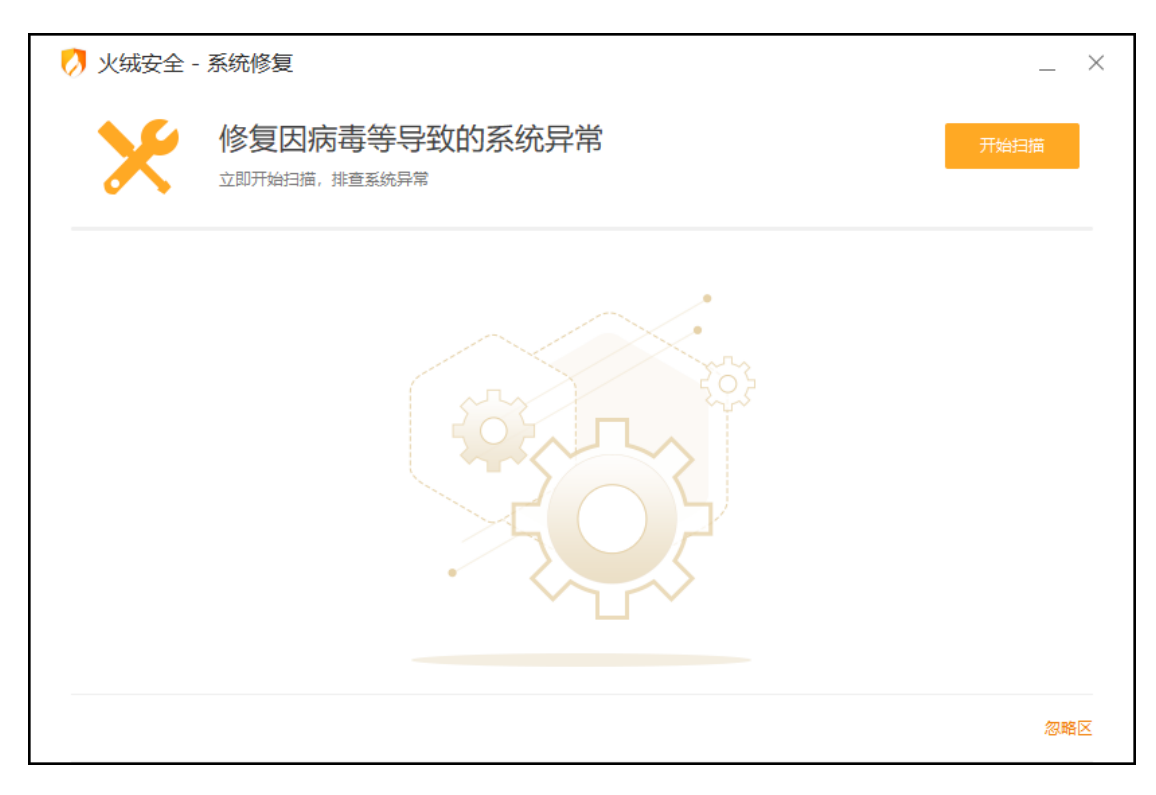

打开系统修复,进入系统修复主页,点击扫描按钮可开始扫描排查系统问题。

扫描完成发现问题后会显示扫描完成页(见下图),您可根据自己的需要勾选需要修复 的项目,火绒默认只为您勾选推荐修复项。点击立即修复按钮进行系统修复。之后您等待修 复完成即可。

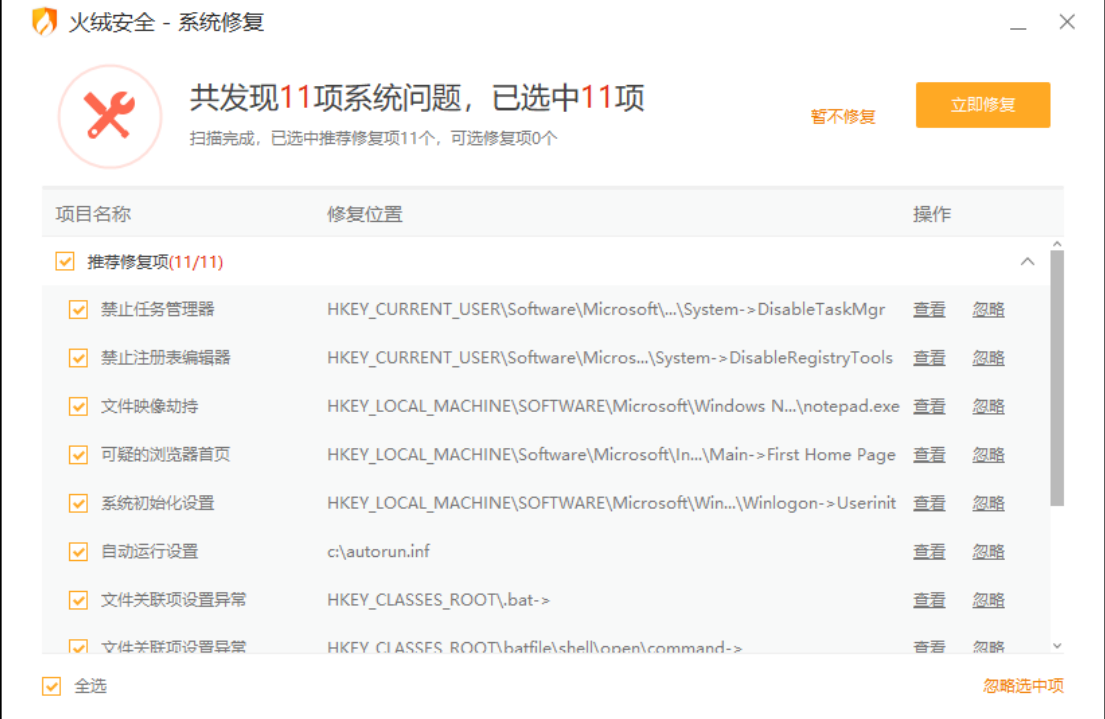

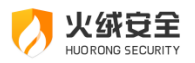

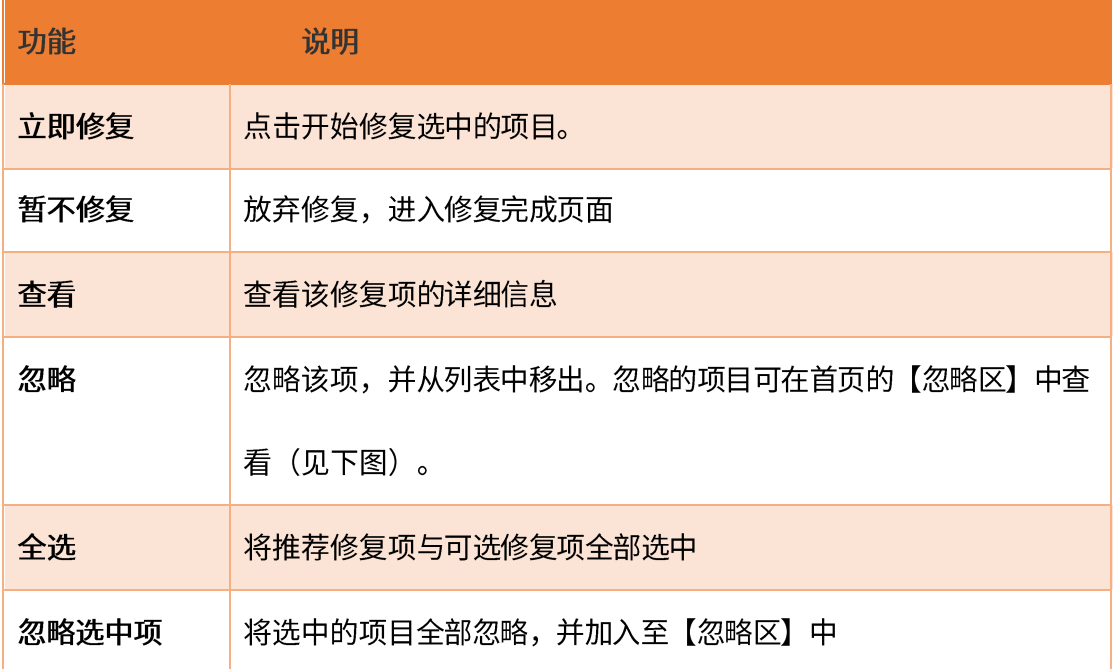

忽略区在系统修复首页右下角,在忽略区中的项目我们将不予以扫描显示。您如需解除

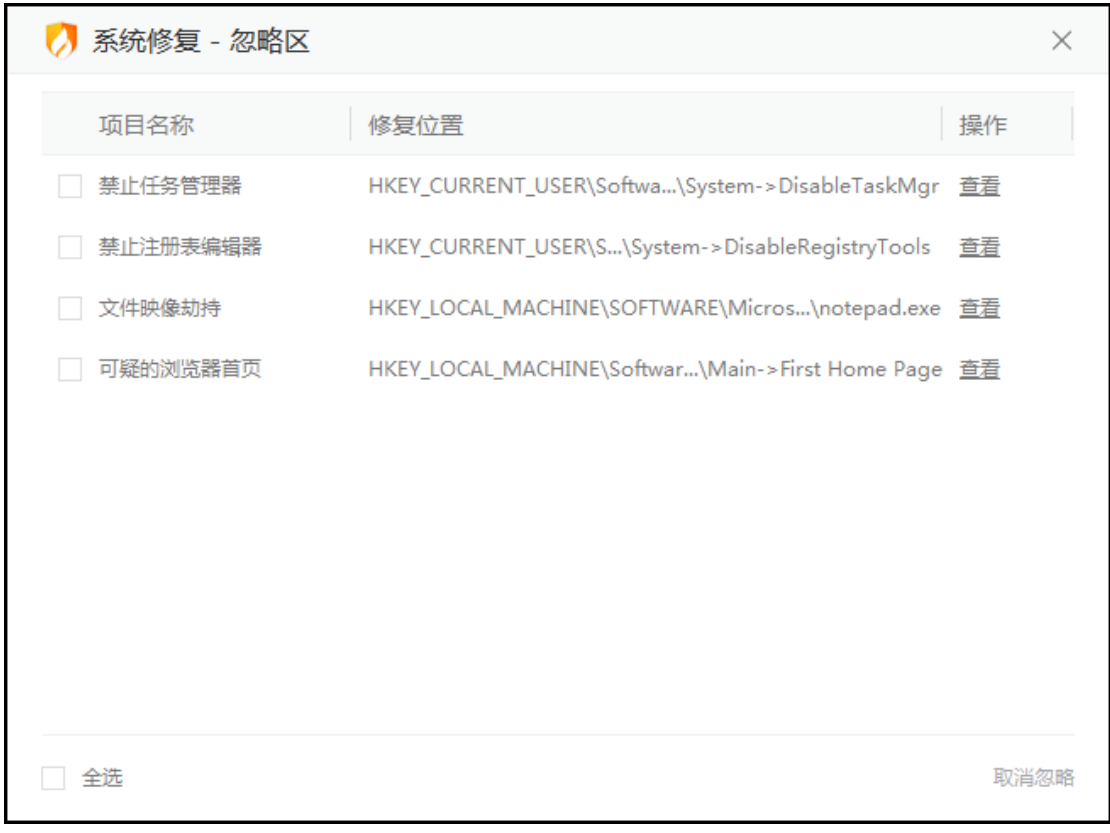

忽略状态,可在忽略区中勾选该项并点击【取消忽略】。

3) 弹窗拦截

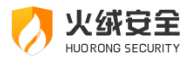

很多电脑软件在使用的过程中,会通过弹窗的形式来推送资讯、广告甚至是一些其他软 件,这些行为非常影响电脑的正常使用。火绒弹窗拦截采用多种拦截形式,自主、有效的拦 截弹窗。

弹窗拦截开启后会自动扫描出您电脑软件中出现的广告弹窗,并开始自动拦截。您也可 在首页中手动关闭某些您不想拦截的弹窗。

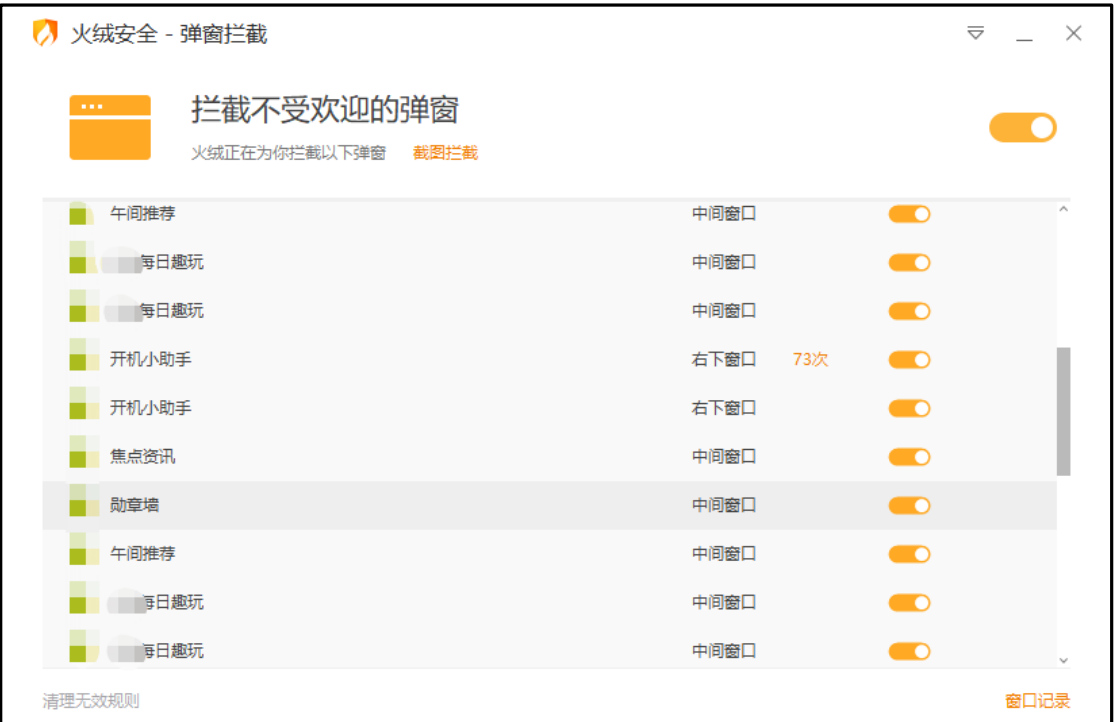

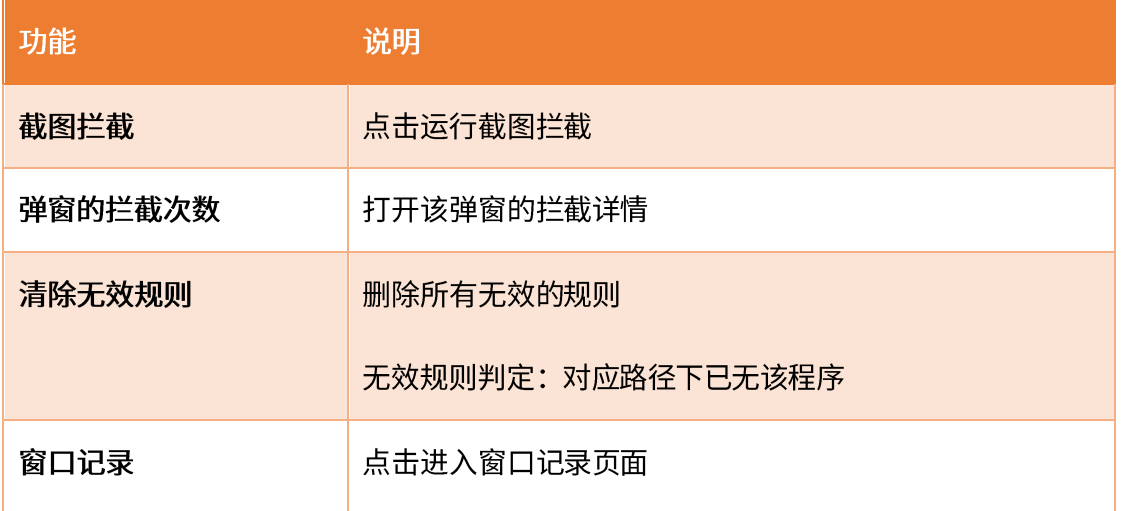

┚

截图拦截

在您使用弹窗拦截的过程中,发现仍有部分窗口影响您电脑的使用时,您可点击弹窗拦

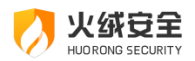

截首页中的【截图拦截】,手动选择需要屏蔽的窗口,点击拦截此窗口(见下图),我们将 为您自动生成一条拦截此窗口的规则。您可在弹窗拦截首页的自定义规则中查看。

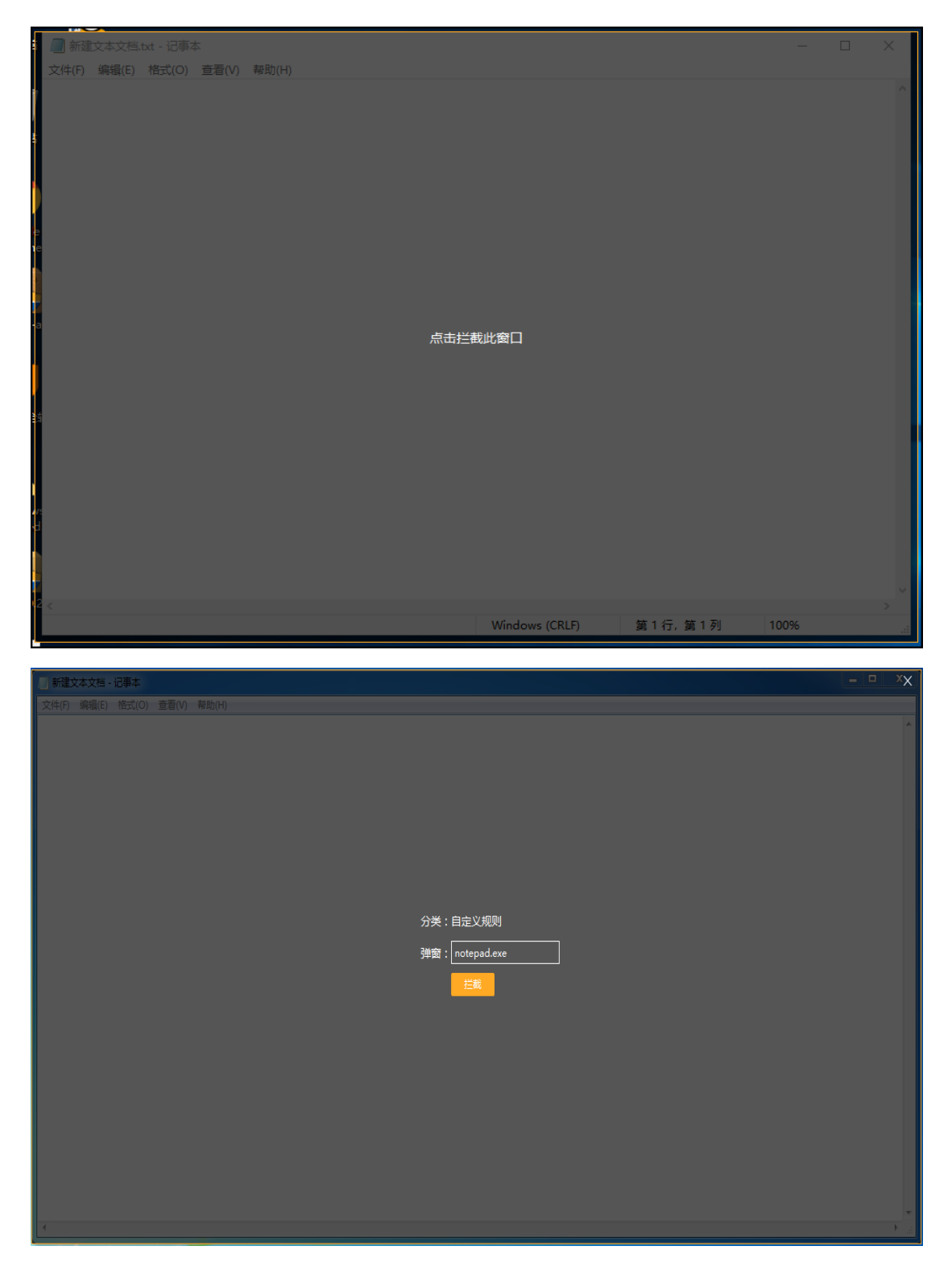

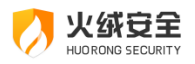

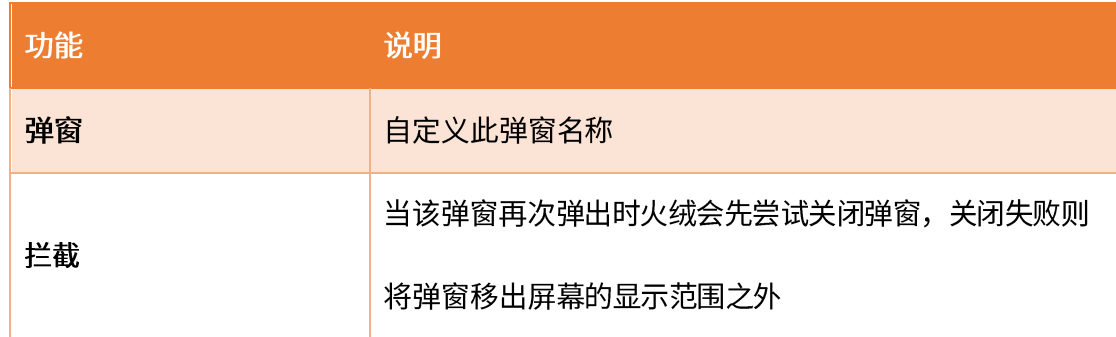

拦截详情

当有弹窗被火绒拦截后,点击拦截次数可打开拦截详情。

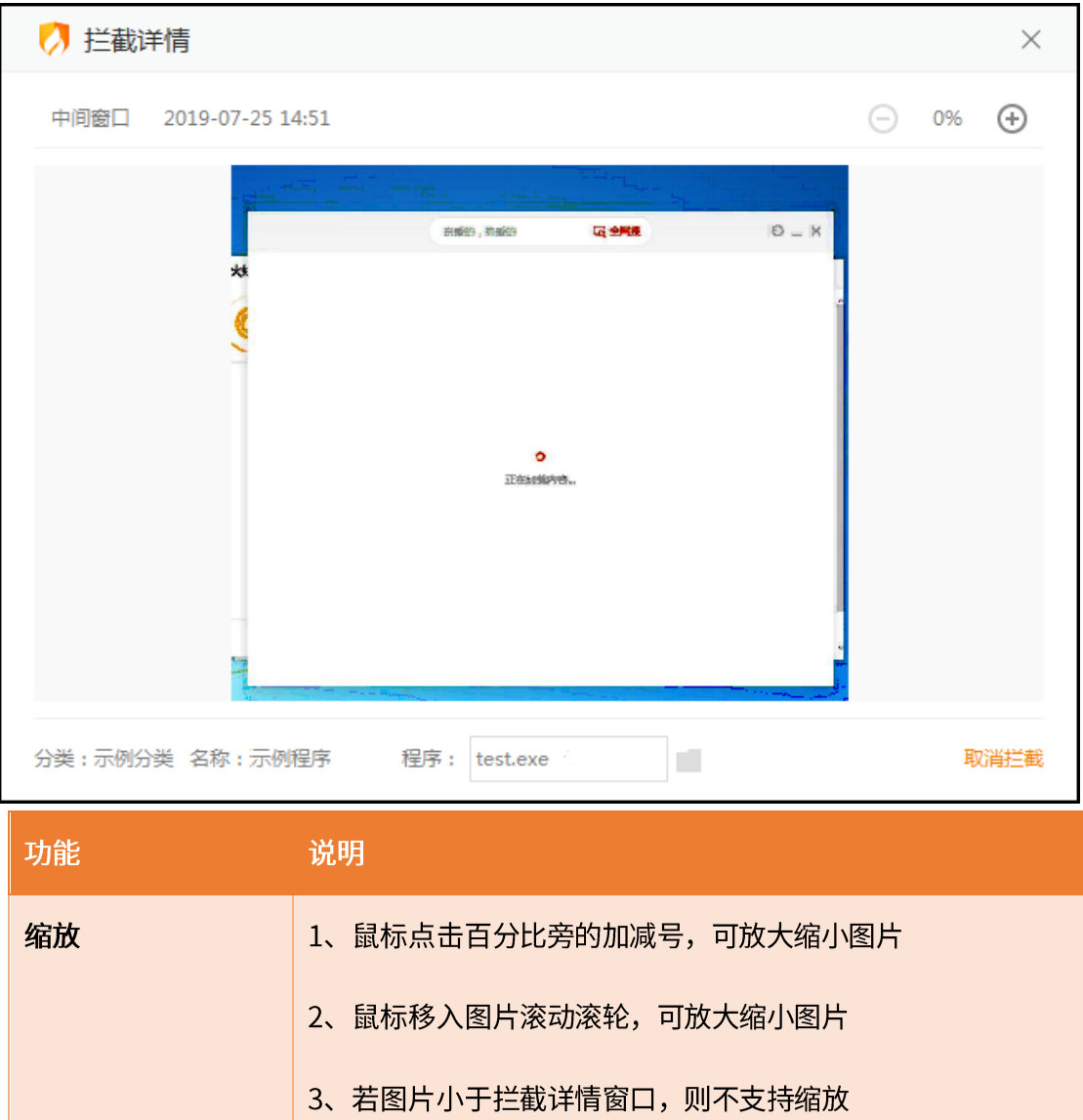

定位文件 点击定位到弹窗程序所在文件夹

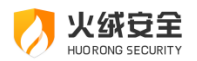

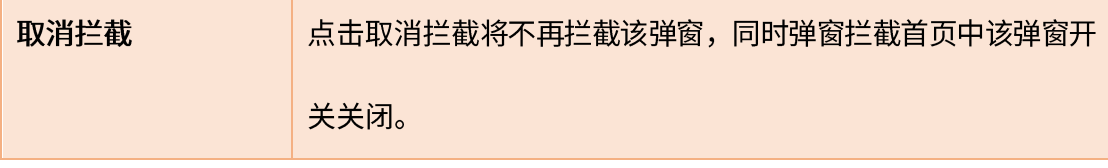

窗口记录

当有部分弹窗一闪而过,难以通过截图拦截捕捉到时;您可开启窗口记录,在下次再出 现该弹窗后,您可在窗口记录中找到该弹窗并开启拦截。

窗口记录默认为关闭状态,点击窗口记录右下角的【开启记录】 (见下图) 即可开启窗 口记录功能。需要注意的是窗口记录会记录您所有软件弹出的窗口页面,包含正常的浏览器、 办公软件、即时通讯软件等电脑软件弹出的所有窗口。

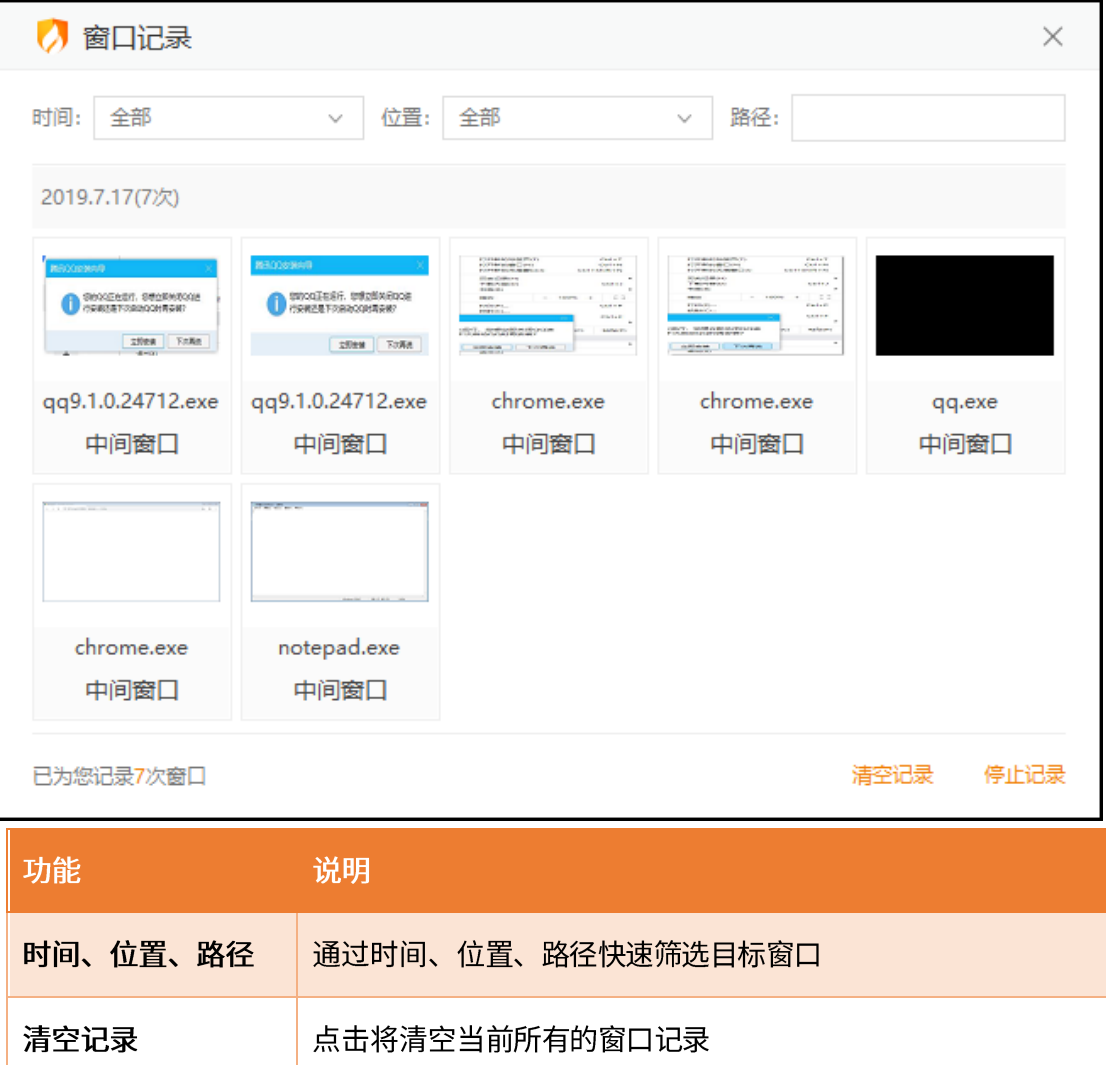

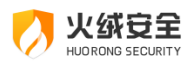

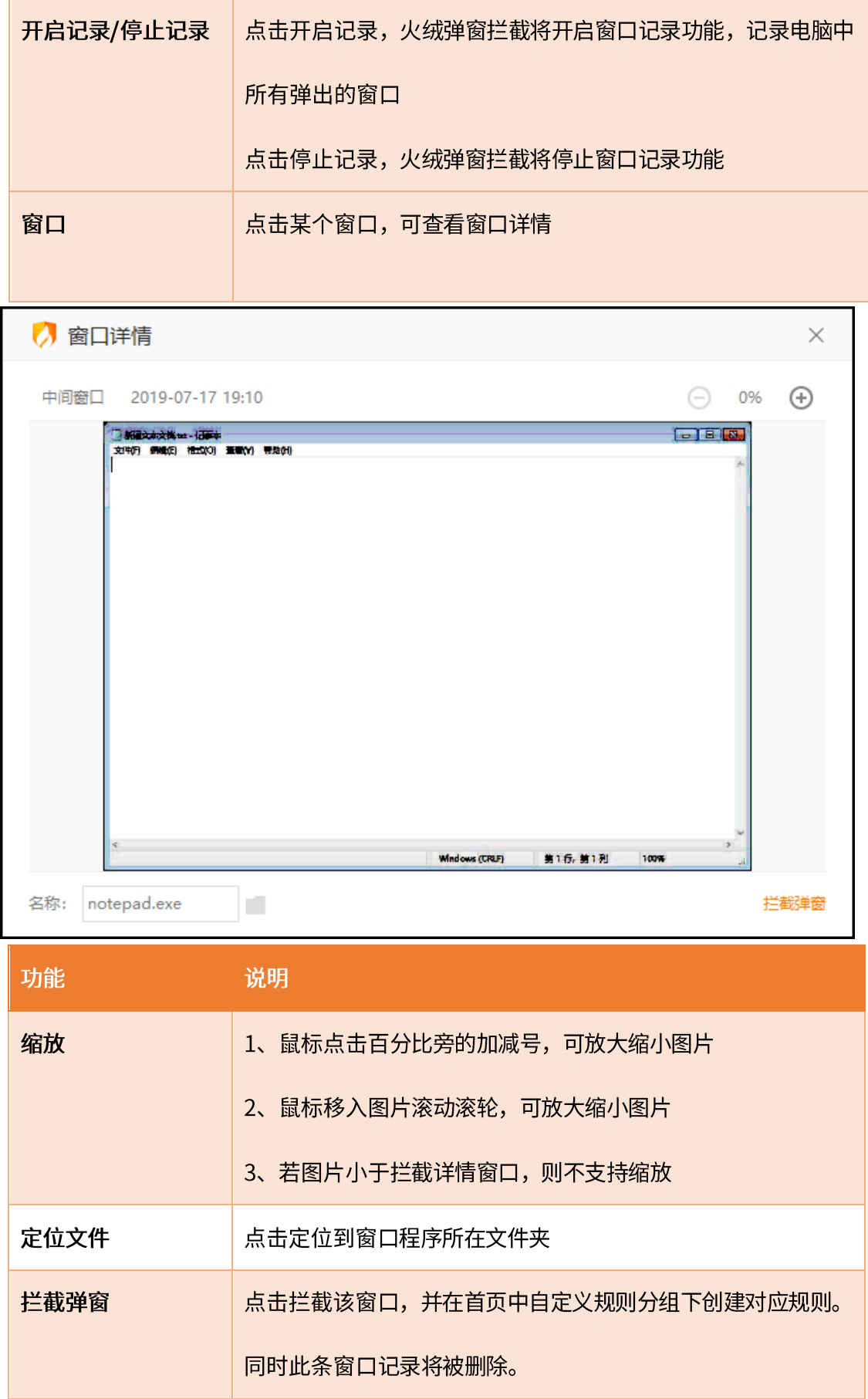

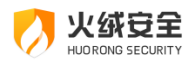

托盘消息

鼠标移入弹窗拦截的托盘程序托盘消息中显示最近拦截的弹窗(见下图)。

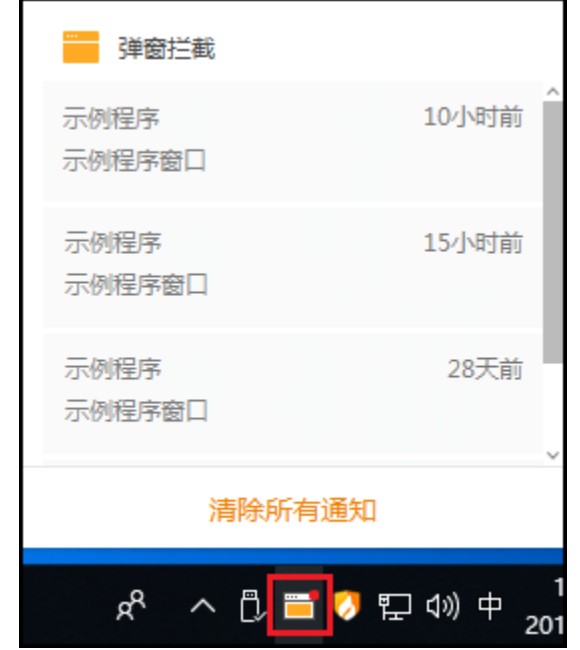

如您不想显示托盘消息,您可在弹窗拦截首页右上角的下拉菜单,打开软件设置,将提

醒设置取消勾选(见下图)。

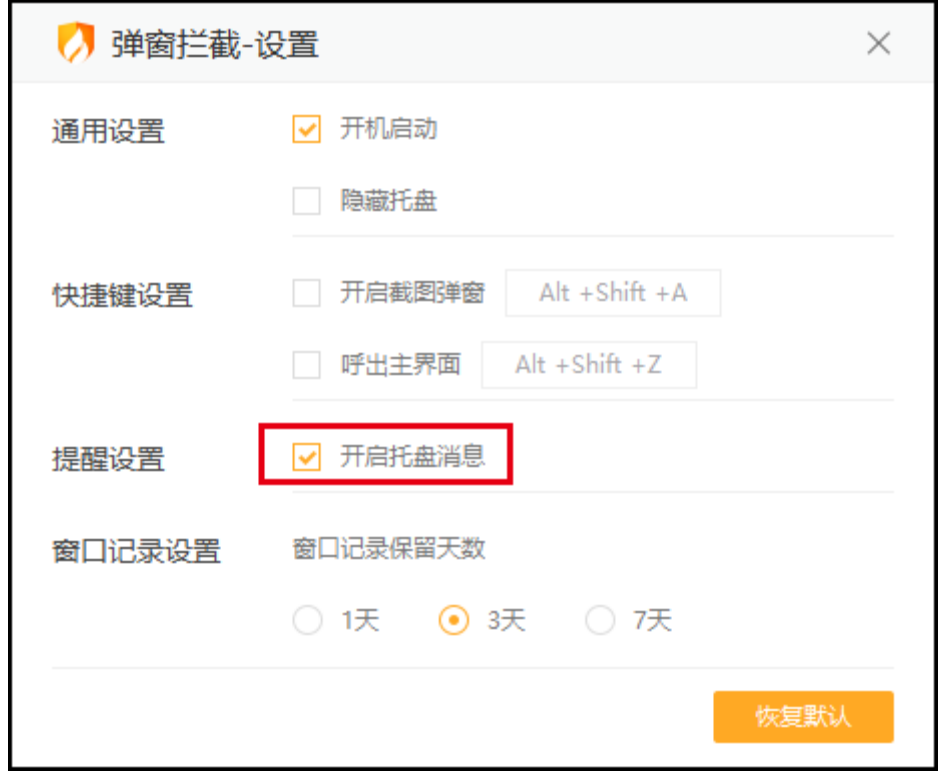

4) 垃圾清理

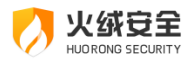

火绒为您提供了垃圾清理工具,清理不必要的系统垃圾、缓存文件、无效注册表等,节 省电脑使用空间。

打开垃圾清理后,点击开始扫描即可开始扫描电脑垃圾。

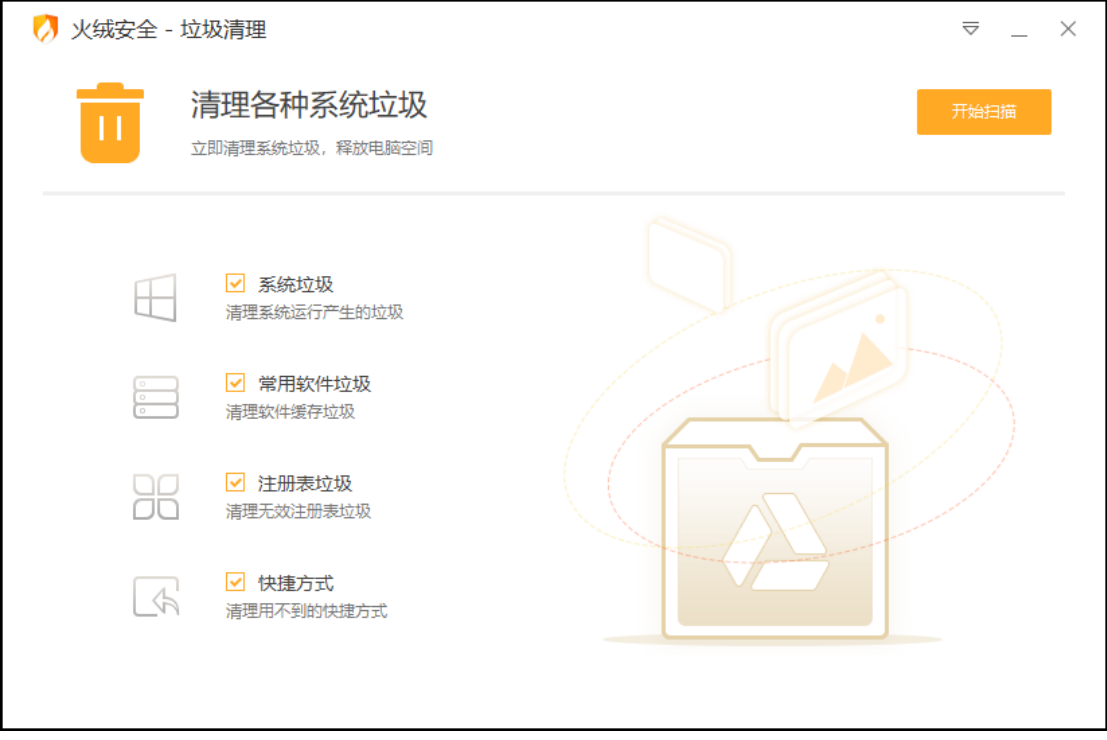

扫描发现系统垃圾后,我们会为您智能勾选推荐清理的垃圾,您可根据需要勾选或取消

勾选需要清理的垃圾。勾选完毕后点击一键清理等待垃圾清理自动完成即可。

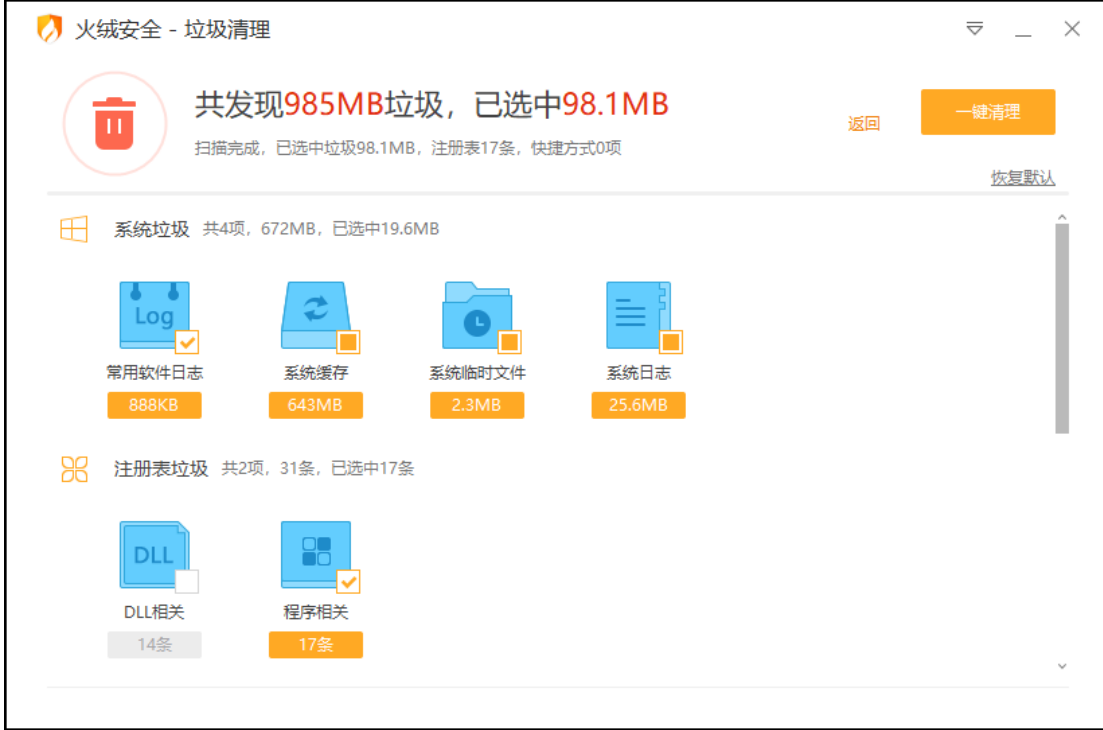

勾选非默认推荐项后,点击一键清理时将弹出风险提示弹窗,您可根据提示选择某项不

清理、清理所有或者仅清理无风险。

(然分生

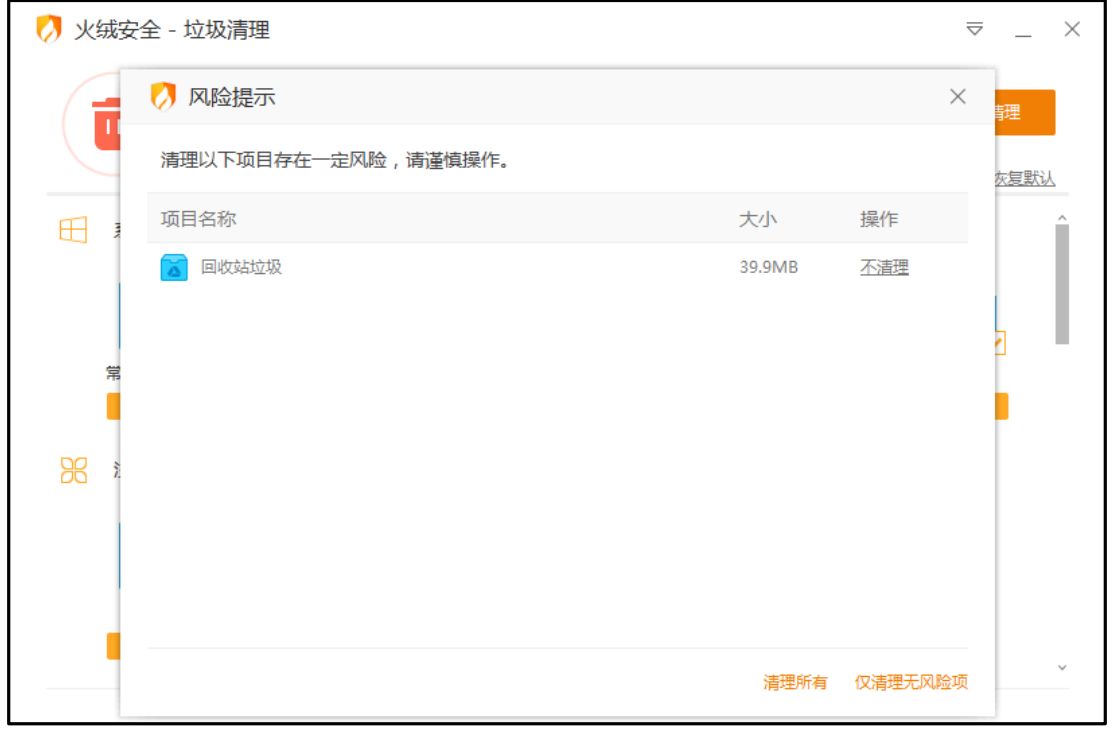

如您不想每次手动扫描清理垃圾,火绒还为您提供了自动清理垃圾的功能。

您可点开软件设置,在设置中勾选【开机自动扫描】后再勾选【自动清理,无需弹窗提

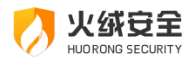

醒】(见下图),根据您的需要选择【清理大小】与【扫描周期】;火绒会根据您设置的扫 描周期自动进行扫描清理的工作(自动清理仅清理默认项)。

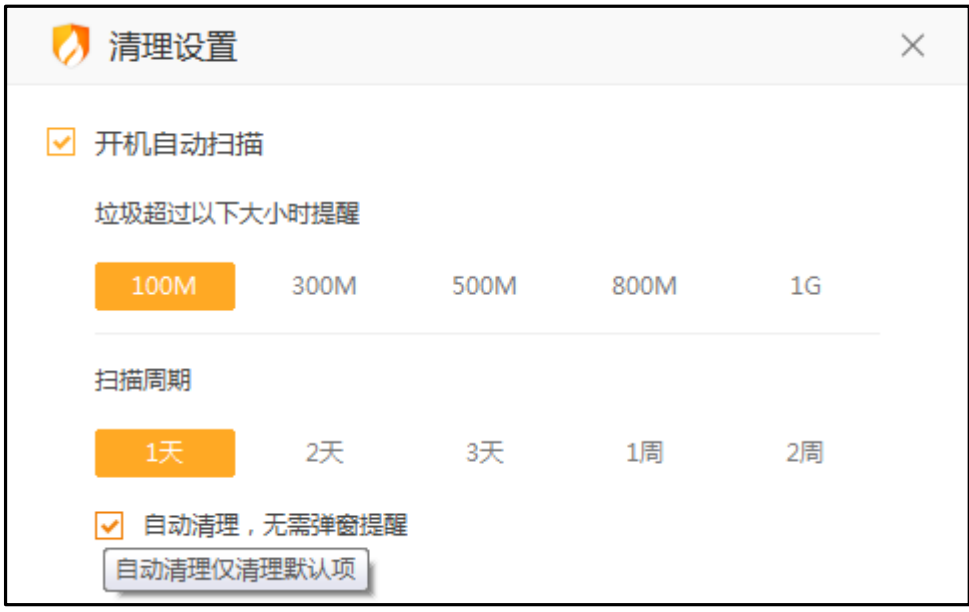

5) 启动项管理

您可以通过管理电脑开机启动项目,使电脑达到最佳使用状态。

您可在启动项管理首页中通过禁用或开启来控制软件的自启,管理您的启动项。

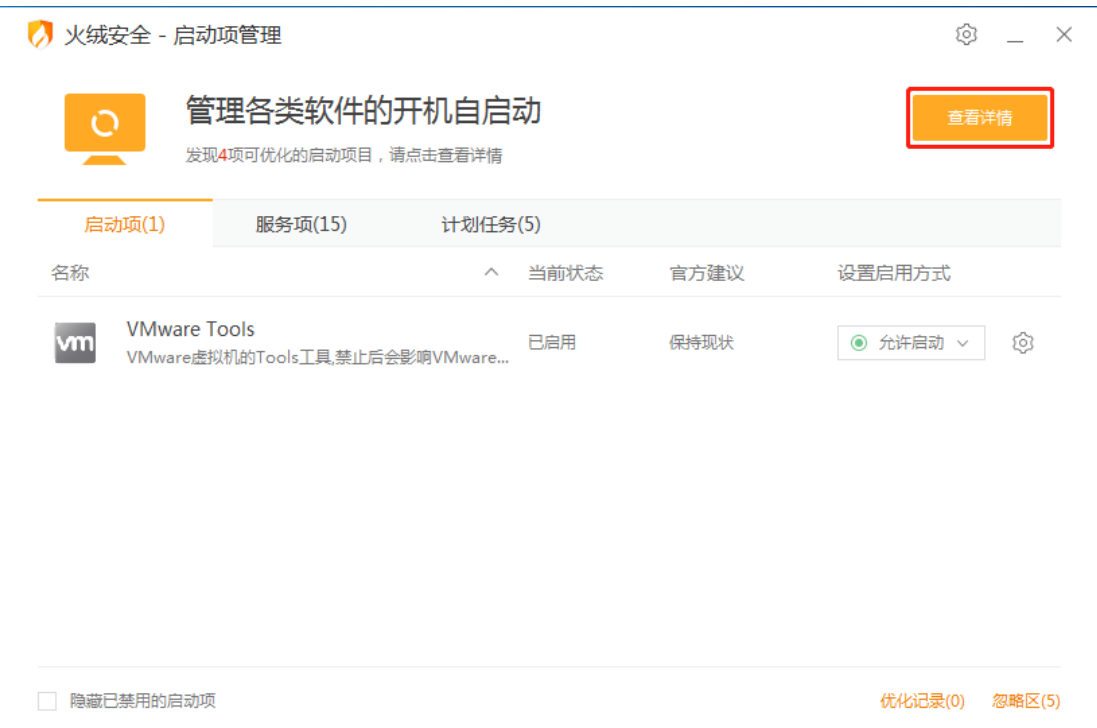

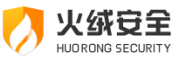

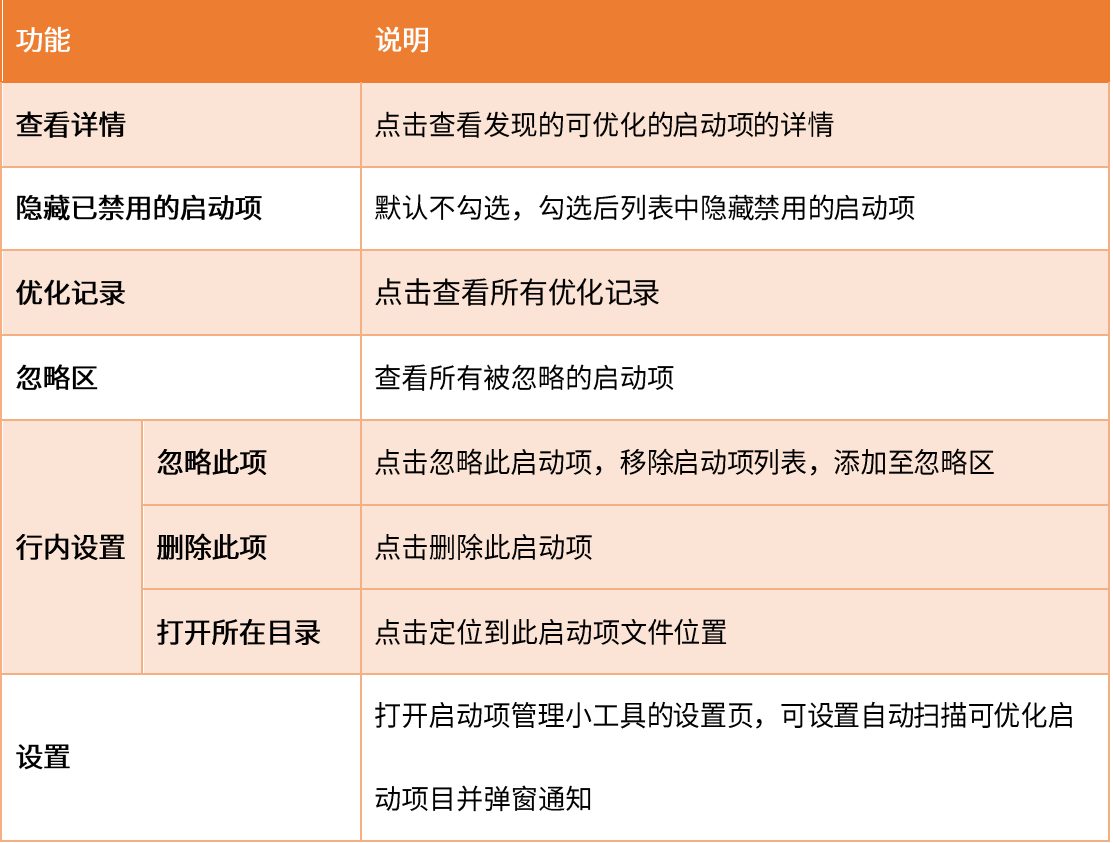

设置

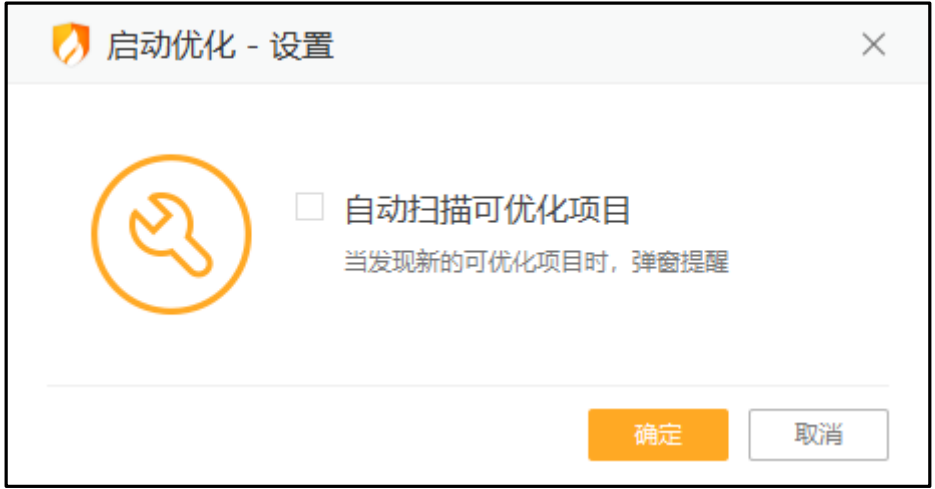

### 优化详情

此页面显示火绒检测到的建议禁用的启动项目,点击一键优化自动为您禁止无需开机启 动的项目。

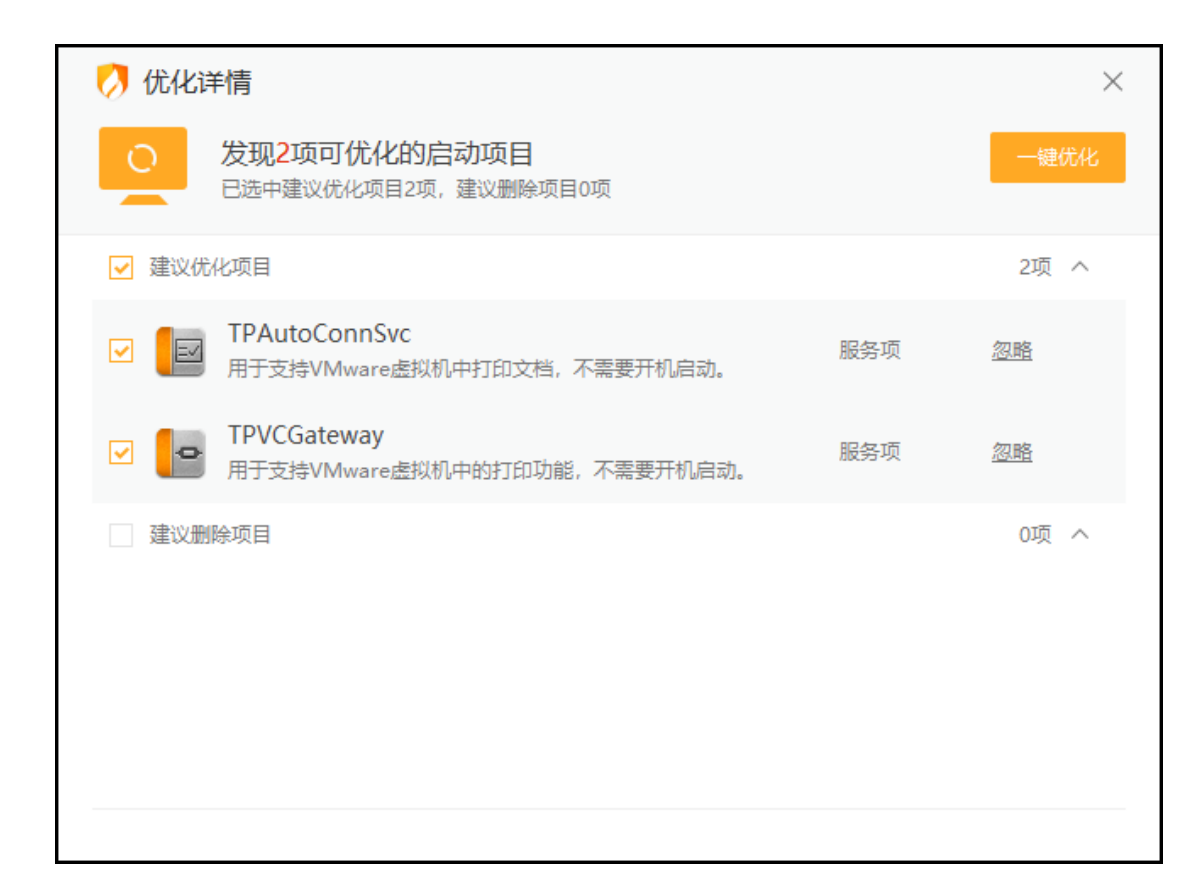

#### 忽略区

尖绒安全

### 忽略区中显示所有被忽略的启动项,火绒将不再对被忽略的项目进行优化,支持取消忽略;

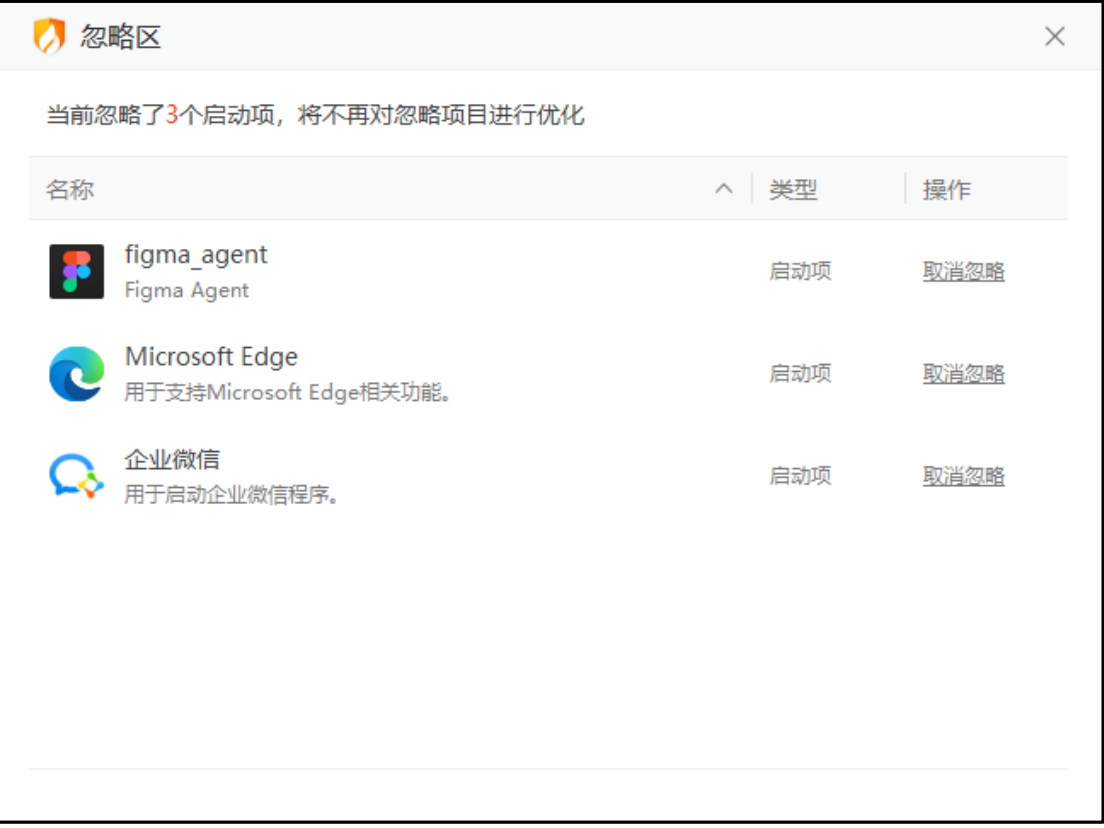

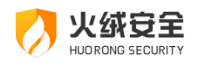

#### 优化记录

#### 可在优化记录中查看所有被优化的启动项目,支持在此页面将被优化的启动项恢复为允许启

#### 用状态;被删除的启动项目无法恢复;

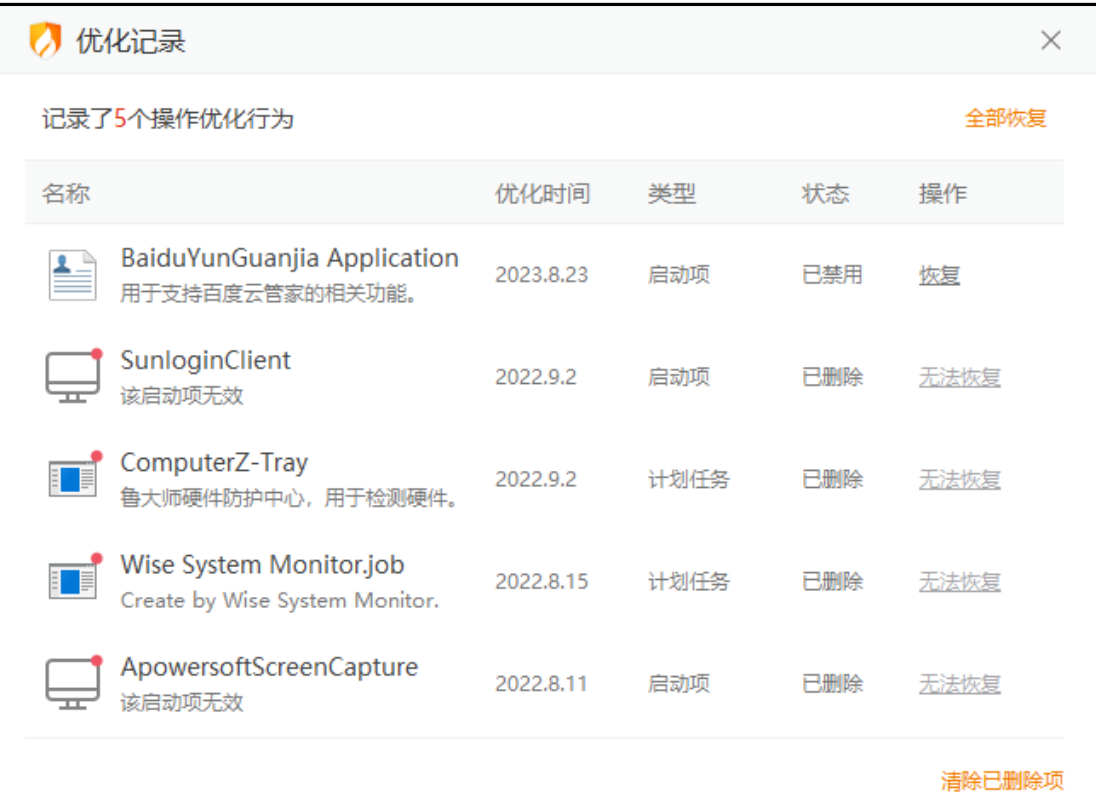

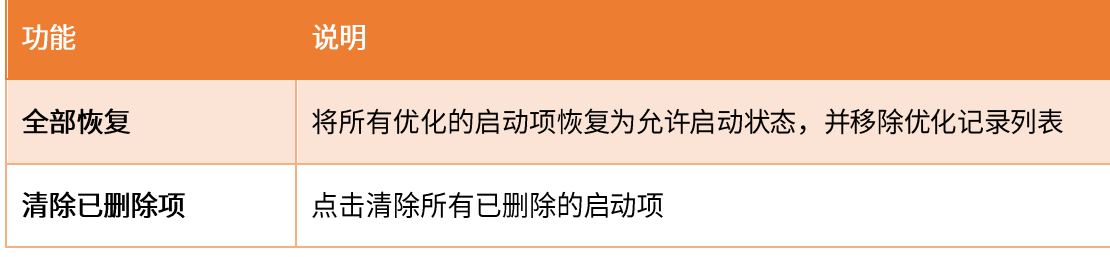

6) 文件粉碎

在您使用电脑过程中,有部分文件无法通过常规删除或部分文件为避免被技术手段恢复 需要彻底删除。火绒文件粉碎为您提供更安全的粉碎方式,保护您的个人隐私。

打开文件粉碎,您可通过拽托目标文件/文件夹或点击界面右下方的添加文件来选择您 需要粉碎的文件或文件夹。

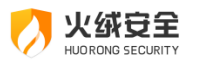

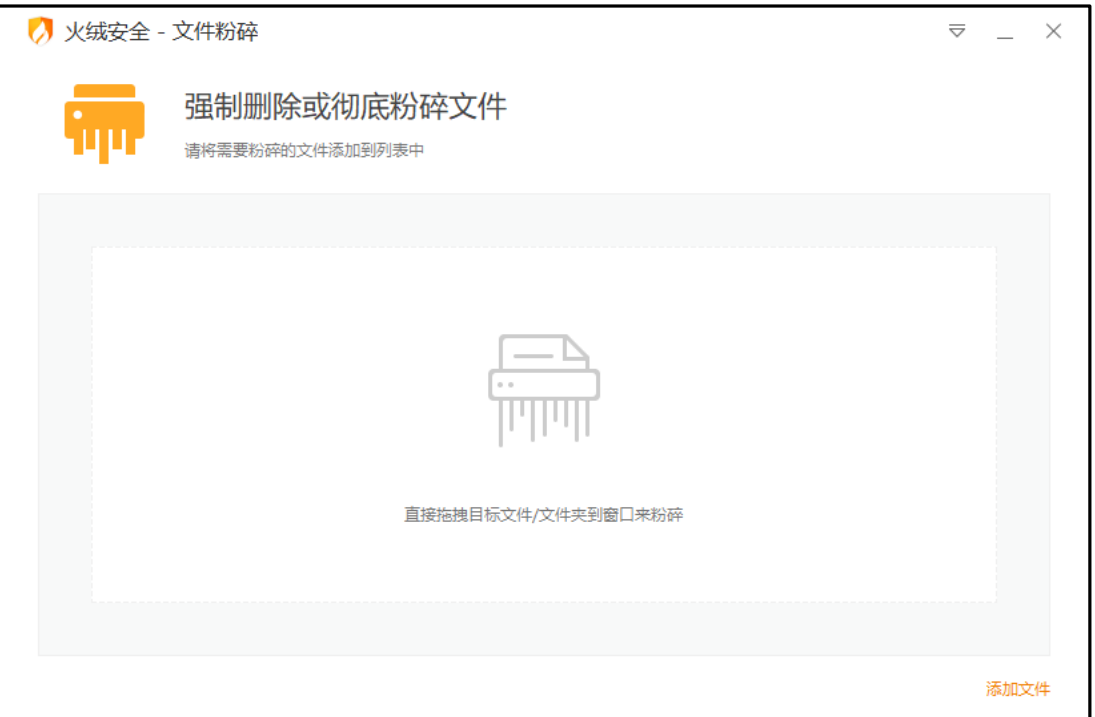

添加完成后,会显示【开始粉碎】按钮(见下图),点击开始粉碎按钮时会弹出二次确

认弹窗,点击确定后将立即开始粉碎文件。

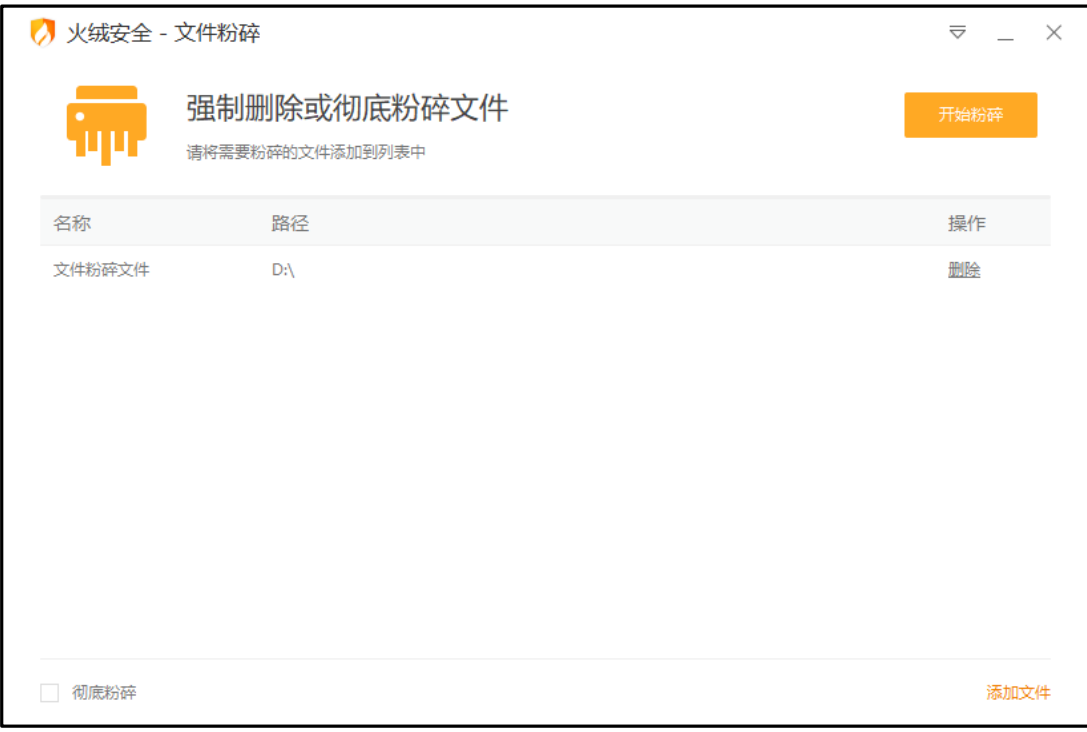

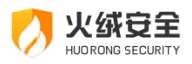

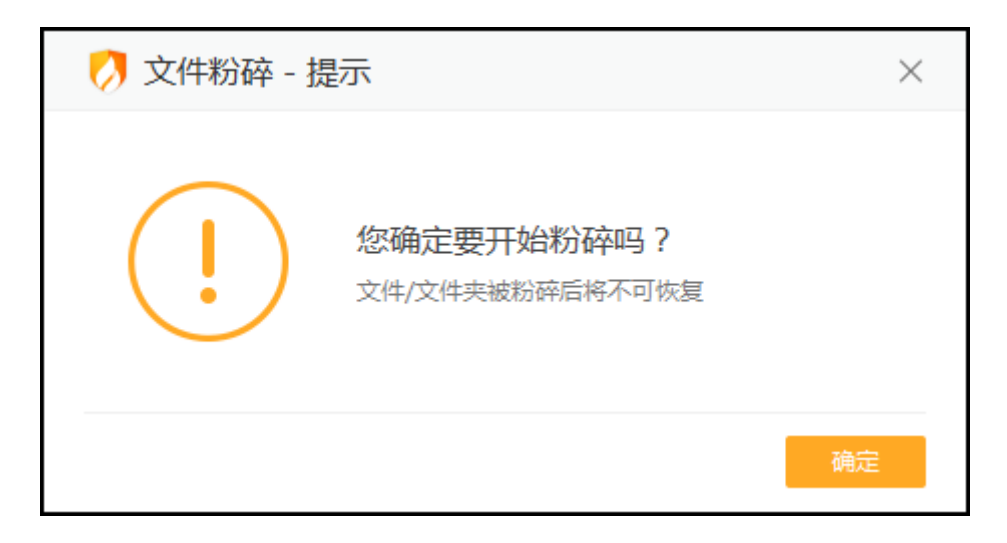

若您需防止文件恢复,可在开始粉碎前勾选【彻底粉碎】 (见下图) ,防止文件恢复。

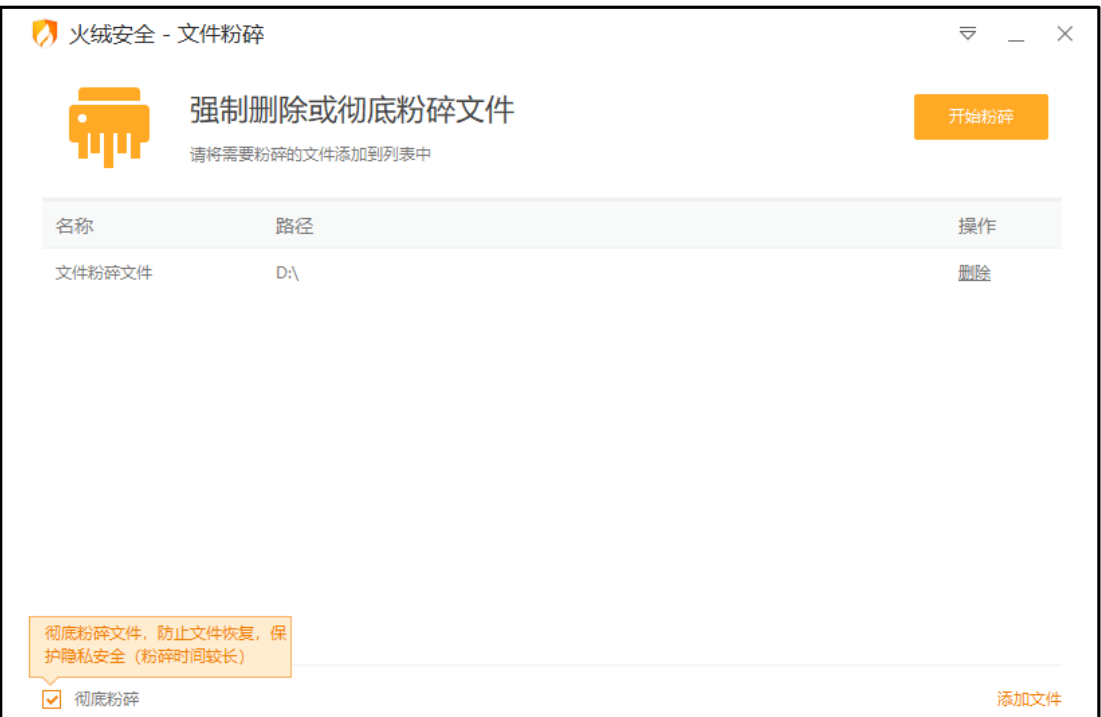

#### 文件解锁

火绒为用户提供了解除文件占用功能,用户可在被占用的文件的右键菜单中找到"使用 火绒安全粉碎文件"选择解除占用,进入文件解锁功能界面(见下图),点击解锁,结束占 用该文件的进程,解锁成功后即可对文件进行相关操作。

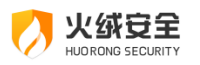

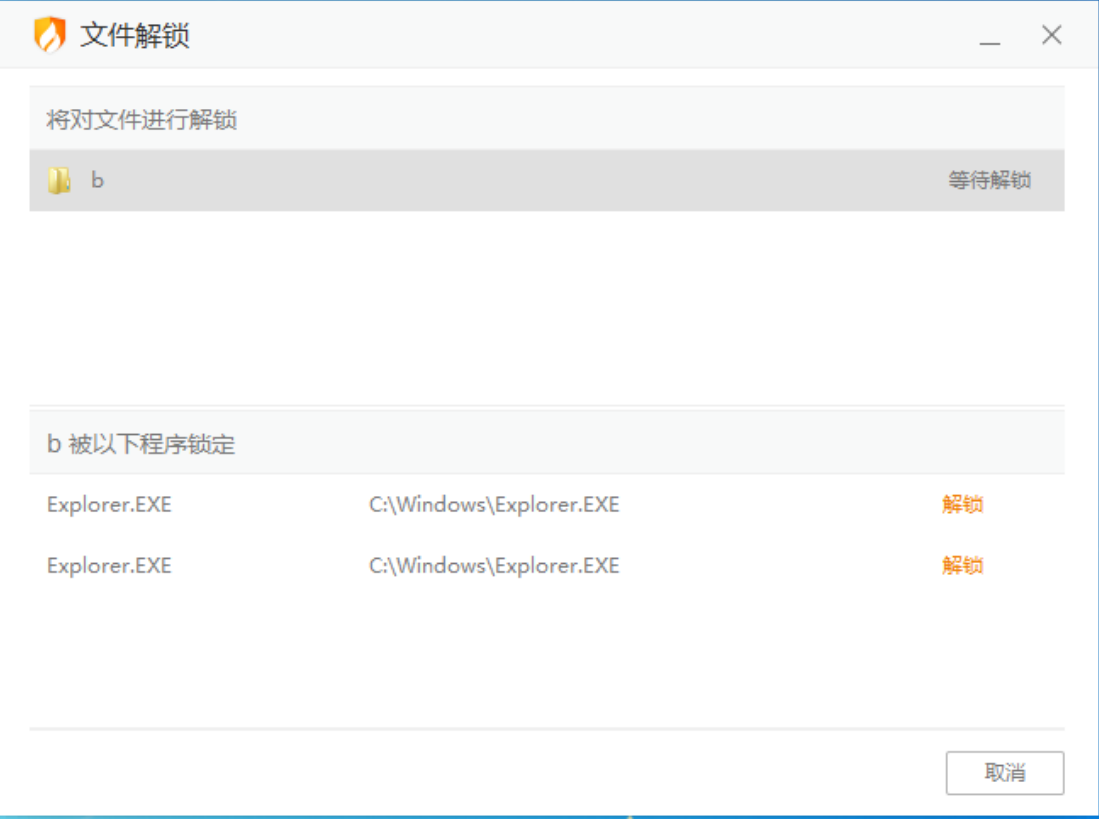

### 7) 右键管理

火绒为您提供了针对右键菜单管理的小工具, 方便您隐藏右键菜单中不需要的功能。打 开右键管理后,您可将不希望在右键菜单中显示的功能关闭,将需要显示的功能开启。右键 管理包含: 文件右键菜单、桌面右键菜单、IE 右键菜单三块区域。
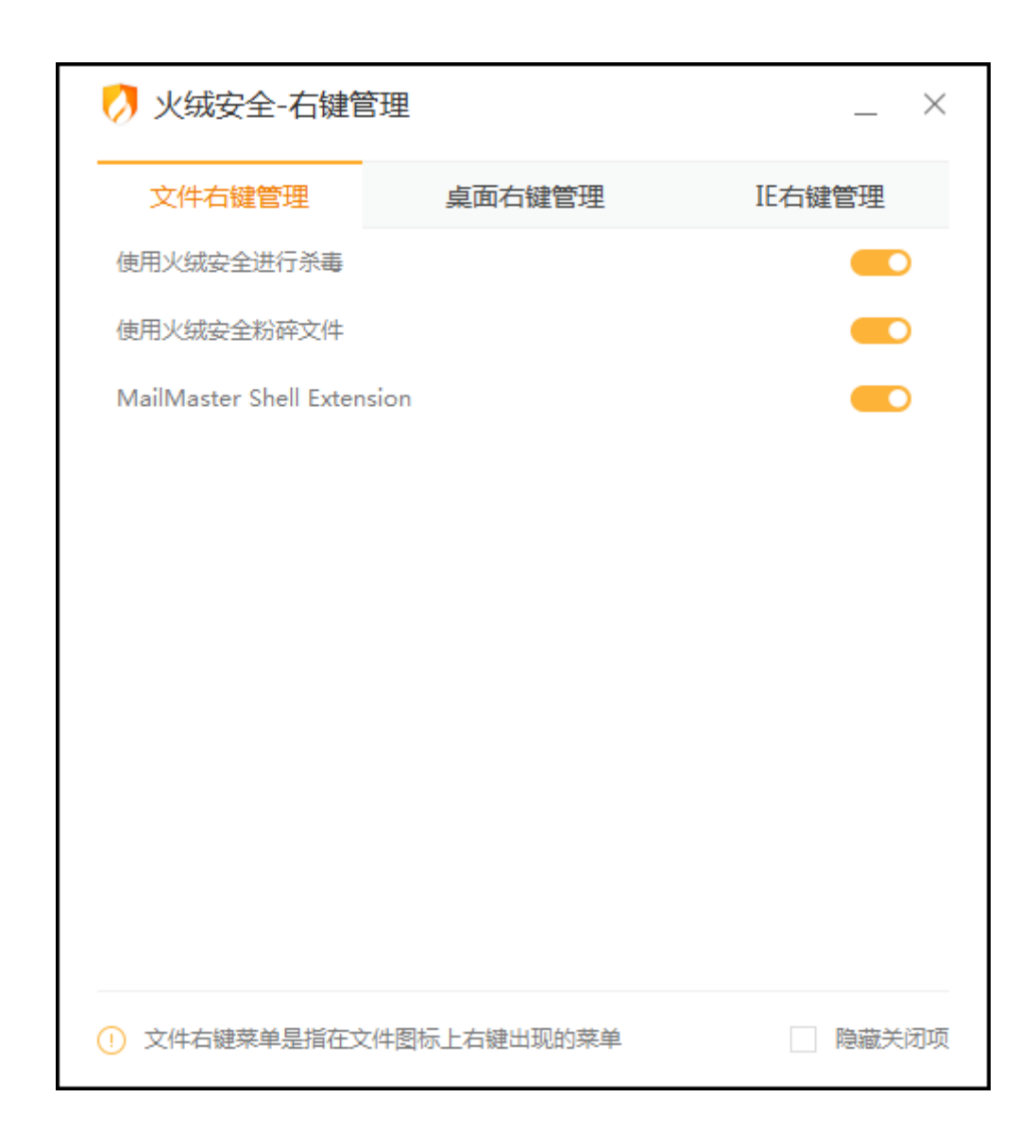

## 网络工具

火绒节全

1) 断网修复

在电脑日常的使用过程中,有时会遇到电脑突然断网的情况。断网修复能为您检查出断

网原因并修复出现的问题,为您恢复网络通畅。

打开断网修复点击全面检查(见下图)。

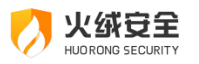

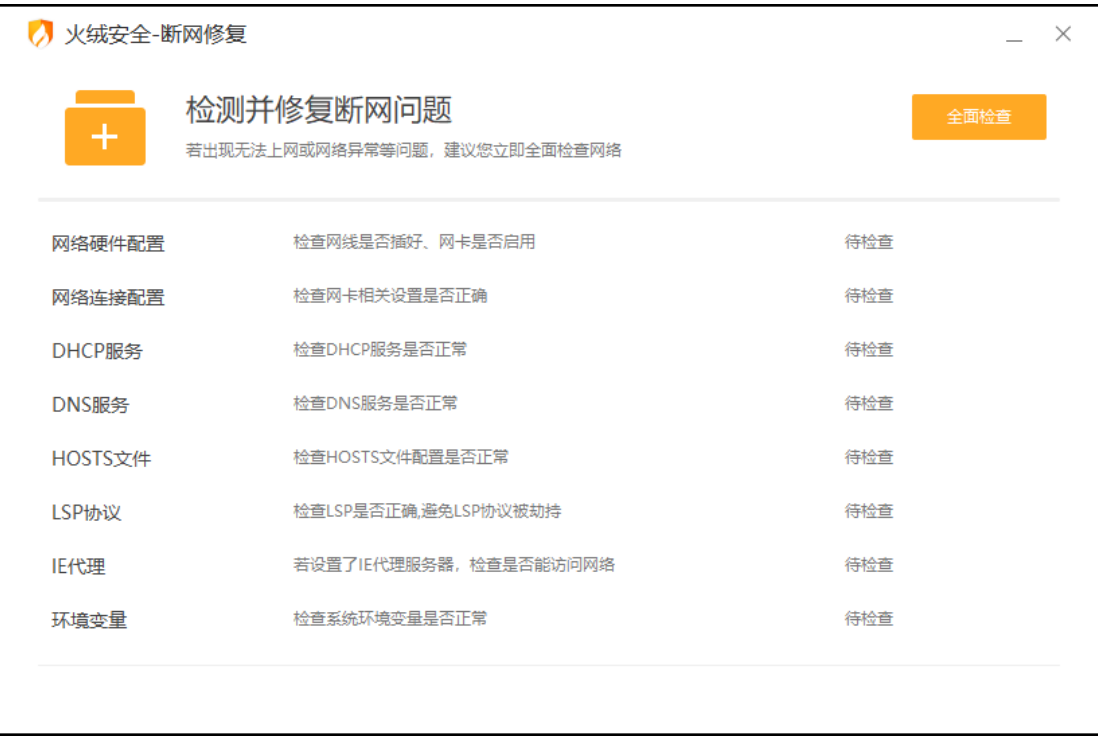

在发现问题后,点击立即修复,等待网络修复完成即可。如您有不想修复的项目,可在

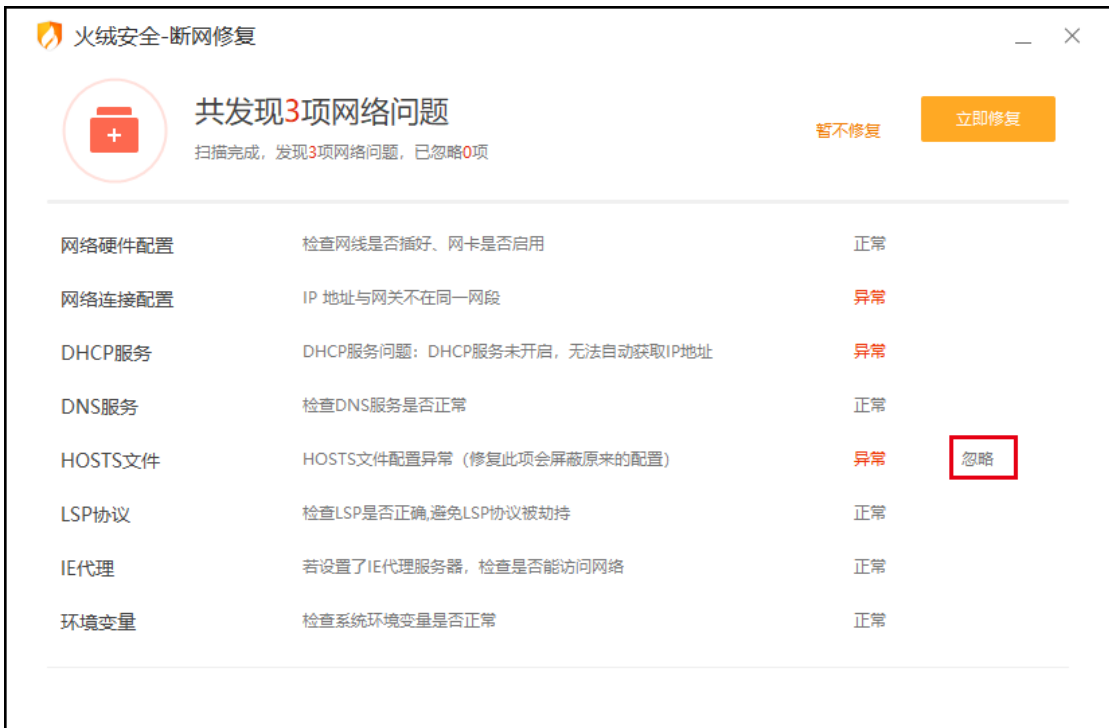

发现问题界面将鼠标移入该项并点击忽略(见下图)可忽略修复此项目。

#### 2) 流量监控

当很多程序都在利用网络上传和下载数据时,会造成访问缓慢的情况。通过流量监控小

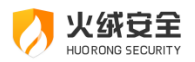

工具可以更好地控制上网的程序,查看每个程序的使用网络情况,防止网络阻塞。

当需要限制某一程序网络传输速度时,可点开操作按钮,选择限制网速 (见下图) 打开 限制网速窗口。

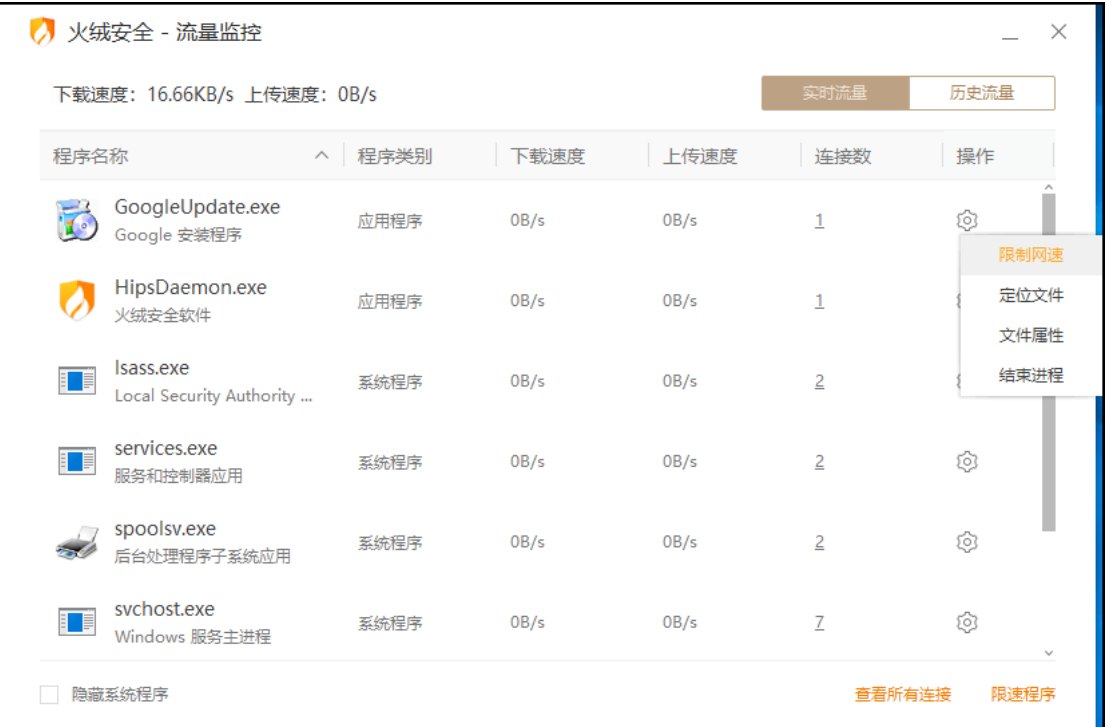

在限制网速窗口(下图)中,您可自行选择或手动输入限速的数值并点击保存。网速限

制将立即生效。流量监控下载、上传速度限速范围最大值为 999999KB/s。

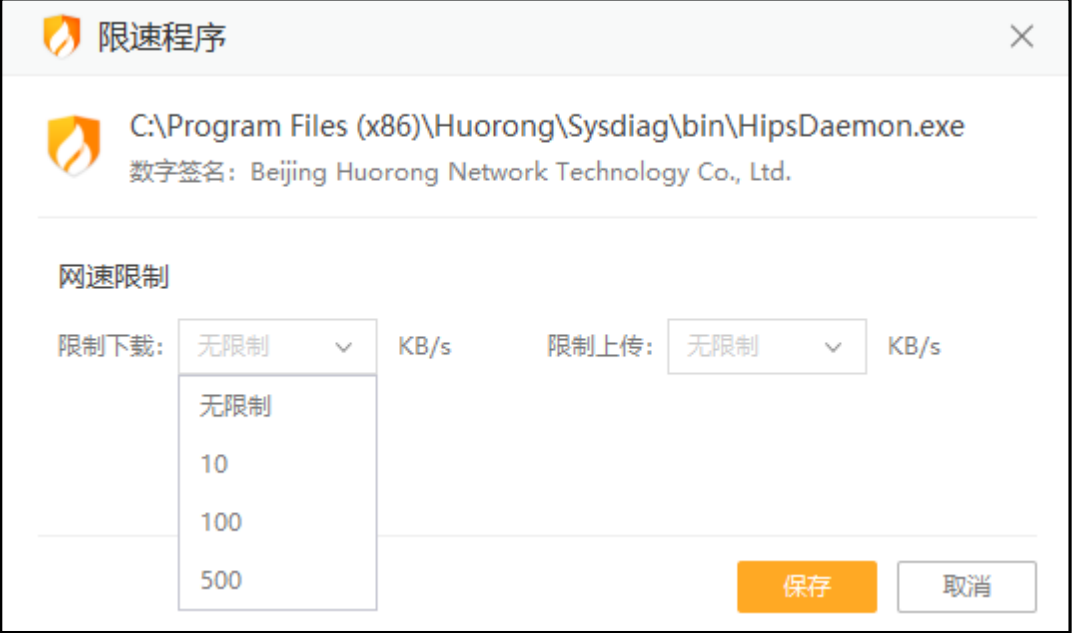

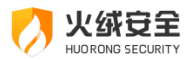

如需查看流量使用历史,点击首页右上角的历史按钮(见下图),进入流量监控历史页 面。在这里可以查看程序上传和下载的总量,同时依然可通过点击程序右侧的操作进行网速 限制。

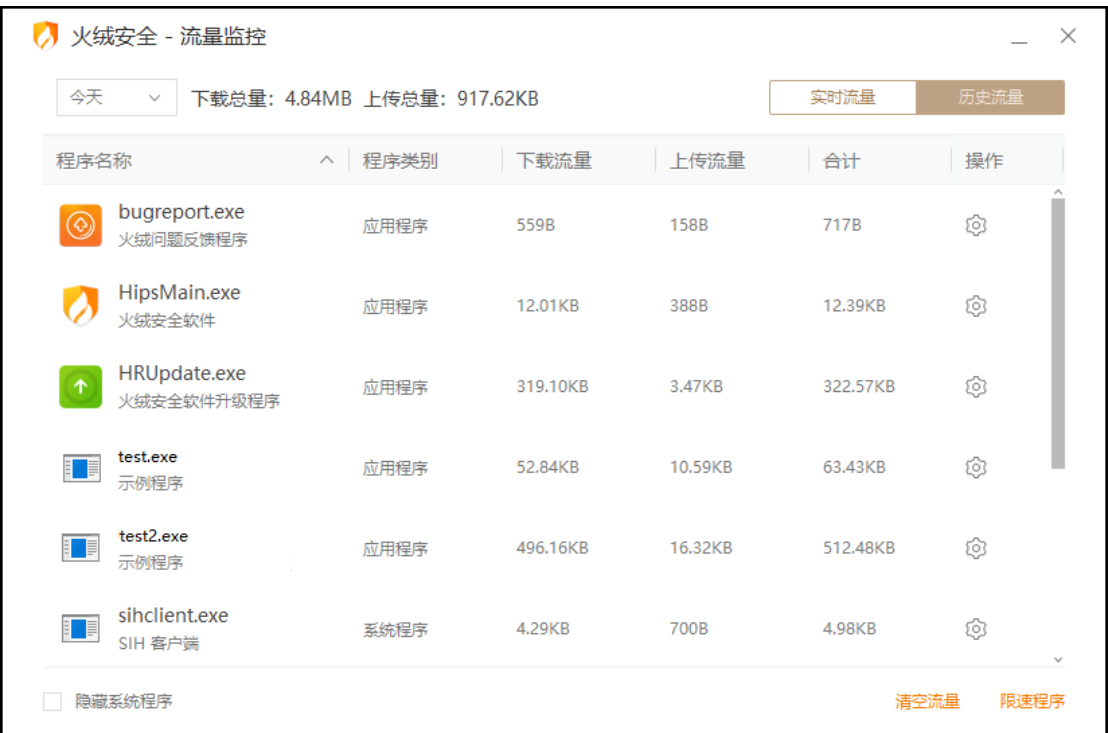

若想查看程序当前的连接状况,可以通过点击程序连接数的方式进入连接详情窗口。在

连接详情窗口中, 火绒提供了关闭连接和右键复制整行数据的功能 (见下图)。

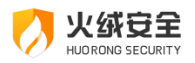

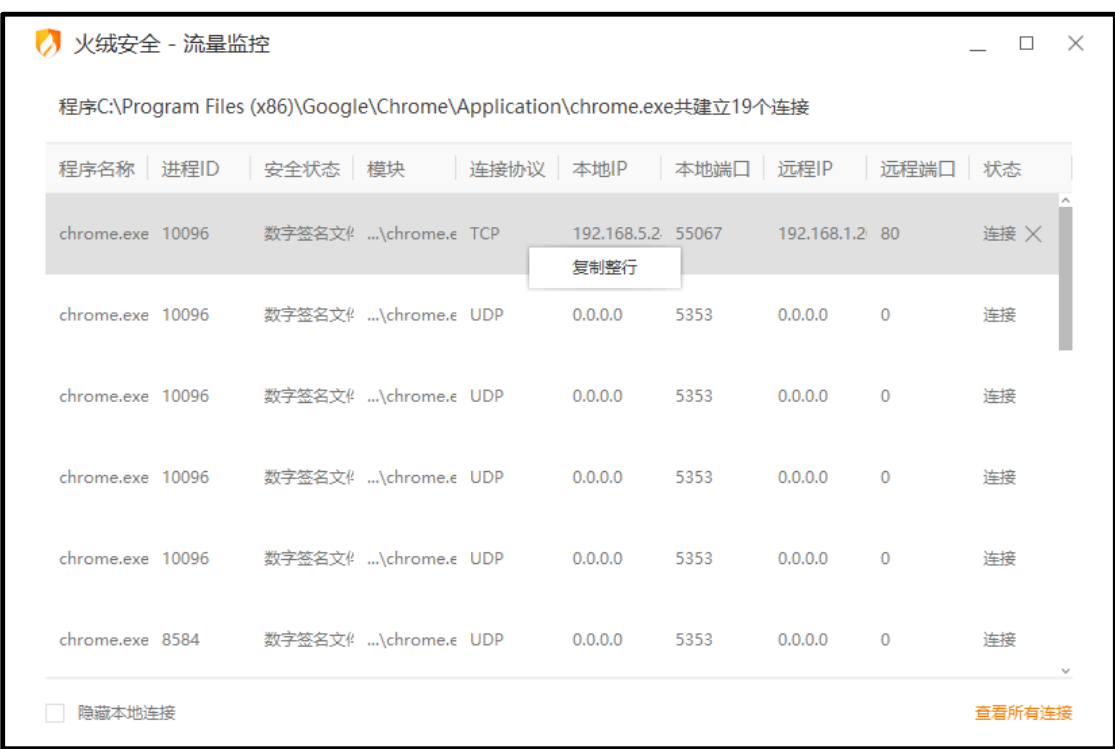

火绒还为您提供了便捷查看流量的方式,通过流量悬浮窗 (见下图) 可以查看当前流量

使用状态,您可以通过以下两种方式开启流量悬浮窗。流量悬浮窗默认不显示:

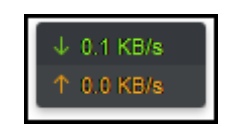

方式一:通过鼠标右键点击火绒安全托盘图标,在弹出菜单中开启流量悬浮窗(下图)。

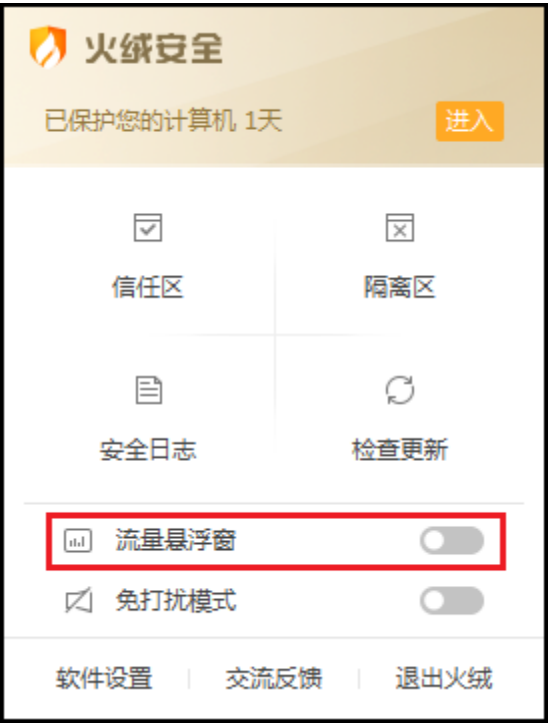

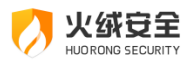

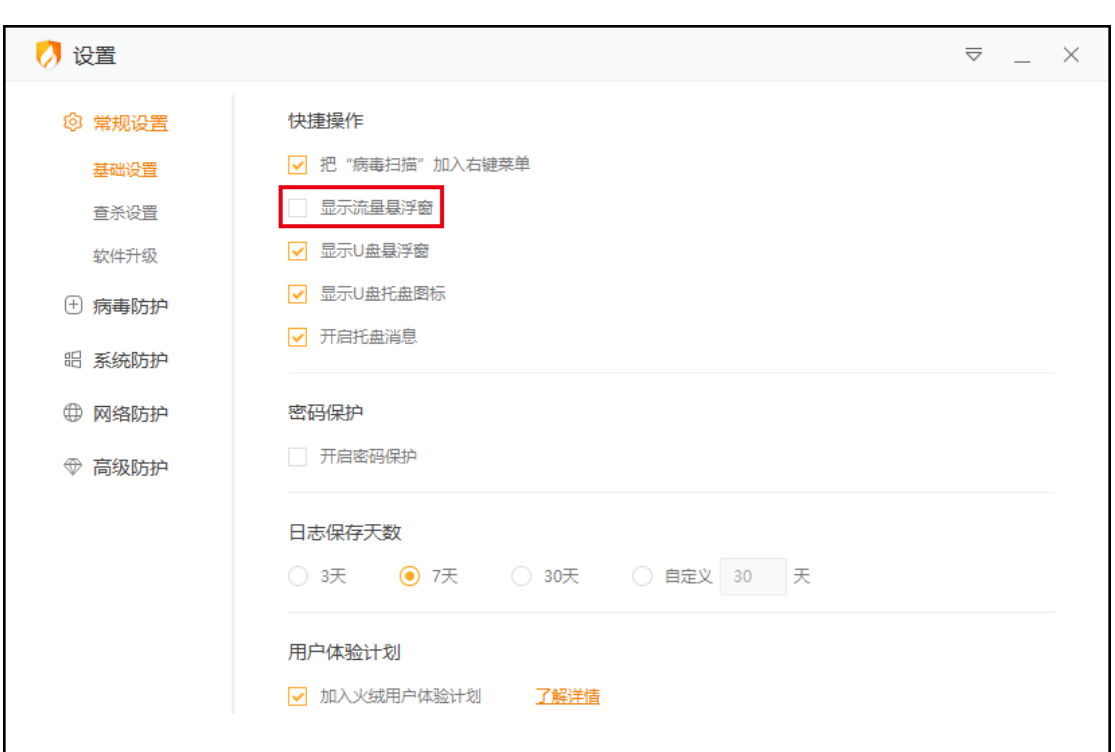

方式二:打开【安全设置】,在常规设置--基础配置中勾选【显示流量悬浮窗】(下图)。

3) 修改 HOSTS 文件

火绒为有一定计算机基础的用户提供了修改 HOSTS 文件的工具,当有些网站我们不想 访问,或者有的网站访问不到,通过修改 hosts 文件就可以把域名指向的 IP 地址修改成我 们希望指向的 IP 地址, 达到想要的效果。

点击修改 HOSTS 文件一键打开 hosts 文件,方便快捷的修改 hosts 文件。

### 高级工具

1) 专杀工具

专杀工具主要针对解决部分顽固木马病毒。这类顽固木马病毒运行后,不仅难以清除而 且会阻止安全软件正常安装。因此需要专杀工具使用针对性的技术手段进行处理。目前专杀 工具需要单独下载,点击将前往火绒论坛,您可在论坛中下载程序后使用。

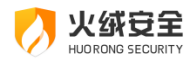

## 卸载安全工具

在安全工具的列表页,右键您想卸载的安全工具,在弹出的菜单中点击卸载工具,将会 弹出确认卸载弹窗 (见下图), 点击确定即可卸载该安全工具。

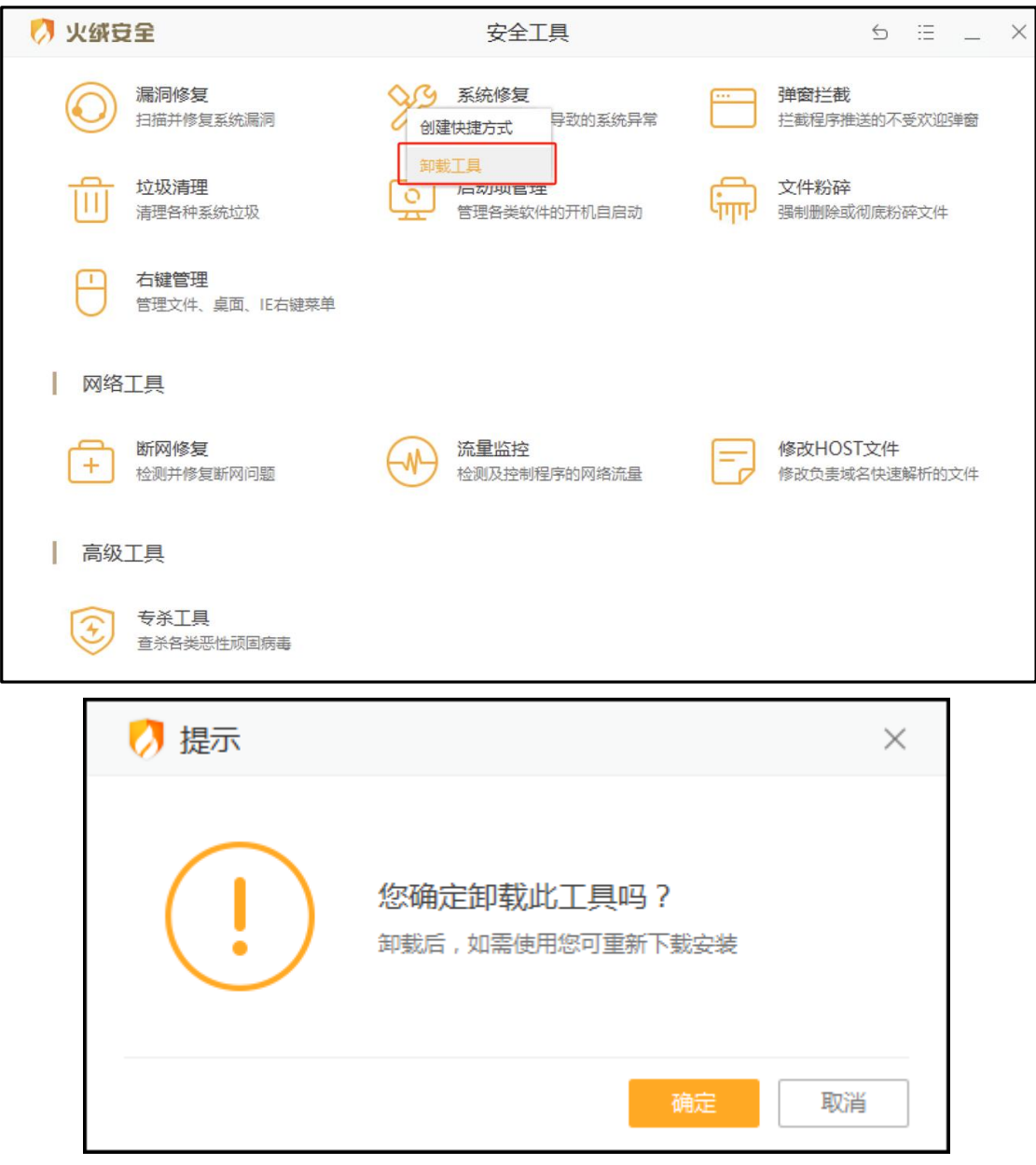

# 托盘程序

火绒启动后会在电脑后台实时保护您的电脑,此过程中火绒将在托盘系统中继续运行,

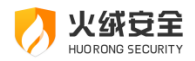

节省电脑资源。在需要火绒的时候您可通过系统托盘区域方便快捷的找到火绒。

## 功能介绍

如何快速对在后台运行的火绒进行操作呢?

左键单击系统托盘图标,将显示火绒安全软件主界面。

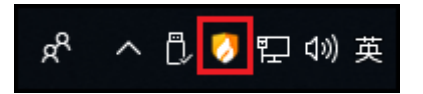

右键单击系统托盘图标,将显示右键快捷菜单。

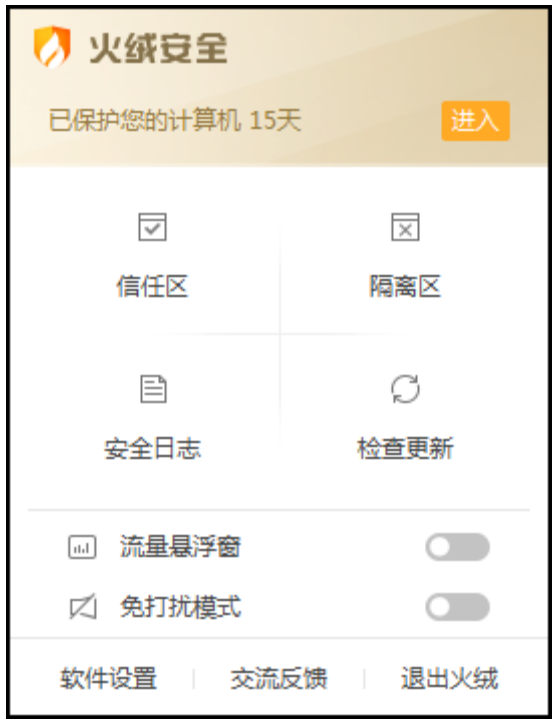

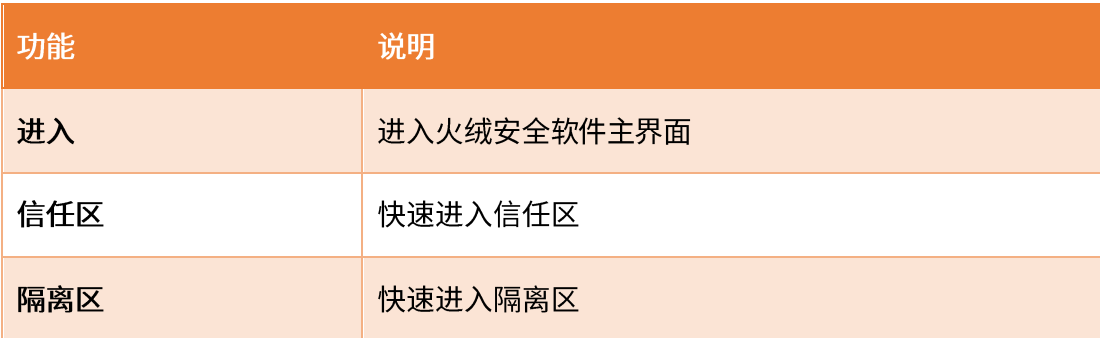

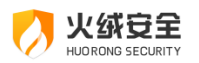

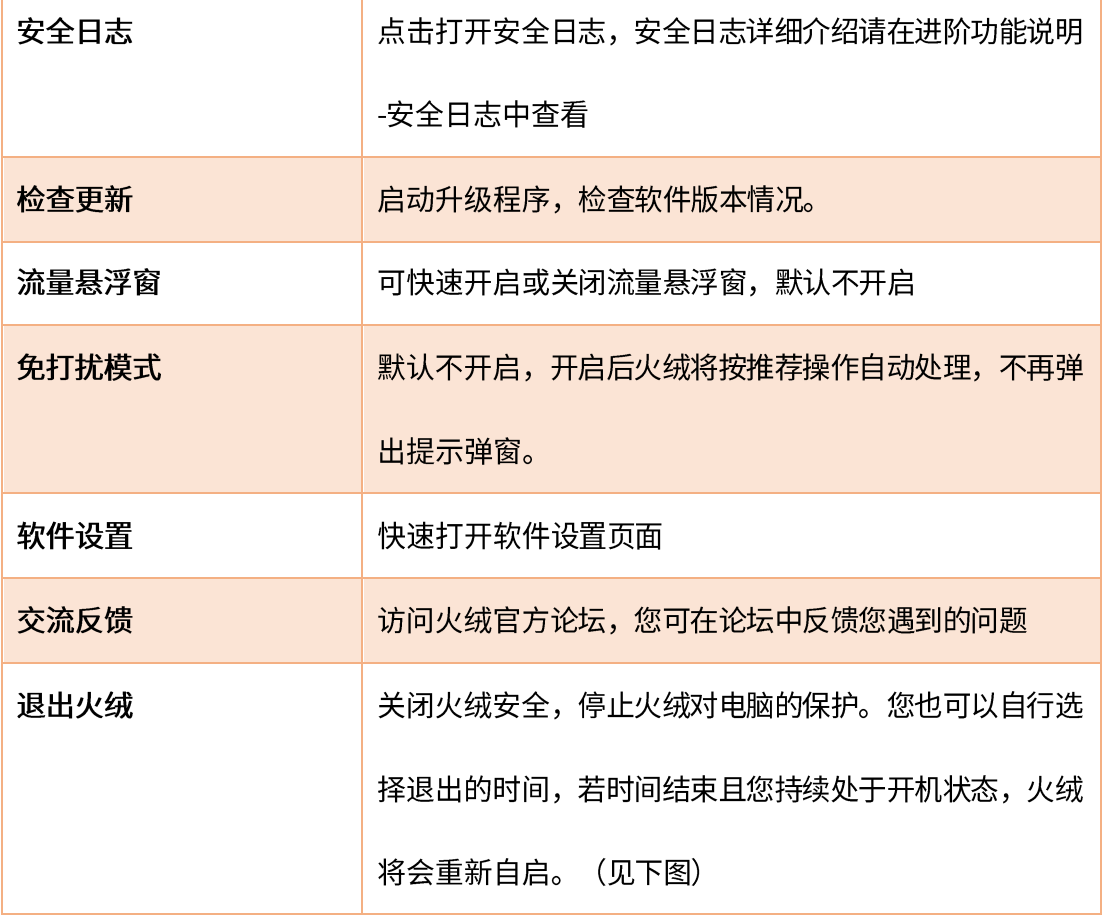

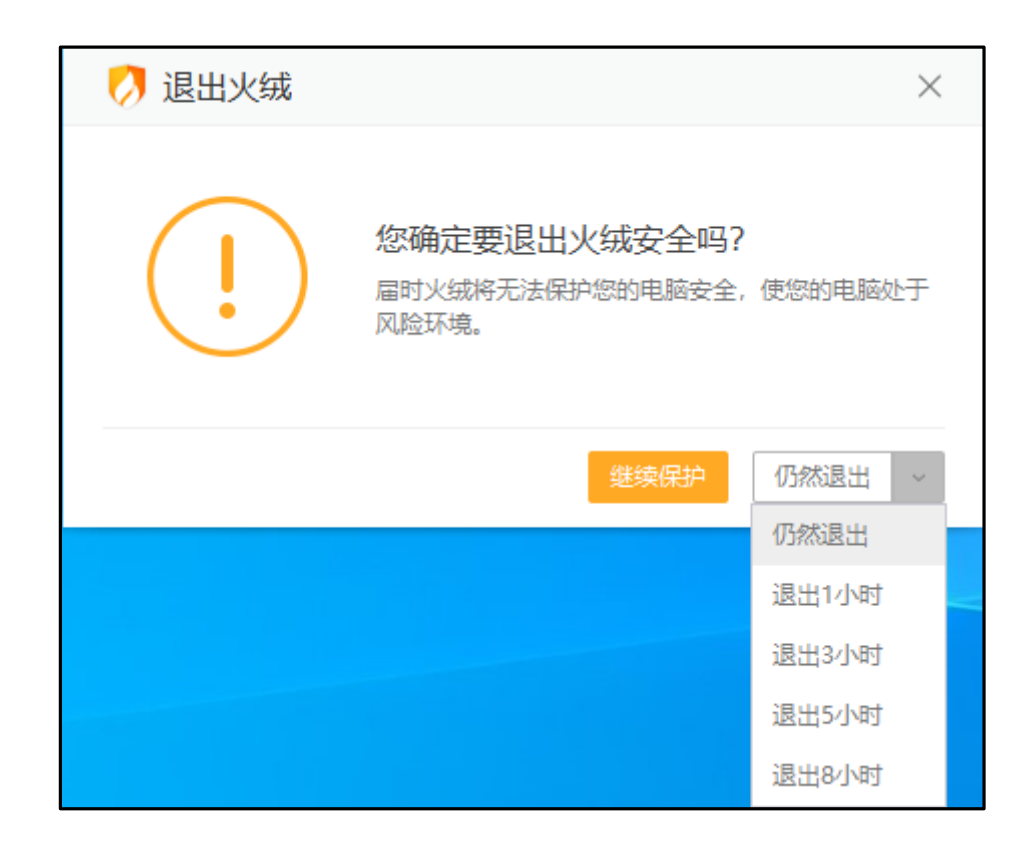

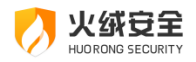

## 托盘消息

火绒将各类非重要的消息为您统一收至托盘消息中。当您收到新的消息时,您只需将鼠 标移入火绒托盘图标,即可查看火绒的托盘消息。点击底部的【清除所有通知】可清空当前 托盘消息。

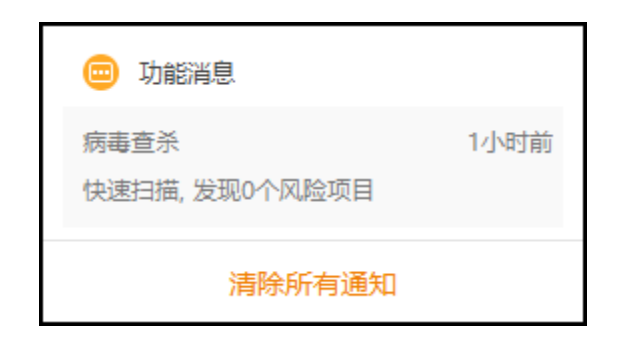

您可在【安全设置】, 常规设置-基础设置 (见下图) 中取消勾选【开启托盘消息】来关

闭托盘消息。

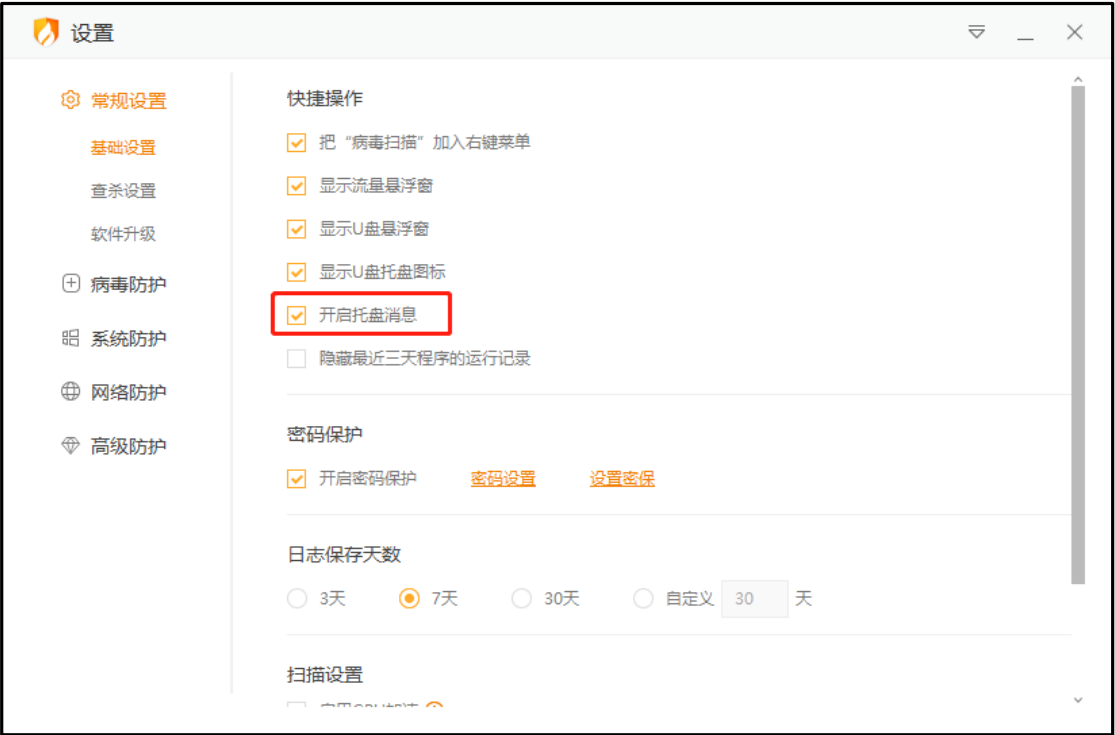

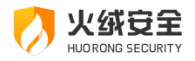

# 隐藏最近三天程序的运行记录

隐藏最近三天程序的运行记录: 勾选后下次打开摄像头保护、联网控制、程序执行控制 功能的添加规则页面时将隐藏最近三天运行的程序。隐藏后添加规则界面按照暂无最近运行 的程序来显示。默认不勾选。

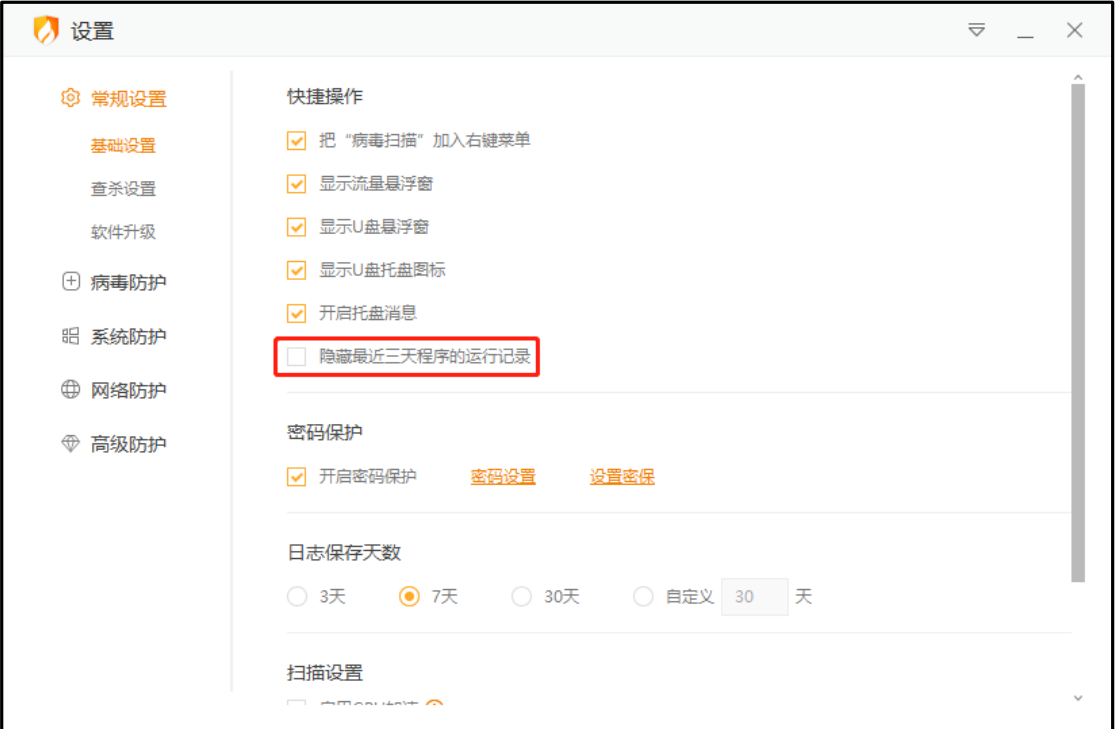

# **扫描设置**

您可以对火绒的扫描引擎进行设置, 火绒提供了【启用 GPU 加速】的选项, 该选项启 用后,反病毒引擎会在此次扫描的适当时机使用 GPU 进行计算,进而提升扫描效率(仅 DirectX11及以上版本支持);

针对存在多显卡的计算机,您可以设置使用哪个显卡去进行 GPU 加速;只有一个显卡 的计算机,火绒默认使用唯一的显卡进行 GPU 加速;

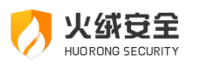

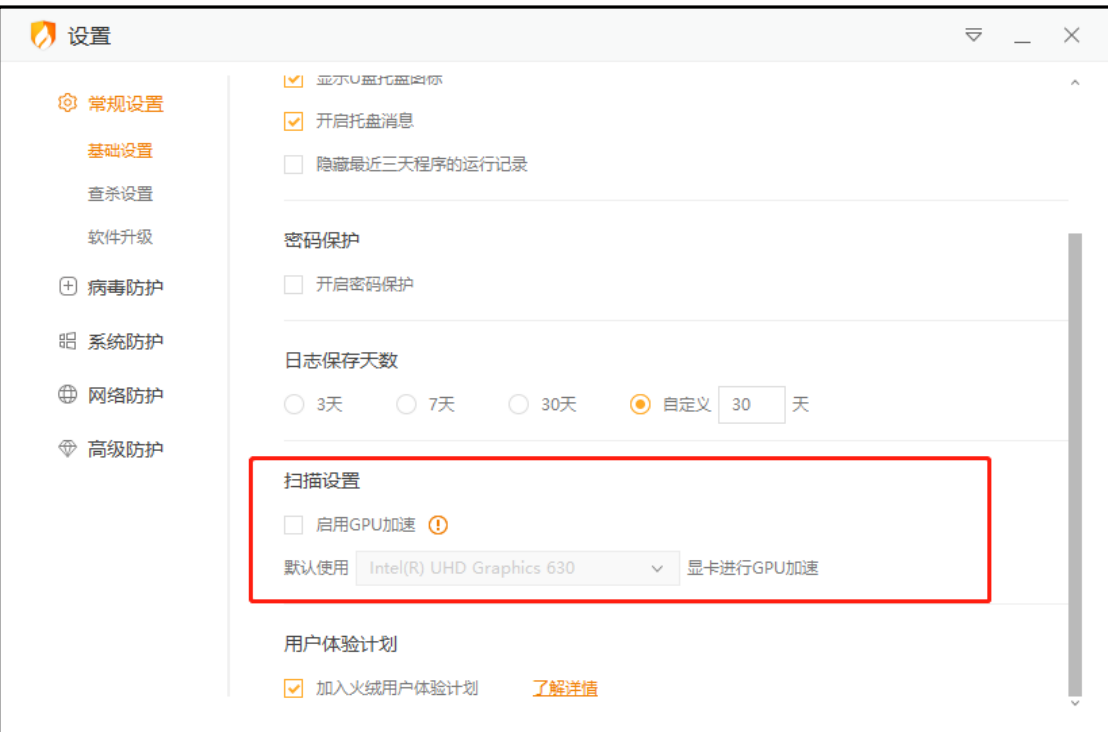

# 软件卸载

火绒的卸载方法:

方法一: Windows7 通过"控制面板" - "卸载程序"中找到火绒, 进行卸载。 Windows10 右键开始菜单选择"应用和功能", 找到火绒, 进行卸载。 方法二:可以在火绒安装目录下找到卸载程序,将火绒安全卸载。 注: 为确保卸载之后无残留文件, 建议您在卸载之后重启电脑

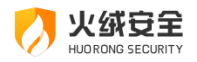

# 进阶功能说明

火绒为有一定电脑知识背景的用户提供了自由控制杀毒软件以及电脑的方式,您可以通 过调整火绒安全软件的设置,达到您自己想要实现的防护效果,更加精准地保护您的电脑。

## 病毒查杀

## 信任风险文件

在风险项中若含有您信任的文件,您不想文件被清除同时又不想被反复扫描出来,可点 击该文件的【详情】,在弹出的【风险详情】中点击【信任文件】将该文件添加至信任区。

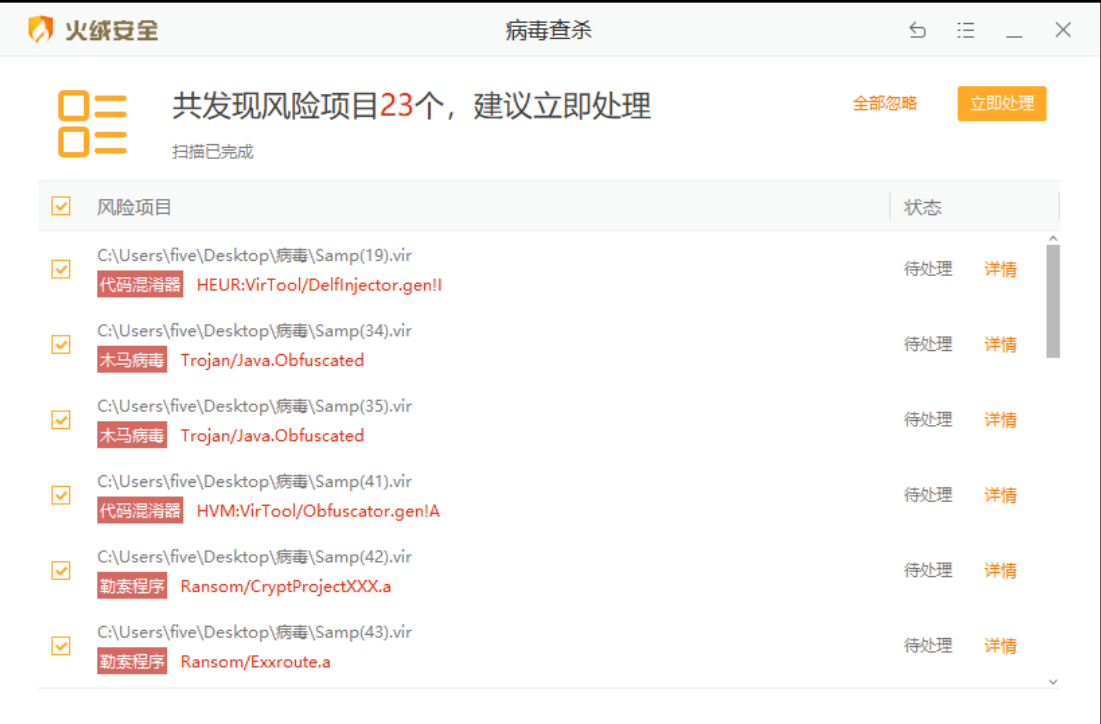

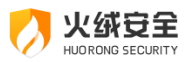

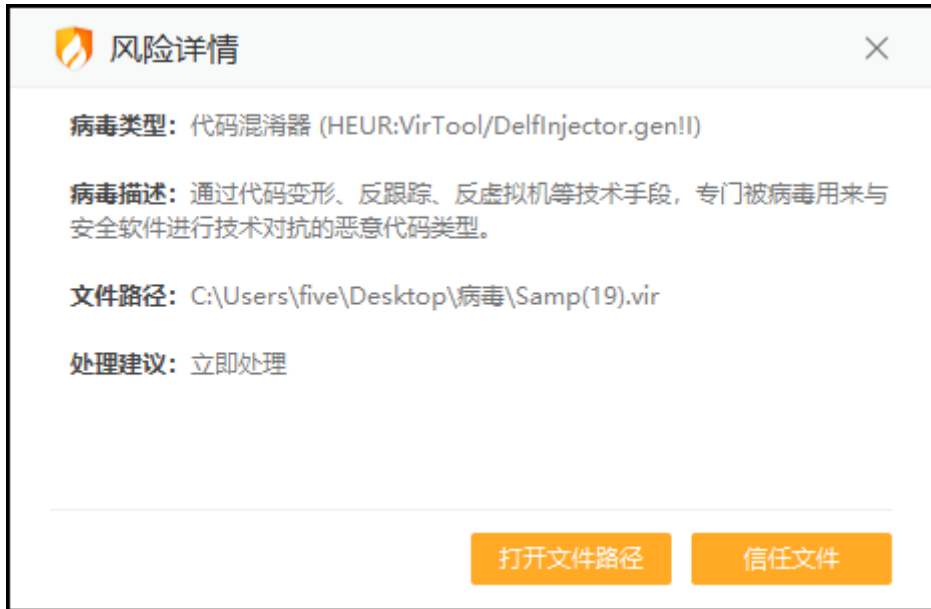

仍可再次点击已信任文件的【详情】,点击风险详情中的【取消信任】,然后继续查杀

该风险文件。

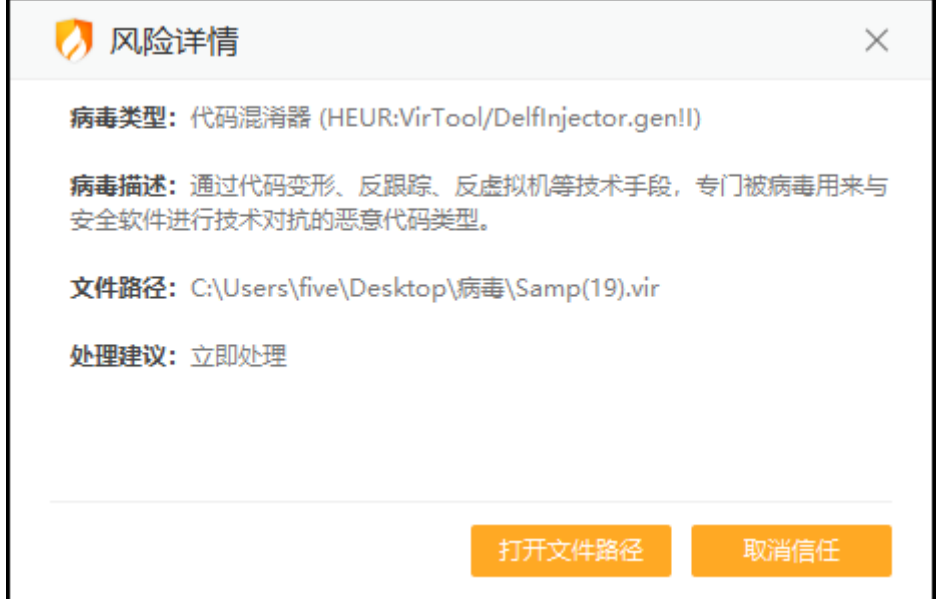

## 调整查杀设置

打开【安全设置】,点开选择常规设置-查杀设置,您可在查杀设置(见下图)中调整病 毒查杀的相关配置,如扫描压缩包大小、排除扫描某些扩展名文件、修改病毒处理方式等。

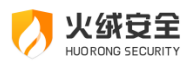

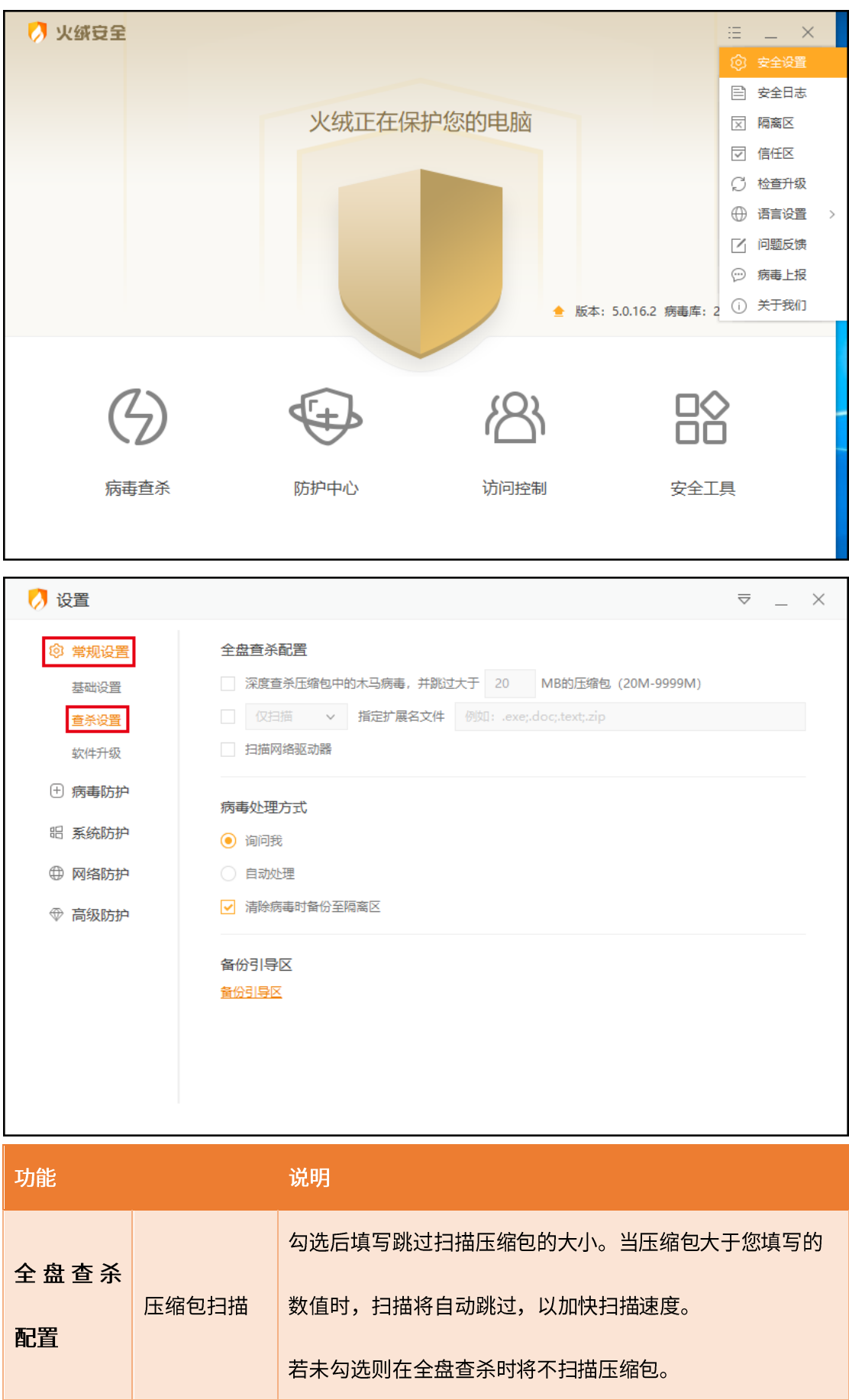

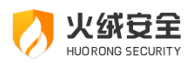

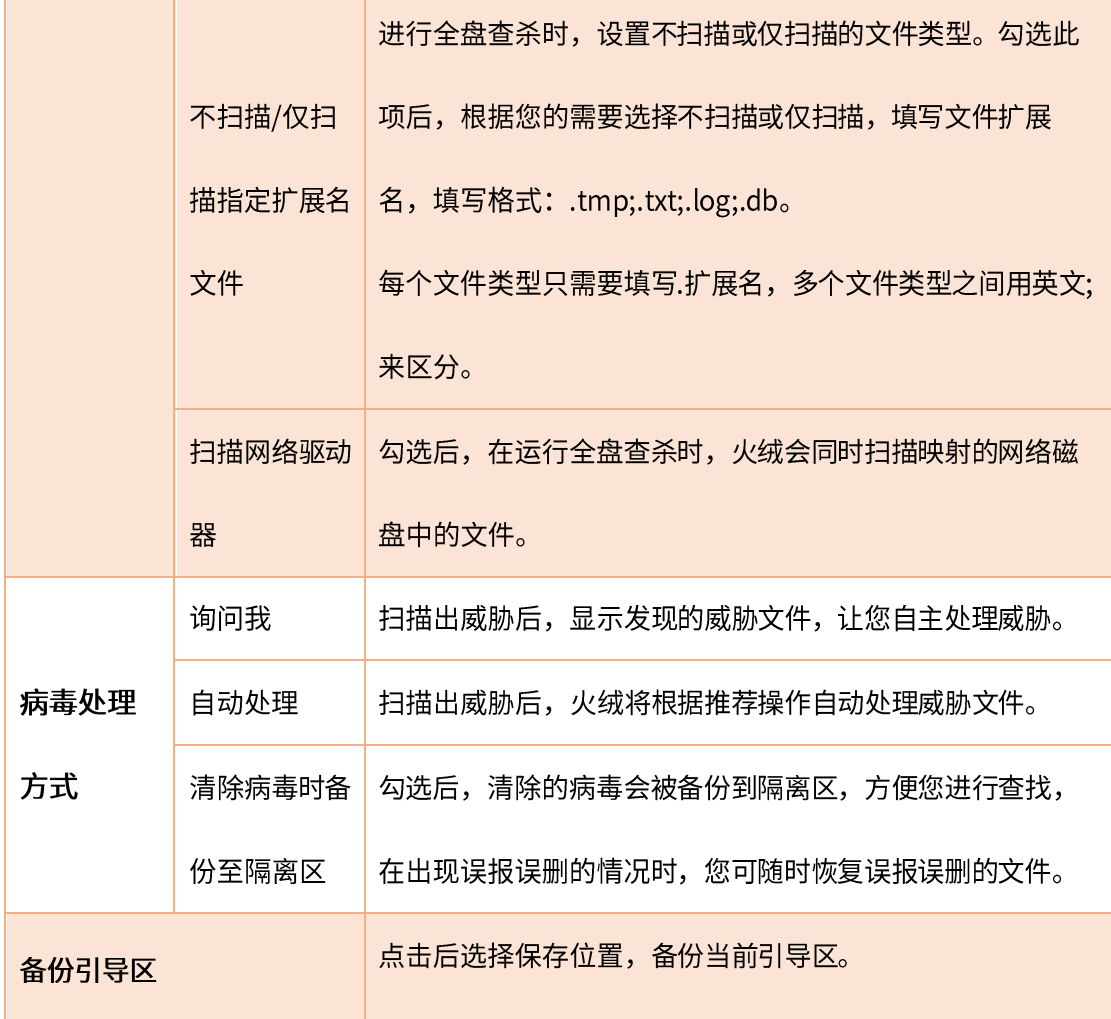

# 防护中心

病毒防护

有一定电脑知识背景的用户可以通过对病毒防护模块的设置,来达到自己想要的防护效 果。

1) 文件实时监控设置说明

通过设置可以调整【文件实时监控】所产生作用的形式,根据个人需要调整扫描时机、 排除文件、病毒处理方式、清除病毒时备份至隔离区等内容,防止已经隐藏在电脑上的病毒 对电脑造成伤害。

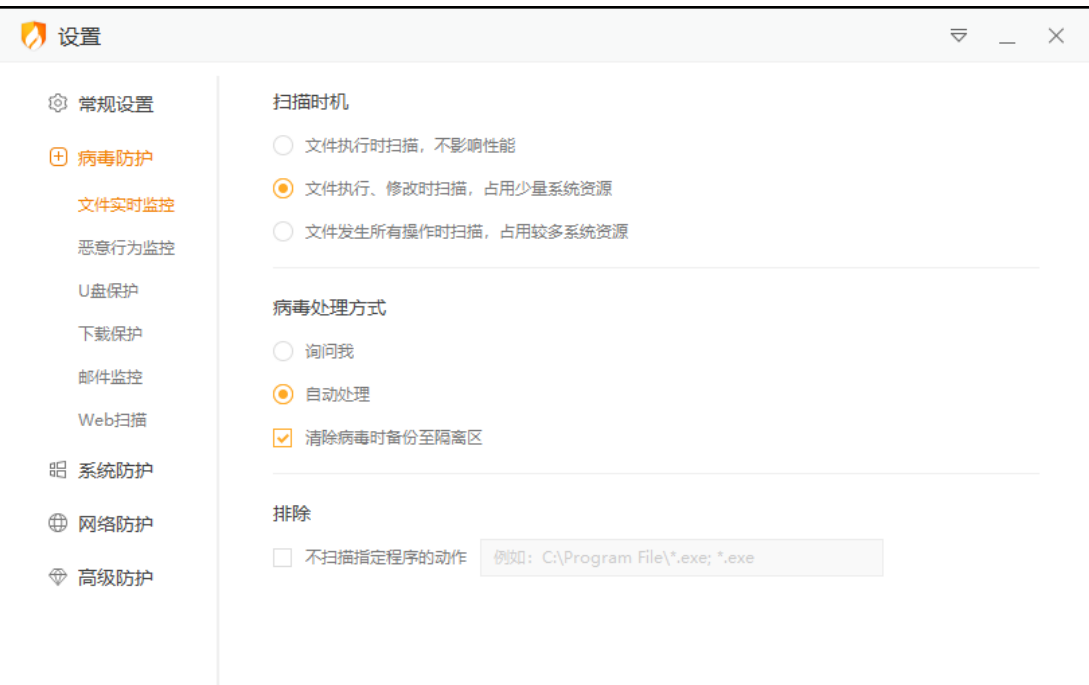

火绒安全

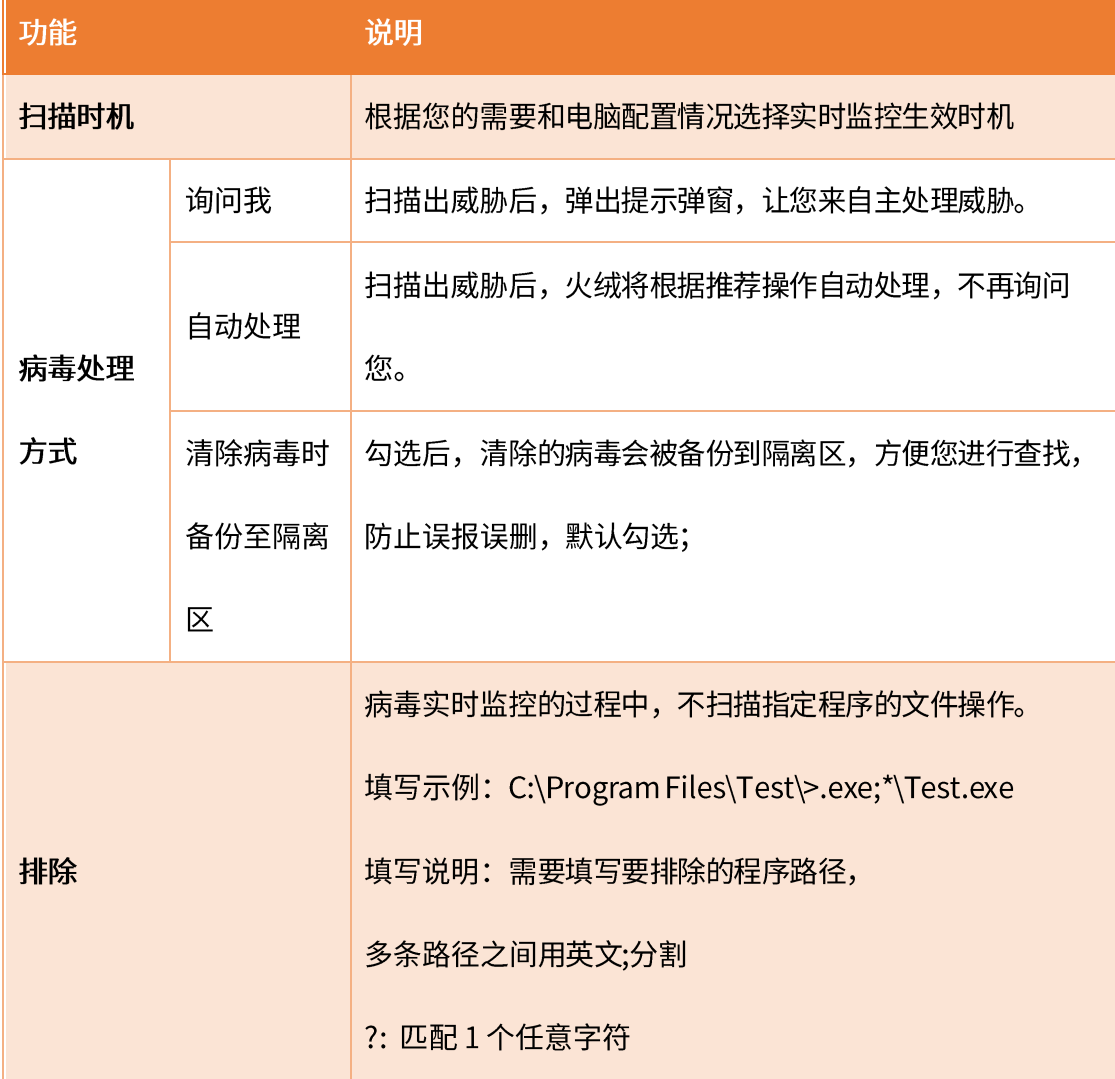

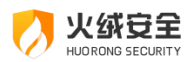

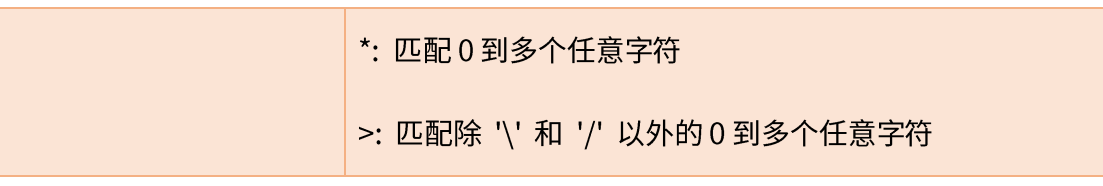

### 2) 恶意行为监控设置说明

通过设置可以调整【恶意行为监控】发现威胁动作时的病毒处理方式与清除病毒后备份 隔离区等设置项。

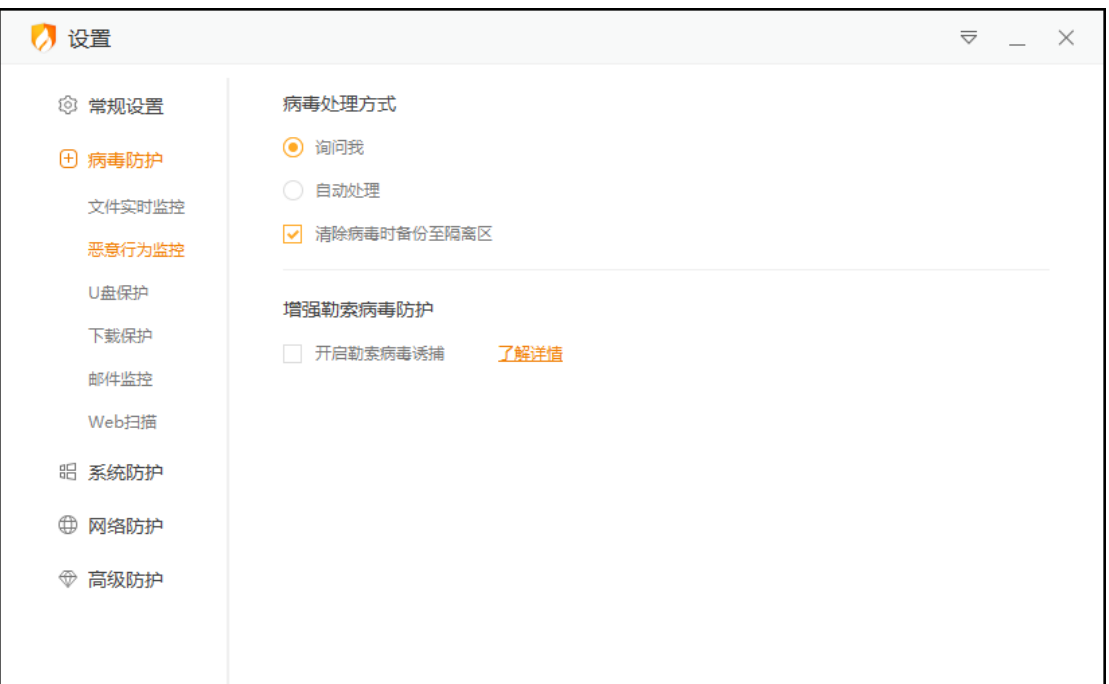

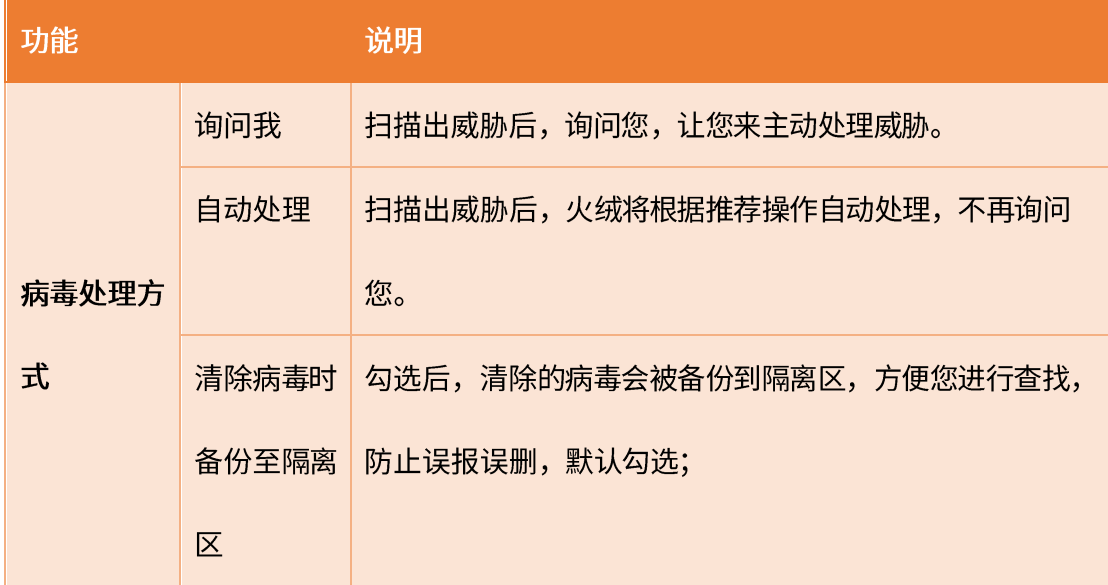

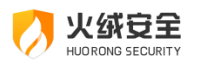

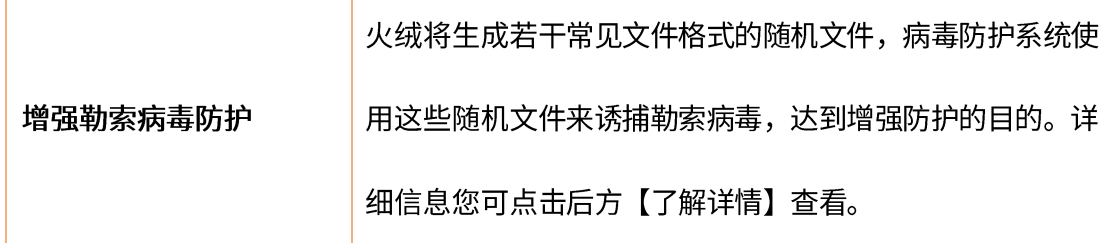

### 3) U 盘保护设置说明

通过设置可以管理【U 盘保护】的防护模式。调整自动扫描、病毒处理方式等内容, 防 止病毒通过U盘感染您的电脑。

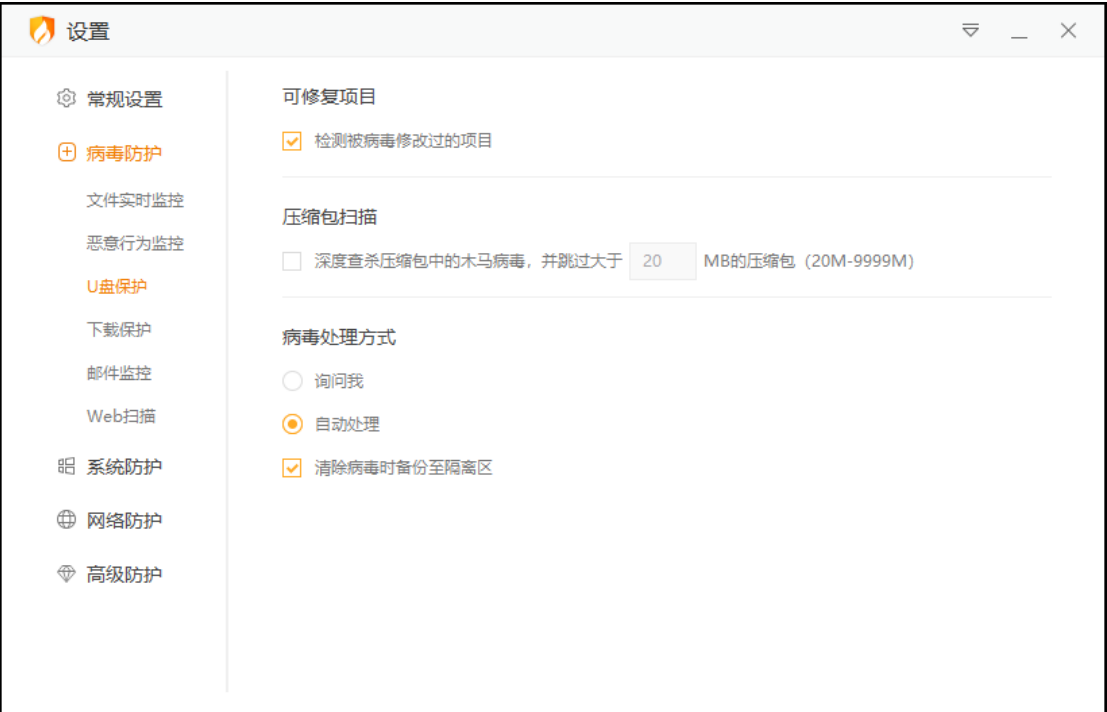

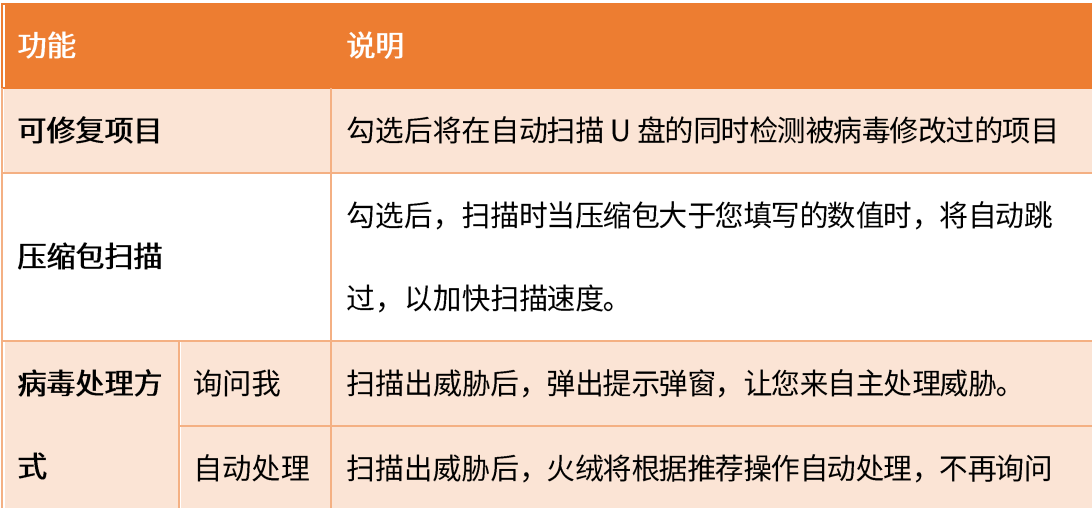

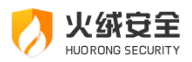

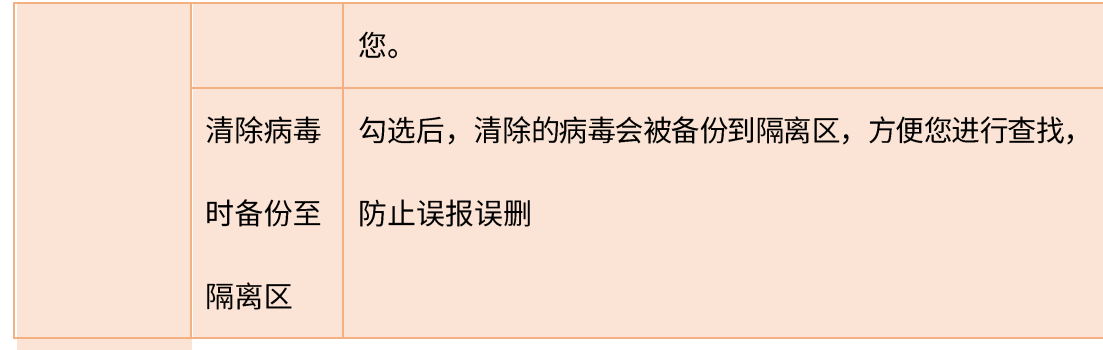

U盘修复功能

U 盘修复主要为您解决清除 U 盘病毒后产生的两类遗留问题。一类是篡改 autorun 文 件的病毒, 查杀后可能会在 U 盘中遗留无效的 autorun.inf 文件; 另一类是部分病毒会隐藏 您正常文件,释放伪装文件,诱导您传播病毒,当火绒查杀了这类病毒后会清除病毒生成的 伪装文件,但是会导致部分用户误以为火绒把正常文件删除了。通过 U 盘修复可以删除无 效的 autorun.inf 文件或检索 U 盘根目录中的隐藏文件与目录,引导您修复。

操作说明:

当U盘接入时发现可修复项目,弹窗提示

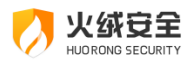

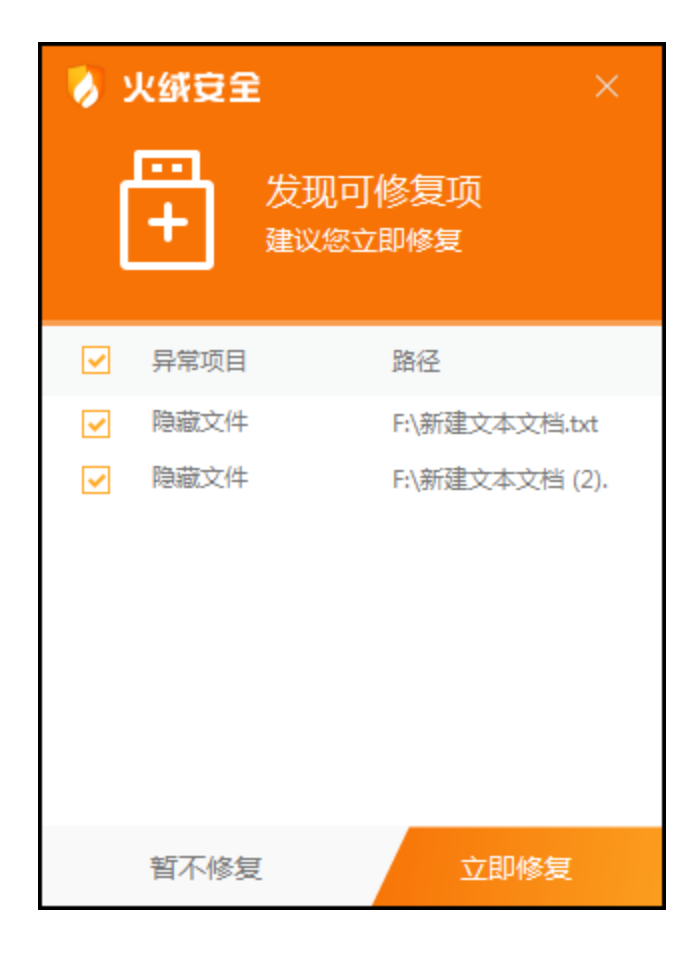

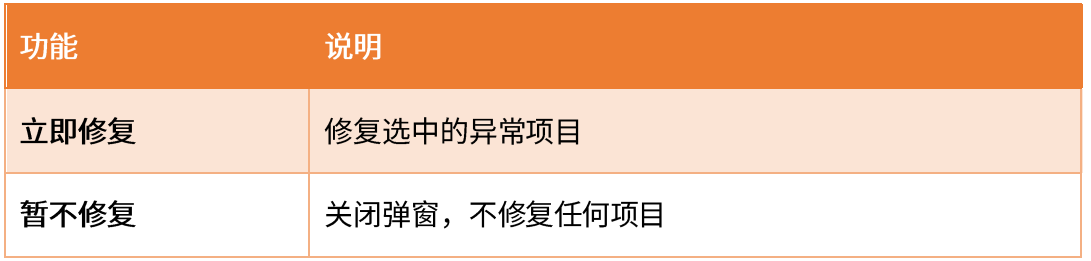

4) 下载保护设置说明

通过设置可以管理【下载保护】的生效方式, 您可以根据自己的需要, 对于下载的内容 进行有针对性的查杀,防止病毒通过互联网下载文件感染您的电脑。

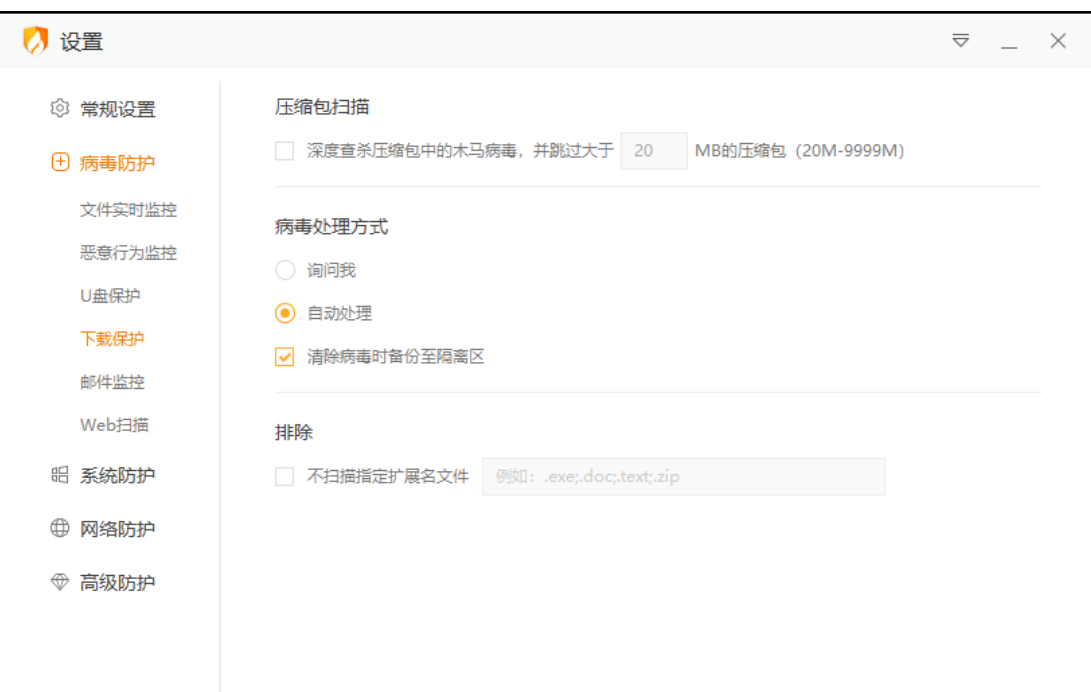

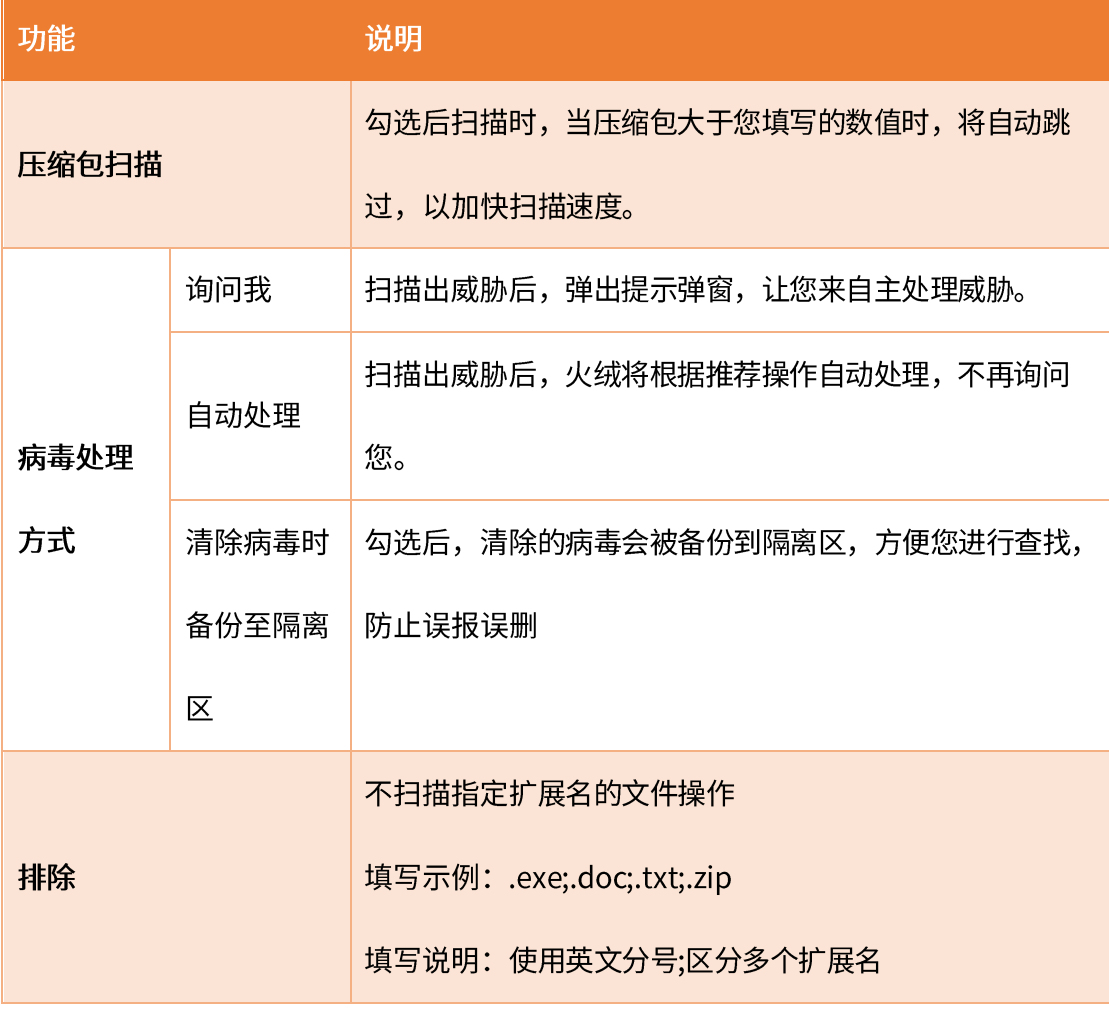

5) 邮件监控设置说明

火绒安全

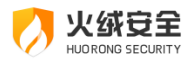

通过设置可以管理【邮件监控】的生效方式, 您可以根据自己的需要, 对于发送、接受 邮件进行有针对性的查杀,防止病毒通过邮件附件感染您的电脑。

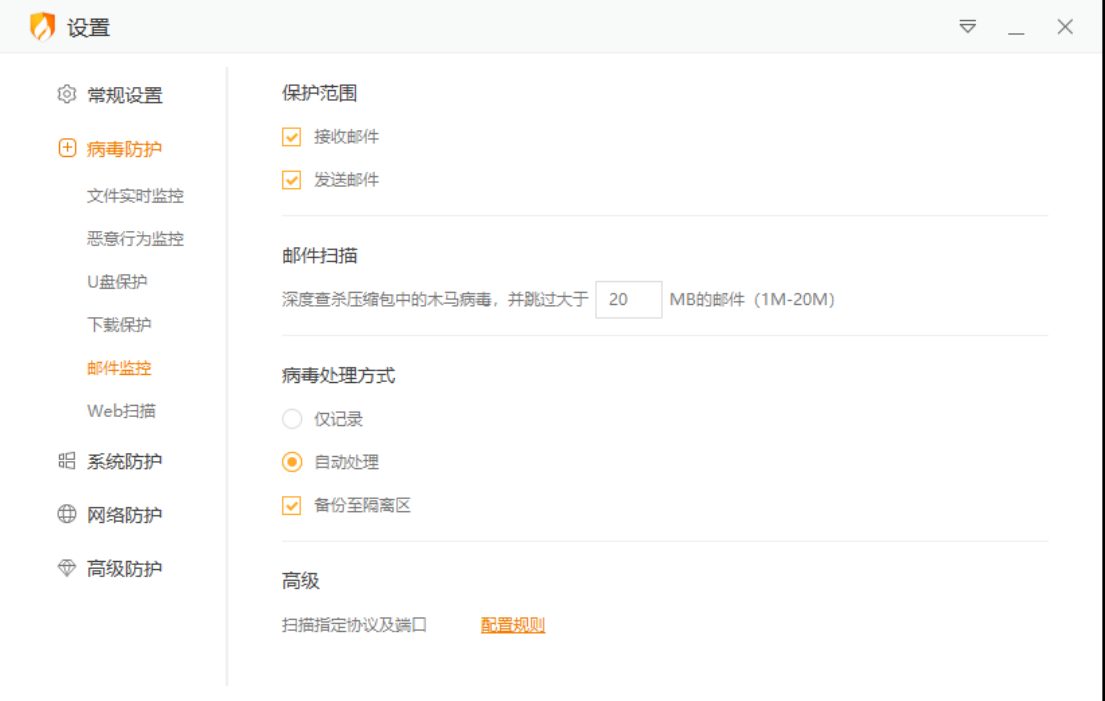

┚

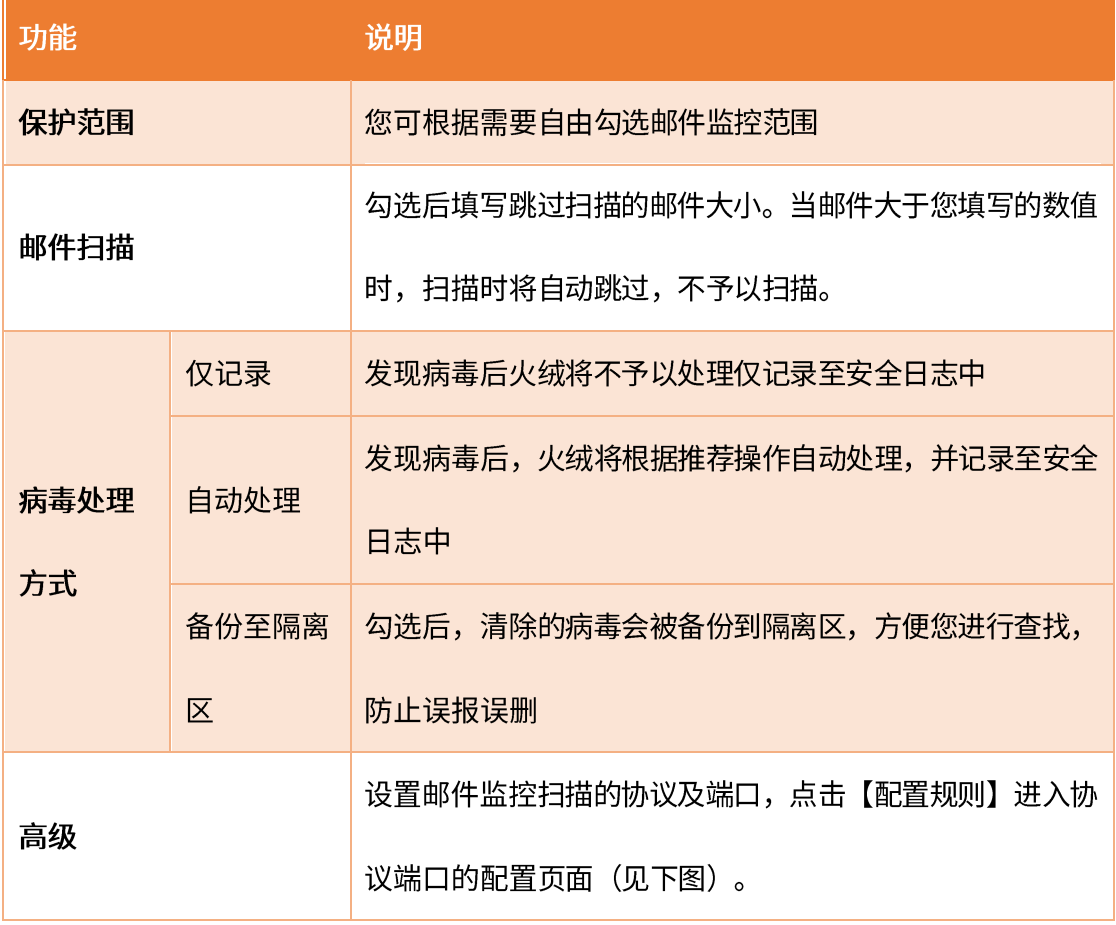

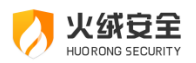

F

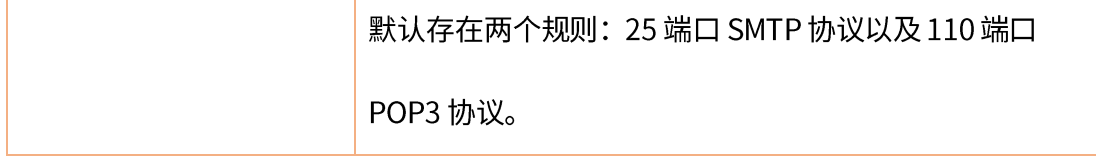

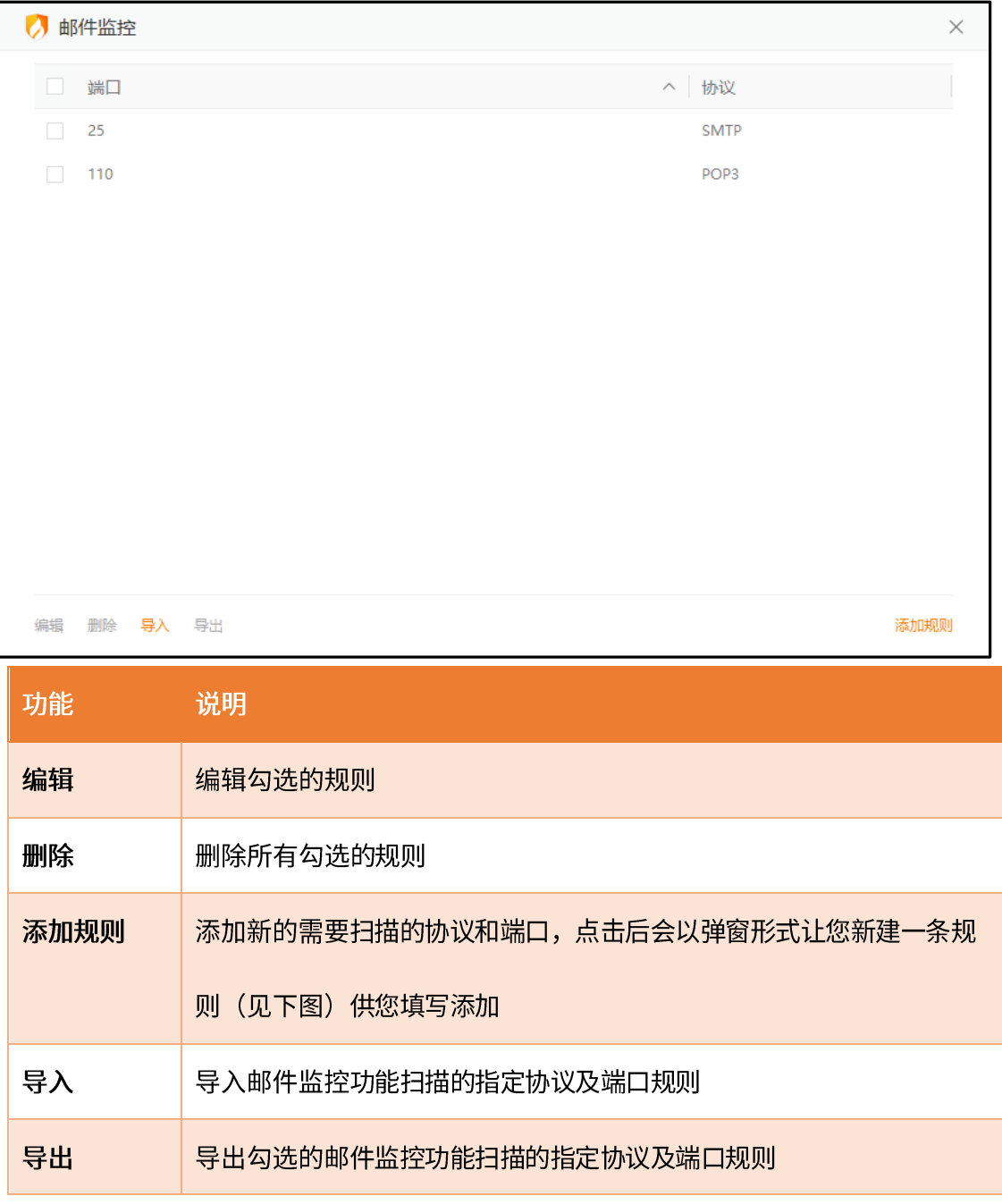

添加规则

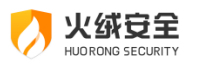

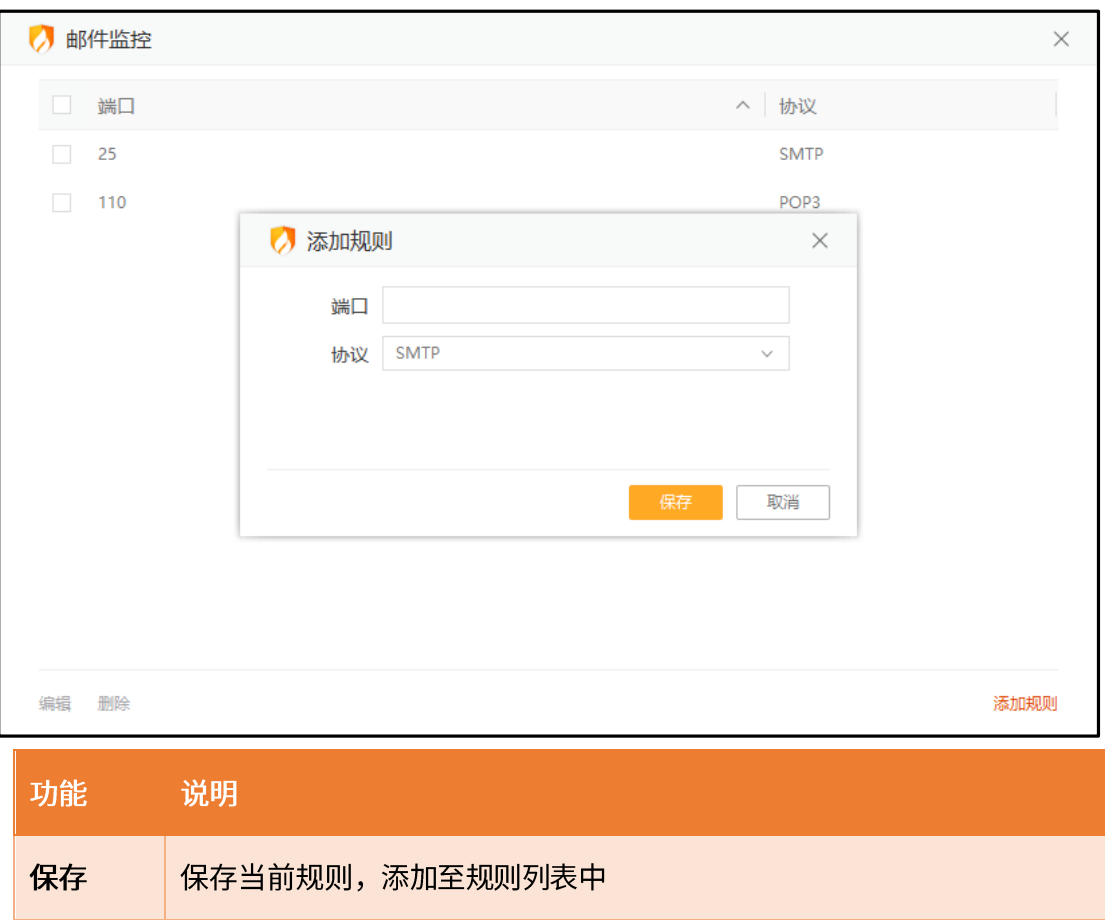

6) Web 扫描设置说明

通过设置可以管理【Web 扫描】的病毒处理方式, 防止病毒通过您访问的网站感染您

退出添加规则状态,不保存当前规则

的电脑。

取消

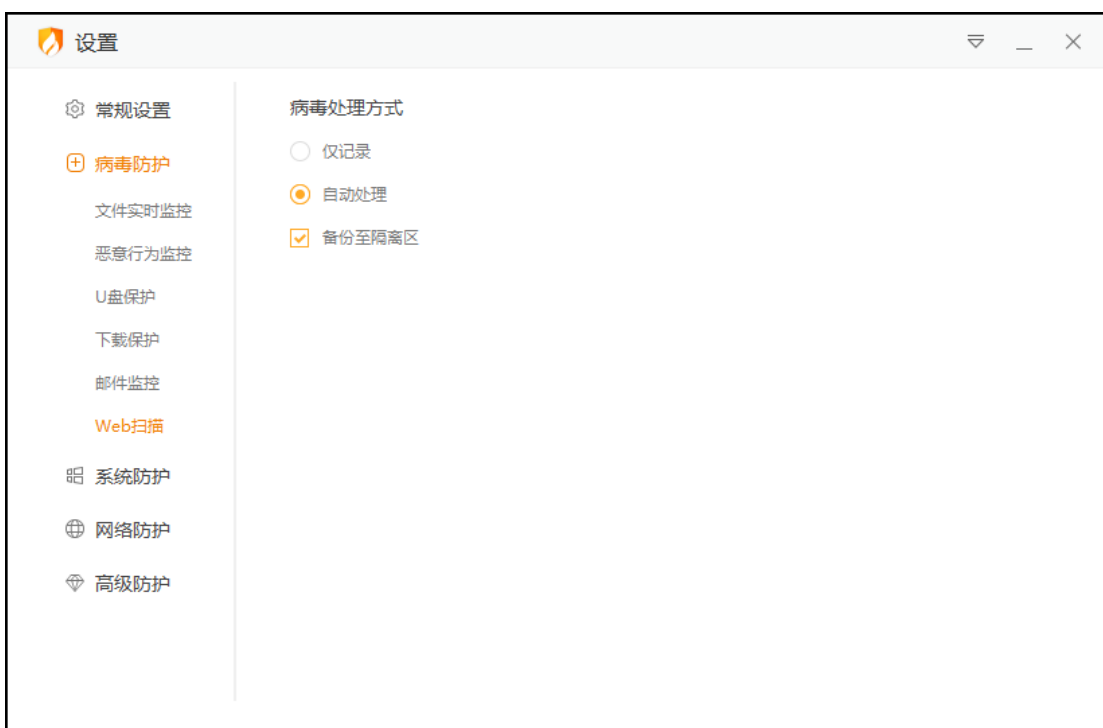

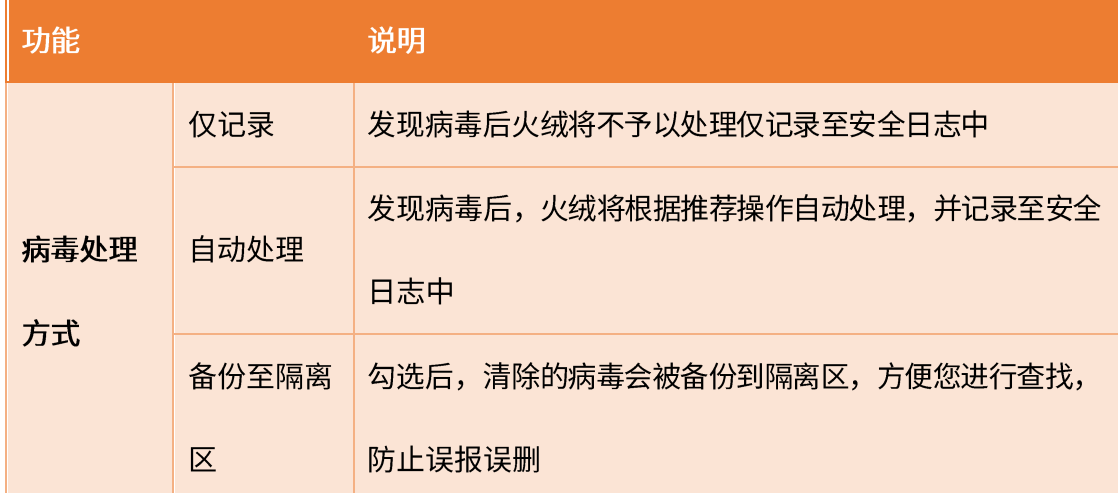

## 系统防护

火绒安全

有一定电脑知识背景的用户可以通过对系统防护模块的设置, 配置相应规则, 控制电脑 中的程序对系统的修改与调整,从而达到想要的系统防护效果。

1) 系统加固设置说明

通过设置可以管理火绒针对计算机系统设置的内置规则, 您可以根据自己的需要, 调整

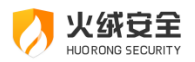

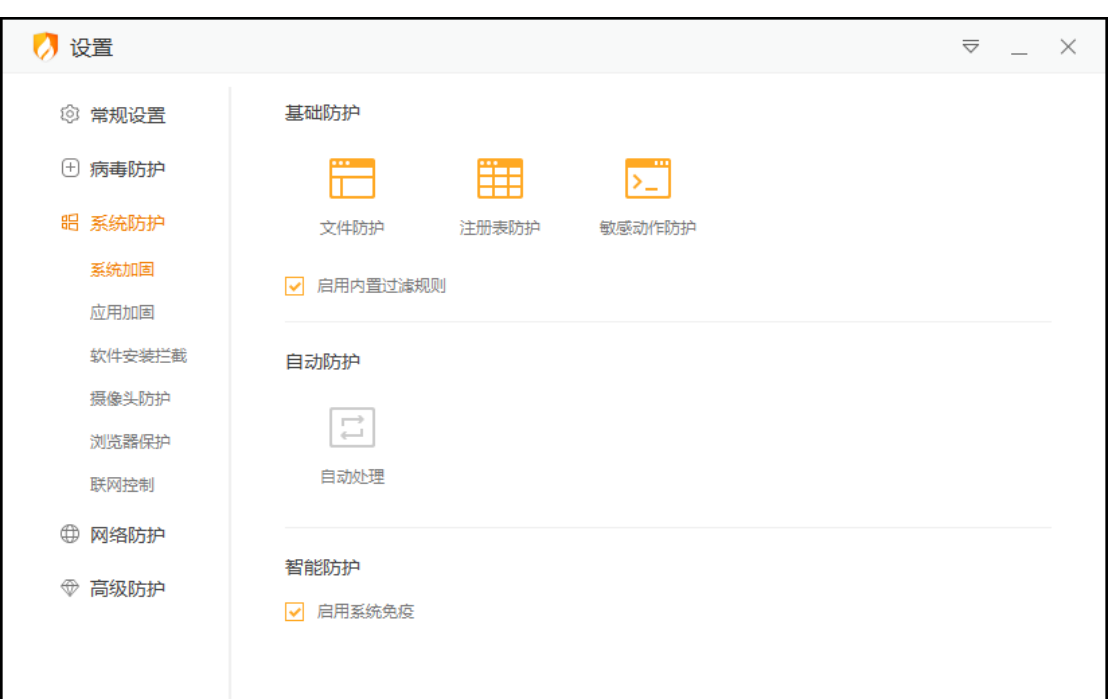

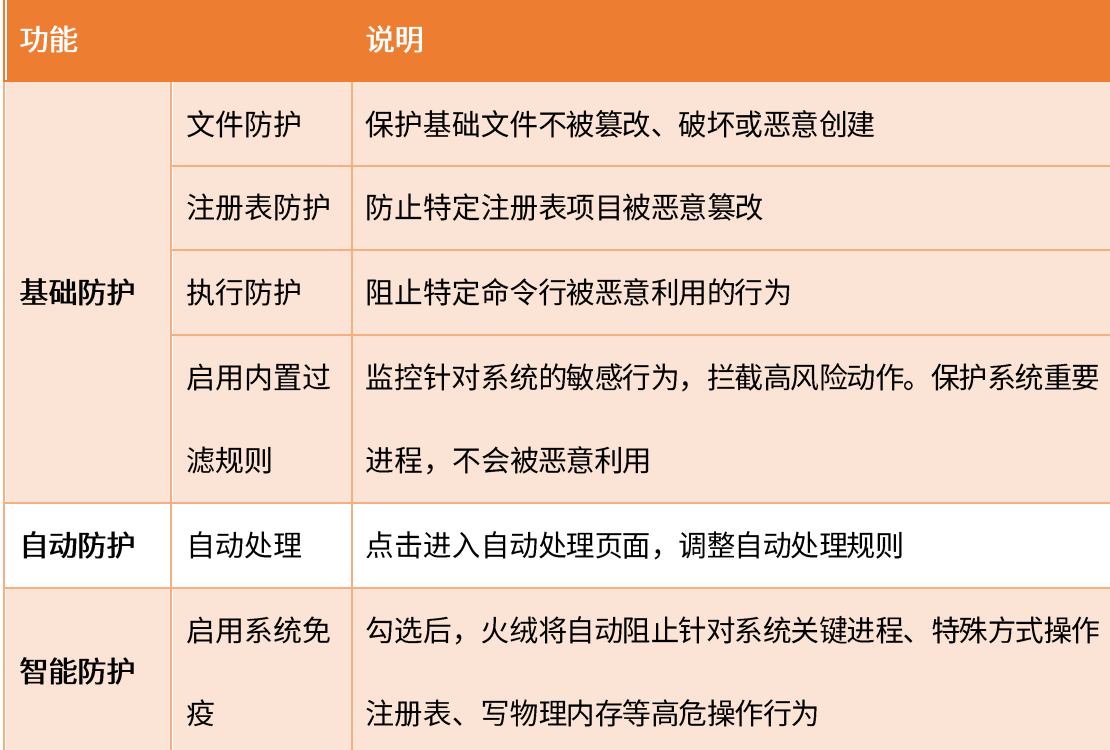

### 防护项目,防止电脑的各项系统设置被恶意程序篡改。

基础防护:

您可在基础防护中针对文件防护、注册表防护、执行防护的防护项目进行修改调整。火 绒为您默认配置了相应规则,您可根据需要自行调整,勾选您需要启动的防护项目,选择对

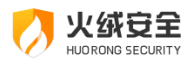

应的生效方式即可。防护项目对应说明可参看后方的防护说明内容。

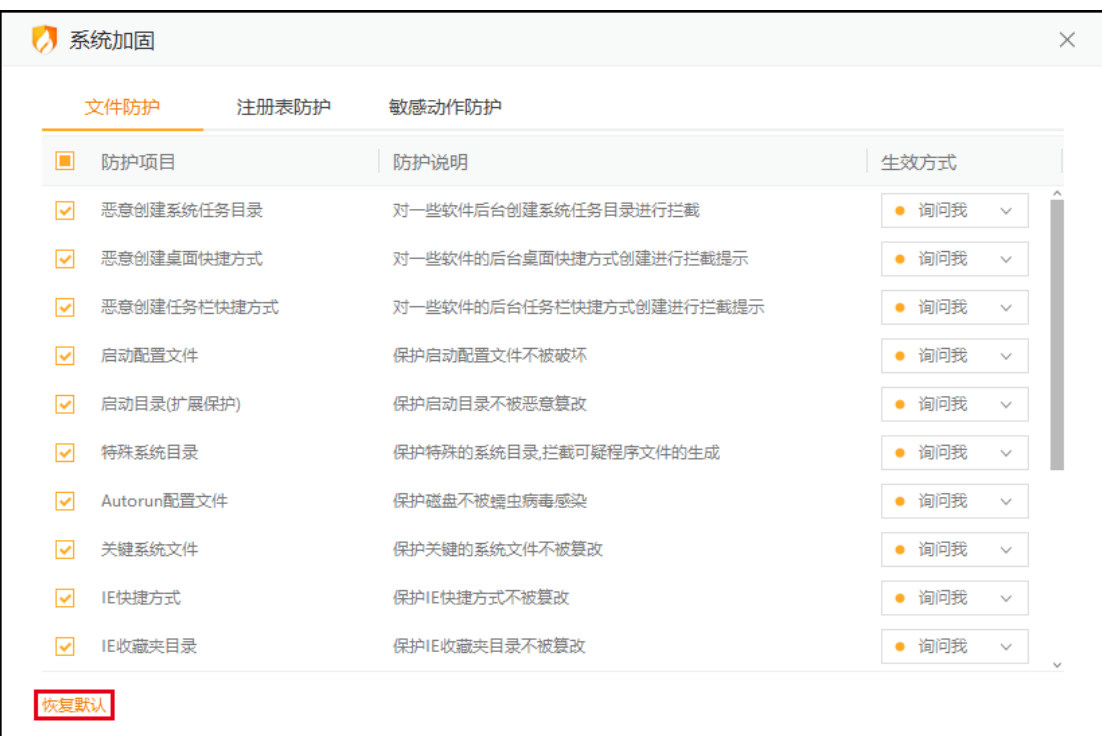

如您需恢复默认配置状态,您可点击页面左下角的【恢复默认】按钮。

自动防护:

部分程序为了达到持续篡改系统某些配置的目的,会反复执行相同操作,为了不反复弹 窗提示拦截信息,打搅您的日常使用,所以提供了自动处理功能,您可以选择记住操作,减 少相同弹窗提示。同时我们开放了自主添加自动处理项目的功能,方便您自由管控。

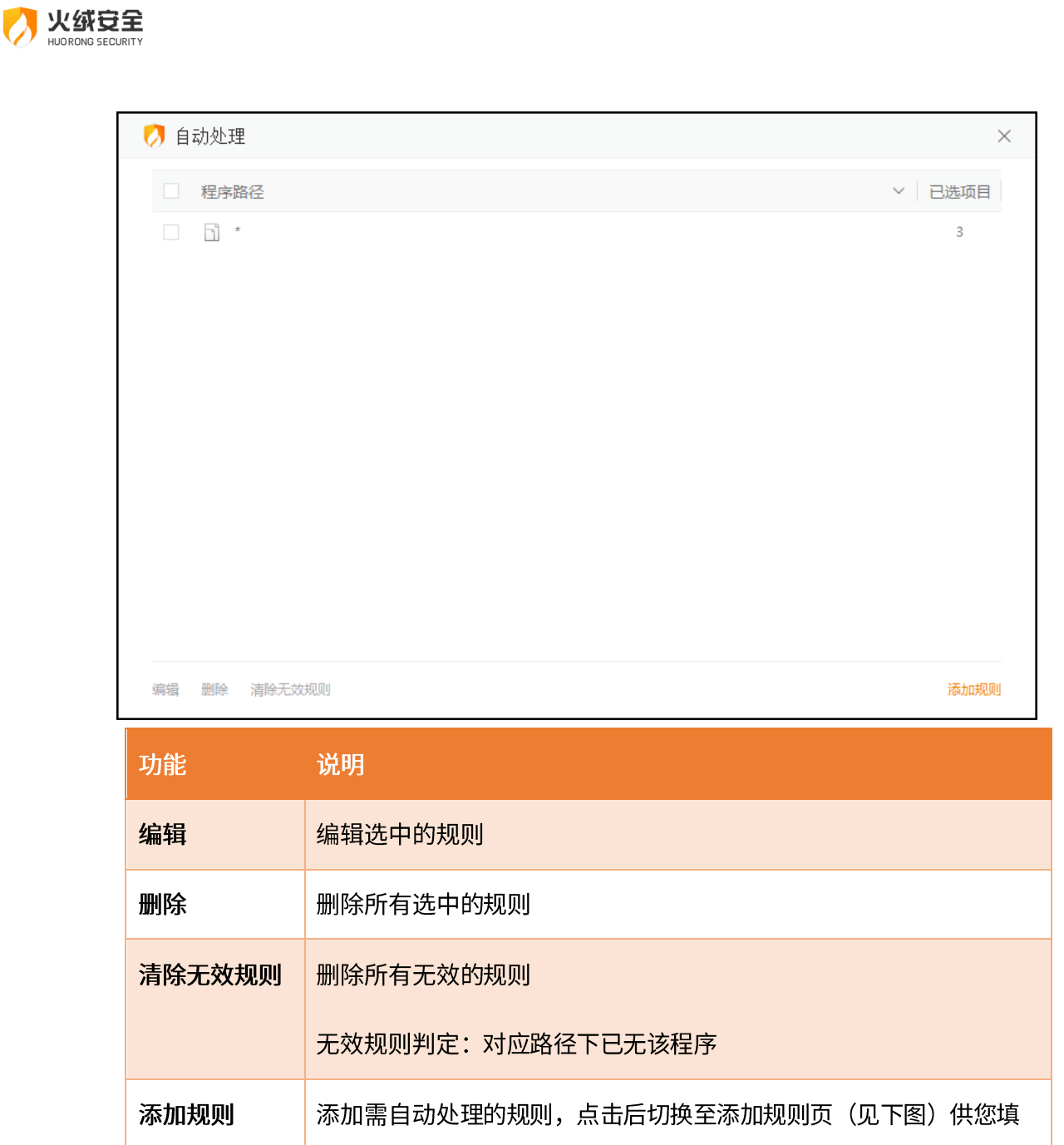

写添加

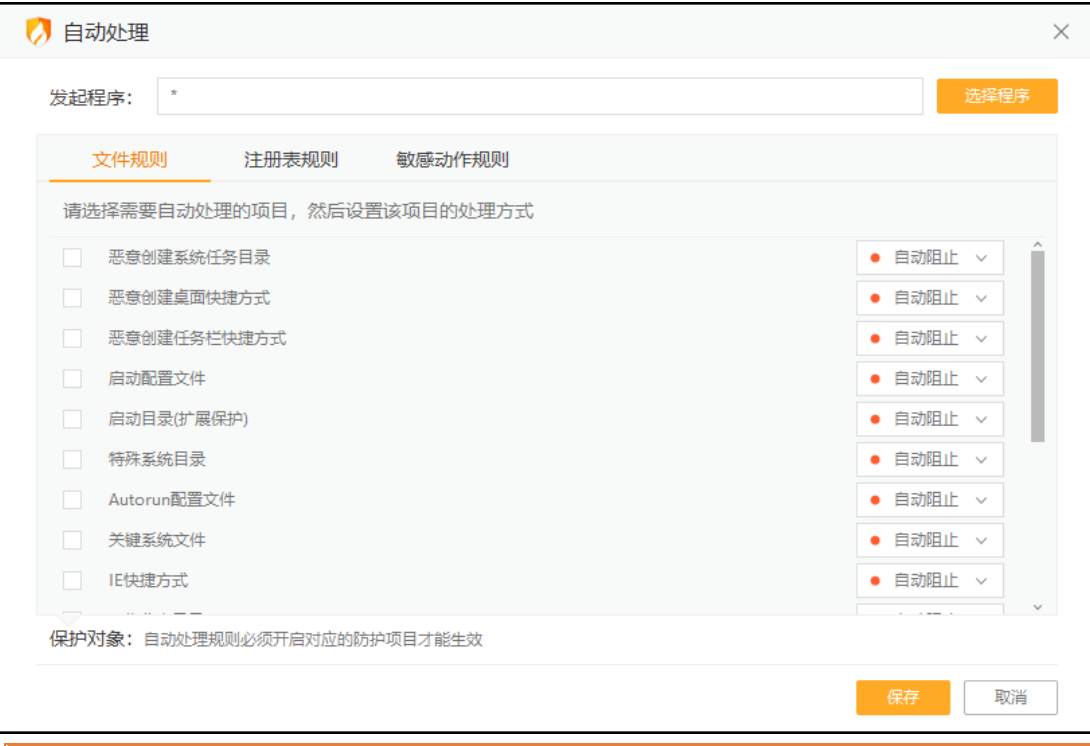

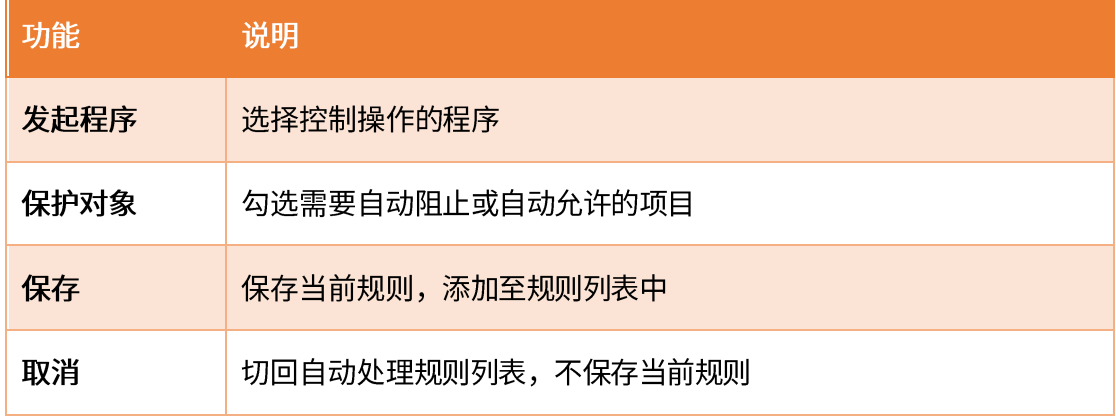

自动添加:

以处合金

当危险行为触犯系统加固中生效方式为弹窗提示的规则时,会弹窗提示,如果您勾选【记 住本次操作】 (下图), 就会将自动添加规则到【自动处理】列表中,下次遇到相同问题, 则采取相同方式处理。

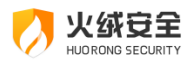

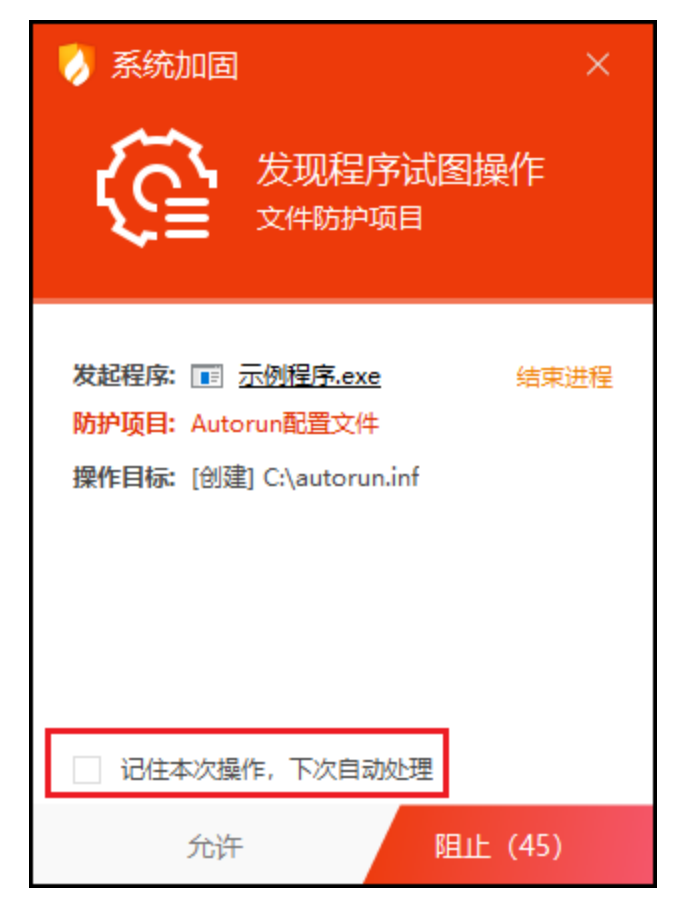

2) 应用加固设置说明

加固类型中勾选状态代表该防护规则开启,后面的图标为您电脑中已经进行加固的应用

程序。程序卸载后, 对应图标消失。

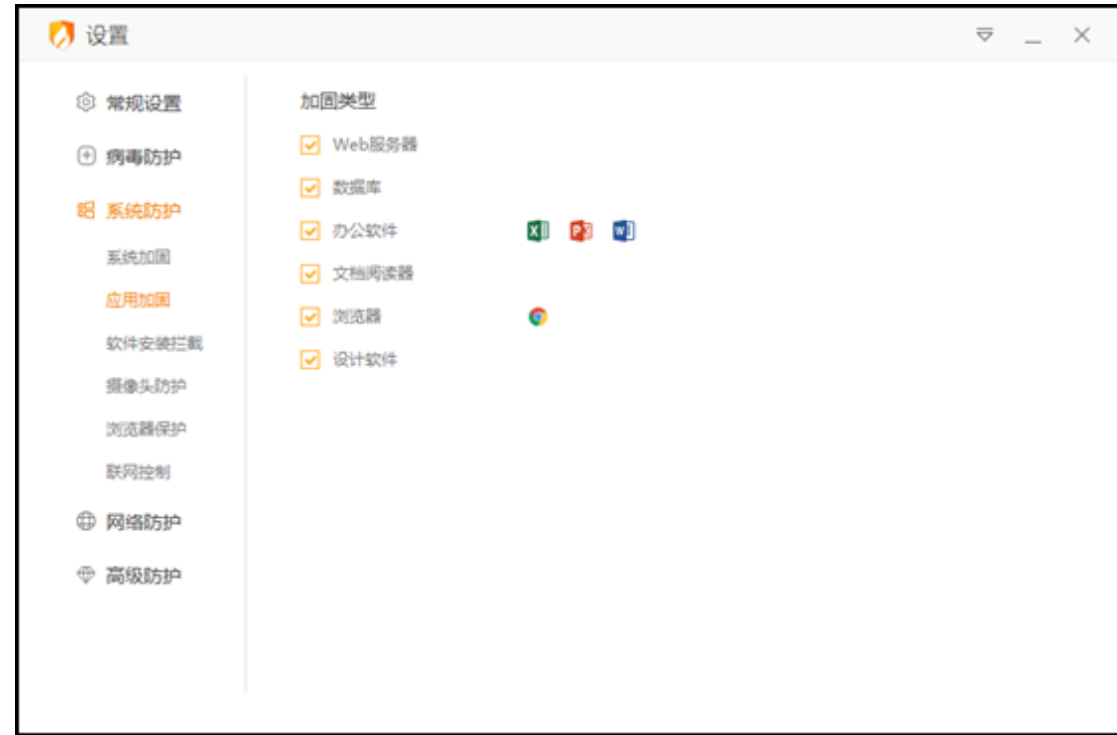

### 3) 软件安装拦截设置说明

火绒安全

您可在软件安装拦截设置中调整自动阻止琥珀允许列表中软件的安装行为,还能在拦截 设置中设置是否自动阻止可识别软件的安装行为和自动阻止软件安装时是否显示通知弹窗。

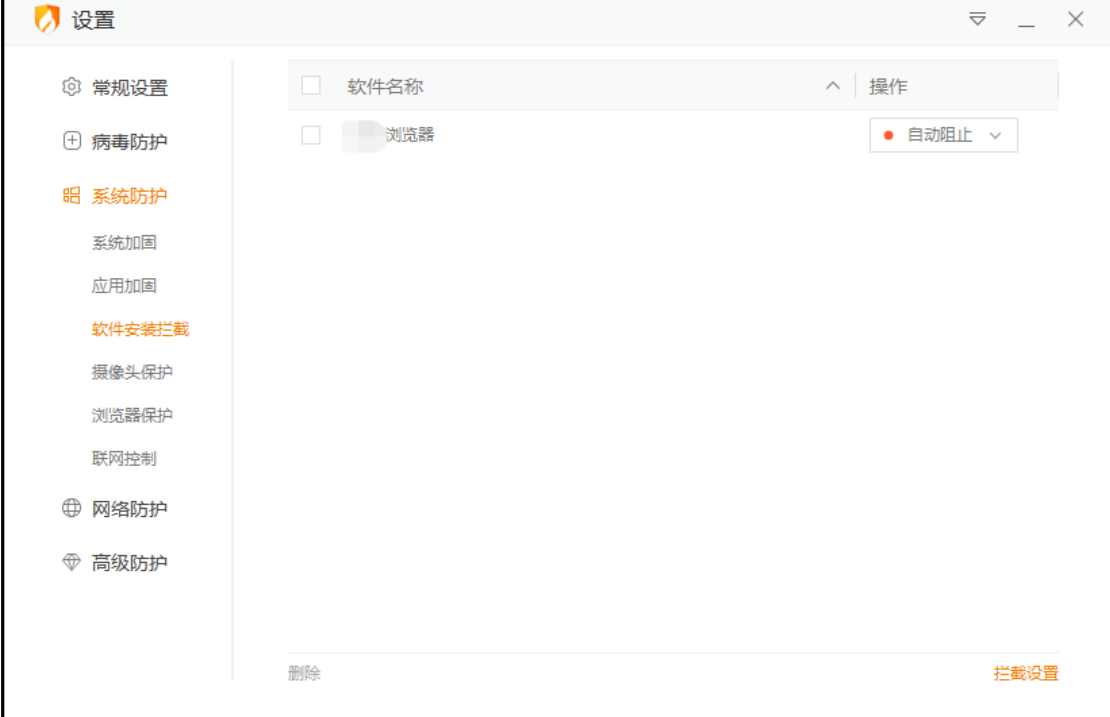

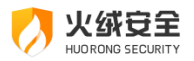

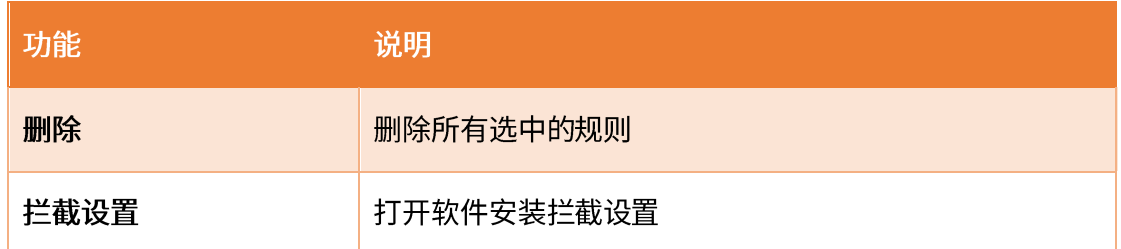

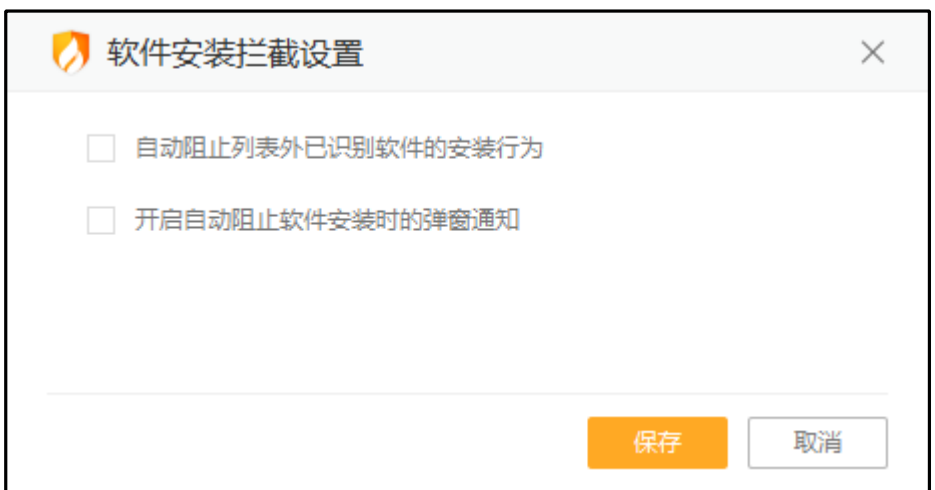

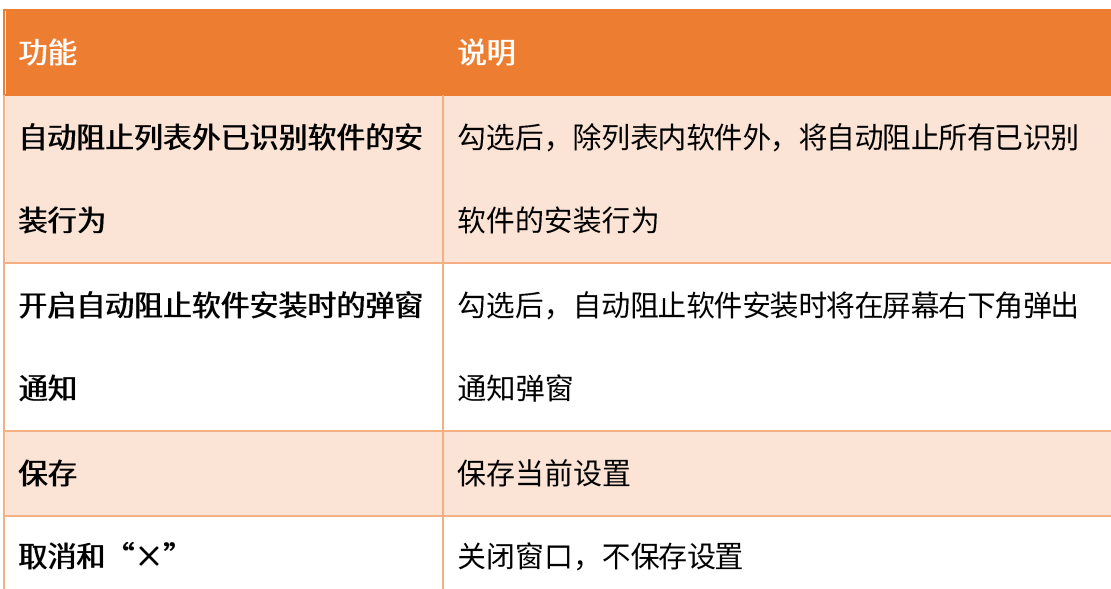

在火绒发现存在软件安装行为时会弹出提示弹窗,当您勾选【记住本次操作,下次自动 处理】时,会自动添加一条对应规则至列表中。

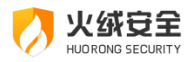

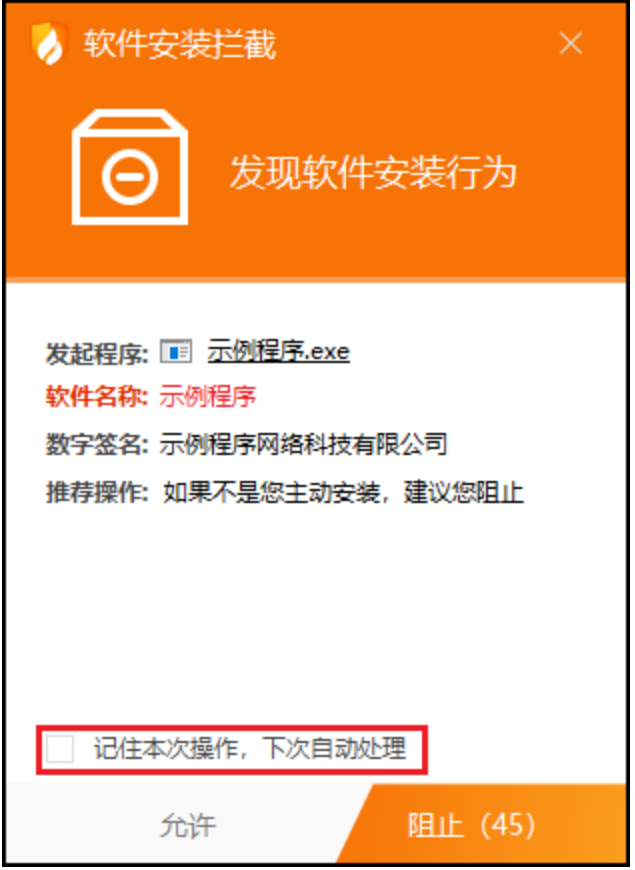

火绒弹出安装拦截提示弹窗时,不会区分软件的安装形式,无论是正常安装还是通过捆 绑、推广、静默或其他方式安装,都会统一提示用户。

软件安装拦截并非对软件安装包进行报毒,即使选"阻止"也不会删除软件安装包,您 还可以再次执行,重新安装。

当您勾选了【开启自动阻止软件安装时的弹窗通知】勾选框时,并触发了自动阻止软件 安装时,会弹出通知弹窗;

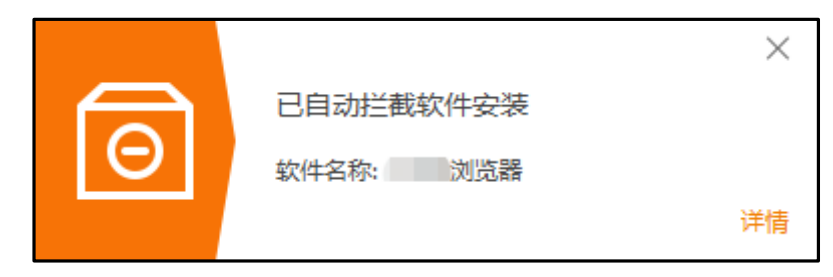

4) 摄像头防护设置说明

您可在摄像头防护设置中调整规则列表中程序的启动摄像头权限。

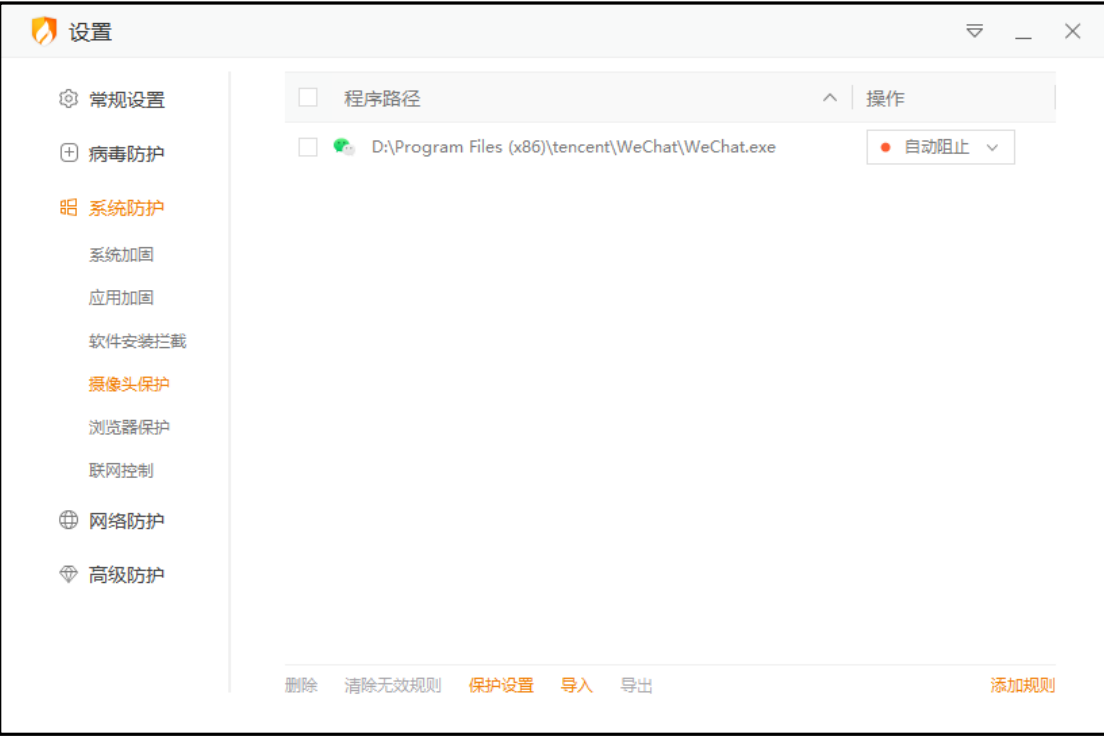

火绒安全

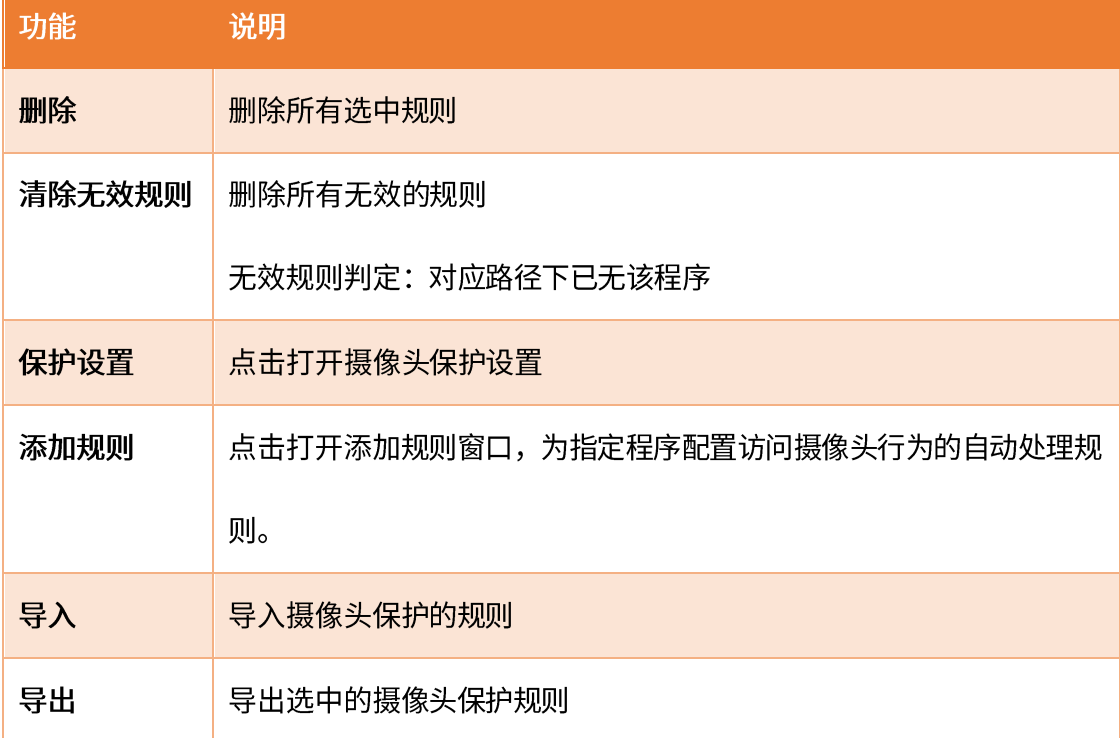

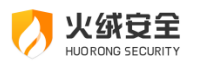

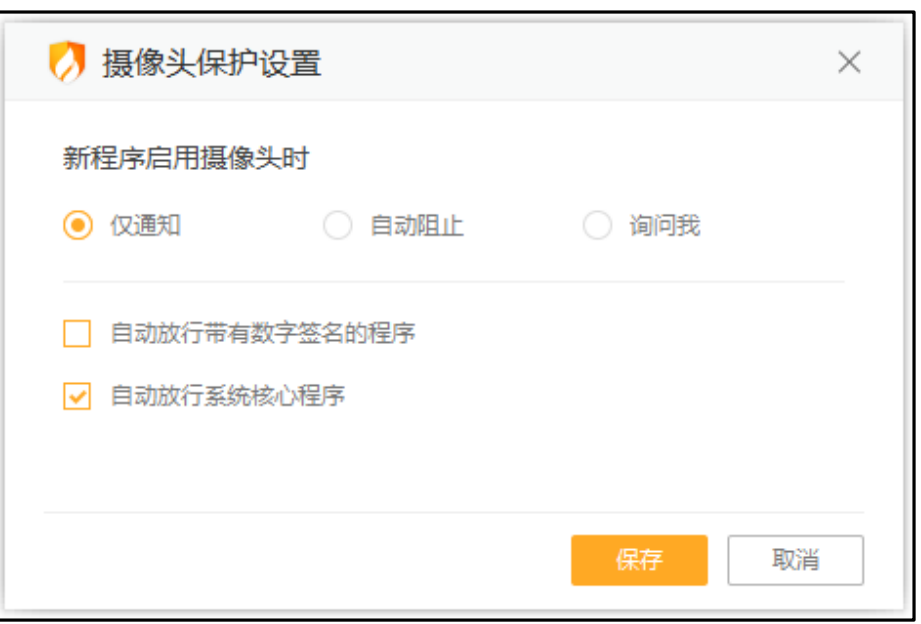

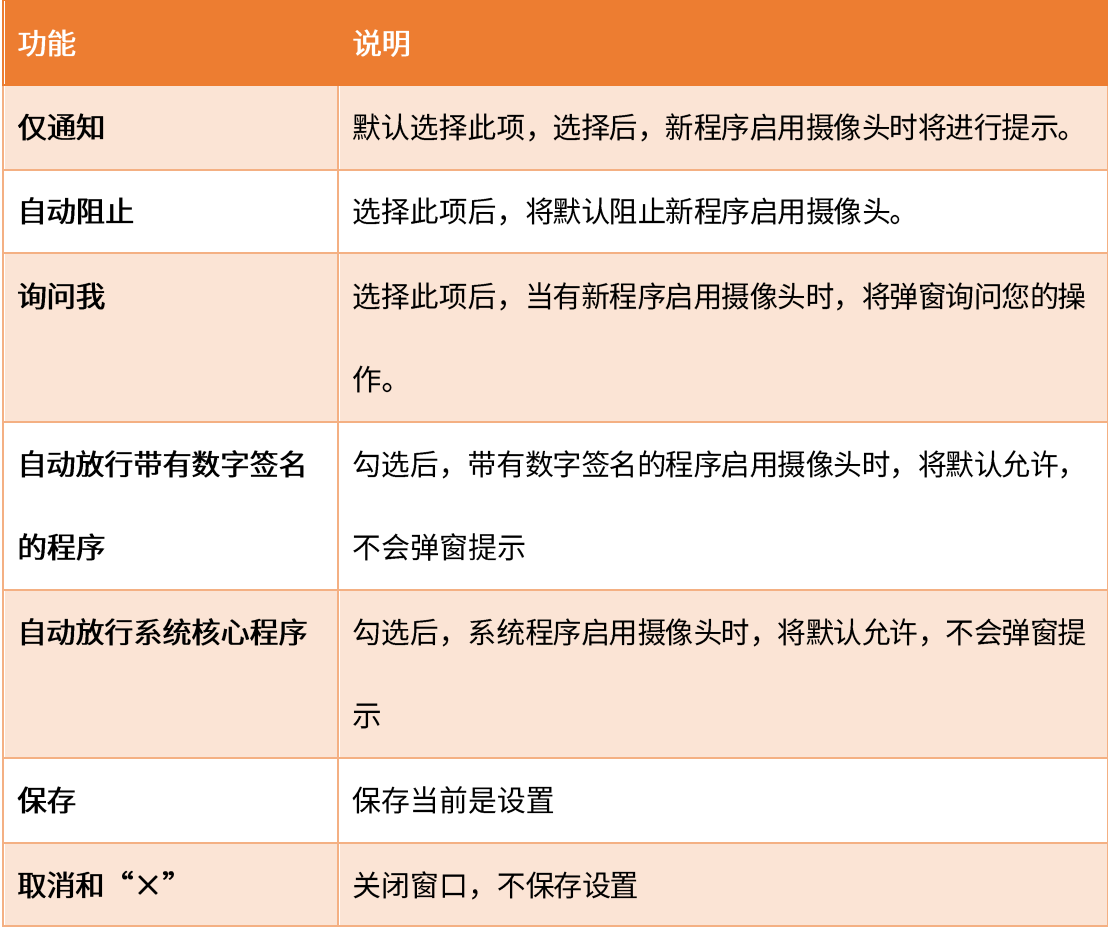

在设置为询问我时,火绒发现软件需要启动摄像头时会弹出提示弹窗,当您勾选【记住 本次操作,下次自动处理】时,会自动添加一条对应规则至列表中。
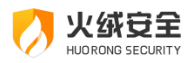

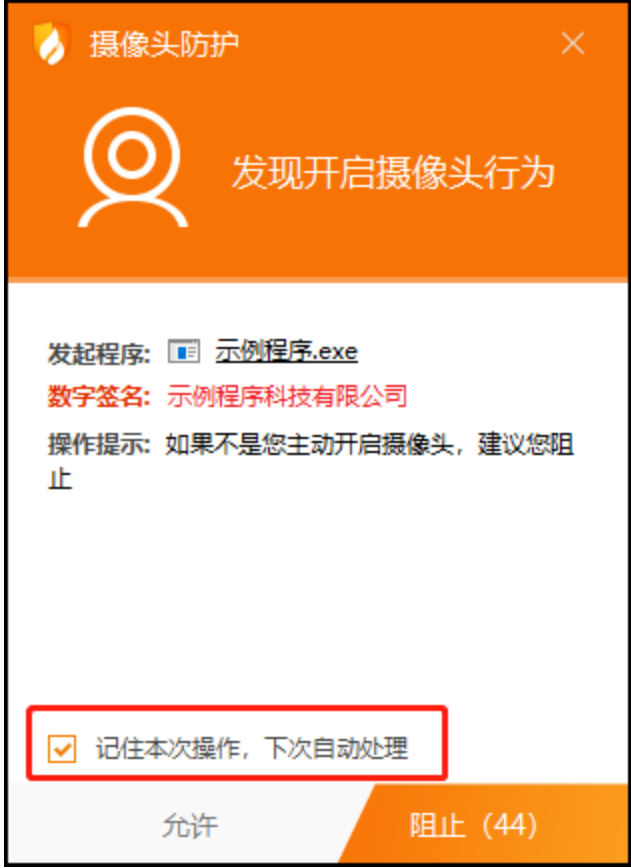

4) 联网控制设置说明

您可在联网控制设置中调整列表中程序的联网行为、添加新的程序联网规则、以及调整

当前联网控制触发时机。

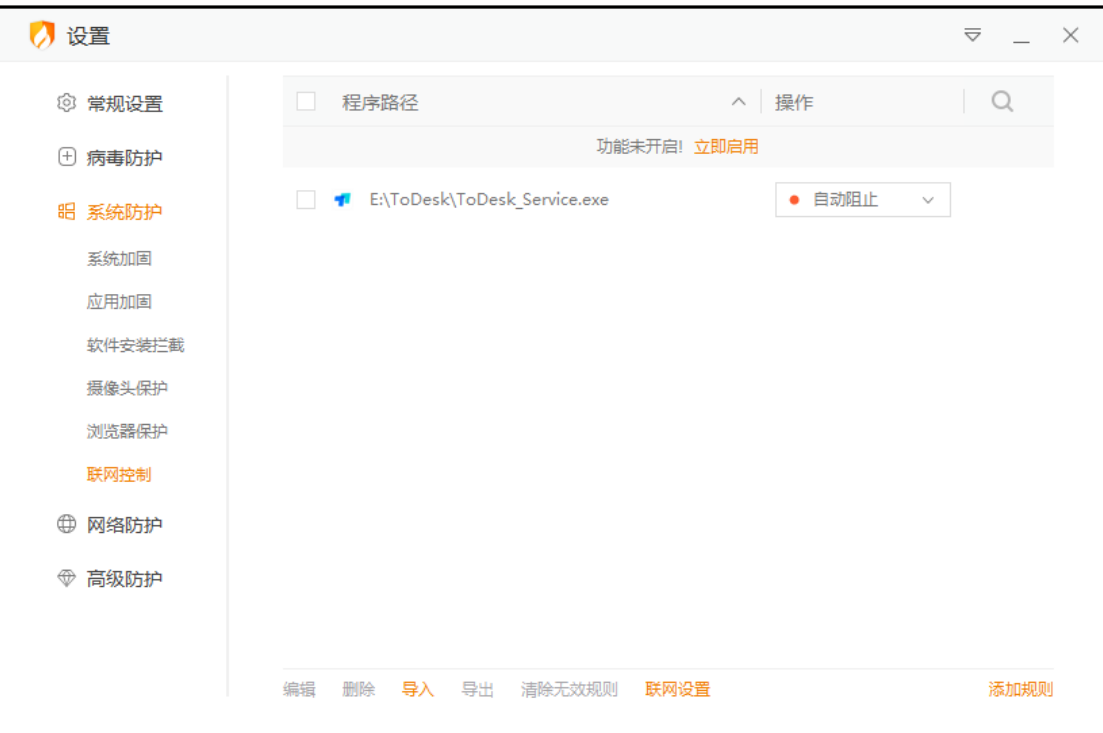

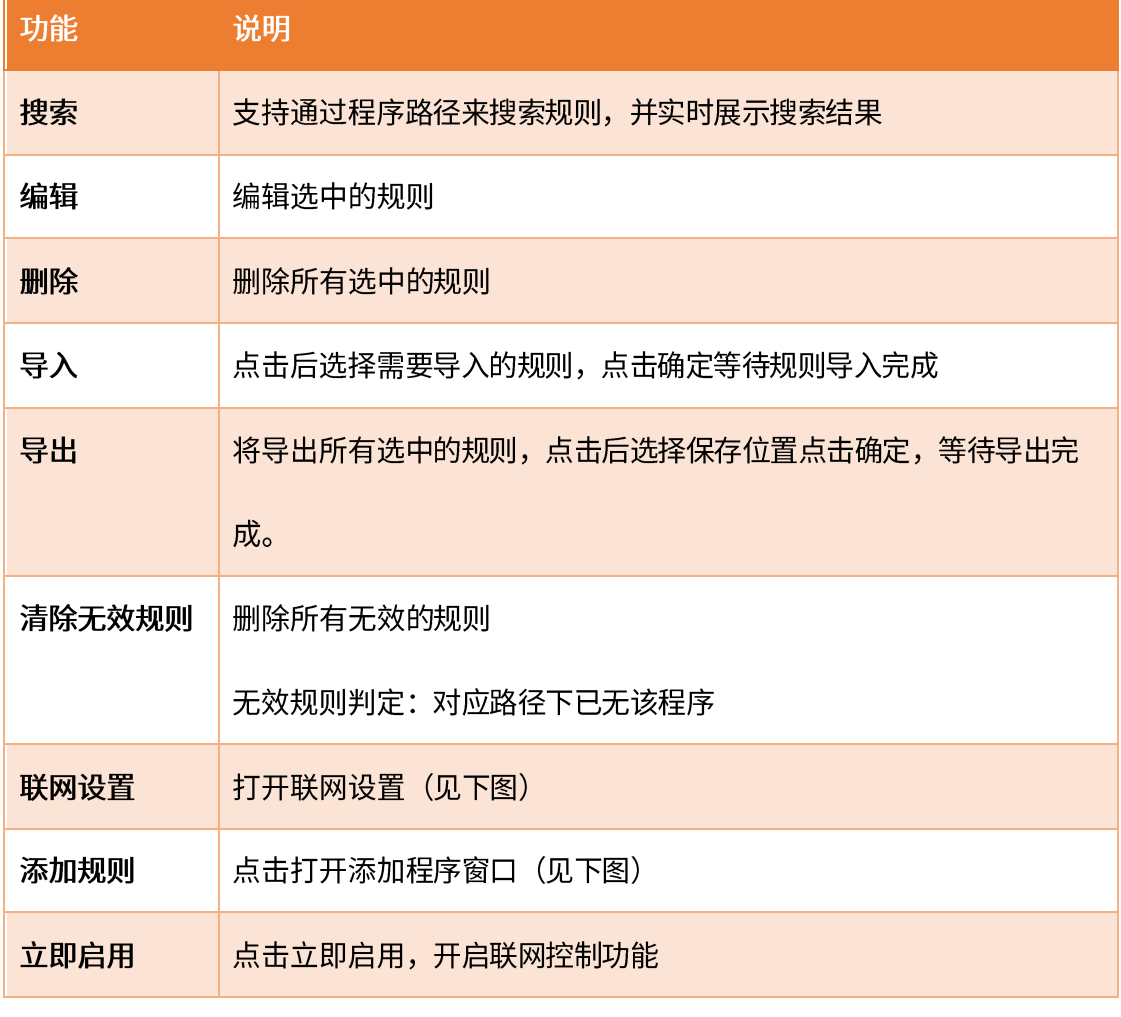

点击【添加规则】,弹出添加程序窗口(见下图)。此窗口支持拖拽添加程序,还支持

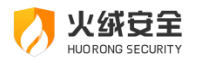

### 使用通配符来批量添加需要控制联网的程序。

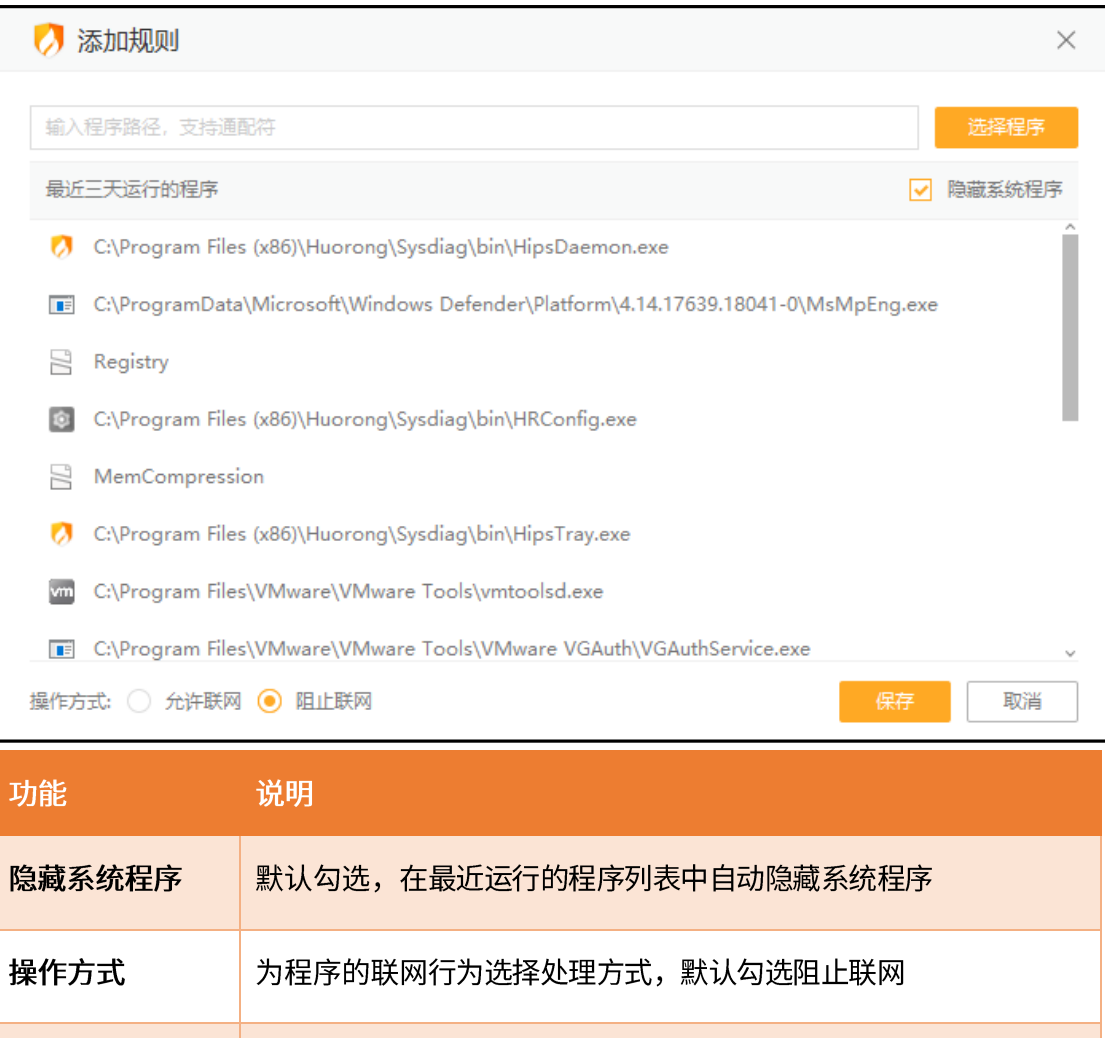

#### 取消 退出添加规则状态,不保存当前规则

保存当前规则,添加至规则列表中

保存

联网控制在开启后,默认设置为询问我。如您希望调整此规则,您可点击【联网设置】, 根据需要选择适合您的模式:

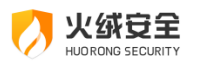

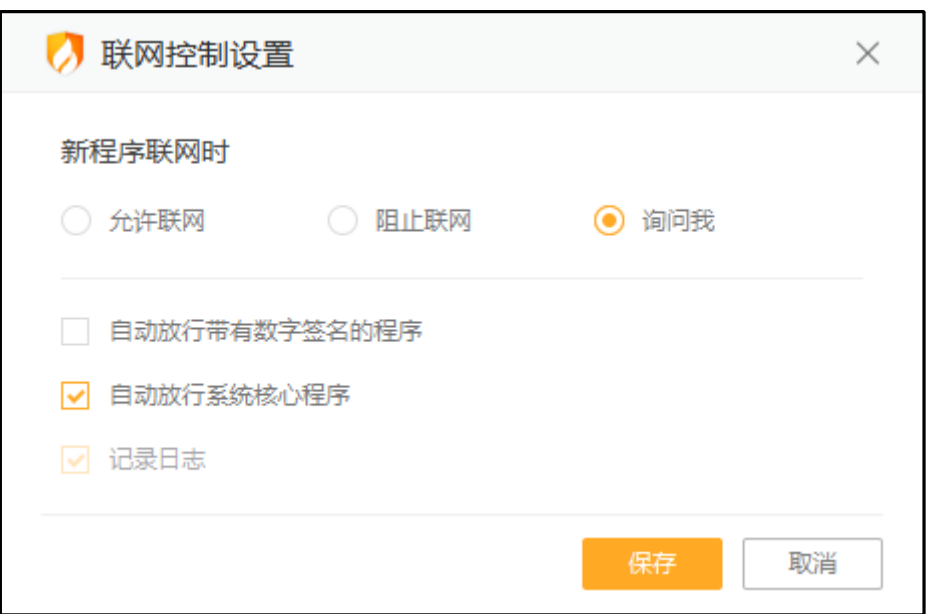

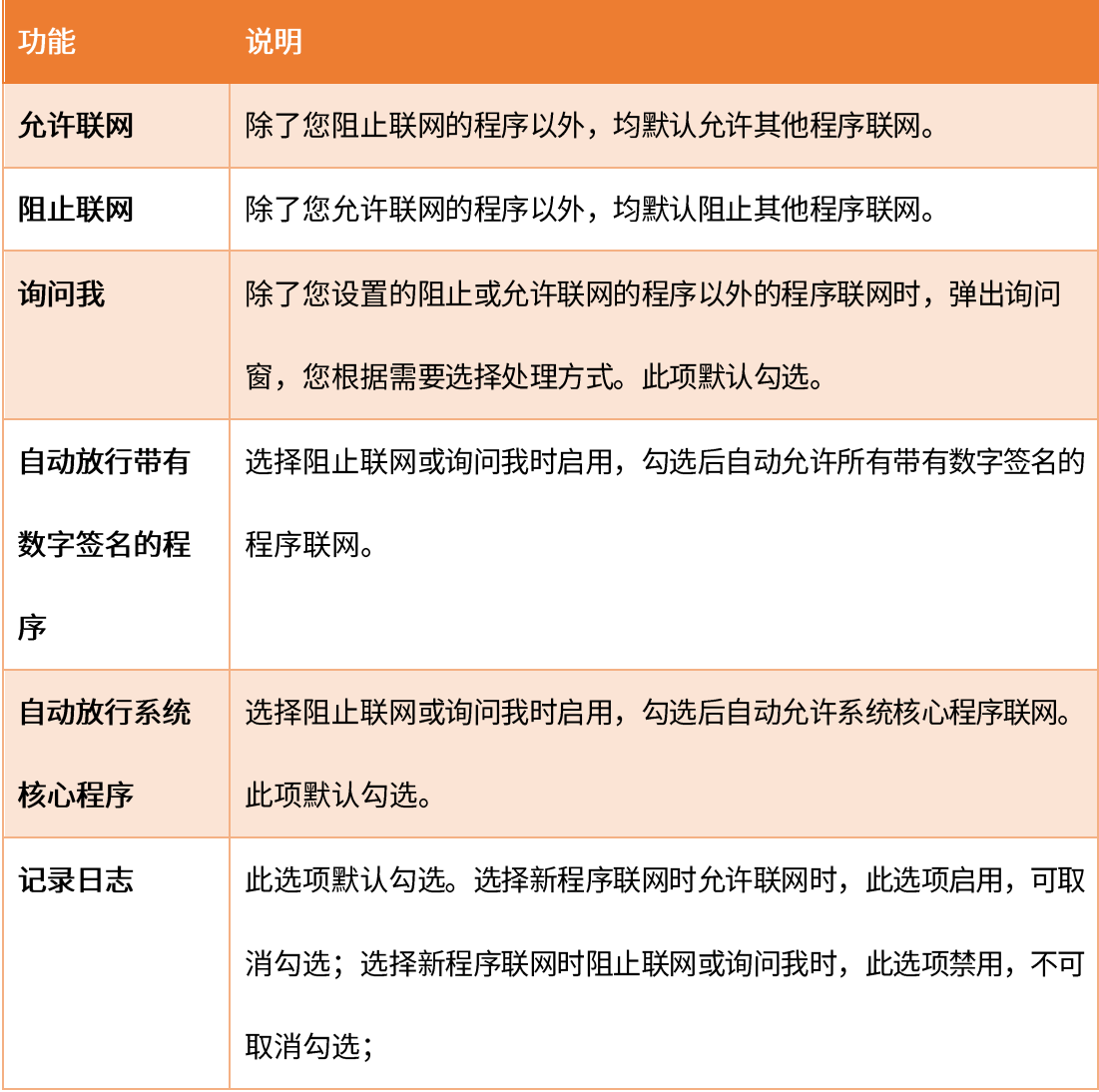

当【联网设置】中选择询问我时,每当您设置的阻止或允许联网的程序以外的程序发送

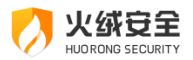

联网请求时,会弹出弹窗提示(见下图),您可根据需要选择对这个动作的处理方式。您也 可勾选【记住本次操作,下次自动处理】后点击允许/阻止,添加一条自动允许/阻止联网的 规则到联网控制中。您仍可在联网控制中修改或删除此规则。

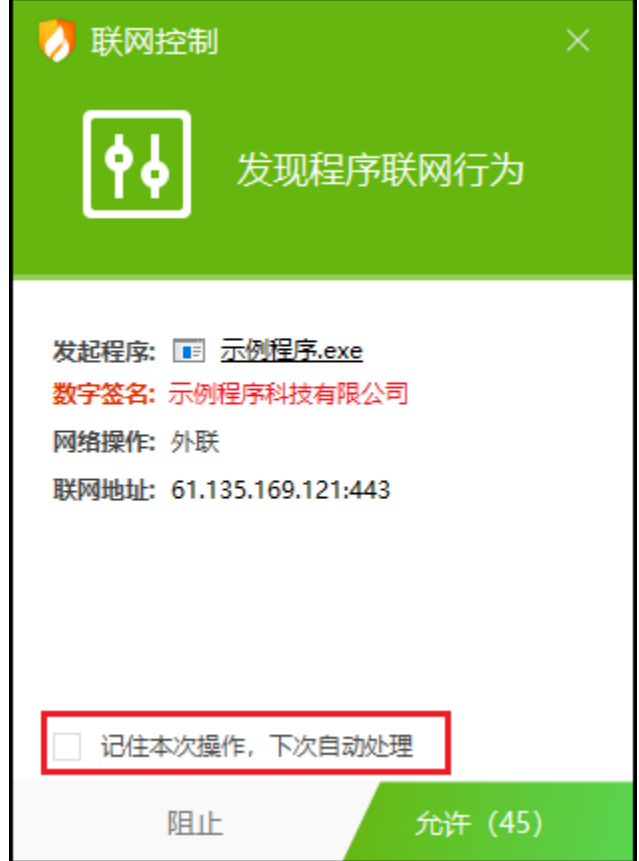

网络防护

网络入侵拦截设置说明  $1)$ 

您可在设置中调整当发生黑客入侵或其他网络入侵行为时火绒需进行的操作。

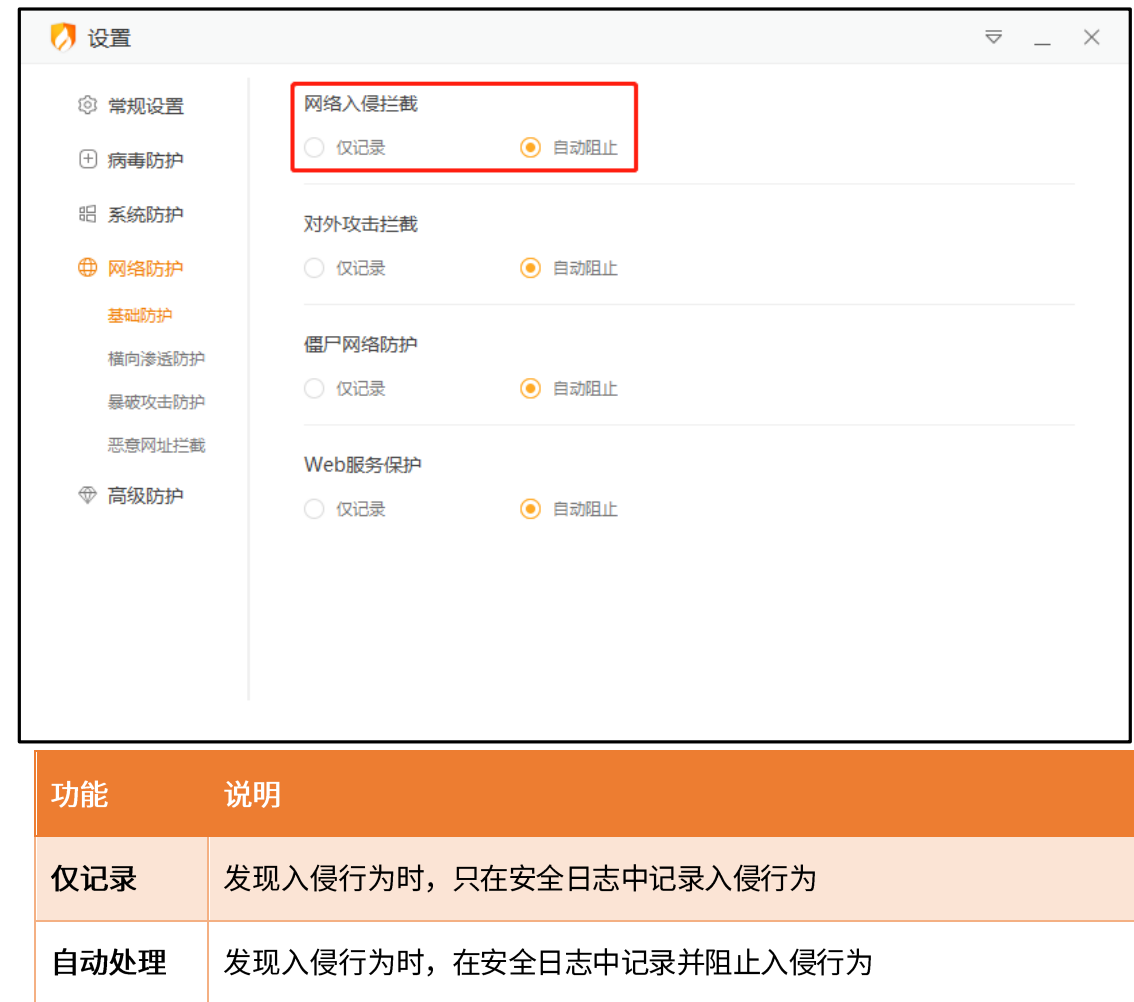

2) 横向渗透防护设置说明

横向渗透防护开启后,触犯防护规则时默认设置为自动阻止。根据不同情况您也可调整 为触犯防护规则时仅记录。同时也可以添加信任规则,对指定 IP 发起的横向渗透行为进行 放过。

113

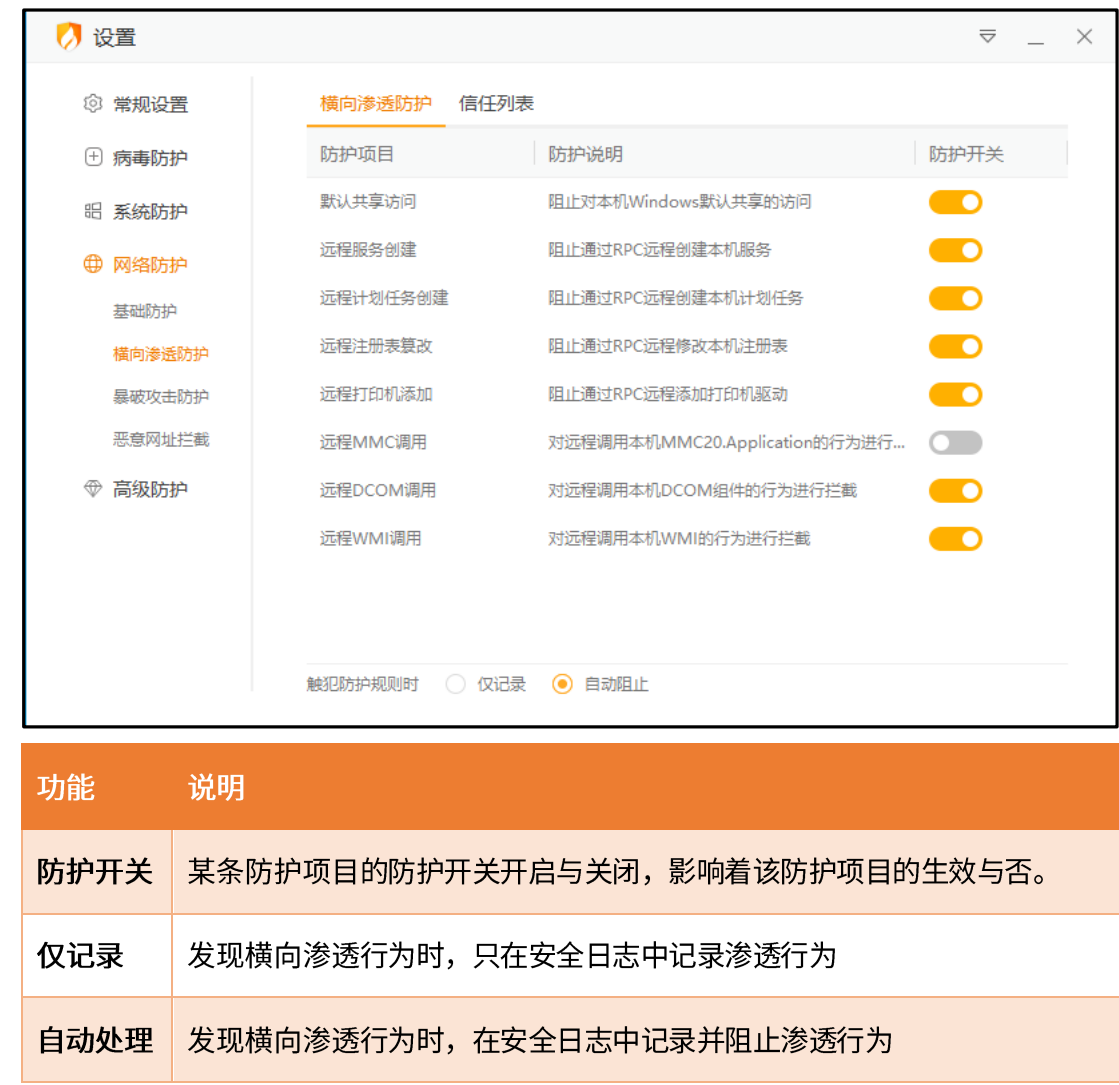

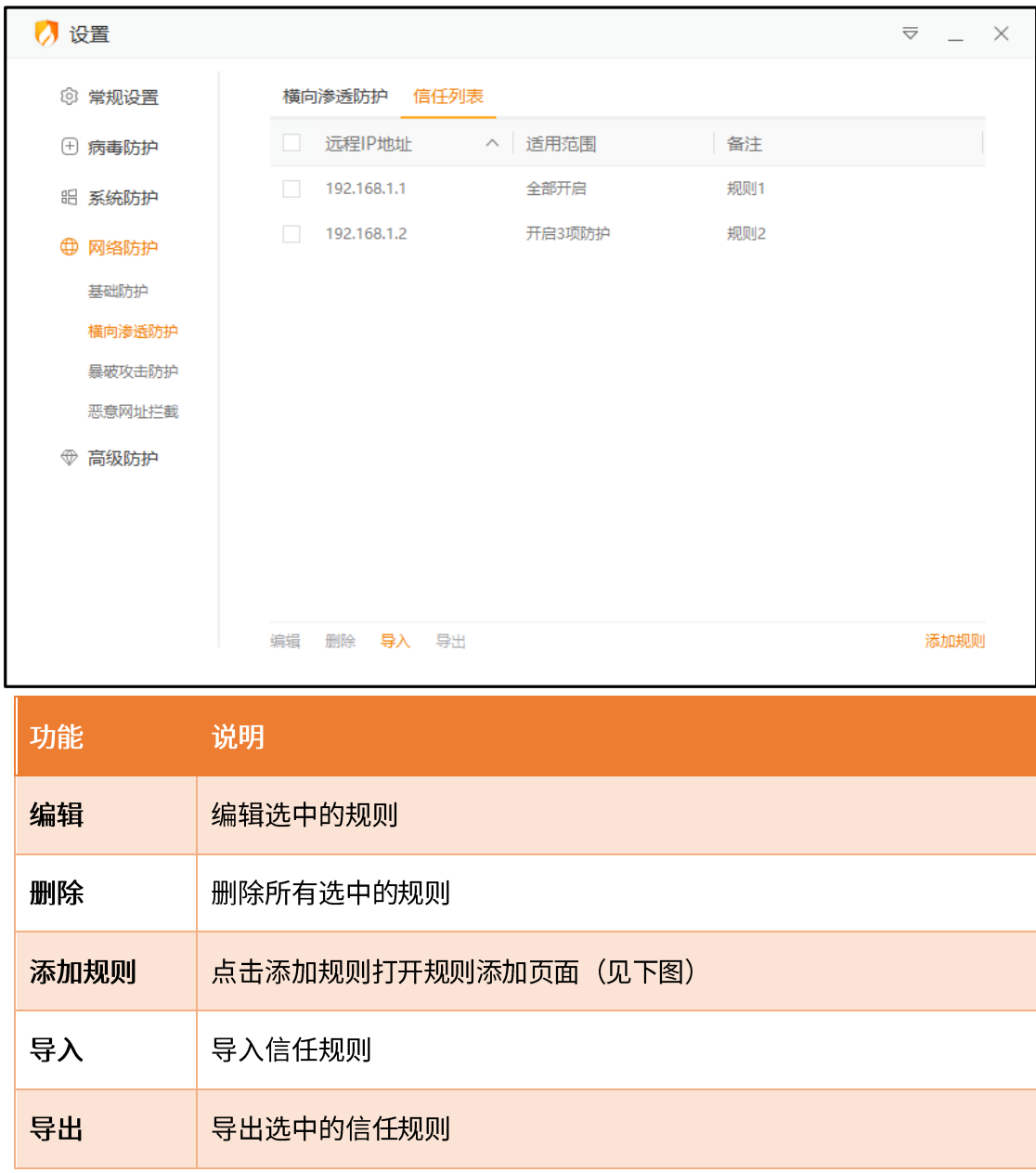

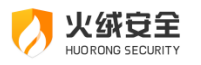

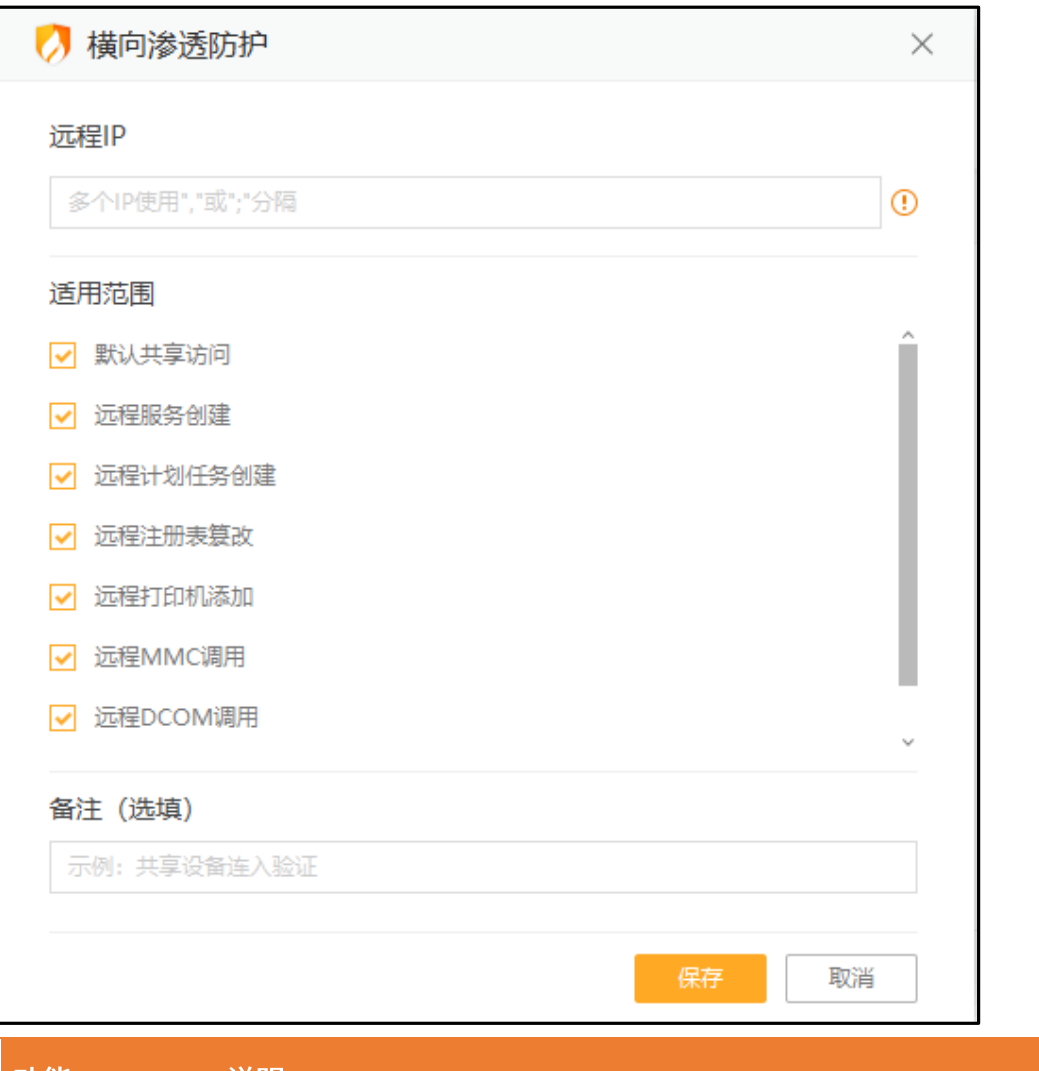

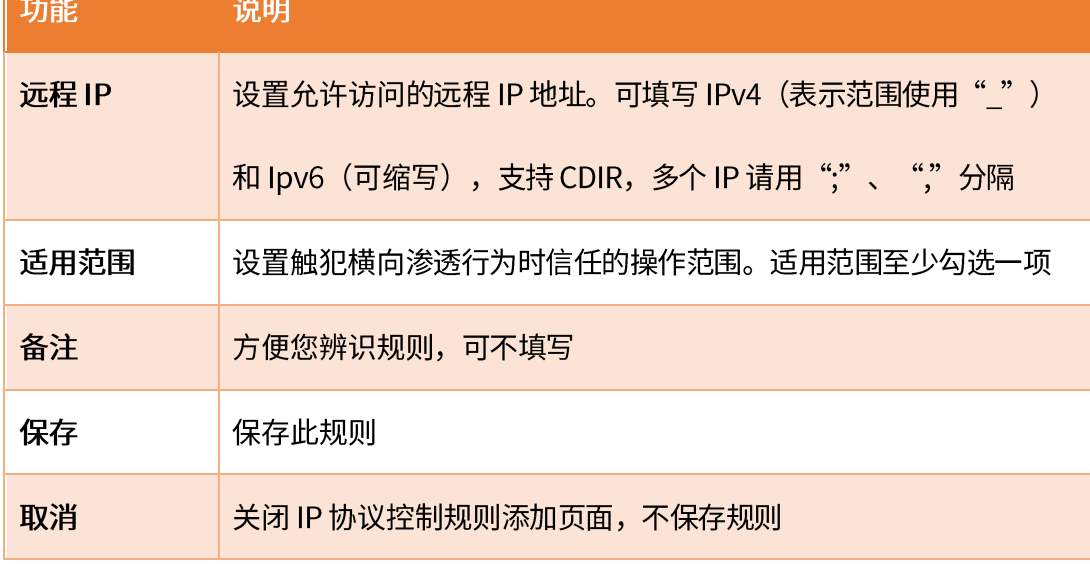

3) 对外攻击拦截设置说明

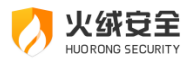

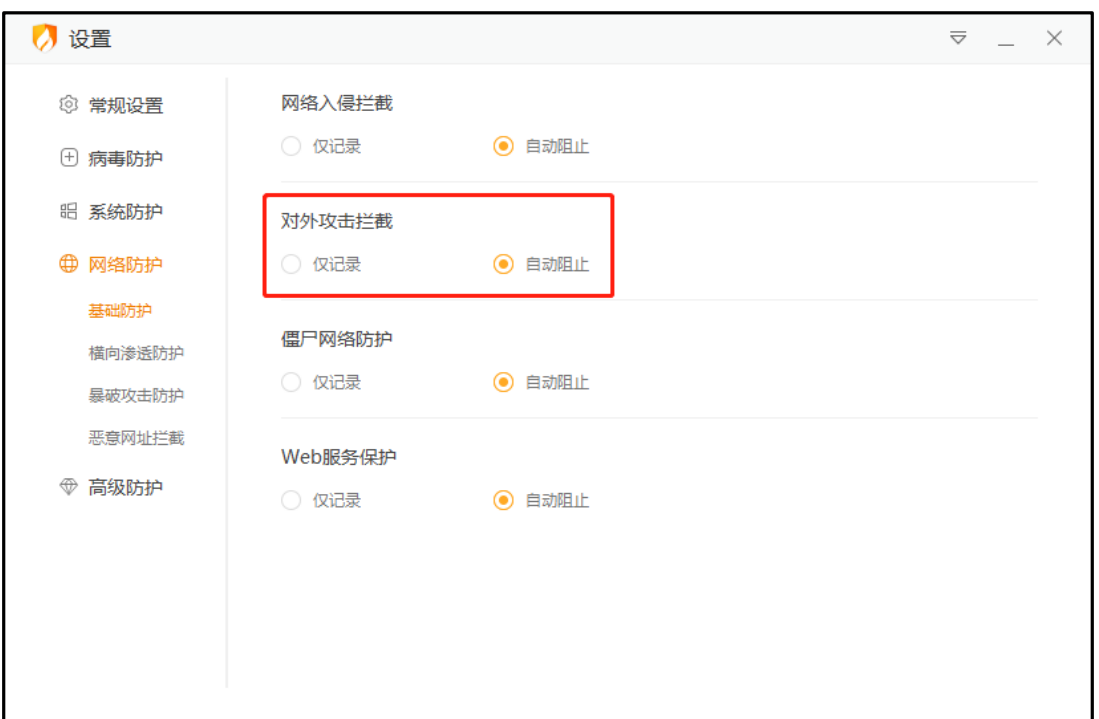

您可在设置中调整当本机发生对外攻击行为时火绒需进行的操作。

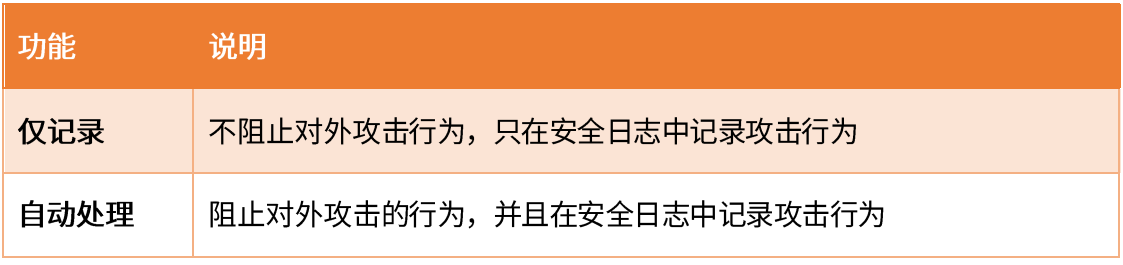

4) 僵尸网络防护设置说明

当您的计算机被非法远程控制时火绒需进行的操作。

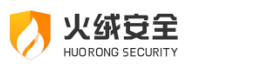

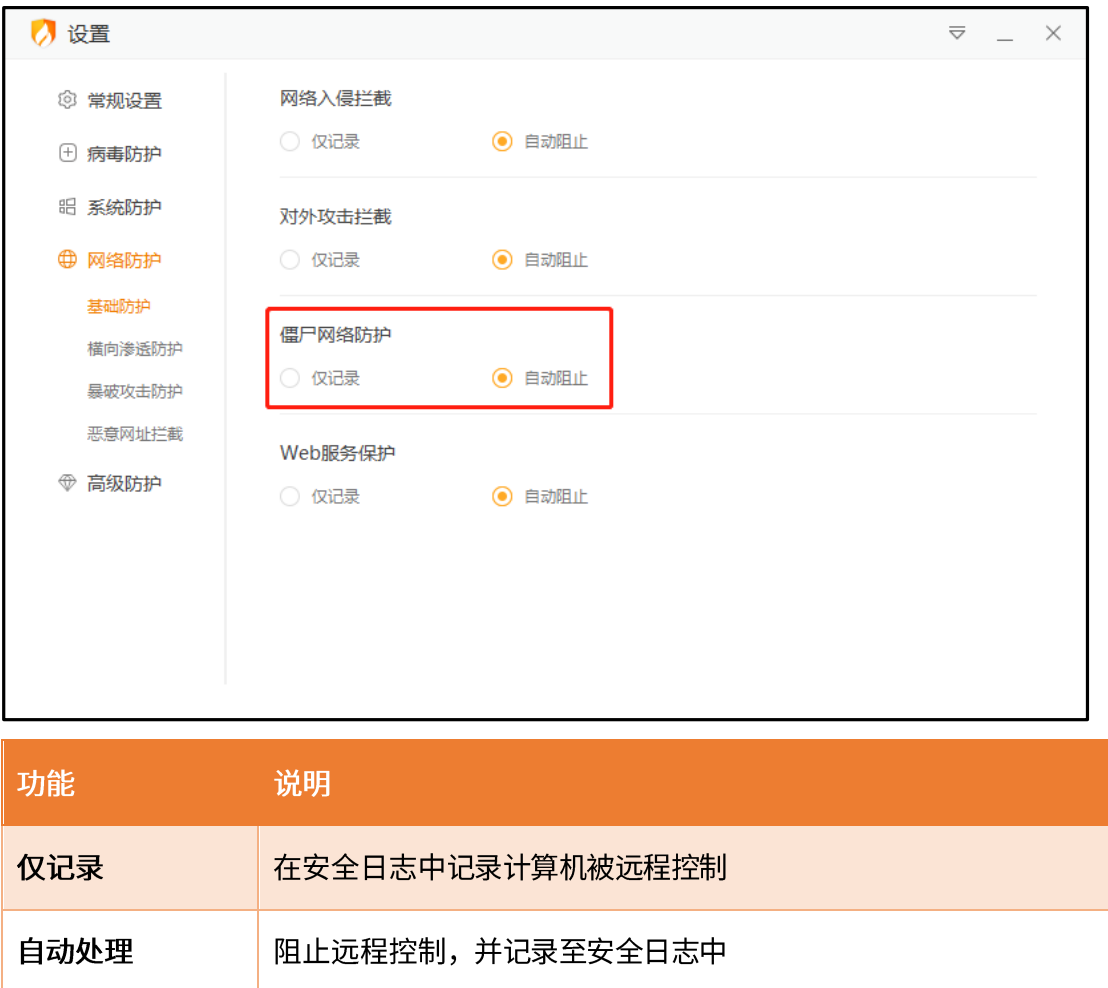

5) 暴破攻击防护设置说明

当发现计算机受到密码破解攻击时,您可以在【防护设置】中调整火绒需进行的操作。 同时也可以添加信任规则,对指定 IP 发起的密码破解行为进行放过。

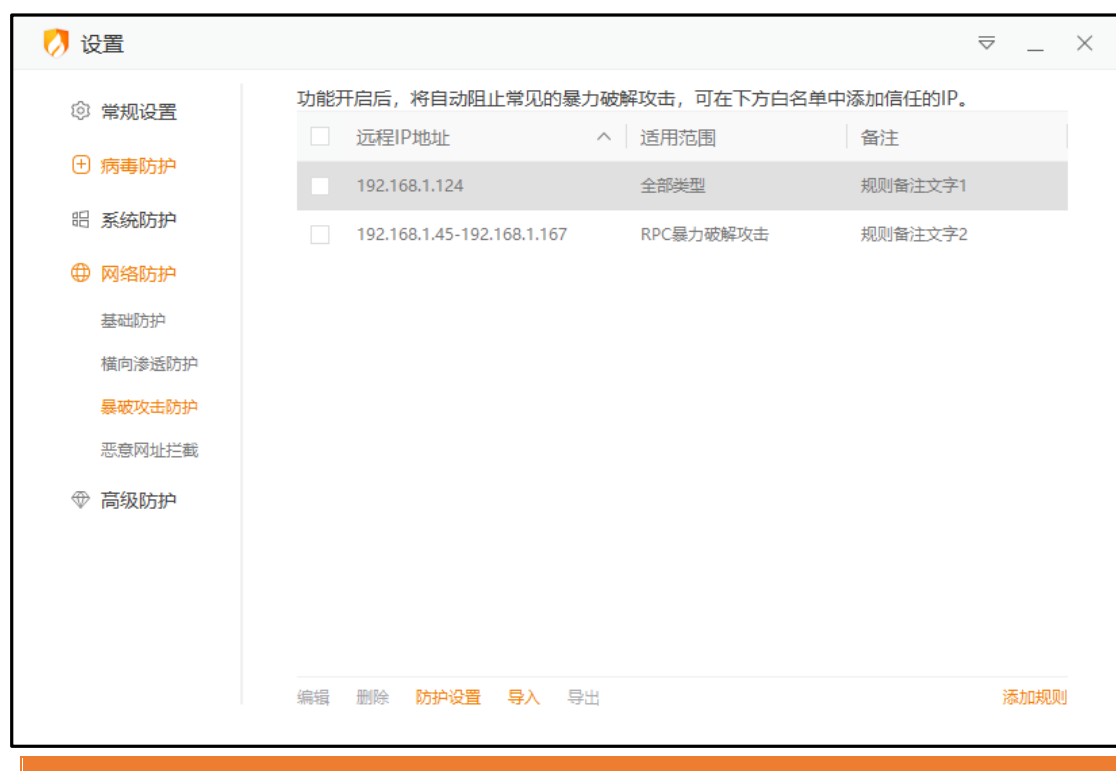

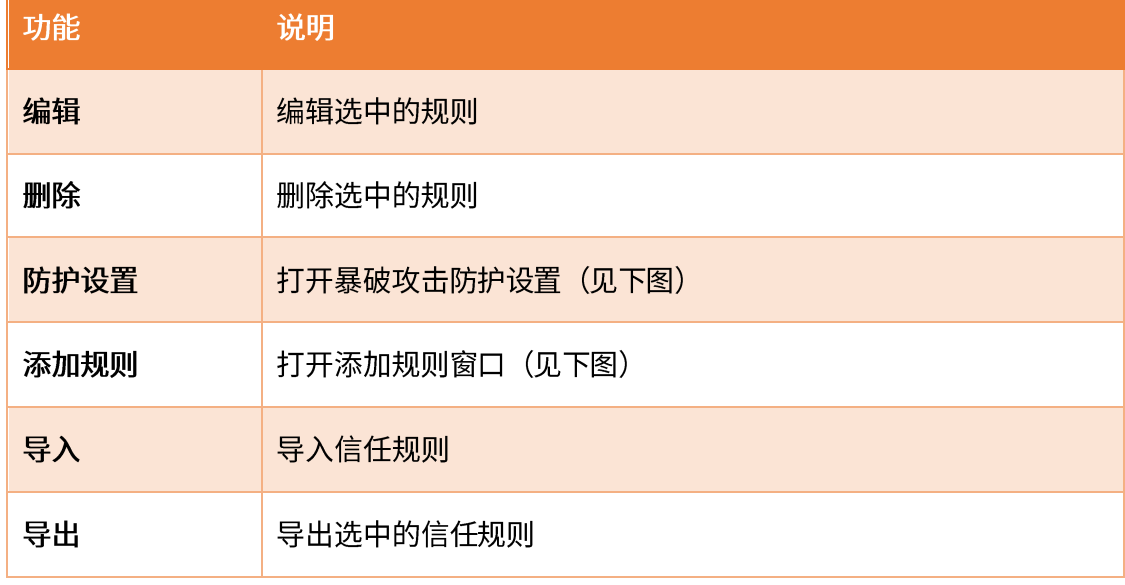

点击【添加规则】,弹出添加规则窗口(见下图)。

化绒安全

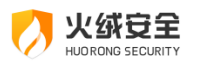

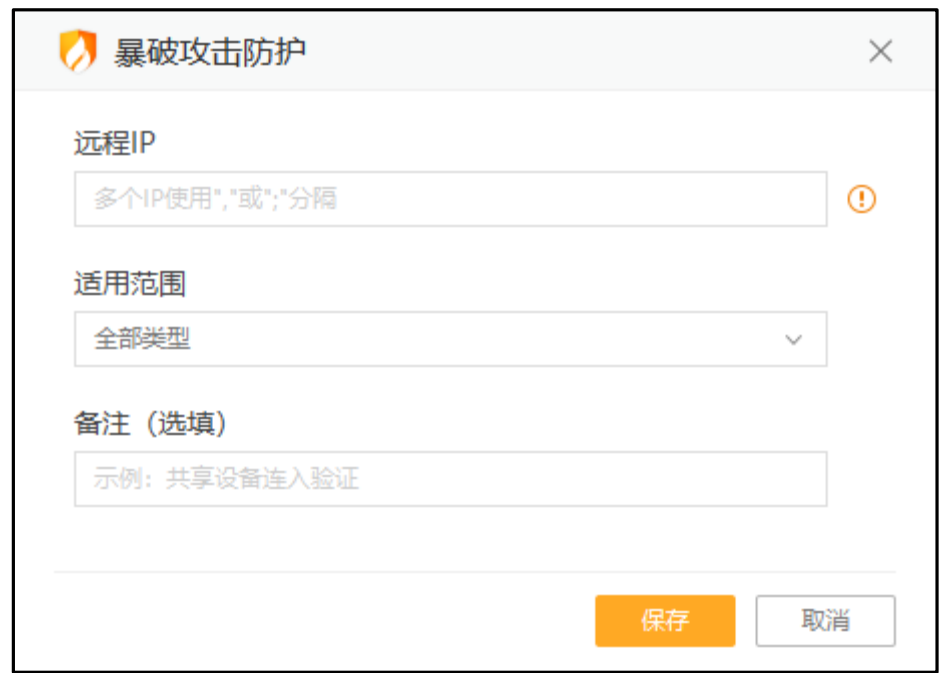

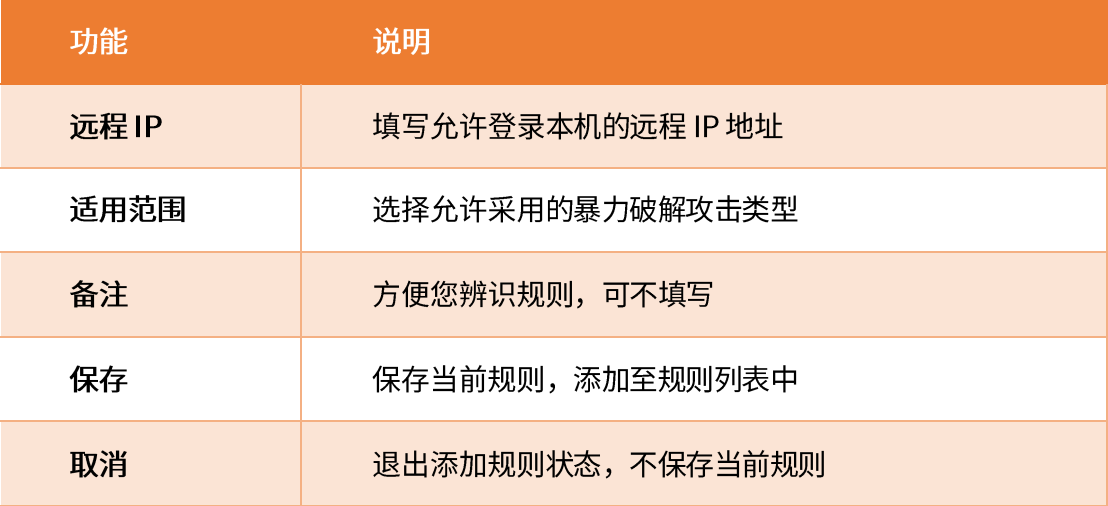

点击【防护设置】,弹出防护设置窗口(见下图)。

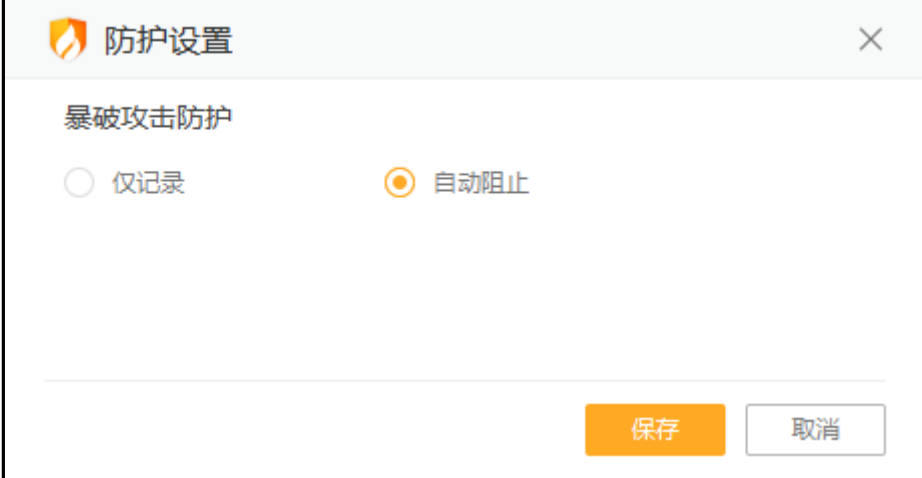

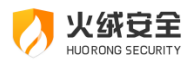

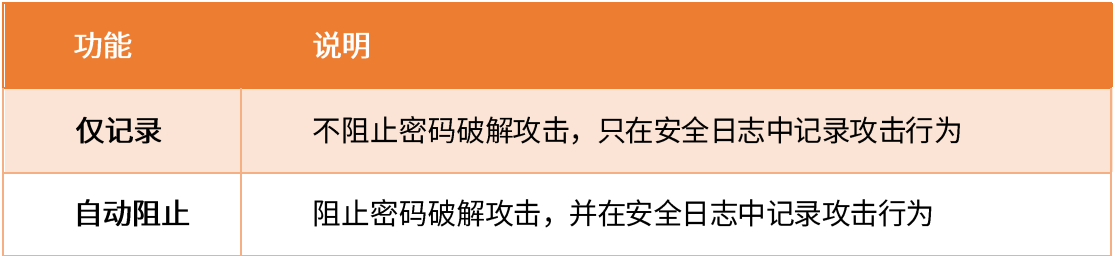

### 6) Web 服务保护设置说明

当您的计算机受到针对 web 服务漏洞攻击时火绒需进行的操作。

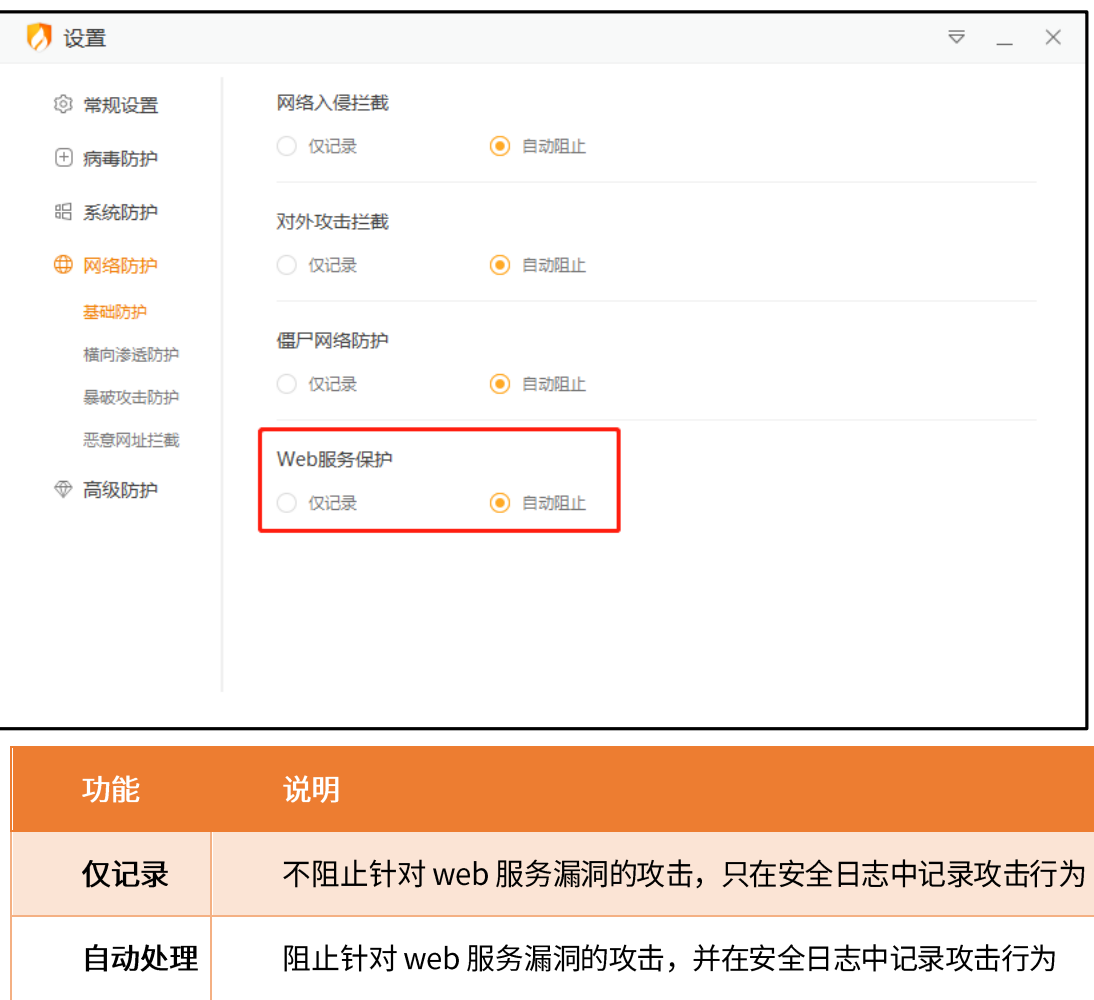

### 7) 恶意网址拦截设置说明

调整需要拦截的网址类型,同时还能自定义添加需要拦截的网站。

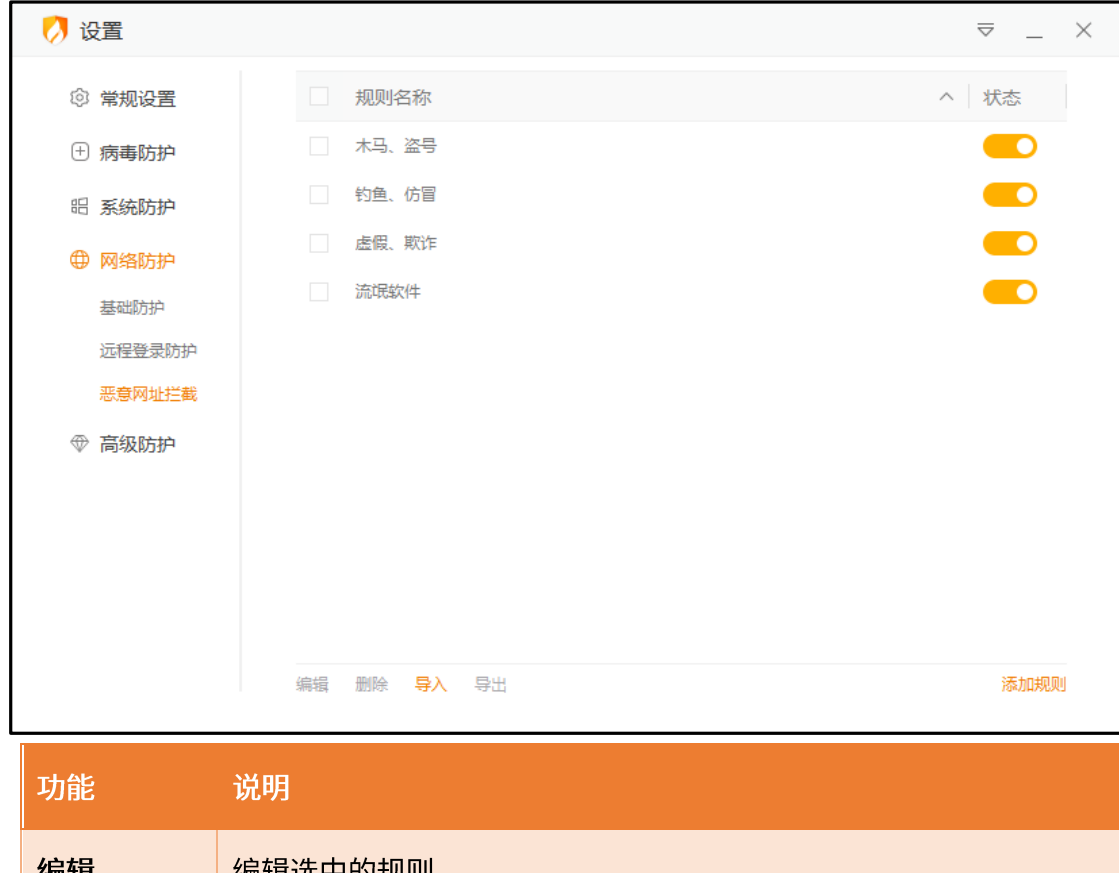

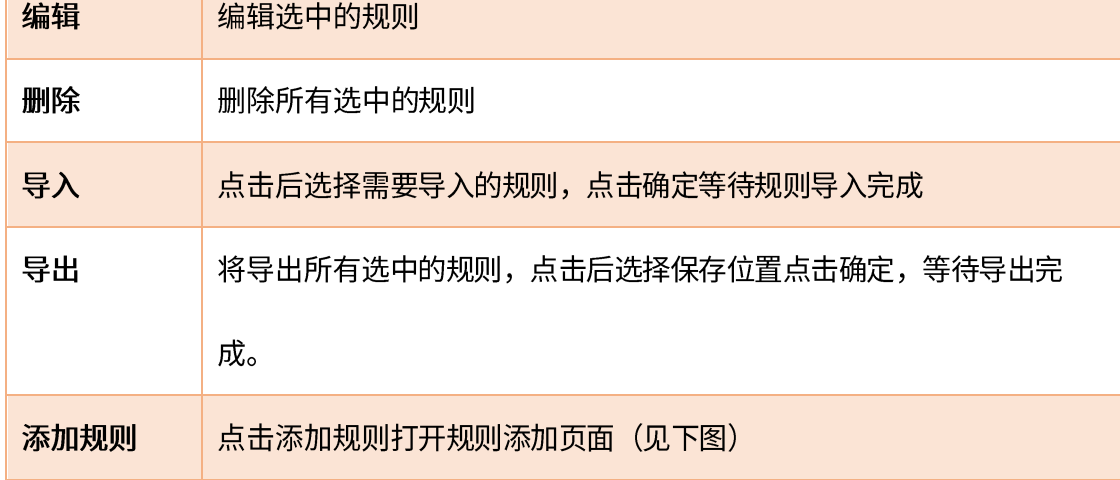

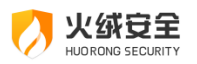

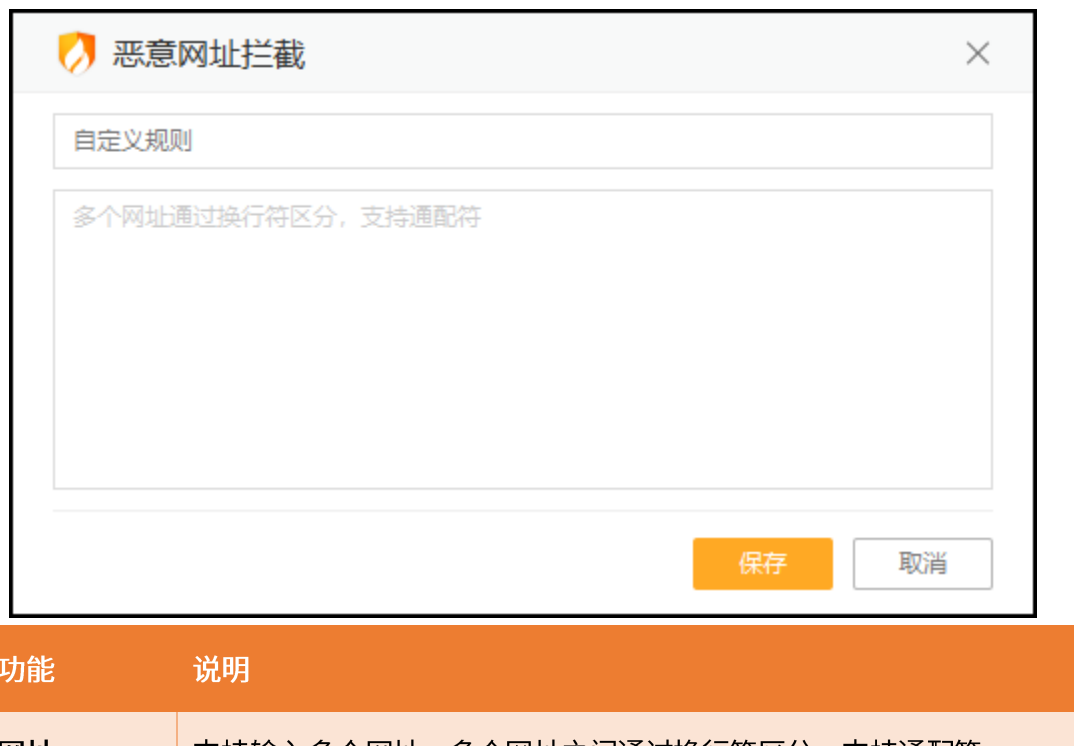

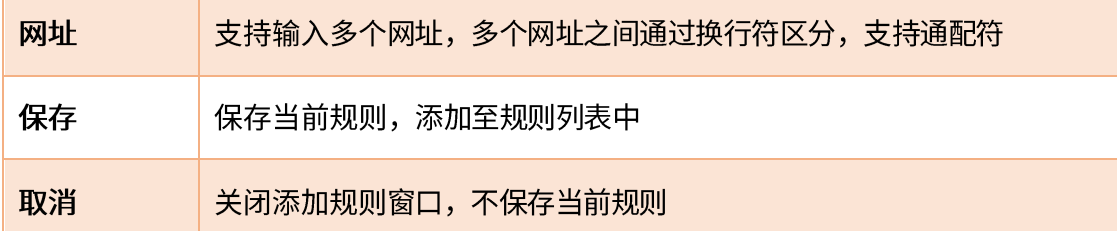

## 高级防护

1) 自定义防护设置说明

您可在自定义防护设置中添加自定义防护规则,以及查看并管理所有您创建的自定义规

则。自定义防护设置中包含自定义规则和自动处理两部分内容。

自定义防护-自定义规则:

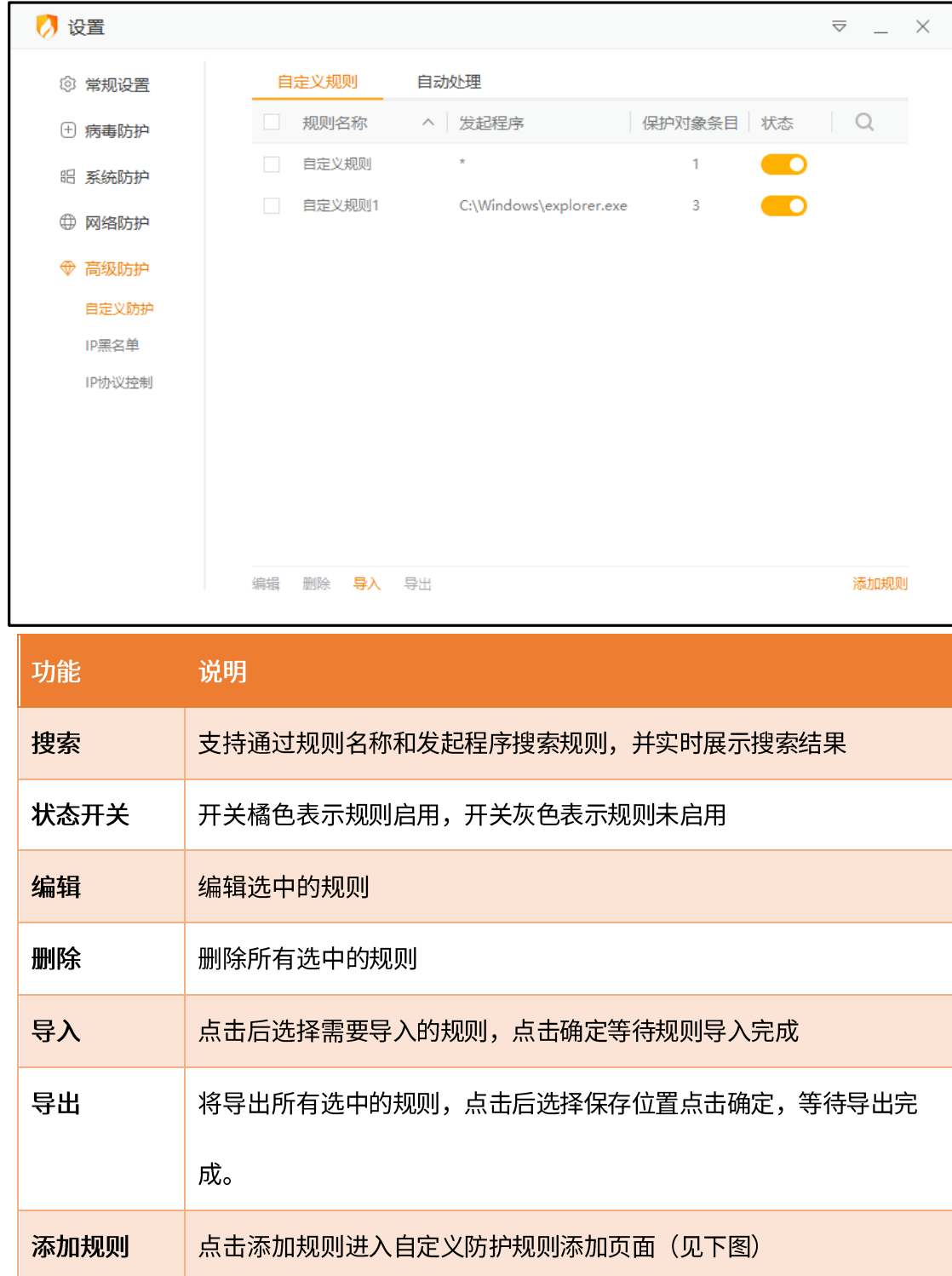

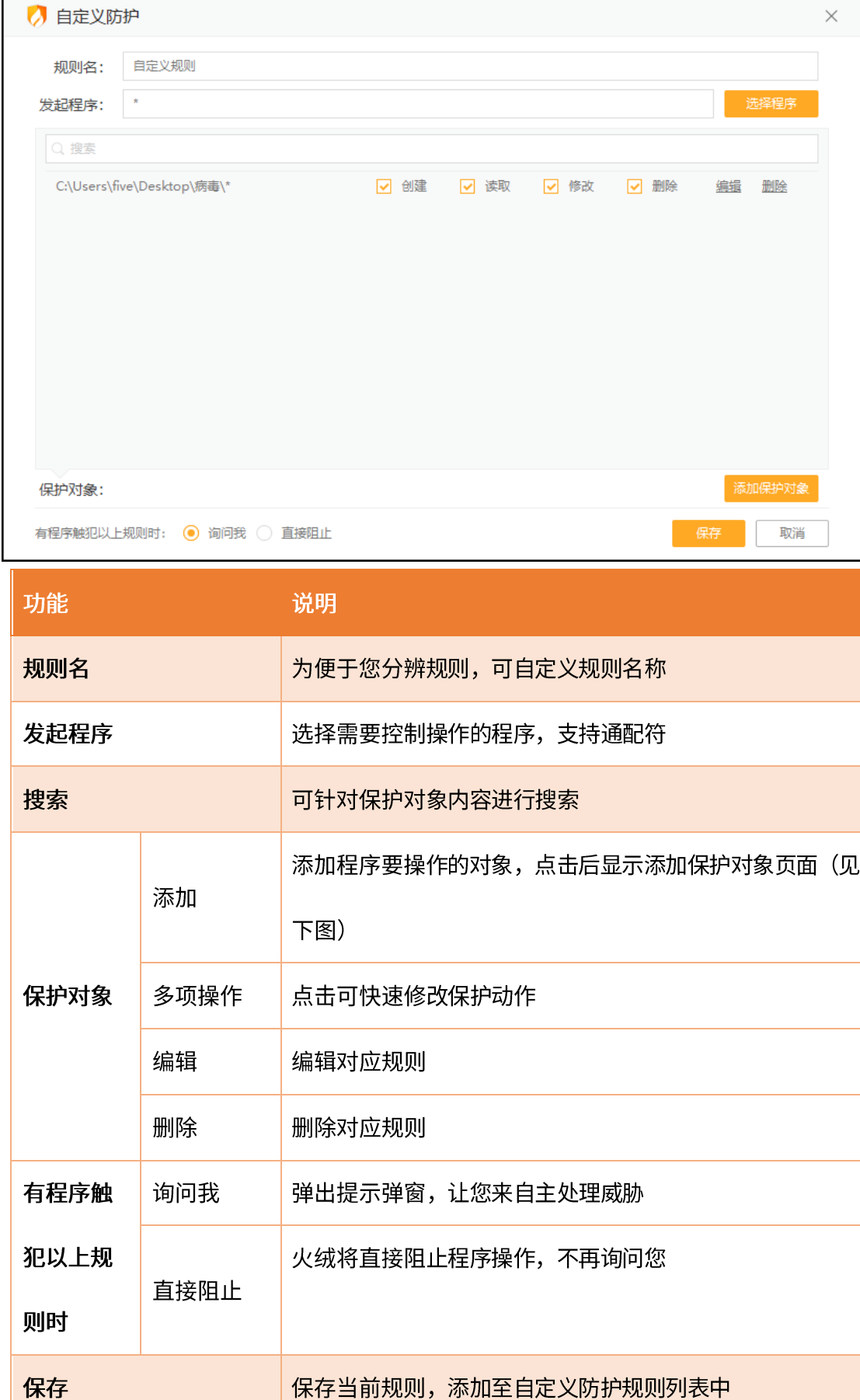

主受松火 HUORONG SECURIT

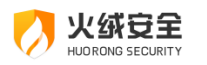

取消

#### 添加规则-添加保护对象

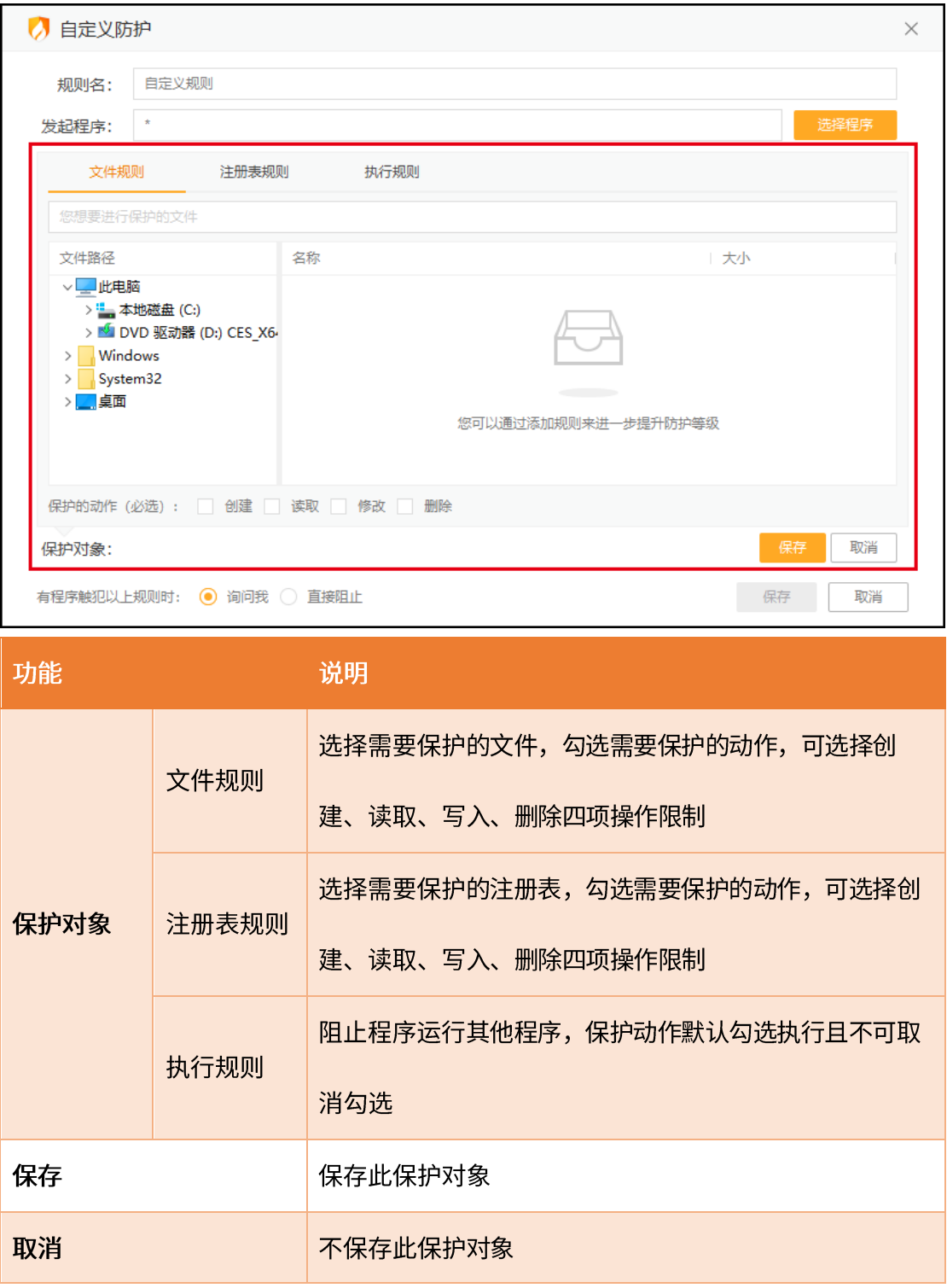

自定义防护-自动处理:

自动处理规则必须有对应的自定义规则才能生效,自动处理规则的优先级高于自定义规

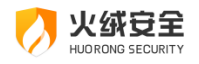

则。

### 自动处理规则页面(见下图)。

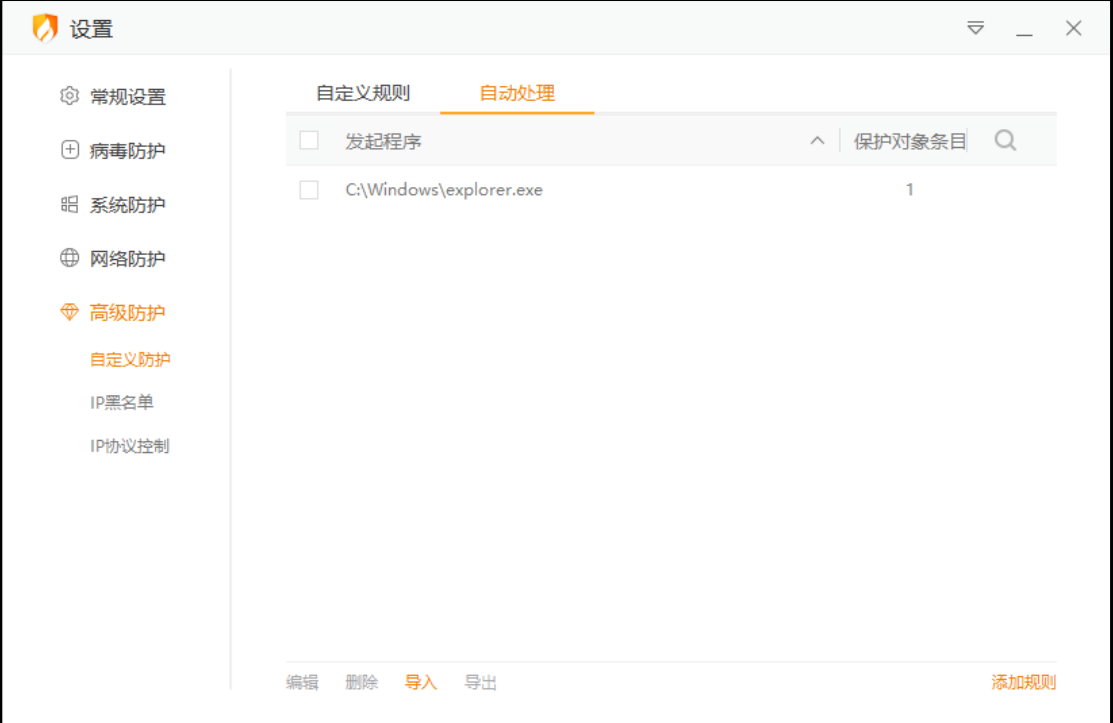

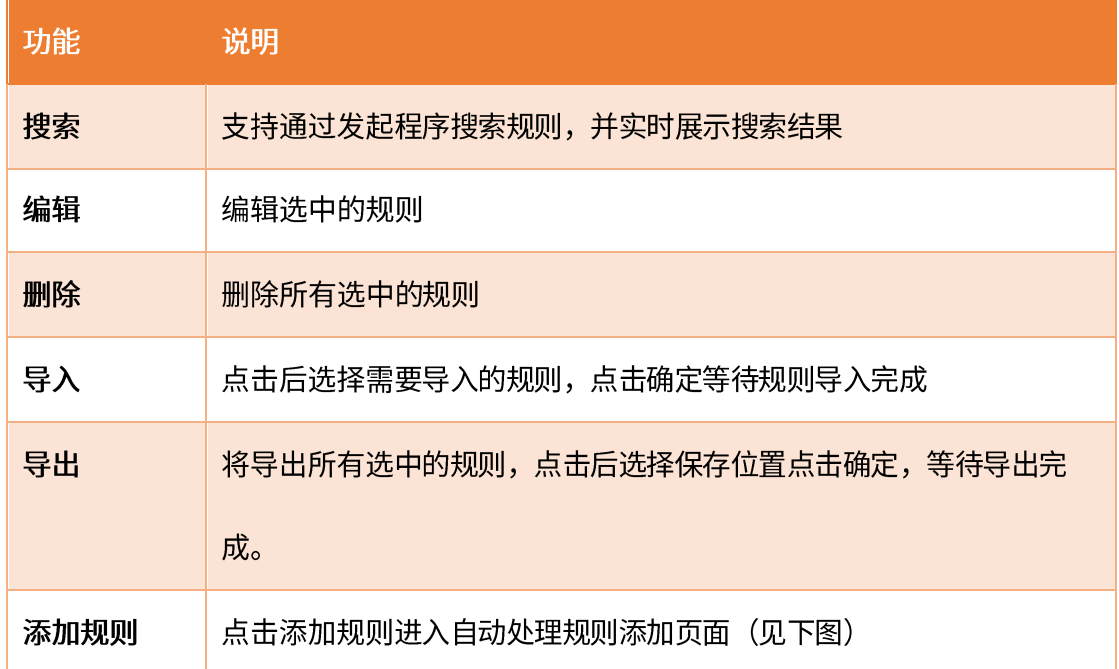

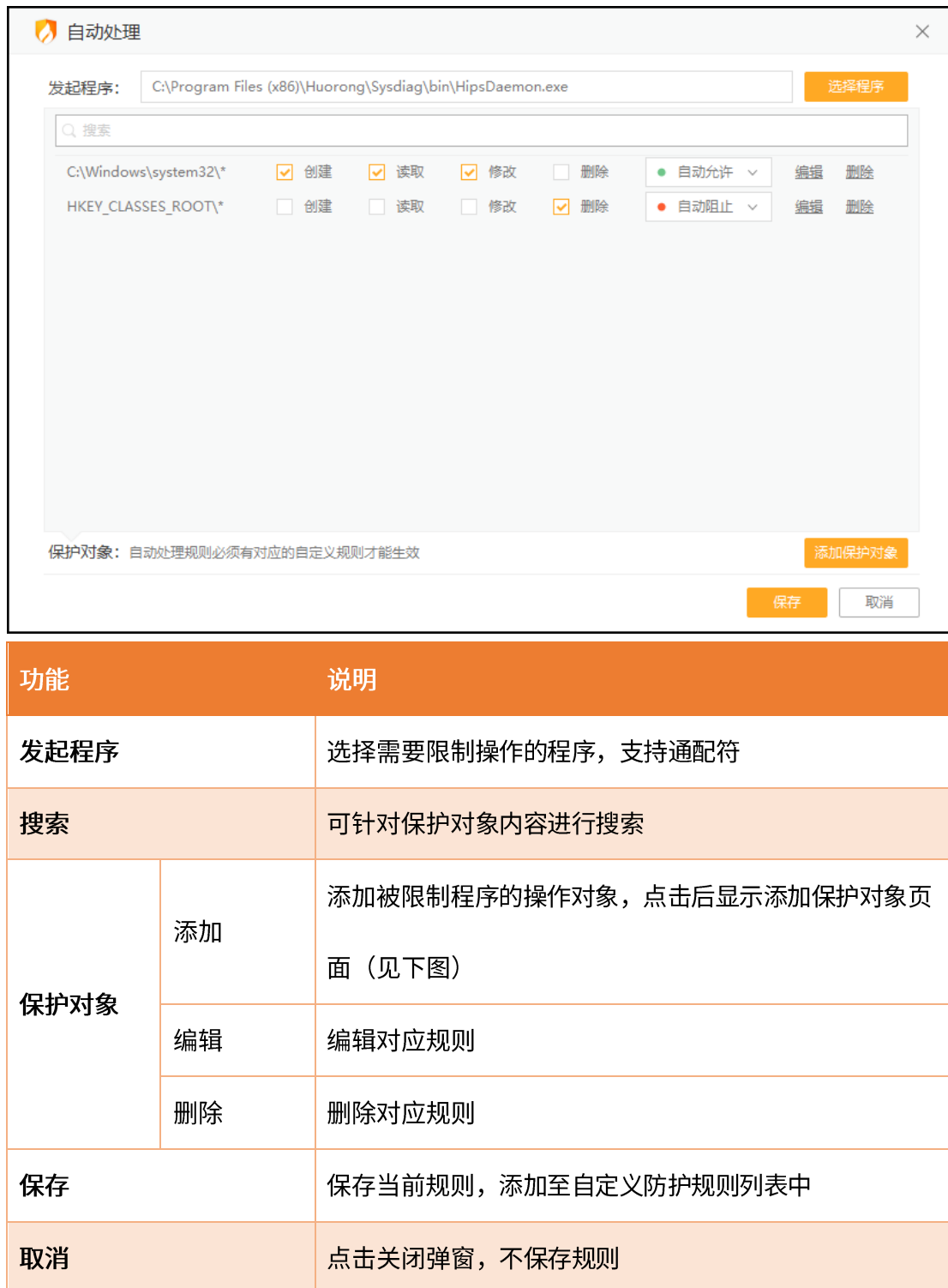

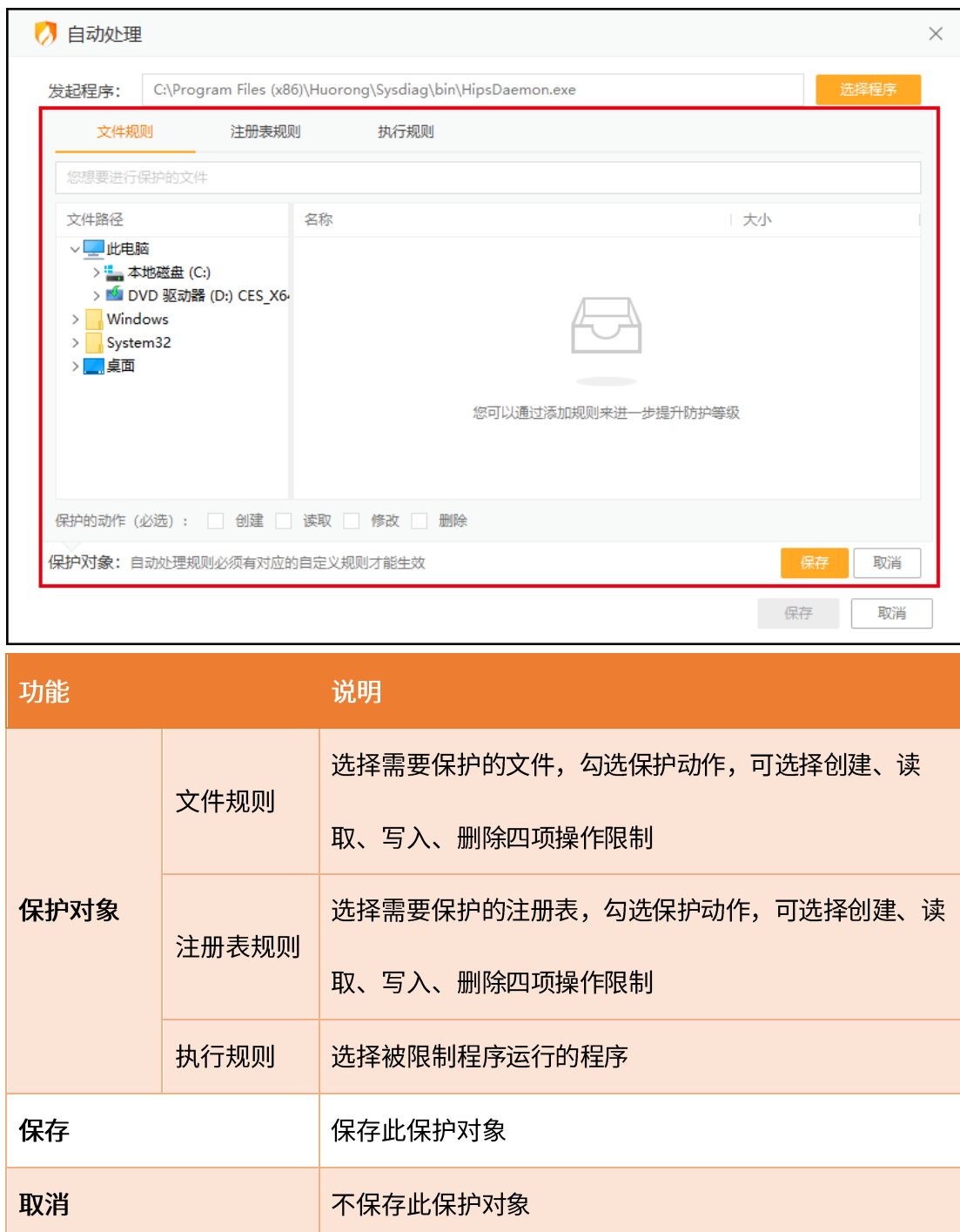

自动处理规则,除了可手动添加外,还可自动添加。当有程序触发自定义防护规则时, 会弹出提示弹窗,当您勾选【记住本次操作,下次自动处理】选择允许/阻止后,将会自动 添加一条对应规则至自动处理中。

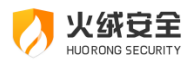

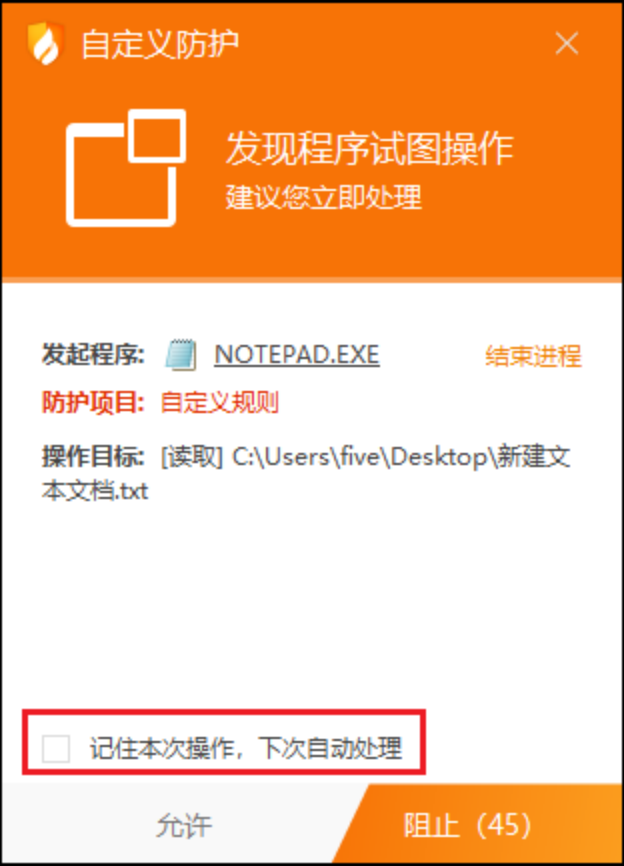

2) IP 黑名单设置说明

您可在 IP 黑名单设置中管理黑名单中的所有 IP,同时还支持规则的导出与导入,方便 您的操作。

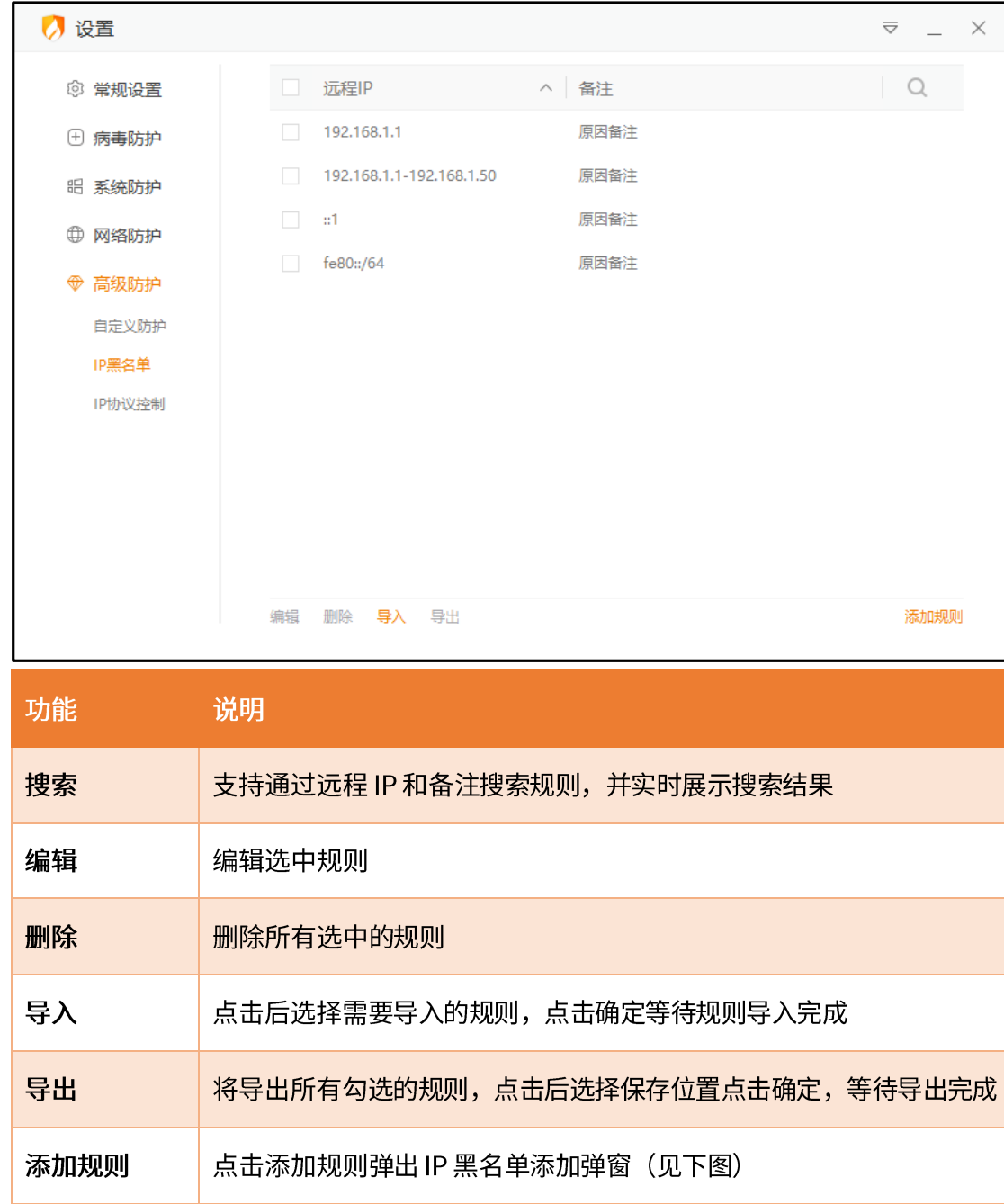

**尖绒安全** HUORONG SECURITY

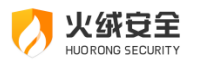

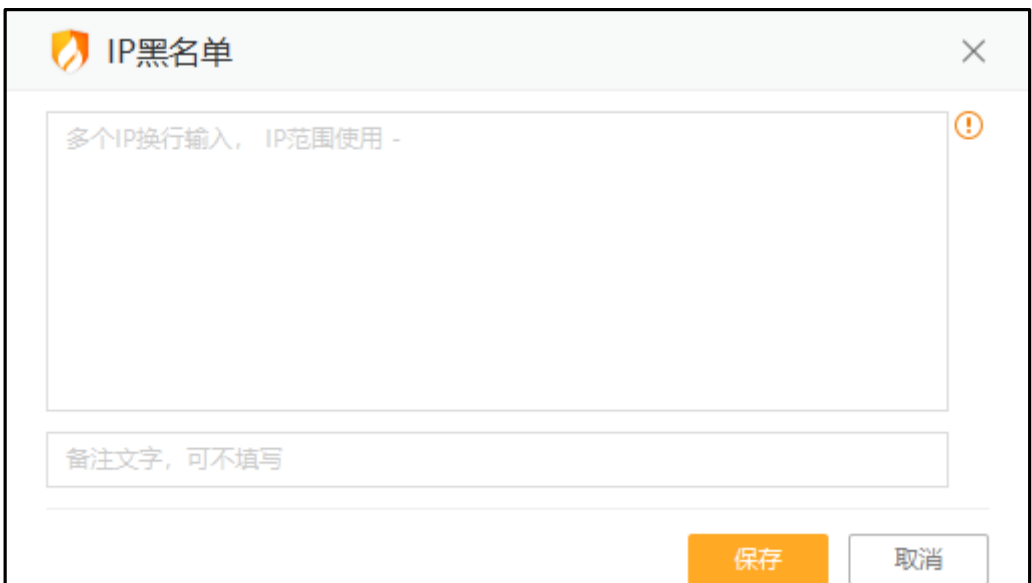

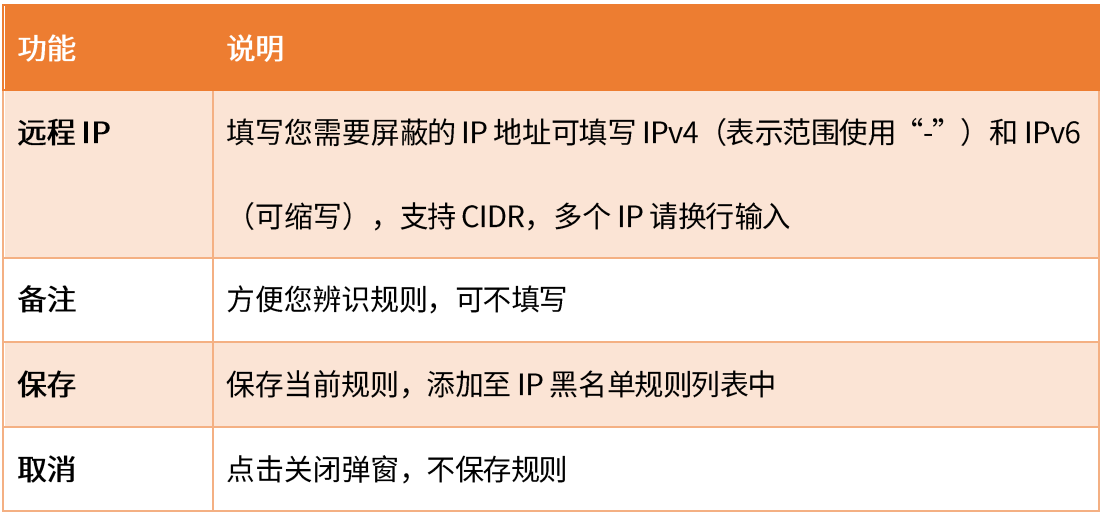

3) IP 协议控制设置说明

IP 协议控制是在 IP 协议层控制数据包进站、出站行为,并且针对这些行为做规则化的 控制。您可以根据自己的需要编写 IP 协议规则,且通过设置管理 IP 协议控制的相关规则。

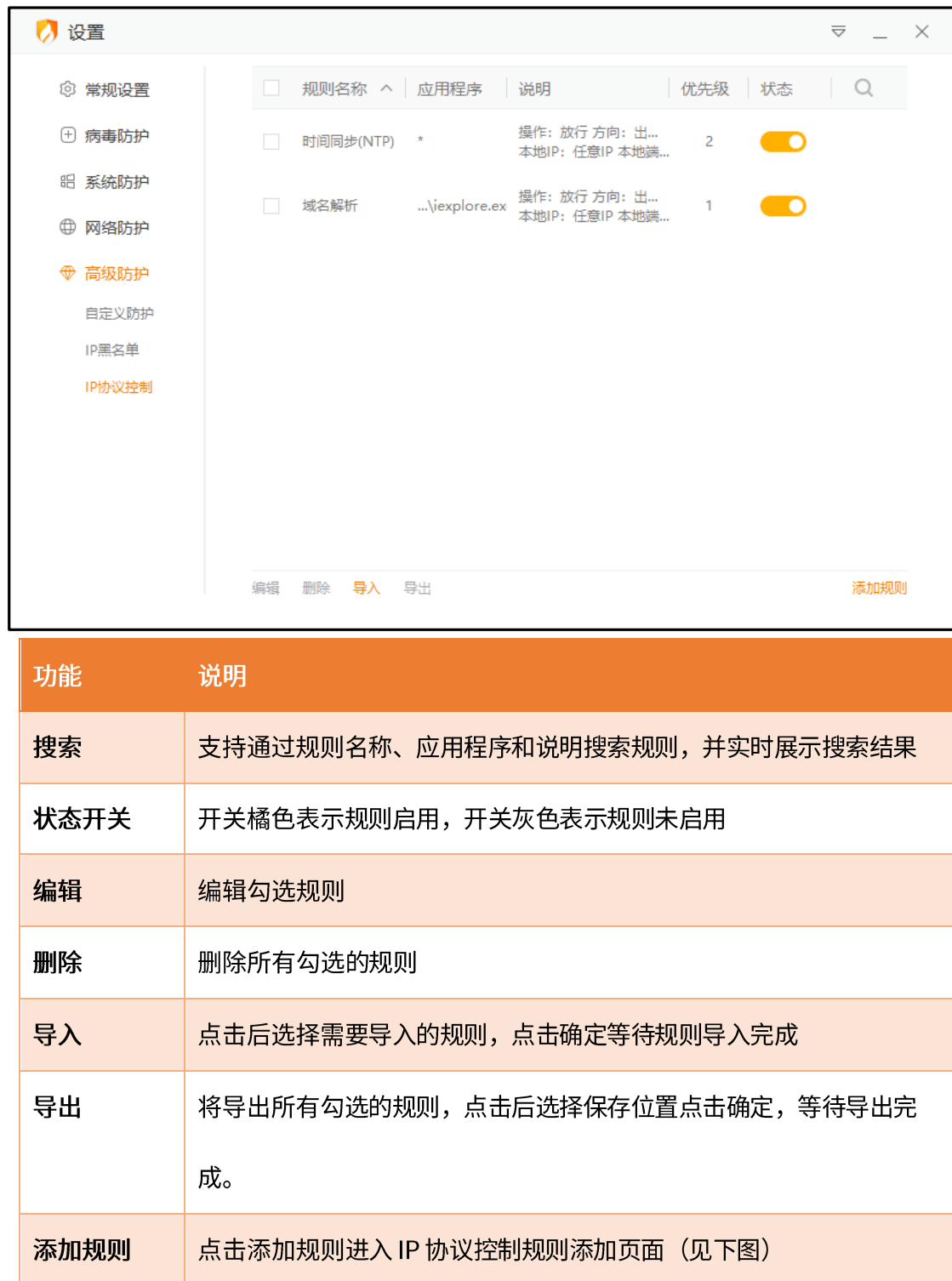

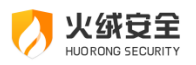

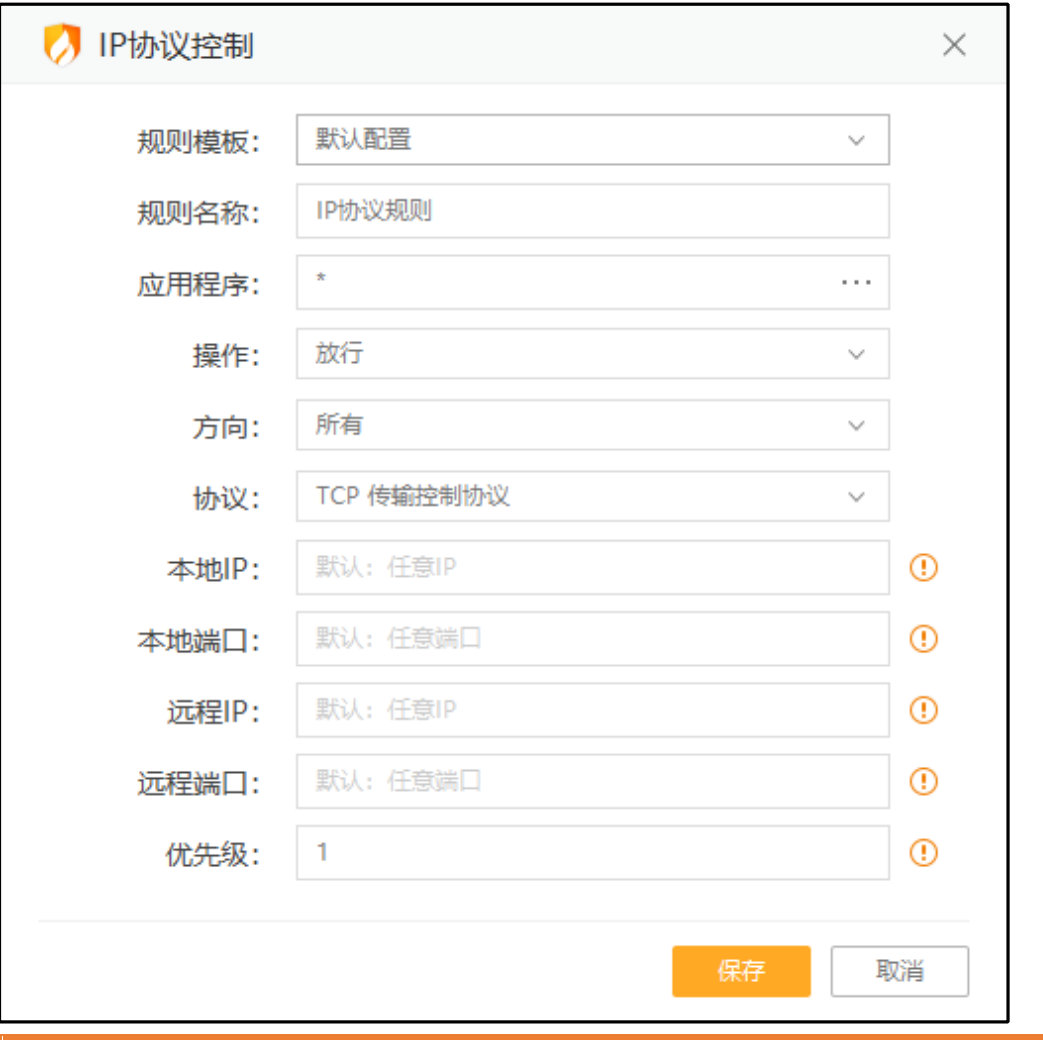

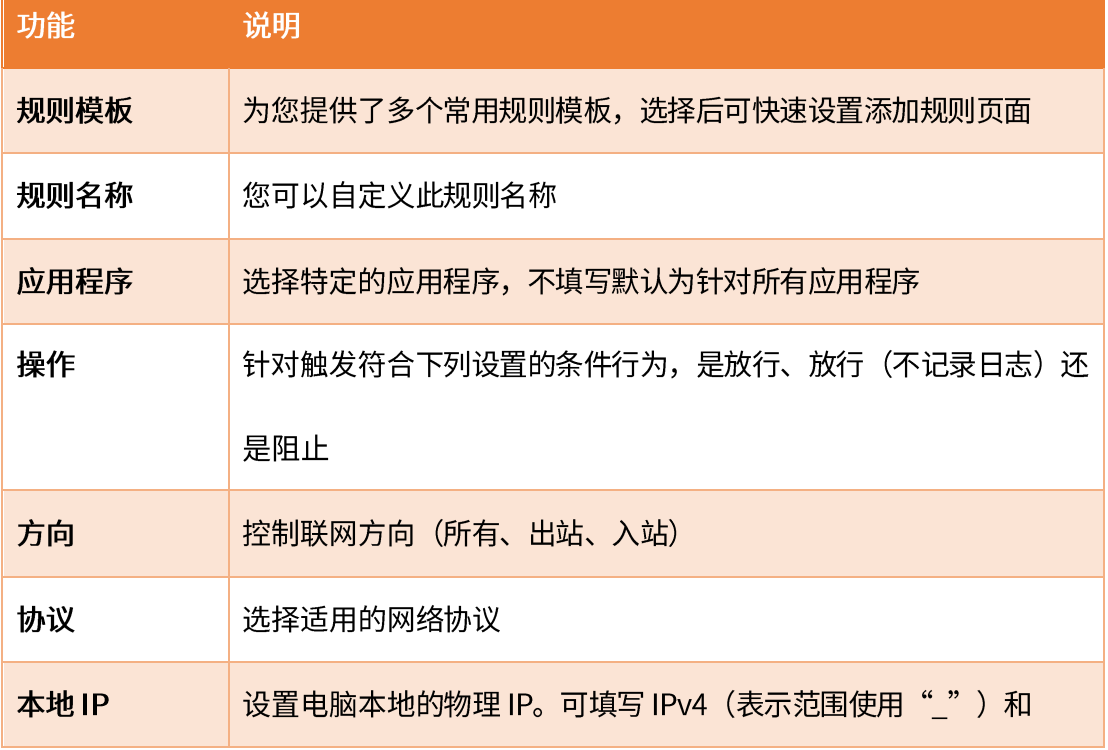

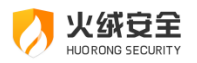

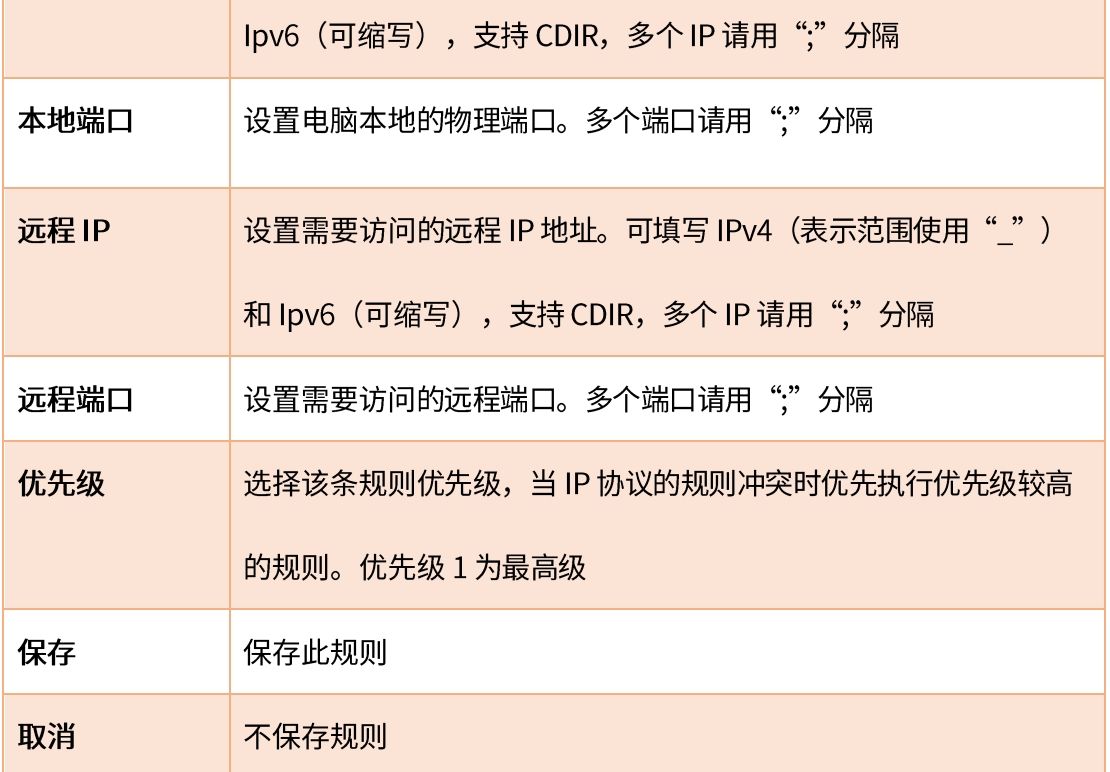

按照上图中填写的规则进行保存,产生的规则含义是:

放行所有进出站采用 TCP 协议, 并且通过本地全部 IP 和端口访问所有远程 IP 和端口 的行为,规则优先级为 1。

# 管理设置

当您需要恢复火绒设置到默认状态或是将规则设置导出想在另一台电脑上运行时,管理 设置就能很好的满足您的需求。您可在安全设置的右上角找到【菜单按钮】(见下图)。

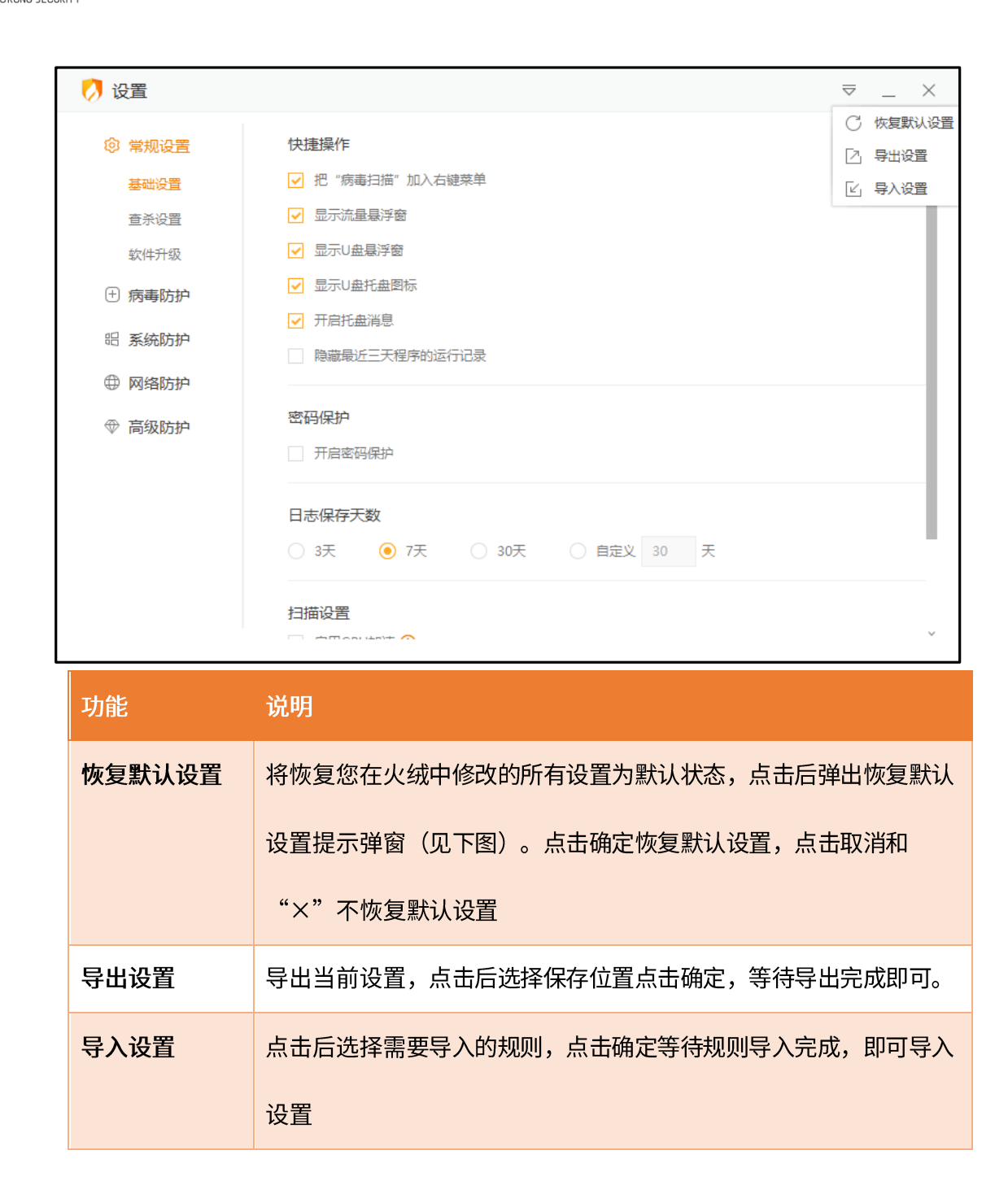

以处合主

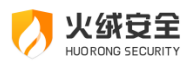

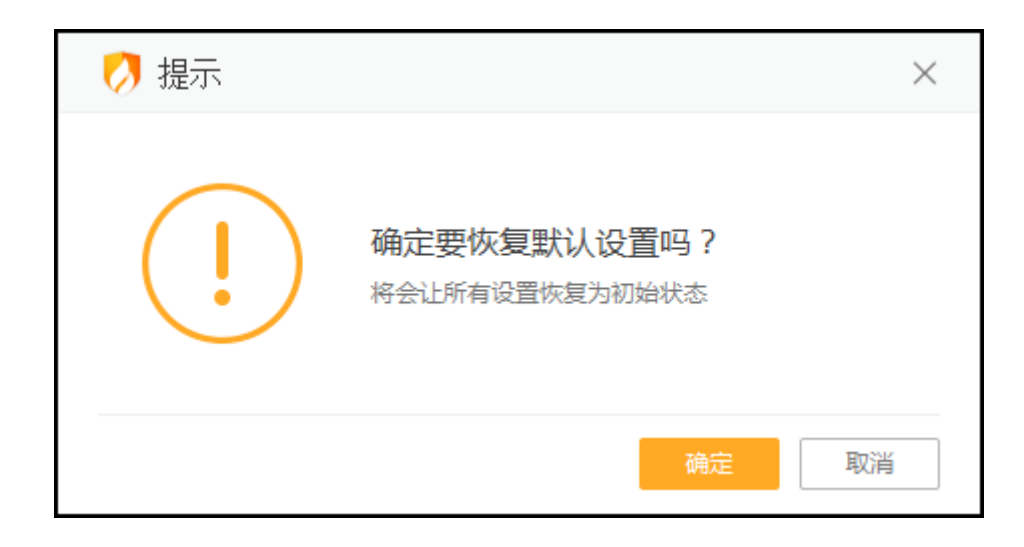

# 安全日志

安全日志是安全杀毒软件的一项基础功能,您可以利用安全日志查看一段时间内电脑的 安全情况, 也可以根据日志来分析电脑遇到的问题。

# 功能介绍

您可在首页的下拉菜单中找到【安全日志】 (见下图),打开安全日志。

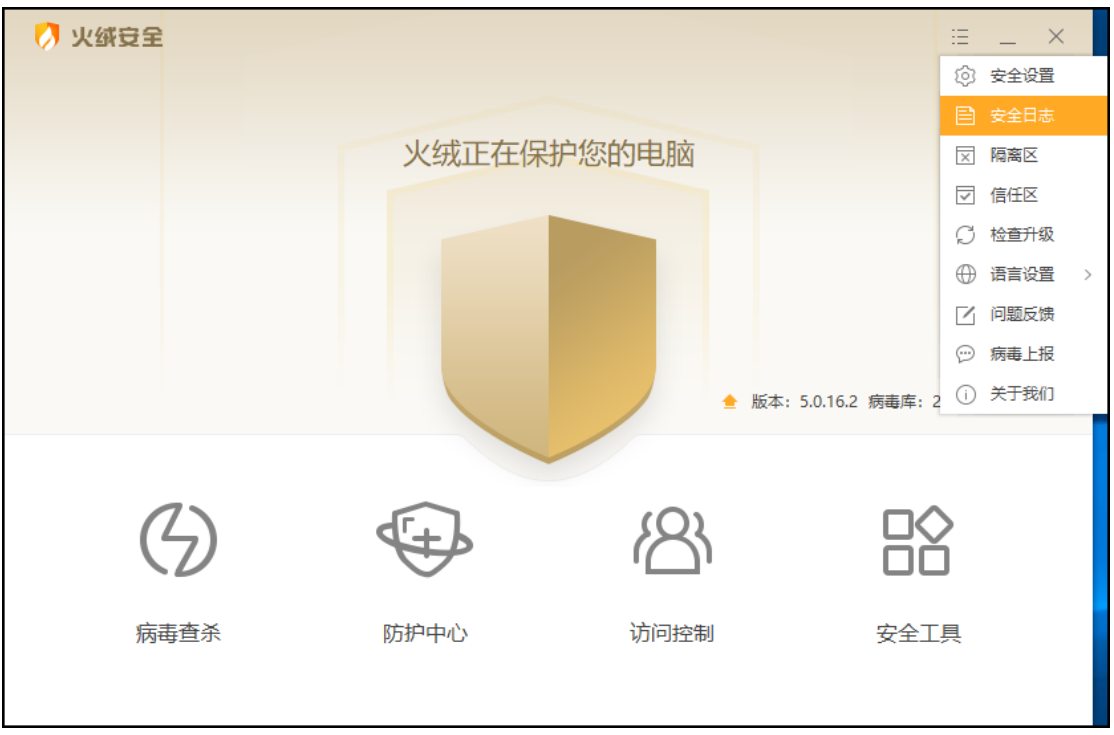

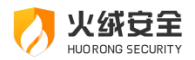

在安全日志中,您可根据需要选择您要查看的内容。

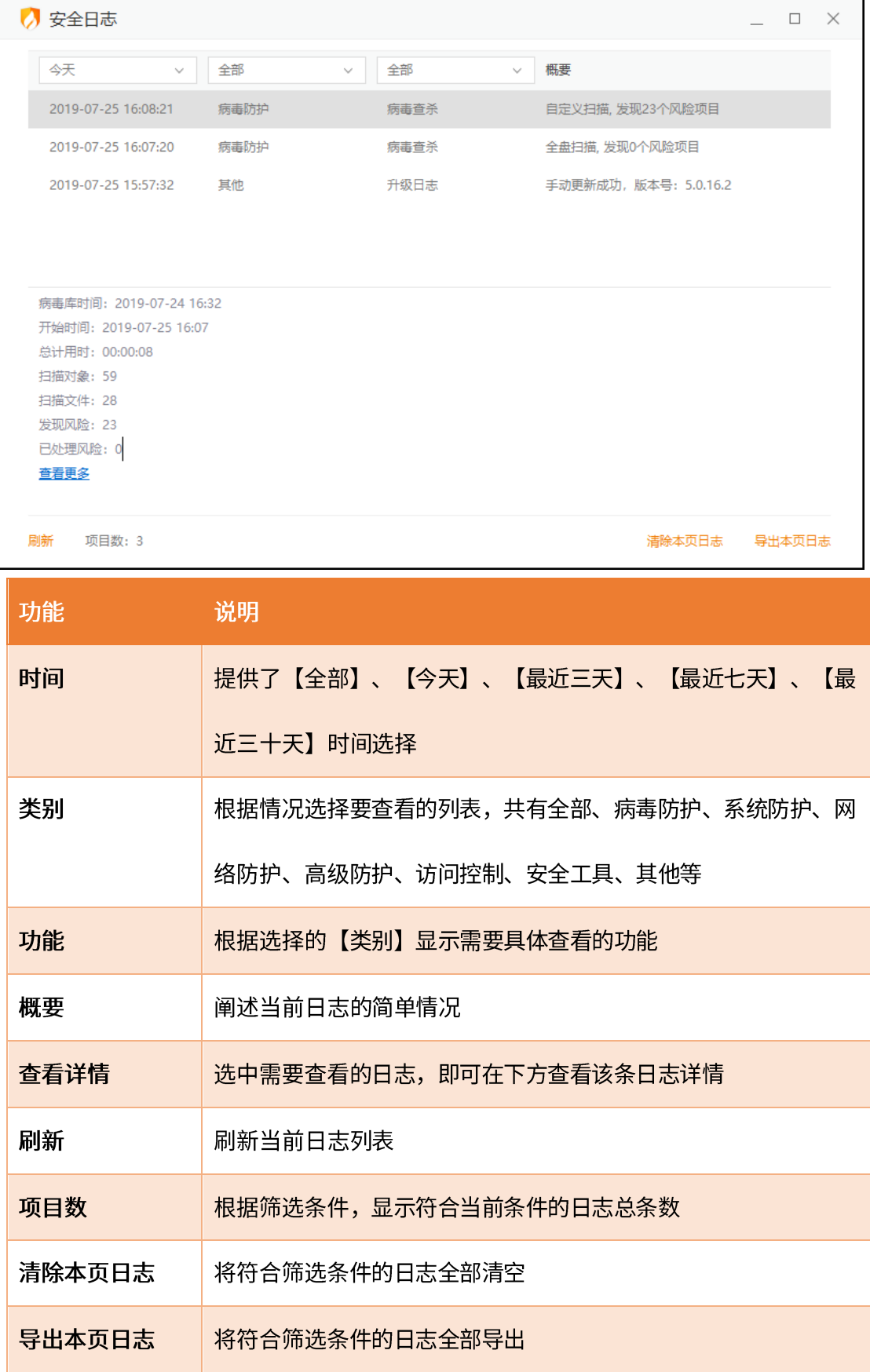

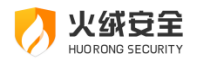

## 安全日志设置说明

您可在设置中修改安全日志的保存天数。打开安全设置,在常规设置-基础设置找到【日 志保存天数】 (见下图), 选择对应天数即可。您也可选择自定义,手动填写安全日志的保 存天数。

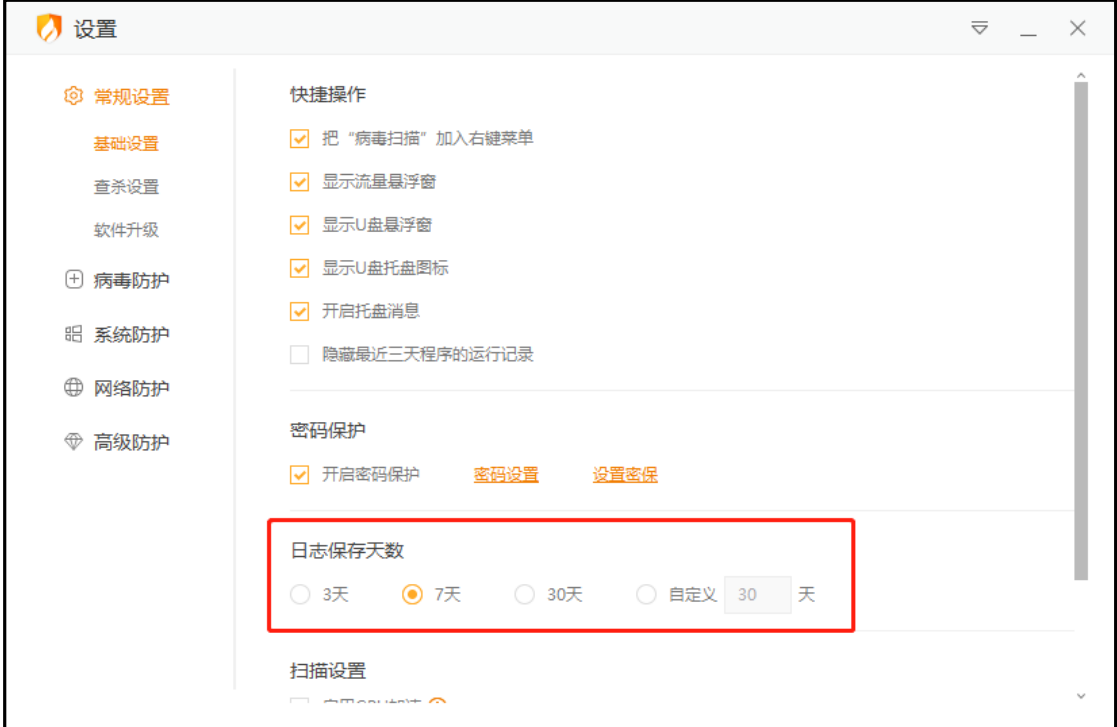

# 软件升级

## 升级方式

您可通过自动升级或手动升级的方式来升级火绒至最新版本。

1) 自动升级

火绒默认使用自动升级,当火绒需要升级更新时,会自动与火绒服务器连接,进行升级,

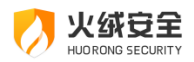

让火绒时刻保持在最新状态,以保证病毒库和功能都是当前最完善的。当火绒升级完毕时会

弹出弹窗提示您。

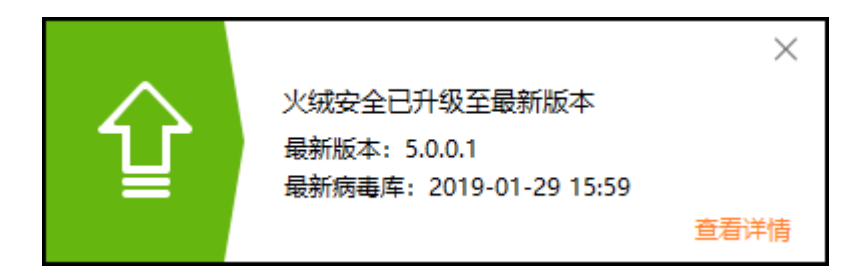

部分升级完成后需重启电脑,火绒推荐您在保存好文件后及时重启电脑,保证火绒各项

功能与配置均处于最新状态,以最大程度保护好您的电脑。

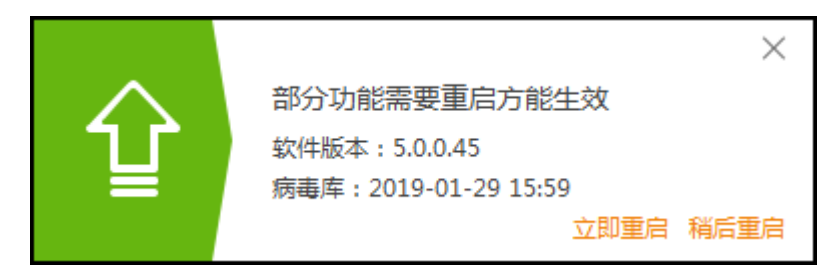

2) 手动升级

您也可通过手动升级,检查是否有可升级的内容。在下拉菜单中点击【检查更新】(见 下图)、主界面中的升级按钮(见下图)以及右键火绒托盘程序,在右键快捷菜单中点击【检 查更新】弹出在线升级弹窗,进行检查更新。

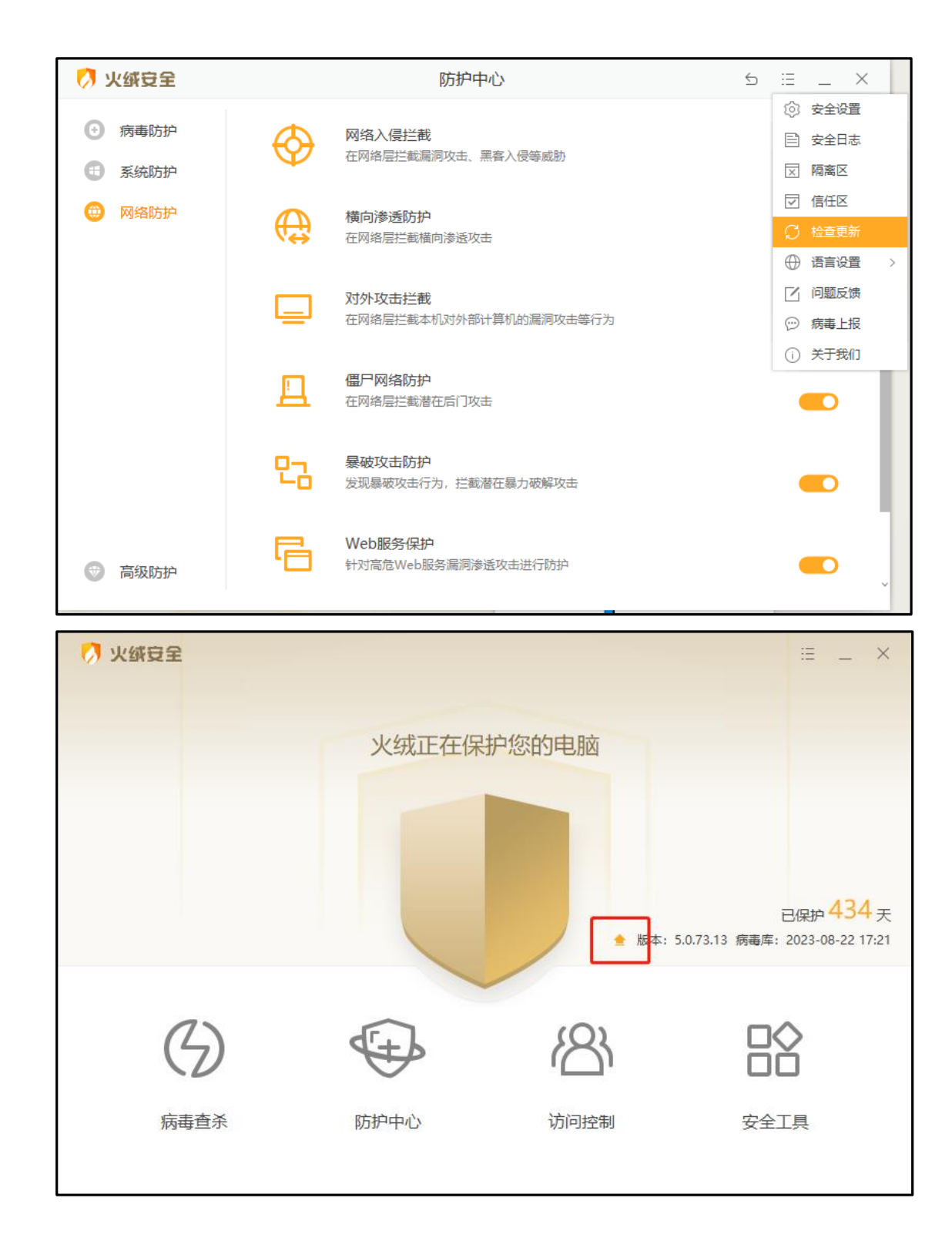

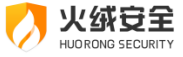

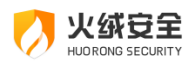

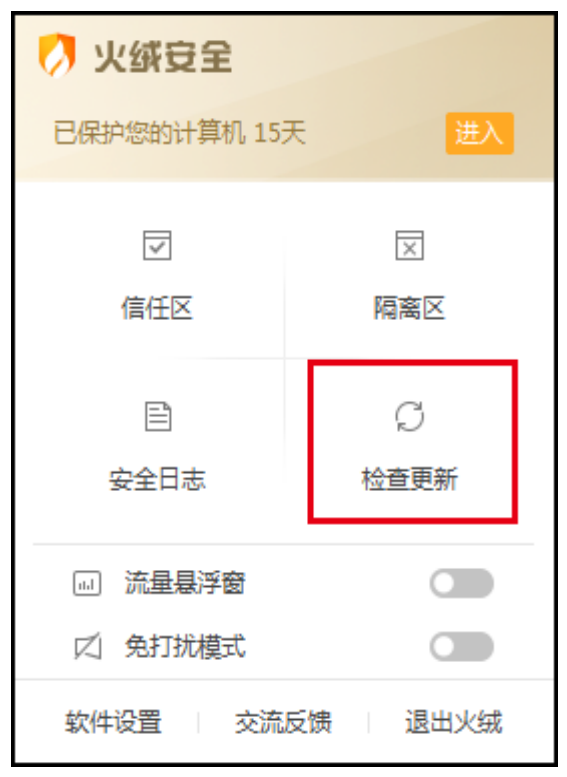

当有可升级的内容时,在线升级会显示:检查到最新版本(见下图),您可点击【立即 升级】按钮来完成软件升级。

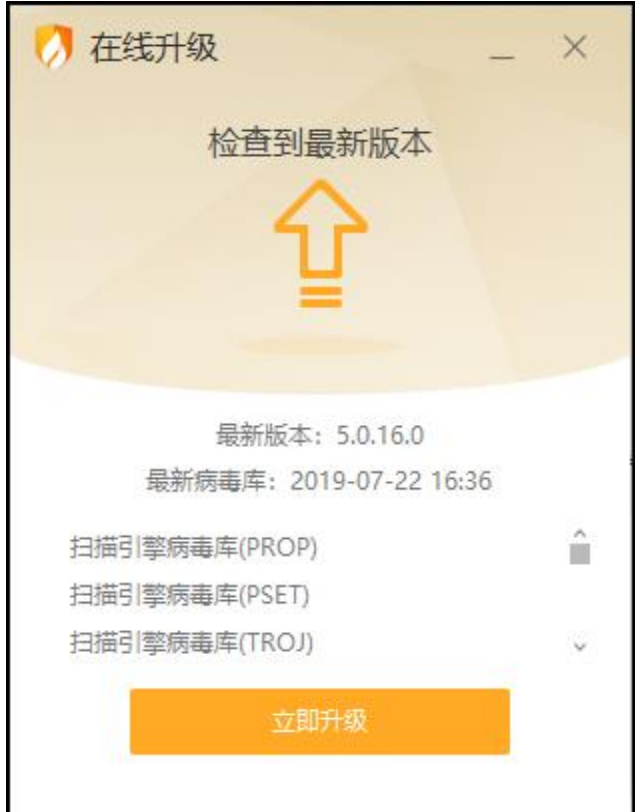

升级完成若是需要重启电脑,将弹出重启提示(见下图)。

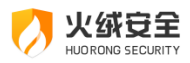

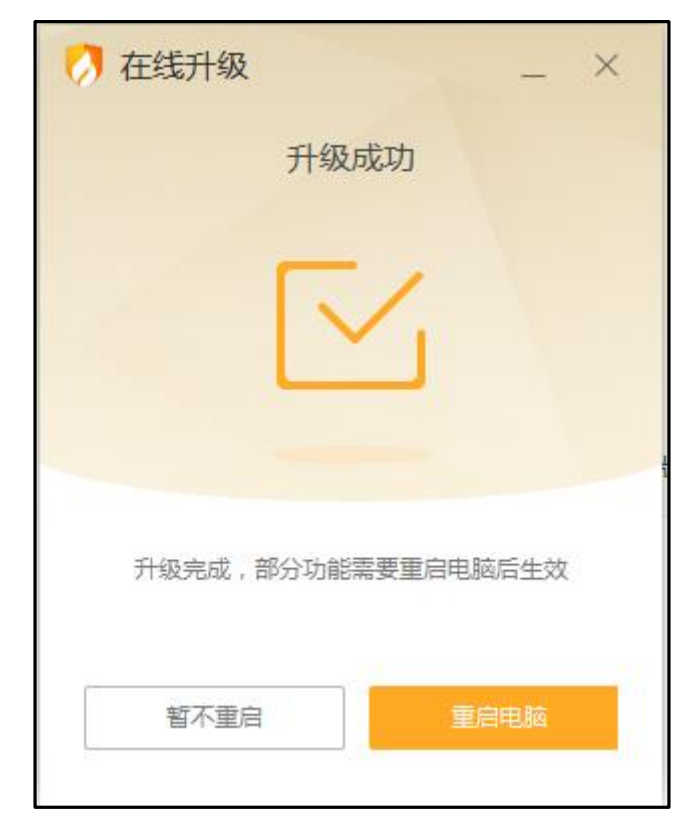

为防止您设置手动更新后,出于各种原因,在一周内未进行病毒库更新,导致病 毒库内数据与最新数据不一致。系统将会在一周后您重启火绒或重启电脑时在托盘消息中 进行提示。

### 设置说明

在安全设置中,常规设置-软件升级可进入软件升级的设置页面。可对软件升级方式、 升级提示、升级代理进行调整修改。
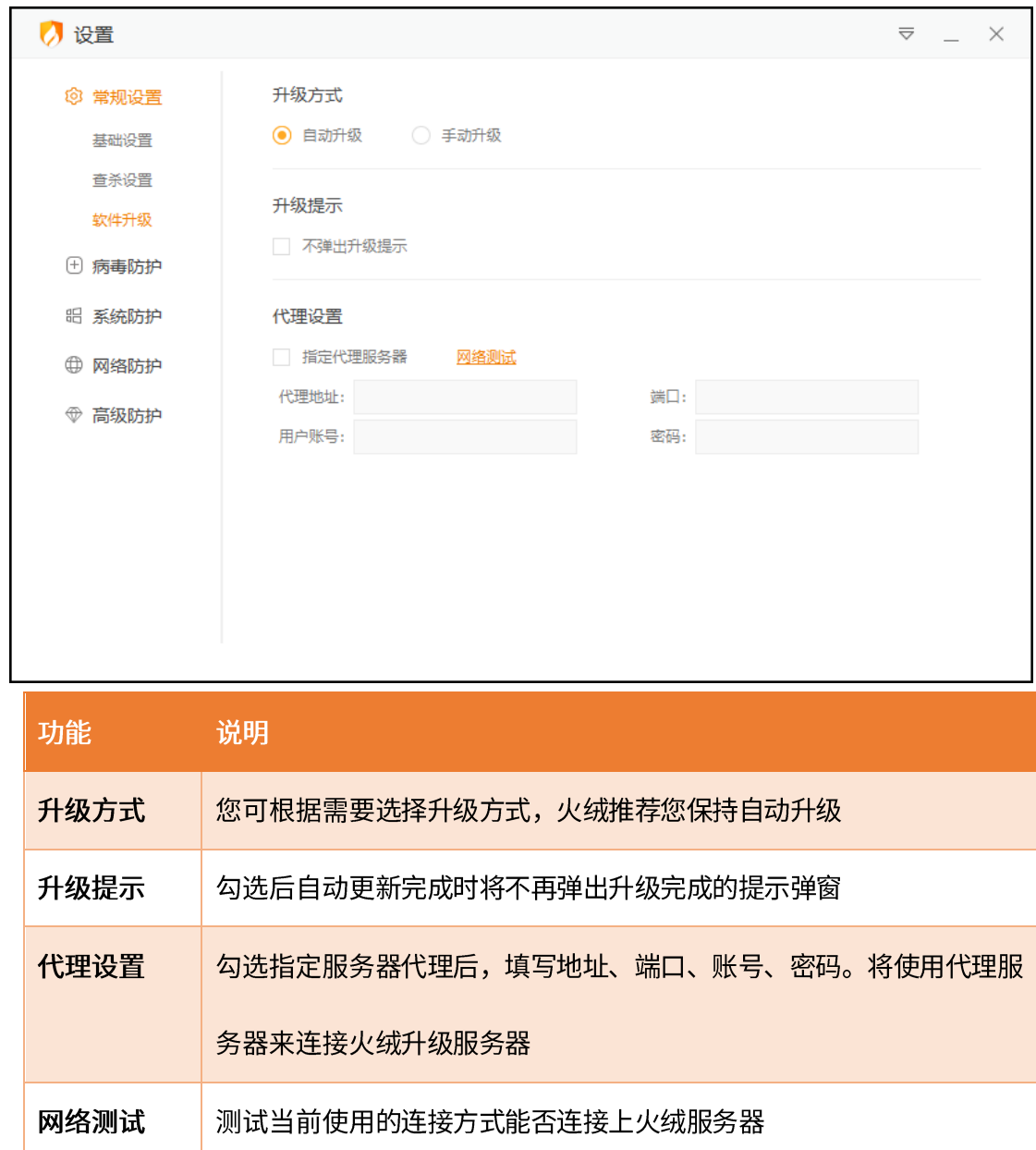

火绒安全

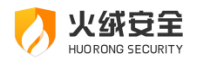

总结

在《用户使用手册》中我们详细地为您介绍了火绒安全软件各项功能的使用方法,不管 您是家庭用户还是专业技术人员, 火绒都能为您提供合适的病毒防护模式, 全方位保护您的 计算机安全。如果您在火绒的使用中遇到任何问题或有任何意见与建议,您都可以前往火绒 官方论坛进行反馈: http://bbs.huorong.cn

最后,再次感谢您选择火绒安全软件!